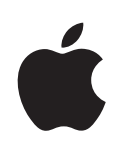

# **iPhone 使用手册**

**适用于 iOS 4.2 软件**

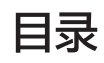

# **第 1 章:[iPhone](#page-8-0) 概览**

- [iPhone](#page-8-0) 概览
- [按钮](#page-10-0)
- iPhone [应用程序](#page-12-0)
- [状态图标](#page-14-0)

# **第 2 [章:使用入门](#page-16-0)**

- 在 iPhone [上查看使用手册](#page-16-0)
- [必备项目](#page-16-0)
- [安装](#page-17-0) SIM 卡
- 激活 [iPhone](#page-17-0)
- 设置 [iPhone](#page-18-0)
- 断开 iPhone [与电脑的连接](#page-18-0)
- [接入互联网](#page-19-0)
- [添加邮件、通讯录和日历帐户](#page-21-0)

# **第 3 [章:基本功能](#page-25-0)**

- [使用应用程序](#page-25-0)
- [自定主屏幕](#page-29-0)
- [键入](#page-32-0)
- [打印](#page-39-0)
- [搜索](#page-41-0)
- [语音控制](#page-42-0)
- Apple [Earphones](#page-44-0) with Remote and Mic 耳机
- [蓝牙设备](#page-45-0)
- [电池](#page-46-0)
- [安全功能](#page-49-0)
- 清洁 [iPhone](#page-50-0)
- 重新启动 iPhone [或将它复位](#page-50-0)

# **第 4 [章:同步和文件共享](#page-51-0)**

- [关于同步](#page-51-0)
- [同步帐户](#page-51-0)
- [与](#page-51-0) iTunes 同步
- 54 Tunes [中](#page-53-0)的 iPhone 设置面板
- [自](#page-55-0)动 iTunes 同步
- **7** [手](#page-56-0) 动 管 理 内 容
- [将](#page-56-0)购买的内容传输到另一台电脑
- **8** [文](#page-57-0) 件 共 享

#### **9 [第](#page-58-0) 5 章 : 电 话**

- **9** <mark>[拨](#page-58-0)打和接听电话</mark>
- **6** [删](#page-65-0) 除 留 言
- **6** [获](#page-65-0) 得 联 络 信 息
- **6** [通](#page-65-0) 讯 录
- **6** [个](#page-65-0) 人 收 藏
- [铃](#page-66-0)声和响铃/静音开关
- **8** [国](#page-67-0) 际 电 话

# **0 [第](#page-69-0) 6 章 : M a i l**

- [设](#page-69-0)置电子邮件帐户
- **1** [检](#page-70-0) 查 和 阅 读 电 子 邮 件
- **2** [使](#page-71-0) 用 链 接 及 检 测 到 的 数 据
- **3** [查](#page-72-0) 看 附 件
- **5** [打](#page-74-0) 印 邮 件 和 附 件
- **5** [发](#page-74-0) 送 电 子 邮 件
- [整](#page-76-0)理电子邮件
- [搜](#page-77-0)索电子邮件

#### **9** [第](#page-78-0)7章: Safari

- **9** [查](#page-78-0) 看 网 页
- **2** [搜](#page-81-0) 索
- **3** [打](#page-82-0)印网页、PDF 及其他文稿
- **3** [书](#page-82-0) 签
- **4** [W](#page-83-0)eb Clip

#### **5 [第](#page-84-0) 8 章 : i P o d**

- **5** [获](#page-84-0) 得 音 乐 、 视 频 等
- **5** [音](#page-84-0) 乐 及 其 他 音 频
- **4** [视](#page-93-0) 频
- [设](#page-95-0)定睡眠计时器
- [更](#page-95-0)改浏览按钮

# **9 [第](#page-98-0) 9 章 : 短 信**

- [发](#page-98-0)送和接收短信
- **0 1** [搜](#page-100-0) 索 短 信
- [共享照片和视频](#page-100-0)
- [发送语音备忘录](#page-100-0)
- [编辑对话](#page-101-0)
- [使用联络信息和链接](#page-101-0)
- [管理预览和提醒](#page-102-0)

#### **第 10 [章:日历](#page-103-0)**

- [关于日历](#page-103-0)
- [同步日历](#page-103-0)
- [查看日历](#page-104-0)
- [搜索日历](#page-105-0)
- 在 iPhone [上添加和更新事件](#page-105-0)
- [对会议邀请作出回应](#page-106-0)
- [订阅日历](#page-108-0)
- 从 Mail [导入日历文件](#page-108-0)
- [提醒](#page-108-0)

## **第 11 [章:照片](#page-109-0)**

- [关于照片](#page-109-0)
- [与电脑同步照片和视频](#page-109-0)
- [查看照片和视频](#page-110-0)
- [删除照片和视频](#page-111-0)
- [幻灯片显示](#page-112-0)
- [在电视机上观看照片、视频和幻灯片显示](#page-112-0)
- [共享照片和视频](#page-112-0)
- [打印照片](#page-114-0)
- [将照片指定给联系人](#page-114-0)
- [墙纸](#page-115-0)

# **第 12 [章:相机](#page-116-0)**

- [关于相机](#page-116-0)
- [拍照和录像](#page-117-0)
- [查看并共享照片和视频](#page-118-0)
- [修剪视频](#page-119-0)
- [将照片和视频上传到电脑](#page-119-0)

#### **第 13 [章:股市](#page-120-0)**

- [查看股票报价](#page-120-0)
- [获得更多信息](#page-121-0)

#### **第 14 [章:地图](#page-122-0)**

- [查找及查看位置](#page-123-0)
- [获得路线](#page-127-0)
- **3 0** [显](#page-129-0) 示 交 通 状 况
- [查](#page-129-0)找并联系商业机构
- [共](#page-130-0)享位置信息
- [给](#page-130-0)位置添加书签

# **3 2 [第](#page-131-0) 1 5 章 : 天 气**

- **3 2** [查](#page-131-0) 看 天 气 摘 要
- [获](#page-132-0)得更多天气信息

# [第](#page-133-0)16章: 备忘录

- **3 4** [关](#page-133-0) 于 备 忘 录
- **3 4** [同](#page-133-0) 步 备 忘 录
- [撰](#page-134-0)写和阅读备忘录
- **3 6** [搜](#page-135-0) 索 备 忘 录
- [用](#page-135-0)电子邮件发送备忘录

# **3 7 [第](#page-136-0) 1 7 章 : 时 钟**

- [世](#page-136-0)界时钟
- **3 8** [闹](#page-137-0) 钟
- **3 8** [秒](#page-137-0) 表
- **3 9** [计](#page-138-0) 时 器

# **4 0 [第](#page-139-0) 1 8 章 : 计 算 器**

- **4 0** [使](#page-139-0) 用 计 算 器
- [标](#page-139-0)准内存函数
- **4 1** [科](#page-140-0) 学 计 算 器 按 键

# **4 3 [第](#page-142-0) 1 9 章 : 指 南 针**

- **4 3** [获](#page-142-0) 得 指 南 针 读 数
- [指](#page-143-0)南针和地图

# **4 5 [第](#page-144-0) 2 0 章 : 语 音 备 忘 录**

- [录](#page-144-0)制语音备忘录
- [听](#page-145-0)语音备忘录
- **4 7** [管](#page-146-0) 理 语 音 备 忘 录
- [修](#page-146-0)剪语音备忘录
- [共](#page-147-0)享语音备忘录
- [同](#page-147-0)步语音备忘录

# **[第](#page-149-0)22章: App Store**

- [关](#page-149-0)于 App Store
- **5 1** [浏](#page-150-0) 览 和 搜 索
- **5 2** [简](#page-151-0) 介 屏 幕
- **5 3** [下](#page-152-0) 载 应 用 程 序
- [删除应用程序](#page-152-0)
- [撰写评论](#page-153-0)
- [更新应用程序](#page-153-0)
- [同步购买的应用程序](#page-154-0)

## **第 23 章:Game [Center](#page-155-0)**

- 关于 Game [Center](#page-155-0)
- 设置 Game [Center](#page-155-0)
- [游戏](#page-156-0)
- [朋友](#page-159-0)
- [您的状态和帐户信息](#page-161-0)

# **第 24 [章:设置](#page-163-0)**

- [飞行模式](#page-163-0)
- [无线局域网](#page-164-0)
- [VPN](#page-165-0)
- [通知](#page-165-0)
- [运营商](#page-166-0)
- [声音和响铃](#page-166-0)/静音开关
- [亮度](#page-167-0)
- [墙纸](#page-167-0)
- [通用](#page-167-0)
- [邮件、通讯录、日历](#page-176-0)
- [电话](#page-179-0)
- [Safari](#page-181-0)
- [短信](#page-182-0)
- [iPod](#page-182-0)
- [照片](#page-184-0)
- [备忘录](#page-184-0)
- [Store](#page-184-0)
- [Nike](#page-184-0) + iPod

#### **第 25 [章:通讯录](#page-185-0)**

- [关于通讯录](#page-185-0)
- [添加联系人](#page-185-0)
- [搜索联系人](#page-186-0)
- 管理 iPhone [上的通讯录](#page-187-0)
- [使用联络信息](#page-188-0)
- [统一联系人](#page-189-0)

## **第 26 章:[Nike](#page-191-0) + iPod**

- 激活 [Nike](#page-191-0) + iPod
- [链接感应器](#page-192-0)
- [使](#page-192-0)用 Nike + iPod 进行体育锻炼
- [将](#page-193-0)体育锻炼数据发送到 Nikeplus.com .
- [校](#page-193-0)准 Nike + iPod
- 195 Nike + iPod [设](#page-194-0)置

# [第](#page-195-0) 27 章: iBooks

- [关](#page-195-0)于 iBooks
- [同](#page-196-0)步书籍和 PDF
- [使](#page-196-0)用 iBookstore
- [阅](#page-197-0)读书籍
- [阅](#page-198-0)读 PDF
- [更](#page-198-0)改书籍的外观
- **9 9** [搜](#page-198-0) 索 图 书 和 P D F
- [查](#page-199-0)找单词的定义
- [自](#page-199-0)动朗读书籍
- [打](#page-199-0)印 PDF 或用电子邮件发送 PDF
- **0 0** [整](#page-199-0) 理 书 架
- **0 1** [书](#page-200-0) 签 和 注 释 同 步

# **0 2 [第](#page-201-0) 2 8 章 : 辅 助 功 能**

- [万](#page-201-0)能辅助功能
- [Vo](#page-202-0)iceOver
- **1 3** [缩](#page-212-0) 放
- [大](#page-213-0)文本
- **1 4** [黑](#page-213-0) 底 白 字
- **1 4** [单](#page-213-0) 声 道 音 频
- [朗](#page-214-0)读自动文本
- [连](#page-214-0)按三次主屏幕按钮
- [隐](#page-214-0)藏式字幕及其他有用的功能

# **1 7 [附](#page-216-0) 录 A : 支 持 及 其 他 信 息**

- 217 Apple iPhone [支](#page-216-0)持网站
- [重](#page-216-0)新启动 iPhone 和将它复位
- **1 8** [备](#page-217-0) 份 i P h o n e
- [更](#page-218-0)新和恢复 iPhone 软件
- [安](#page-219-0)全、软件和服务信息
- **2 1** [在](#page-220-0) 企 业 环 境 中 使 用 i P h o n e
- [让](#page-220-0) iPhone 使用其他运营商的网络
- **2 2** [处](#page-221-0) 理 和 回 收 信 息
- **2 3** A p p l e [和](#page-222-0) 环 境
- **2 3** i P h o n e [操](#page-222-0) 作 温 度

# <span id="page-8-0"></span>iPhone 概览

# iPhone 概览

iPhone 4

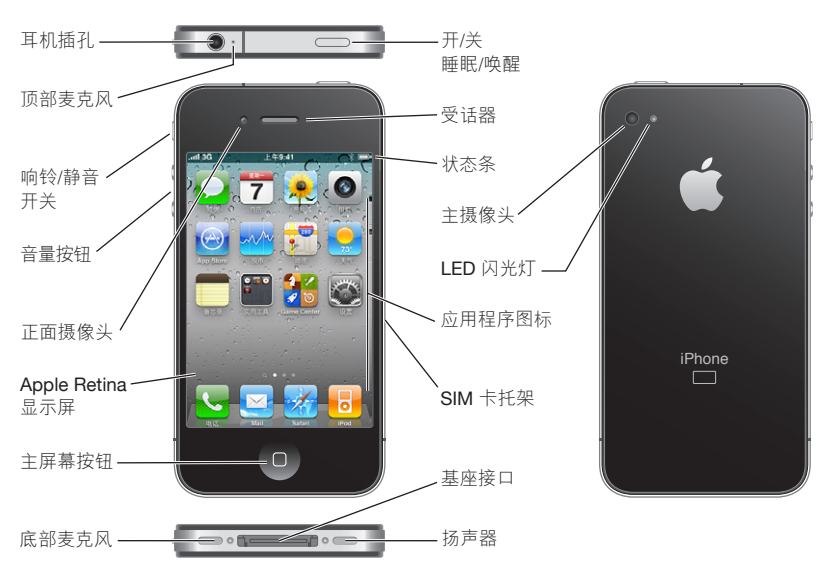

#### **iPhone 3GS**

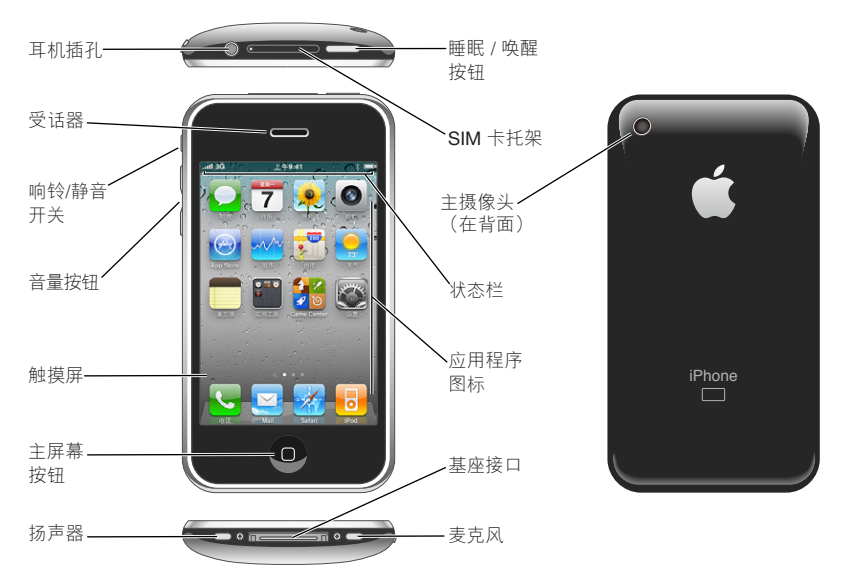

您的主屏幕可能看起来不同,取决于您拥有的 iPhone 的机型以及您是否已重新排列了图标。

# **配件**

iPhone 附带以下配件:

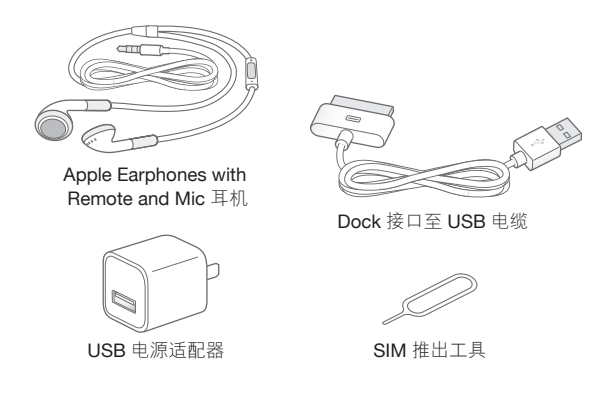

**【注】**并非在所有国家或地区都提供 SIM 卡推出工具。

<span id="page-10-0"></span>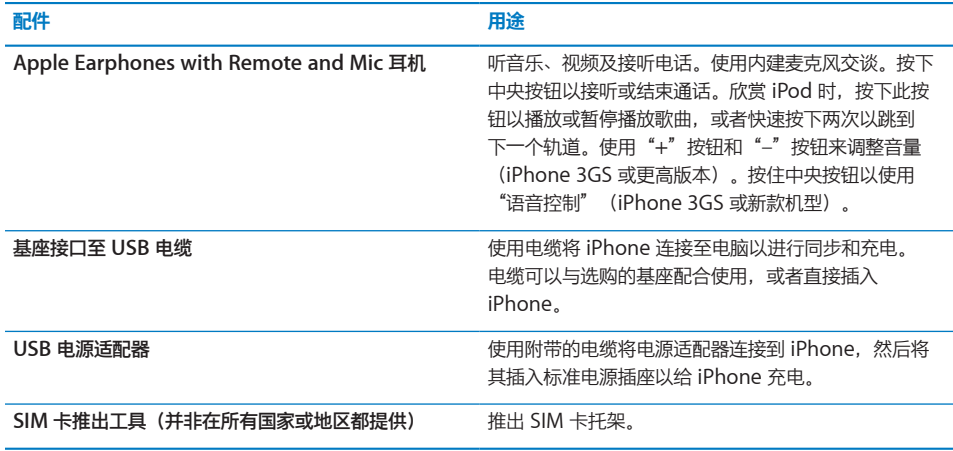

# 按钮

有几个简单按钮,使您可以轻松地开启或关掉 iPhone,调整音量以及在响铃和静音模式之间 切换。

# <span id="page-10-1"></span>**"开/关"和"睡眠/唤醒"按钮**

如果您当前没有使用 iPhone, 则可以锁定它以关闭显示屏, 从而节省电池电量。

如果已锁定 iPhone,则触摸屏幕不起任何作用。iPhone 仍可以接听电话,接收短信以及接收其 他更新。您也可以:

- Â 听音乐
- 可以在通话或听音乐时使用 iPhone 侧面(或 iPhone 耳机上)的按钮调整音量。
- 使用 iPhone 耳机上的中央按钮接听电话或结束通话,或者控制音频回放 (请参阅第 [86](#page-85-0) 页"[控](#page-85-1) [制音频回放"](#page-85-1))

 $\overline{a}$ "�/�"和 "睡眠/唤醒"按钮

默认情况下,如果您不触摸屏幕的时间达到一分钟,则 iPhone 会锁定。

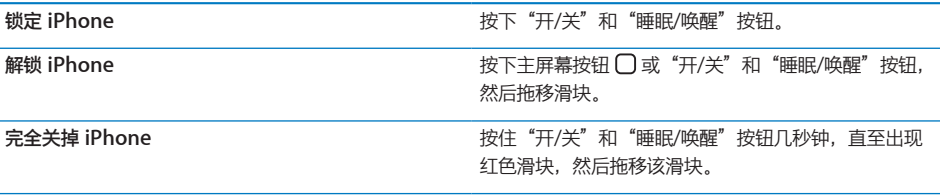

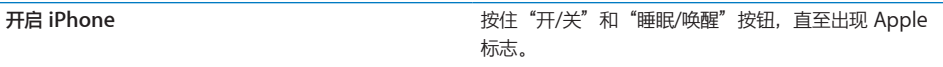

有关更改 iPhone 锁定前闲置时间长度的信息,请参阅第 [171](#page-170-0) 页"[自动锁定](#page-170-1)"。有关设定 iPhone 要求密码以解锁的信息,请参阅第 [171](#page-170-0) 页["密码锁定"](#page-170-2)。

#### **主屏幕按钮**

随时按下主屏幕按钮 以返回到主屏幕,该屏幕包含您的 iPhone 应用程序。轻按任一应用程序 图标,即可开始使用。若要查看您最近使用的应用程序,请连按主屏幕按钮(iPhone 3GS 或新款 机型)。请参阅第 [26](#page-25-0) 页"[打开和切换应用程序"](#page-25-1)。

#### **音量按钮**

当您正在接听电话或欣赏歌曲、影片或其他媒体时,可以使用 iPhone 侧面的按钮来调节音量。其 他情况下,这些按钮可以控制响铃、提醒和其他声音效果的音量。

**【警告】**有关避免听力损伤的重要信息,请参阅《重要产品信息指南》,网址为: [support.apple.com/zh\\_CN/manuals/#iphone](http://support.apple.com/zh_CN/manuals/#iphone)。

若要调整音量, 请使用 iPhone 侧面的按钮。

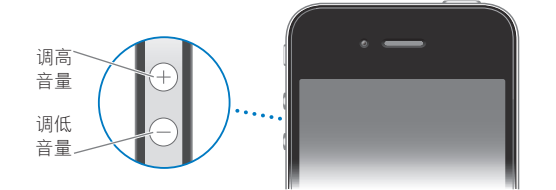

若要设定 iPhone 上的音乐和视频音量限制, 请参阅第 [183](#page-182-0) 页["音乐"](#page-182-1)。

# **响铃/静音开关**

板动响铃/静音开关以让 iPhone 在响铃模式 ▲ 或静音模式 ▲ 之间切换。

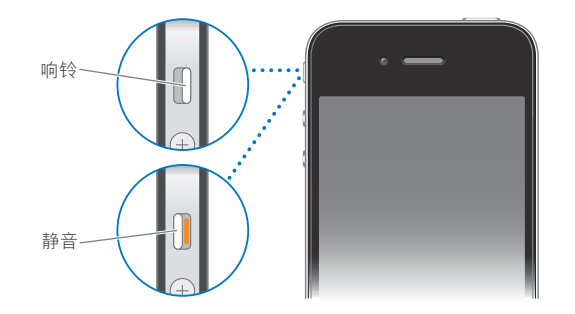

在响铃模式中,iPhone 会播放所有声音。在静音模式中,iPhone 不会响铃或播放提醒音及其他 声音效果。

<span id="page-12-0"></span>【重要事项】即使 iPhone 处于静音模式, "时钟"闹钟、音频应用程序(如 iPod)及许多游戏 也仍会通过内建扬声器播放声音。

默认情况下,无论是处于响铃模式还是静音模式,有电话拨入时 iPhone 均会振动。如果 iPhone 处于响铃模式,您可以通过按下"开/关"和"睡眠/唤醒"按钮或其中一个音量按钮,使来电 静音。

有关更改声音和振动设置的信息,请参阅第 [167](#page-166-0) 页["声音和响铃](#page-166-1)/静音开关"。

# iPhone 应用程序

i.

J.

iPhone 附带下表中的应用程序。

**【注】**您购买和使用 iPhone 的国家和地区不同,应用程序功能性和可用性可能会不同。

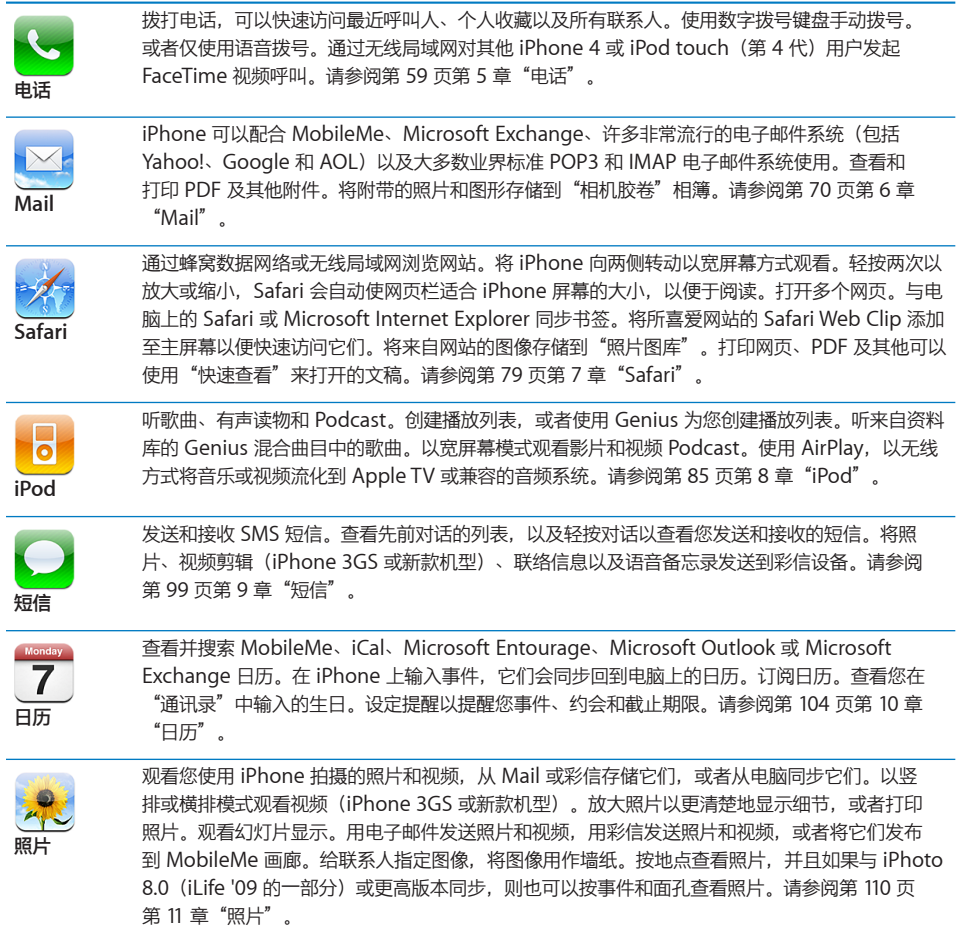

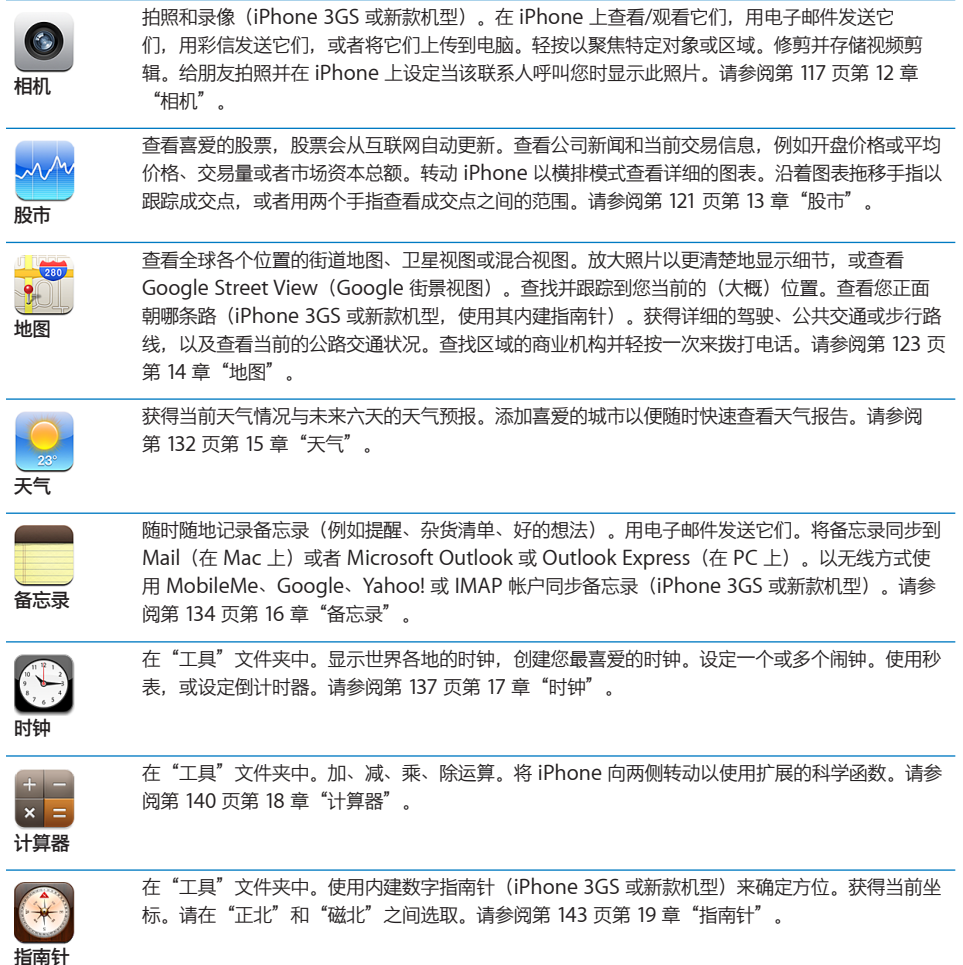

<span id="page-14-0"></span>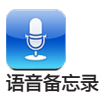

在"工具"文件夹中。在 iPhone 上录制语音备忘录。在 iPhone 上播放语音备忘录, 或者使 用 iTunes 同步语音备忘录以在电脑上听。将语音备忘录附在电子邮件信息或彩信中。请参阅 第 [145](#page-144-0) 页第 [20](#page-144-0) 章["语音备忘录](#page-144-0)"。

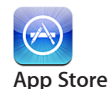

搜索 App Store 以了解您可以购买的或者可以使用无线局域网或蜂窝数据网络连接下载的 iPhone 应用程序。阅读您喜爱的应用程序的评论或为它撰写您自己的评论。下载应用程序并将它安装在主 屏幕上。请参阅第 [150](#page-149-0) 页第 [22](#page-149-0) 章"App [Store](#page-149-0)"。

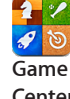

发现新游戏并与全世界的朋友分享您的游戏体验(iPhone 3GS 或新款机型)。邀请朋友参与比 赛,或向其他劲敌挑战。在排行榜上查看玩家排名。获得成就,赚取额外积分。请参阅第 [156](#page-155-0) 页 第 [23](#page-155-0) 章"Game [Center](#page-155-0)"。

**Center**

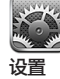

在一个方便的位置设置帐户并调整所有 iPhone 设置。设定您自己的音量限制以舒适地听。设定铃 声、墙纸、屏幕亮度以及网络、电话、邮件、Web、音乐、视频、照片等等的设置。使用"定位服 务"设置来为"地图"、"相机"、"指南针"以及适用的第三方应用程序设定位置隐私选项。设 定自动锁定和安全密码。限制对 iTunes 不良内容及某些应用程序的访问。将 iPhone 复位。请参 阅第 [164](#page-163-0) 页第 [24](#page-163-0) 章["设置](#page-163-0)"。

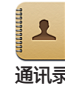

从 MobileMe、Mac OS X"地址簿"、Yahoo!"地址簿"、Google"通讯录"、 Windows"通讯簿"(Outlook Express)、Microsoft Outlook 或 Microsoft Exchange 中的联 系人信息。搜索、添加、更改或删除联系人(将同步回您的电脑)。请参阅第 [186](#page-185-0) 页第 [25](#page-185-0) 章["通](#page-185-0) [讯录"](#page-185-0)。

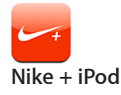

Nike + iPod(当您在"设置"中激活它时出现)将 iPhone 变成了一个体育锻炼伴侣。记录您的 步调、时间和距离(从一个体育锻炼到下一个体育锻炼),选取一首歌曲在体育锻炼过程中鼓励自 己。(iPhone 3GS 或新款机型。需要某些款式的 Nike 运动鞋和 Nike + iPod 感应器,它们单独 销售。)请参阅第 [192](#page-191-0) 页第 [26](#page-191-0) 章"[Nike](#page-191-0) + iPod"。

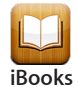

从 App Store 下载免费 iBooks 应用程序是购买和阅读图书的极佳途径。从内建 iBookstore 中获 取从经典作品到畅销书等各种书籍。使用 iTunes 将 ePub 图书和 PDF 添加到书架。打印 PDF。 请参阅第 [196](#page-195-0) 页第 [27](#page-195-0) 章"[iBooks](#page-195-0)"。

# 状态图标

屏幕顶部状态栏中的图标提供有关 iPhone 的信息:

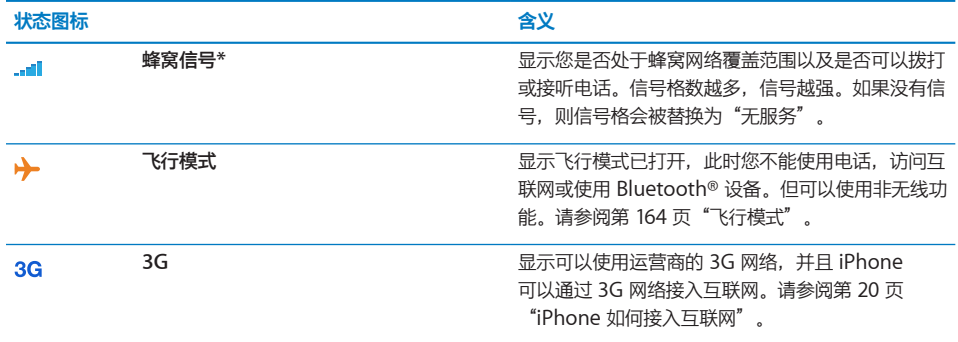

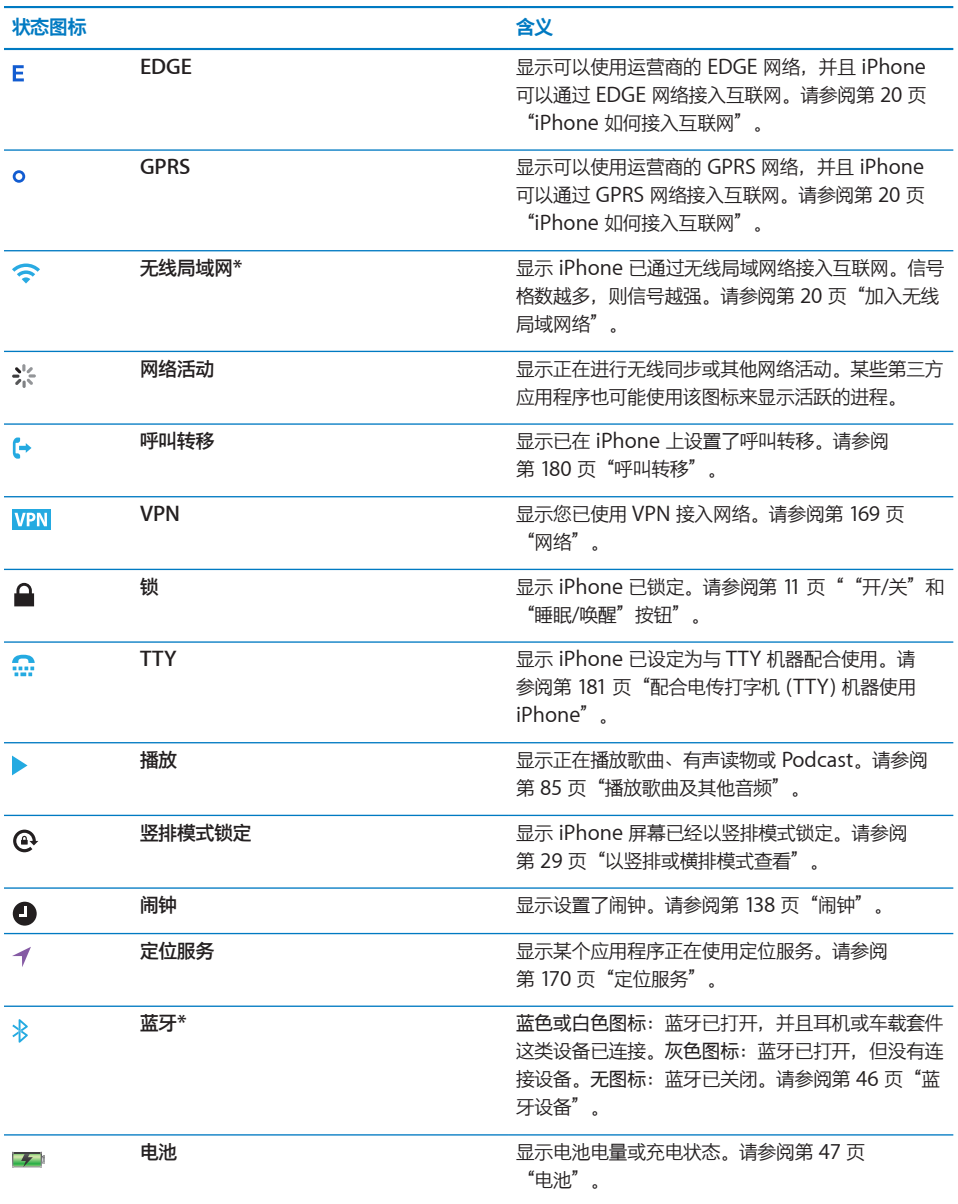

\* 配合 iPhone 使用某些配件可能影响无线通讯质量。

<span id="page-16-0"></span>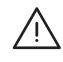

· **【警告】**为避免受伤,请先阅读本手册中的所有操作指导以及《iPhone 重要产品信息指南》 (网址为: [support.apple.com/zh\\_CN/manuals/#iphone](http://support.apple.com/zh_CN/manuals/#iphone))中的安全性信息,然后再使 用 iPhone。

# 在 iPhone 上查看使用手册

为方便在 iPhone 上查看, 《iPhone 使用手册》已进行优化, 您可以在以下网址找到: [help.apple.com/iphone](http://help.apple.com/iphone/)。

**在 iPhone 上查看手册:**在 Safari 中,轻按 ,然后轻按"iPhone 使用手册"书签。 将该手册的图标添加至主屏幕: 查看该手册时, 轻按 +, 然后轻按"添加至主屏幕"。

《iPhone 使用手册》有许多语言的版本。

查看其他语言的手册: 在主内容页面屏幕的底部轻按"更改语言", 然后选取所需语言。

# 必备项目

若要使用 iPhone,您需要:

- 与当地提供 iPhone 服务的运营商签署无线服务计划
- 带有 USB 2.0 端口的 Mac 或 PC, 以及以下任一种操作系统:
	- Mac OS X v10.5.8 或更高版本
	- Windows 7、Windows Vista 或者 Windows XP Home 或 Professional (SP3) Â
- Â 电脑屏幕分辨率设定为 1024 x 768 或更高
- iTunes 10.1 或更高版本 (可从 [www.itunes.com/cn/download](http://www.itunes.com/cn/download) 下载)
- QuickTime 7.6.2 或更高版本 (用于在电脑上播放通过 iPhone 3GS 或新款机型录制的视频)
- Â Apple ID(如 iTunes Store 帐户或 MobileMe 帐户),用于从或 App Store 购买产品
- 用于电脑的互联网连接(建议使用宽带)

# <span id="page-17-0"></span>安装 SIM 卡

如果 SIM 卡未预先安装, 则必须安装它, 然后才能使用 iPhone。

#### **在 iPhone 4 中安装 SIM 卡**

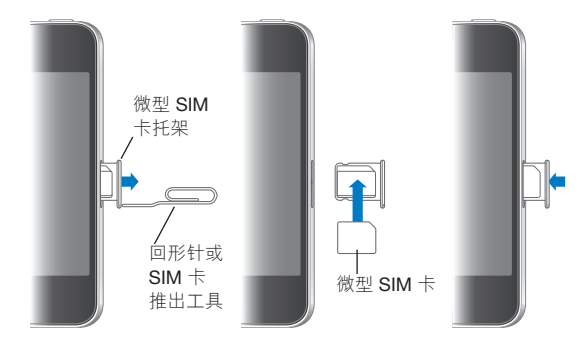

# **在 iPhone 3GS 中安装 SIM 卡**

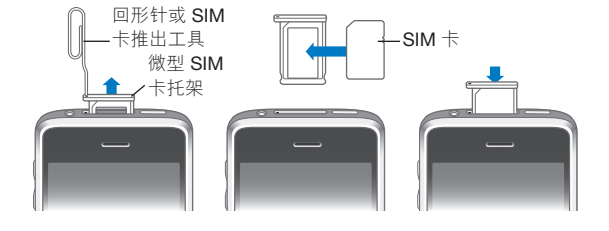

#### **安装 SIM 卡:**

- 1 将回形针的一端或 SIM 卡推出工具插入 SIM 卡托架上的孔中。 用力按并一直往下推,直至托架弹出。
- 2 拉出 SIM 卡托架并将 SIM 卡放入托架中, 如图所示。
- 3 使 SIM 卡与托架平行, 将 SIM 卡置于顶部 (如图所示), 小心地装回托架。

# 激活 iPhone

您必须与当地的 iPhone 服务运营商签署服务计划并通过网络对 iPhone 进行注册来激活 iPhone。

iPhone 可能在购买时已被激活。如果它没有被激活,请联系 iPhone 零售商或蜂窝电话服务商。

有关 iPhone 的更多信息, 请访问 [www.apple.com.cn/iphone](http://www.apple.com.cn/iphone)。

# <span id="page-18-0"></span>设置 iPhone

必须先使用 iTunes 来设置 iPhone, 然后才能使用它。在设置过程中, 您可以创建新的 Apple ID 或者指定现有的 Apple ID, 以启用通过 iPhone 购买产品的功能。 (iTunes Store 并非在所有国 家或地区都可用。)iTunes 也会记录 iPhone 的序列号,以备不时之需。

#### **设置 iPhone:**

- 1 请从 [www.itunes.com/cn/download](http://www.itunes.com/cn/download) 下载并安装最新版本的 iTunes。
- 2 使用 iPhone 附带的电缆将 iPhone 连接到 Mac 或 PC 上的 USB 2.0 端口。

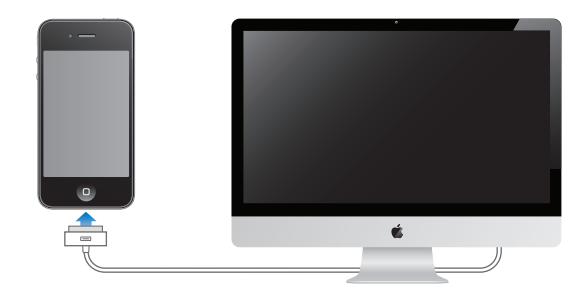

3 按照屏幕指示执行操作。

在"设置 iPhone"屏幕中,请选择"自动同步通讯录、日历和书签"以配置这些项目在 iPhone 连接在电脑上时自动进行同步。您还可以在 iTunes 中自定同步设置。请参阅第 [52](#page-51-0) 页"与 [iTunes](#page-51-1) [同步](#page-51-1)"。

【注】如果您有视觉障碍, 则 VoiceOver (iPhone 3GS 或新款机型) 可帮助您设置 iPhone, 而无需视力正常之人士的协助。VoiceOver 会大声描述屏幕上出现的内容,以便您可以在不看屏 幕的情况下使用 iPhone。当您将 iPhone 连接到电脑时,iTunes 会检测电脑上是否使用了兼容 的屏幕阅读器,如 VoiceOver (Mac) 或 GW Micro Window-Eyes (PC),并自动在 iPhone 上启 用 VoiceOver。视觉正常的用户也可以在 iPhone 上启用 VoiceOver(通过使用"辅助功能"设 置)。(VoiceOver 可能不支持所有语言。)请参阅第 [203](#page-202-0) 页"[VoiceOver](#page-202-1)"。

# 断开 iPhone 与电脑的连接

您随时都可以断开 iPhone 与电脑的连接。然而,如果在同步过程中断开它,则部分数据可能无法 同步,直至您下次将 iPhone 连接到电脑。

当 iPhone 正在与电脑同步时,iPhone 会显示"正在同步"。如果您在 iPhone 完成同步前断开 它,部分数据可能无法传输。当同步完成时, iTunes 会显示"iPhone 同步已完成"。

**取消同步:**拖移 iPhone 上的滑块。

如果在同步过程中有电话拨入,则同步会被取消,您可以断开 iPhone 的连接以接听电话。通话结 束后请连接 iPhone 以完成同步。

# <span id="page-19-0"></span>接入互联网

只要您使用 Mail、Safari、"股市"、"地图"、"天气"、App Store 或 iTunes Store, iPhone 就会接入互联网。

#### <span id="page-19-1"></span>**iPhone 如何接入互联网**

iPhone 使用无线局域网络或蜂窝数据网络接入互联网。iPhone 会按顺序执行以下操作,直至接 入互联网为止:

- 通过上次使用的可用无线局域网络 令 进行连接。
- 如果之前使用的无线局域网络不可用, iPhone 会显示所在覆盖范围内的一个无线局域网络列 表。轻按一个网络并输入密码(如果需要的话)以加入它。要求密码的网络旁边会显示锁图标 。您可以阻止 iPhone 自动显示可用网络。请参阅第 [165](#page-164-0) 页"[无线局域网"](#page-164-1)。
- 如果没有无线局域网络或者您选取不加入任何网络, 则 iPhone 会通过蜂窝数据网络 (3G、 **E 或 o) 接入互联网。您可以在"设置"中阻止 iPhone 使用蜂窝数据。请参阅第 [169](#page-168-0) 页** ["网络"](#page-168-1)。

如果没有无线局域网络且蜂窝数据网络不可用,则 iPhone 不能接入互联网。

【注】如果您没有 3G 连接, 则通话过程中您不能通过蜂窝数据网络使用互联网。如果也使用电话 进行通话,则您必须通过无线局域网连接来使用互联网应用程序。

许多无线局域网络可以免费使用,在某些国家或地区由 iPhone 运营商提供的无线局域网热点也是 免费的。某些无线局域网络需要付费。若要加入某个需要收费的热点中的无线局域网络,您通常可 以打开 Safari, 以查看可让您注册此网络服务的网页。

#### <span id="page-19-2"></span>**加入无线局域网络**

无线局域网设置允许您开启无线局域网并加入到无线局域网络。

打开无线局域网: 选取"设置"> "无线局域网", 然后打开或关闭无线局域网。

**加入无线局域网络:**选取"设置">"无线局域网",等待一会儿让 iPhone 检测所在覆盖范围内 的网络,然后选择网络(加入某些无线局域网络可能需要付费)。如果需要的话,请输入密码并轻 按"加入"(需要密码的网络会出现锁图标  $\bigoplus$ )。

一旦手动加入了无线局域网络,只要该网络是在覆盖范围内,iPhone 就会自动连接到该网络。如 果以前使用的多个网络都处在覆盖范围内,则 iPhone 会加入上次使用的那个网络。

当 iPhone 连接到无线局域网络时,屏幕顶部状态栏中的无线局域网图标 会显示连接信号强 度。信号格数越多,则信号越强。

有关配置无线局域网设置的信息,请参阅第 [165](#page-164-0) 页["无线局域网](#page-164-1)"。

#### **蜂窝数据网络访问**

3G、EDGE 和 GPRS 都允许通过 iPhone 运营商的无线服务范围内的可用蜂窝网络进行互联网连 接。请检查当地运营商的网络覆盖范围看是否可以进行互联网连接。

如果您在屏幕顶部的状态栏中看到了 3G 图标 (3G)、EDGE 图标 (E) 或 GPRS 图标 (o), 您就会知 道 iPhone 已经通过蜂窝数据网络接入互联网。

【注】如果您没有 3G 连接,则当 iPhone 正在通过蜂窝网络传输数据时(例如正在下载网页), 您可能无法接听电话。

**开启 3G:**在"设置"中,选取"通用">"网络"并轻按"启用 3G"。

如果您不在运营商的网络内,您也许能够通过其他运营商来访问互联网。若要启用电子邮件、 Web 浏览及其他数据服务(只要可能),请打开"数据漫游"。

**打开"数据漫游":**在"设置"面板中,选取"通用">"网络",然后打开"数据漫游"。

**【重要事项】**可能需要支付漫游费用。若要避免数据漫游费用,请确定"数据漫游"功能已关闭。

### **在飞机上访问互联网**

飞行模式会关闭 iPhone 蜂窝、无线局域网、蓝牙及 GPS 发射机和接收机,以避免干扰飞机作 业。飞行模式会停用 iPhone 的许多功能。在航空公司以及适用法律和法规允许的一些国家或地 区,您可以在使用飞行模式时打开无线局域网执行以下操作:

- Â 收发电子邮件
- 浏览互联网
- Â 以无线方式同步通讯录、日历、浏览器书签和备忘录(iPhone 3GS 或新款机型)
- Â 获取股票报价
- 获取地图上的位置
- Â 获取天气报告
- Â 购买音乐和应用程序

您也可能获许打开蓝牙以配合 iPhone 使用蓝牙设备。

有关更多信息,请参阅第 [164](#page-163-0) 页"[飞行模式](#page-163-1)"。

#### <span id="page-21-0"></span>**VPN 访问**

VPN(虚拟专用网络)通过互联网提供到专用网络(如公司或学校的网络)的安全访问。请使用 "网络"设置来配置和打开 VPN。请参阅第 [169](#page-168-0) 页["网络"](#page-168-1)。

#### **将 iPhone 用作调制解调器**

您可以将 iPhone 用作调制解调器来连接互联网或将电脑共享到互联网。您可以使用基座接口至 USB 电缆或通过蓝牙将 iPhone 连接到电脑。

**【注】**网络共享功能并非在所有国家或地区都可用。可能需要额外付费。有关更多信息,请联系您 的运营商。

通过蜂窝数据网络进行网络共享。您不能共享接入互联网的无线局域网连接。如果您有 3G 连接, 您可以在网络共享时打电话和接听电话。

#### **设置网络共享连接:**

1 在"设置"中,选取"通用">"网络">"网络共享"。

- 2 将"网络共享"开关滑动到"打开"位置。
- 3 将 iPhone 连接到电脑:
	- USB:使用基座接口至 USB 电缆将电脑与 iPhone 连接。在电脑的"网络"服务设置中,选取 "iPhone"。

在 Mac 上,首次连接时, 一个弹出式窗口会出现, 提示"已检测到新的网络接口"。点按"网 络偏好设置",配置 iPhone 的网络设置,然后点按"应用"。在 PC 上,请使用"网络"控 制面板来配置 iPhone 连接。

• 蓝牙: 在 iPhone 上, 选取"设置">"通用">"蓝牙", 然后打开蓝牙。请参阅电脑系统软 件附带的文稿将 iPhone 与电脑配对并连接到电脑。

连接上时,屏幕顶部会出现一个蓝色的带条。当您使用 USB 连接时, 网络共享仍会打开, 即便您 当前没有使用互联网连接。

**监视蜂窝数据网络的已用时间:**在"设置"中,选取"通用">"已用时间"。

### 添加邮件、通讯录和日历帐户

#### **关于帐户**

iPhone 可以配合 MobileMe、Microsoft Exchange 以及许多非常流行的基于互联网的电子邮 件、通讯录和日历服务商使用。如果您还没有电子邮件帐户,您可以在以下网址中获得免费帐户: [cn.yahoo.com](http://cn.yahoo.com)、[www.google.com.hk](http://www.google.com.hk/) 或 [www.aol.com](http://www.aol.com/)。您还可以免费试用 MobileMe 60 天,网址为 [www.me.com](http://www.me.com)。

您可以使用 LDAP 或 CardDAV 帐户添加联系人(如果您的公司或组织机构支持的话)。请参阅 第 [186](#page-185-0) 页["添加联系人](#page-185-1)"。

您可以添加 CalDAV 日历帐户。请参阅第 [104](#page-103-0) 页"[同步日历](#page-103-1)"。

您可以订阅 iCal (.ics) 日历或者从 Mail 导入它们。请参阅第 [109](#page-108-0) 页["订阅日历](#page-108-1)"和第 109 页"[从](#page-108-2) Mail [导入日历文件"](#page-108-2)。

#### **设置 MobileMe 帐户**

若要在 iPhone 上使用 MobileMe, 您需要设置 MobileMe 免费帐户或 MobileMe 付费订阅。

MobileMe 免费帐户可让您使用"查找我的 iPhone"(并非在所有国家或地区都可用),在 iPhone 丢失或遭窍的情况下, 此功能可帮助您进行定位并保护其中的信息。请参阅第[50](#page-49-0)页"[安](#page-49-1) [全功能"](#page-49-1)。

MobileMe 付费订阅可让您使用"查找我的 iPhone"以及下列功能:

- Â me.com 上的 Mail 帐户
- Â 用于通讯录、日历、书签和备忘录的无线同步功能
- Â 用于共享照片和视频的"MobileMe 画廊"
- Â 用于储存和共享文件的"MobileMe iDisk"

您可以免费试用这些功能达 60 天,网址为:[www.apple.com.cn/mobileme](http://www.apple.com.cn/mobileme)。

MobileMe 免费帐户可供运行 iOS 4.2 或更高版本的 iPhone 4 的任何客户使用。如果您已经给 App Store 或 Game Center 创建帐户, 则可以将该 Apple ID 用于 MobileMe 免费帐户。如 果您尚不具有 Apple ID, 或者您想要将其他 Apple ID 用于 MobileMe 帐户, 您可以创建新的 Apple ID。

#### **设置 MobileMe 免费帐户:**

- 1 在"设置"中,轻按"邮件、通讯录、日历"。
- 2 轻按"添加帐户",然后轻按"MobileMe"。
- 3 输入 Apple ID 和密码, 或者轻按"创建免费的 Apple ID"。
- 4 按照屏幕指示执行操作。

如果需要的话,请验证您的电子邮件地址。

5 确定已打开"查找我的 iPhone"。

一次只能将一个 MobileMe 帐户用于"查找我的 iPhone"以及用于同步通讯录、日历、书签和 备忘录。

若要在 iPhone 上使用"画廊"、"iDisk"和"查找我的 iPhone", 请从 App Store 下载免费 的"MobileMe 画廊"、"MobileMe iDisk"以及"查找我的 iPhone"应用程序。

# **设置 Microsoft Exchange 帐户**

若要在 iPhone 上使用 Microsoft Exchange,您需要添加一个包含您 Microsoft Exchange 帐 户设置的帐户。请联系服务商或系统管理员以获得这些设置。

iPhone 使用 Exchange ActiveSync 协议, 以无线方式与以下版本的 Microsoft Exchange 同 步电子邮件、日历和通讯录:

- \* Exchange Server 2003 Service Pack 2
- \* Exchange Server 2007 Service Pack 1
- **\*** Exchange Server 2010

在设置帐户时,您可以选取要配合 iPhone 使用的 Exchange 服务:

- Mail
- 通讯录
- Â 日历

您不必将 iPhone 连接到电脑, 您所打开的服务会自动以无线方式进行同步。请参阅第 [52](#page-51-0) 页"[同](#page-51-2) [步帐户"](#page-51-2)。

您可以设置多个 Exchange 帐户。

#### **设置 Exchange 帐户:**

- 1 在"设置"中,轻按"邮件、通讯录、日历"。
- 2 轻按"添加帐户",然后轻按"Microsoft Exchange"。
- 3 输入您的完整电子邮件地址、域(可选)、用户名、密码和描述。您可以随意输入任何描述。

iPhone 支持 Microsoft 的 Autodiscovery 服务, 该服务使用您的用户名和密码来确定 Exchange 服务器的地址。如果不能确定服务器的地址, 会要求您输入服务器地址。(请在"服 务器"栏中输入完整地址。)一旦您连接到 Exchange 服务器,可能会提示您更改您的密码以符 合服务器上已设定的策略的要求。

4 轻按您想要在 iPhone 上使用的项目(邮件、通讯录和日历),并设定您想要将多少天的电子邮件 同步到 iPhone。

#### **设置 Google、Yahoo! 和 AOL 帐户**

对于许多流行的帐户(Google、Yahoo! 和 AOL), iPhone 会为您输入大多数设置。在设置帐 户时,您可以选取要配合 iPhone 使用的帐户服务。您不必将 iPhone 连接到电脑, 您所打开的 服务会自动以无线方式进行同步。请参阅第[52](#page-51-0)页"[同步帐户](#page-51-2)"。

#### **设置帐户:**

- 1 在"设置"中,轻按"邮件、通讯录、日历"。
- 2 轻按"添加帐户",然后轻按"Google"、"Yahoo!"或"AOL"。
- 3 输入您的名称,填写电子邮件地址、密码和描述。您可以随意输入任何描述。
- 4 轻按您想要在 iPhone 上使用的项目。项目是否可用取决于服务商。

### **设置其他帐户**

选取"其他帐户"以设置其他帐户,用于邮件(如 POP)、通讯录(如 LDAP 或 CardDAV)或 日历(如 CalDAV)。请联系服务商或系统管理员以获得所需的帐户设置。

#### **设置帐户:**

- 1 在"设置"中,轻按"邮件、通讯录、日历"。
- 2 轻按"添加帐户",然后轻按"其他"。
- 3 选取您想要添加的帐户类型("邮件"、"通讯录"或"日历")。
- 4 输入帐户信息并轻按"存储"。

# <span id="page-25-0"></span>使用应用程序

高分辨率 Multi-Touch 屏幕和简单的手指手势使得使用 iPhone 应用程序很容易。

# <span id="page-25-1"></span>**打开和切换应用程序**

若要在 iPhone 上打开应用程序,请在主屏幕上轻按其图标。

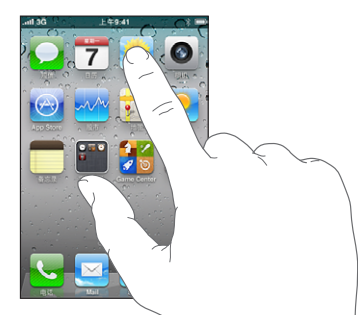

返回到主屏幕: 按下显示屏下方的主屏幕按钮 O。 **切换到其他主屏幕:**快速向左或向右滑动手指,或者在一行圆点的左右轻按。

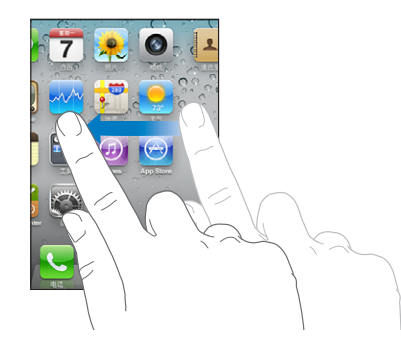

**前往第一个主屏幕:**按下主屏幕按钮 〇。

在 iPhone 3GS 或新款机型上,您可以在所使用的应用程序之间快速地切换;多任务处理也允许 某些应用程序在后台运行。

**查看最近使用的应用程序(iPhone 3GS 或新款机型):**连按主屏幕按钮。

屏幕底部会显示四个最近使用的应用程序。快速向左滑动手指以查看更多应用程序。

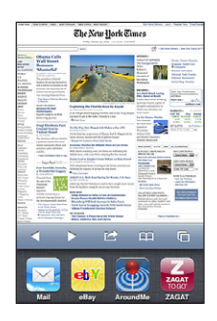

【注】在 iPhone 3G 上, 连按主屏幕按钮会执行"主屏幕按钮"设置所指定的操作。请参阅 第 [170](#page-169-0) 页["主屏幕按钮](#page-169-2)"。

**从最近使用的应用程序列表中移除应用程序:**触摸应用程序图标并按住不放,直至它开始摆动,然 后轻按 ●。

下次您打开该应用程序时,会再次将它添加到最近使用的应用程序列表中。

#### **滚动**

向上或向下拖移来滚动屏幕。在某些屏幕(如网页)上您还可以从一侧滚动至另一侧。

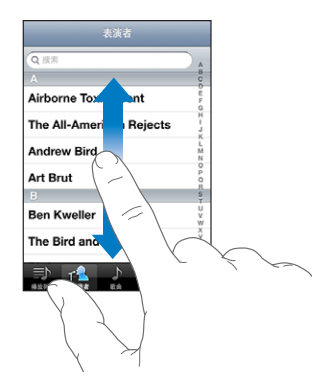

拖移手指来滚动不会选取或激活屏幕上的任何内容。

快速滑动手指来迅速滚动屏幕。

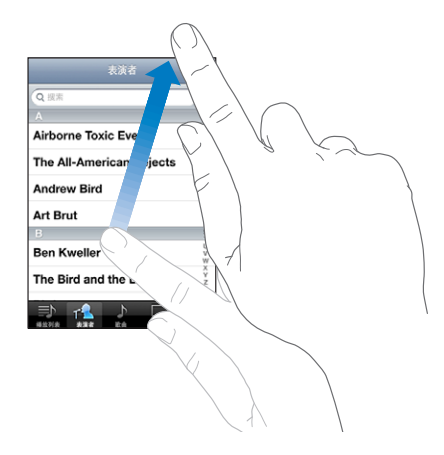

您可以等待滚动停止,或者您也可以触摸屏幕上的任意位置以立即停止滚动。触摸屏幕来停止滚动 不会选取或激活任何内容。

若要迅速滚动到列表、网页或电子邮件的顶部,轻按状态栏即可。

**在具备索引的列表中查找项目:**轻按字母,跳转到以该字母开头的内容。沿索引拖移手指来快速滚 动列表。

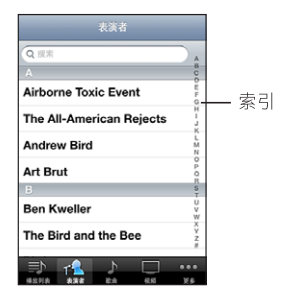

**选取项目:**轻按列表中的项目。

取决于列表,轻按项目可以引发不同的结果,例如,它可能打开新列表、播放歌曲、打开电子邮件 或显示某人的联络信息供您呼叫该联系人。

#### <span id="page-28-0"></span>**放大或缩小**

查看照片、网页、电子邮件或地图时,您可以进行放大或缩小。将您的手指合拢或张开来进行放大 和缩小。查看照片和网页时,连按两次(快速轻按两次)以放大,再次连按两次以缩小。查看地图 时,连按两次以放大,用两个手指轻按一次以缩小。

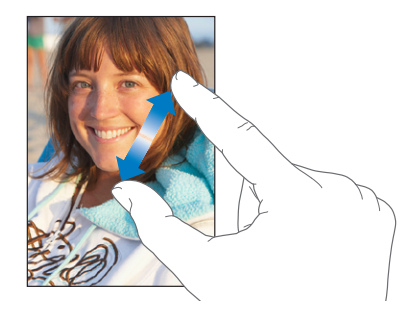

# <span id="page-28-1"></span>**以竖排或横排模式查看**

许多 iPhone 应用程序都可让您以竖排或横排模式观看屏幕。转动 iPhone, 显示屏也会转动显示 内容,并自动调整以适合新屏幕方向。

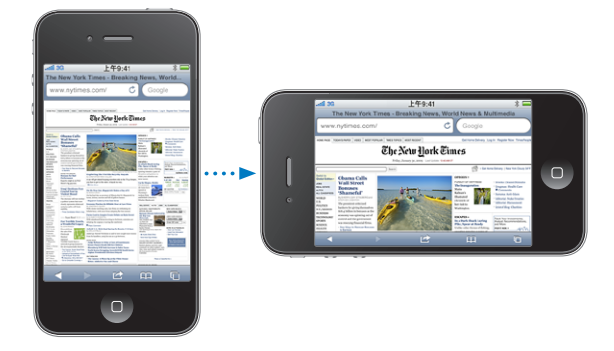

例如, 在 Safari 中查看网页时或在输入文本时, 您可能喜欢使用横排模式。在横排模式下:

- Â 网页会缩放以适合更宽的屏幕,使文本和图像更大。
- Â 屏幕键盘也会更大,这可能有助于加快键入速度并提高准确度。

以下应用程序都支持竖排和横排模式:

- Mail
- \* Safari
- Â 短信
- Â 备忘录
- 通讯录
- Â 股市
- iPod
- Â 照片
- <span id="page-29-0"></span>• 相机
- Â 计算器

iPod 中观看的影片,只会以横排模式播放。"地图"中的街景也仅以横排模式显示。

**以竖排模式锁定屏幕(iPhone 3GS 或新款机型):**连按主屏幕按钮,手指在屏幕底部从左下角 快速滑动到右下角,然后轻按 。

锁定屏幕方向后,状态栏中会出现竖排模式锁定图标 ( )。

# 自定主屏幕

您可以自定主屏幕上的图标的布局,包括屏幕底部的 Dock 图标。如果您愿意的话,可以将它们 排列在多个主屏幕上。您也可以整理应用程序,方法是将它们归类在文件夹中。

#### **重新排列图标**

您可以按所需的任何顺序排列主屏幕上的图标。

#### **重新排列图标:**

- 1 触摸主屏幕上的任一图标并按住不放,直至它开始摆动。
- 2 通过拖移图标来进行排列。
- 3 按下主屏幕按钮 以存储排列。

您还可以将所喜爱网页的链接添加至主屏幕。请参阅第 [84](#page-83-0) 页"[Web](#page-83-1) Clip"。

将 iPhone 连接到电脑后, 您可以重新排列主屏幕上的图标及屏幕的顺序。在 iTunes 的"设备" 列表中,选择 iPhone,然后点按屏幕顶部的"应用程序"。

**将图标移到另一个屏幕:**在排列图标时,将图标拖到屏幕的那一侧。

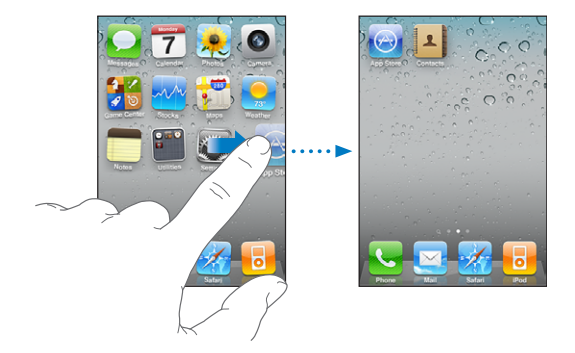

**创建更多主屏幕:**在排列图标时,用手指快速滑动到最右边的主屏幕,然后将图标拖到屏幕的右边 缘,直至出现新屏幕。

您最多可以创建 11 个屏幕。Dock 上方的圆点数量显示您拥有的屏幕数量,以及您正在查看的 屏幕。

**将主屏幕还原为默认布局:**选取"设置">"通用">"还原",然后轻按"还原主屏幕布局"。

还原主屏幕会移除您所创建的任何文件夹,并将默认墙纸应用到您的主屏幕。

#### **用文件夹进行整理**

文件夹可让您整理主屏幕上的图标。您最多可以将 12 个图标放入一个文件夹中。当您创建文件夹 时, iPhone 会自动根据您用来创建该文件夹的图标, 给该文件夹命名, 不过, 您随时都可以根据 需要更改名称。类似于图标,文件夹可以重新排列,方法是在主屏幕上四处拖移它们。您可以将文 件夹移到新的主屏幕或移到 Dock。

**创建文件夹:**触摸一个图标并按住不放,直至主屏幕图标开始摆动,然后将该图标拖到另一个 图标。

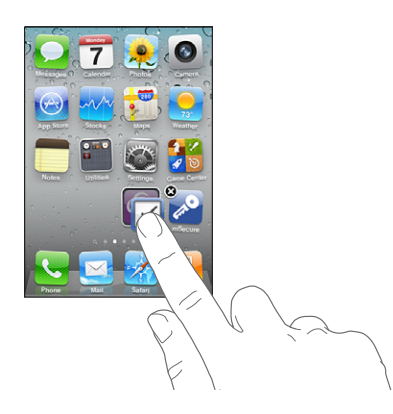

iPhone 会创建新的文件夹(它包括两个图标), 并显示该文件夹的名称。您可以轻按名称栏, 并 输入不同的名称。

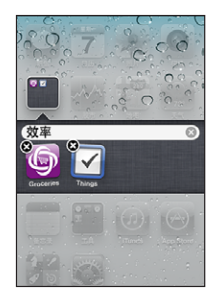

您也可以在 iTunes 中创建文件夹。

**使用 iTunes 创建文件夹:**将 iPhone 连接到电脑后,在 iTunes 的"设备"列表中选择 iPhone。点按屏幕顶部的"应用程序",并在窗口顶部附近的主屏幕上,将一个应用程序拖到另 一个应用程序上方。

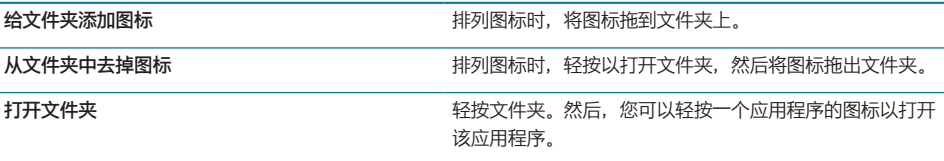

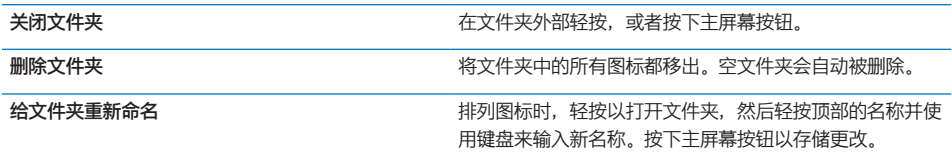

完成整理主屏幕后, 按下主屏幕按钮 ○ 以存储更改。

许多应用程序,如"电话"、"短信"、Mail和 App Store,会在其主屏幕图标上显示一个标记 以及一个数字(用以指示收到/呼入的项目)或感叹号(用以指示问题)。如果这些应用程序包含 在一个文件夹中,则该文件夹上会出现一个标记。数字标记会显示您尚未处理的项目总数,如来 电、电子邮件信息、短信以及要下载的已更新应用程序。提醒标记会指示文件夹中的一个应用程序 出现了问题。

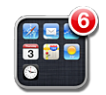

#### **添加墙纸**

您可以将某个图像或照片设定为锁定屏幕的墙纸。在 iPhone 3GS 或新款机型上,您也可以设 定主屏幕的墙纸。您可以选取 iPhone 附带的图像、来自"相机胶卷"的照片或从电脑同步到 iPhone 的照片。

当您正在与某人通话,而您没有他的联系人照片时,锁定屏幕墙纸也会出现。

**设定墙纸(iPhone 3GS 或新款机型):**

1 在"设置"中,选取"墙纸",轻按锁定屏幕和主屏幕的图像,然后轻按"墙纸"或某个相簿。

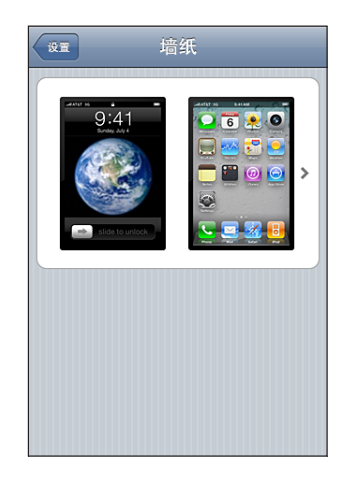

- 2 轻按以选取图像或照片。如果您选取了照片,请拖移以调整其位置,然后张开或合拢两个手指以放 大或缩小,直至它的外观令您满意。
- 3 轻按"设定",然后选取是否要将该照片用作锁定屏幕和/或主屏幕的墙纸。

**设定墙纸(iPhone 3G):**

- <span id="page-32-0"></span>1 选取"设置"> "墙纸",然后轻按"墙纸"或某个相簿。
- 2 轻按以选取图像或照片。如果您选取照片,请拖移它以调整其位置,然后张开或合拢两个手指以放 大或缩小,直至它的外观令您满意。
- 3 轻按"设定墙纸"。

# 键入

任何时候,只要您需要键入,屏幕键盘就会出现。

#### **输入文本**

使用键盘输入文本,如联络信息、电子邮件、短信和网址。键盘会改正拼写错误,预测您将键入的 内容,以及在您使用它的过程中学习。

智能键盘可能在您键入时自动提出改正建议以帮助阻止键入错误的单词,取决于您所使用的应用 程序。

#### **输入文本:**

- 1 轻按文本栏(如备忘录或新联系人)以调出键盘。
- 2 轻按键盘上的键。

刚开始时,可以仅用食指键入。使用熟练后,可用两个拇指以更快地键入。

键入时,字母会出现在您的拇指或其他手指的上方。如果您触摸到错误的键,您可以将手指滑动到 正确的键。只有在手指离开键后,字母才会被输入。

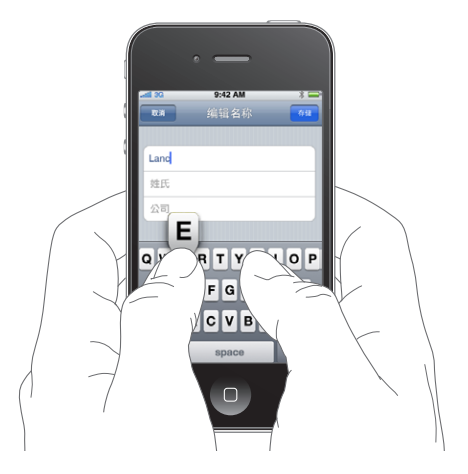

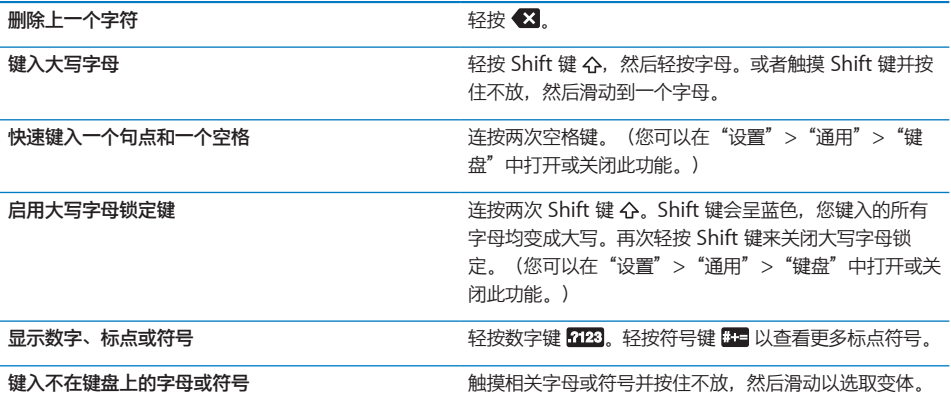

### **字典**

对于许多种语言来说,iPhone 都有相应的字典来帮助您键入。在您选择一种支持的键盘后,会激 活合适的字典。

有关支持的语言列表,请参阅 [www.apple.com.cn/iphone/specs.html](http://www.apple.com.cn/iphone/specs.html)。

iPhone 使用活跃字典来建议改正或完成正在键入的单词。您不需要中断键入就可以接受建议的 单词。

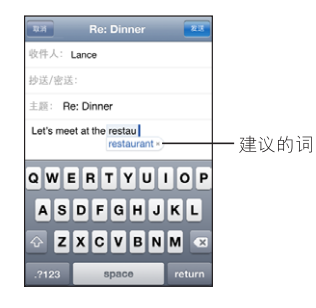

**接受或拒绝字典建议:**

■ 若要拒绝建议的单词, 请先键入完整的单词, 并在继续键入其他内容之前轻按"x"以取消改正建 议。每次您拒绝对同一个单词的改正建议时,iPhone 会变得越可能接受您的单词。

**【注】**如果您输入的是中文或日文,请轻按建议的备选词的其中一个。

■ 若要使用建议的单词, 请键入一个空格、标点符号或回车符。

iPhone 也会给您已键入但可能拼错的单词加上下划线。

#### 使用拼写检查来替换拼错的单词:轻按已加下划线的单词,然后轻按其中一个建议的改正单词。

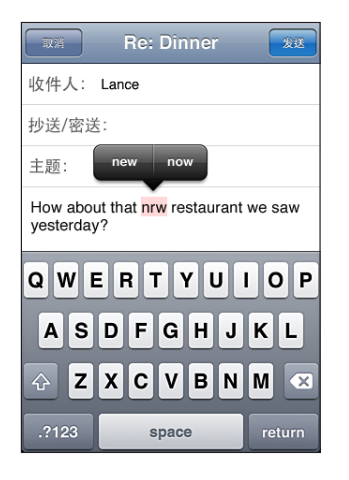

如果所有建议都不正确,可通过重新键入所选单词来改正该单词的拼写。若要将该单词保留原状, 请轻按邮件区域中的其他位置。

**打开或关闭自动改正功能:**选取"通用">"键盘",然后打开或关闭"自动改正"。默认情况 下, "自动改正"是打开的。

**打开或关闭拼写检查功能:**选取"通用">"键盘",然后打开或关闭"检查拼写"。默认情况 下,拼写检查功能是打开的。

#### **编辑—剪切、拷贝和粘贴**

触摸屏可让您轻松地更改您所输入的文本。屏幕放大镜可帮助您将插入点精确地放置到期望位置。 所选文本上的抓取点可让您快速地选择更多或更少的文本。您也可以在应用程序内或在多个应用程 序之间剪切、拷贝和粘贴文本与照片。

**放置插入点:**触摸屏幕并按住不放以调出放大镜,然后拖移以定位插入点。

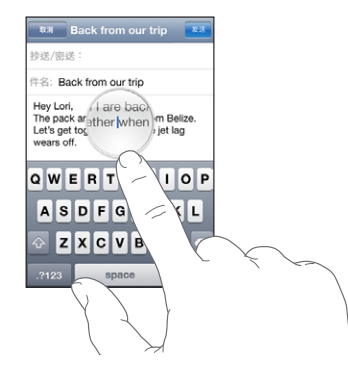

**选择文本:**轻按插入点以显示选择按钮。轻按"选择"以选择相邻的单词,或者轻按"全选"以选 择所有文本。您也可以连按两次以选择一个单词。在只读文稿中,例如网页或者您收到的电子邮件 信息或短信,触摸一个单词并按住不放会选择该单词。

拖移抓取点以选择多一些或少一些的文本。

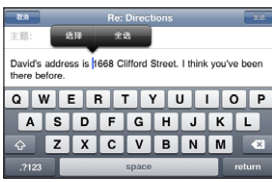

**剪切或拷贝文本:**选择文本,然后轻按"剪切"或"拷贝"。

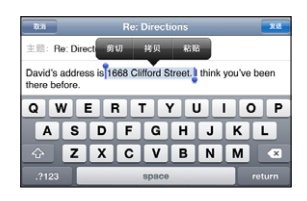

**粘贴文本:**轻按插入点并轻按"粘贴"。您剪切或拷贝的上一个文本会被插入。或者,选择文本并 轻按"粘贴"来替换文本。

**撤销上一次编辑:**摇动 iPhone,然后轻按"撤销"。

#### **国际键盘**

国际键盘可让您用许多种不同的语言输入文本,包括那些从右到左书写的语言。如果您想要用其他 语言输入文本,则可以在键入时使用"设置"来提供其他键盘。

有关支持的键盘列表,请访问 [www.apple.com.cn/iphone/specs.html](http://www.apple.com.cn/iphone/specs.html)。

#### **添加键盘:**

1 在"设置"中,选取"通用">"键盘">"国际键盘"。

箭头前面的数字指示当前已启用键盘的数量。

2 轻按"添加新键盘",然后从列表中选取一个键盘。

重复执行上述操作以添加更多键盘。某些语言有多个键盘可用。

键入**时切换键盘:** 轻按 ●。当您轻按该符号时, 新激活的键盘的名称会短暂出现。

您也可以触摸 并按住不放,以显示可用键盘的列表。若要从列表中选取一个键盘,请将手指滑 动到键盘的名称,然后松开手指。

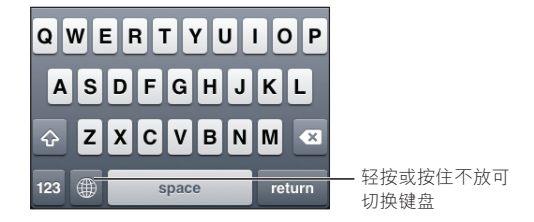

**编辑键盘列表:**选取"通用">"键盘">"国际键盘",然后轻按"编辑"并执行以下一项 操作:
• 若要删除一个键盘, 请轻按 ●, 然后轻按"删除"。

• 若要重新排列列表, 请将键盘旁边的 三 拖到列表中的新位置。

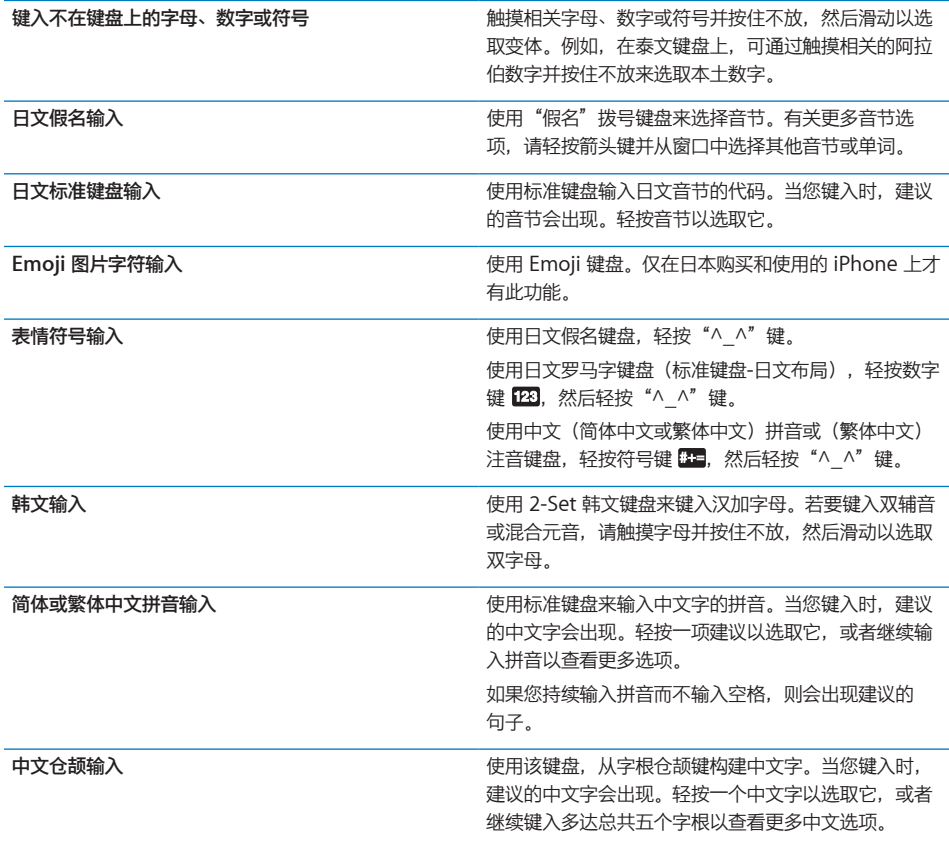

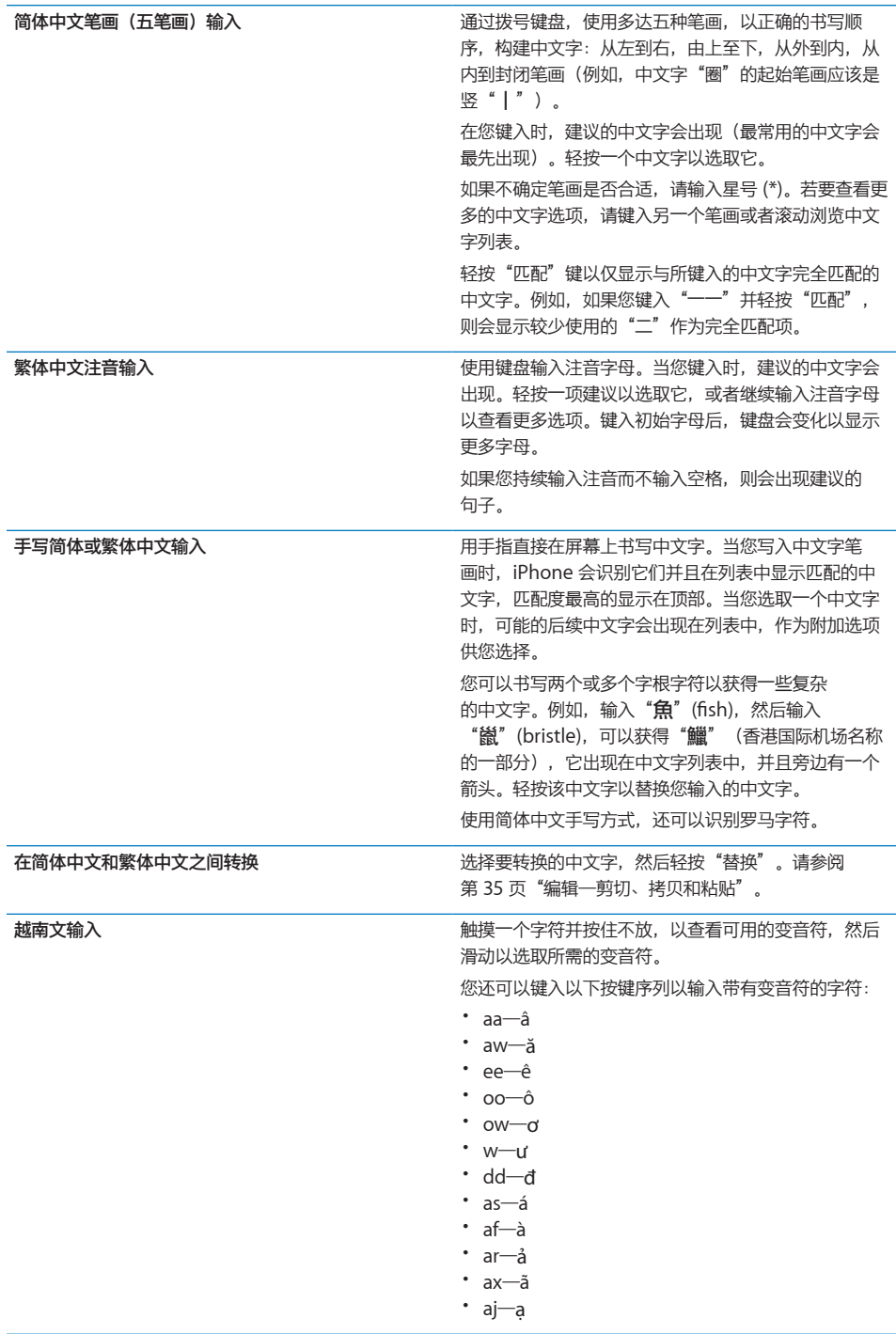

#### 在打开简体或繁体中文手写方式后,您可以用手指输入中文字,如图所示:

<span id="page-38-0"></span>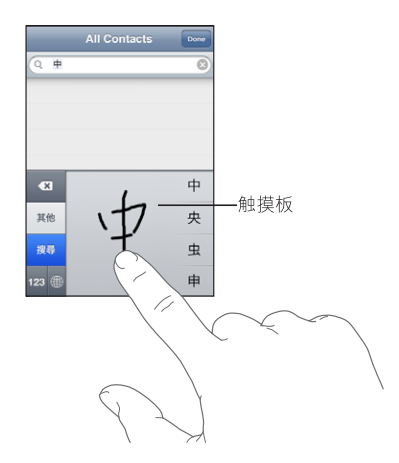

使用某些中文或日文键盘时,您可以创建文字/输入对的词典。如果在使用支持的键盘时键入该词 典中的文字,则会使用相关联的输入替代该文字。该词典适用于以下键盘:

- Â 中文 简体(拼音)
- 中文 繁体(拼音)
- 中文 繁体(注音)
- Â 日文(罗马字)
- 日文(日文3x3)

**在词典中添加文字:**在"设置"中,选取"通用">"键盘">"编辑用户词典"。轻按"+", 轻按"文字"栏并输入文字,然后轻按"Yomi"、"拼音"或"注音"栏并键入所需的输入 内容。

每个文字可分别具有多项输入内容,取决于您所打开的键盘。

**从词典中删除文字:**在"用户词典"列表中删除该文字,然后轻按"删除文字"。

#### <span id="page-38-1"></span>**键盘布局**

您可以使用"设置"来设定软件和硬件键盘的键盘布局。布局是否可用取决于键盘语言。

**选择键盘布局:**在"设置"中,选取"通用">"键盘">"国际键盘",然后选择一个键盘。对 于每种语言,您可以为屏幕软件键盘及外置硬件键盘作出单独的选择。

软件键盘布局决定键盘在 iPhone 屏幕上的布局。硬件键盘布局决定连接在 iPhone 上的 Apple Wireless Keyboard 键盘的布局。

# <span id="page-39-1"></span><span id="page-39-0"></span>**使用 Apple Wireless Keyboard 键盘**

为了便于键入,您可以使用 Apple Wireless Keyboard 键盘 (单独销售;iPhone 3GS 或新款 机型)。

Apple Wireless Keyboard 键盘通过蓝牙进行连接,因此您必须使键盘与 iPhone 配对。请参阅 第 [46](#page-45-0) 页["使蓝牙设备与](#page-45-1) iPhone 配对"。

在使键盘与 iPhone 配对后,只要键盘在覆盖范围(距离可达 30 英尺)内, 就可以连接。如果在 文本栏中轻按时,屏幕键盘并未出现,即可获悉该键盘已连接。

**使用硬件键盘时切换语言:**按住 Command 键,然后轻按空格键以显示可用的语言列表。再次轻 按空格键以选取其他语言。

**断开无线键盘与 iPhone 的连接:**按住键盘上的电源按钮,直至绿色指示灯熄灭。

当键盘不在覆盖范围内时, iPhone 会断开与键盘的连接。

**解除无线键盘与 iPhone 的配对:**在"设置"中,选取"通用">"蓝牙",轻按设备名称旁边的 2, 然后轻按"注销此设备"。

您可以给无线键盘应用其他布局。请参阅第 [36](#page-35-0) 页"[国际键盘"](#page-35-1)以及第 [39](#page-38-0) 页"[键盘布局](#page-38-1)"。

# 打印

# **关于 AirPrint**

AirPrint 可让您以无线方式打印到具备 AirPrint 功能的打印机。您可以从以下 iOS 应用程序 打印:

- Mail—可以使用"快速查看"来查看的电子邮件信息和附件
- Â 照片—照片
- Safari-网页、PDF 及其他可以使用"快速查看"来查看的附件
- \* iBooks-PDF

App Store 中提供的其他应用程序可能也支持 AirPrint。

具备 AirPrint 功能的打印机不需要设置;只需将这些打印机连接到 iPhone 所连接的同一个无线 局域网络即可。(如果不确定您的打印机是否具备 AirPrint 功能,请参阅其文稿。)

有关更多信息,请访问 [support.apple.com/kb/HT4356?viewlocale=zh\\_CN](http://support.apple.com/kb/HT4356?viewlocale=zh_CN)。

# **打印文稿**

AirPrint 使用无线局域网络,以无线方式将作业打印到打印机。iPhone 必须连接到 AirPrint 打印 机所连接的同一个无线网络。

#### **打印文稿:**

- 1 轻按 ← 或 (取决于您所使用的应用程序), 然后轻按"打印"。
- 2 轻按"选择打印机"以选择打印机。
- 3 设定打印机选项,如份数和双面输出(如果打印机支持双面输出)。某些应用程序还可让您设定要 打印的页面范围。
- 4 轻按"打印"。

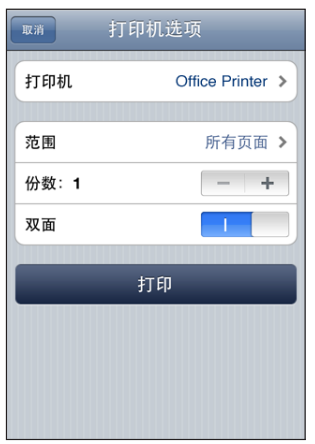

**查看打印作业的状态:**连按主屏幕按钮,然后轻按"打印中心"。

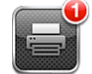

打印文稿时,"打印中心"应用程序会显示为最近使用的应用程序。应用程序图标上的标记会显示 排队等待打印的文稿数。

#### 如果您正在打印多个文稿,请选择一个打印作业来查看其状态摘要。

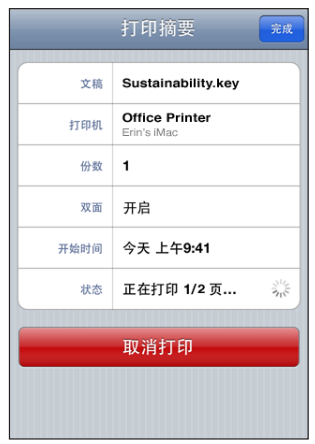

取消打印作业: 连按主屏幕按钮, 轻按"打印中心", 选择打印作业(如果您正在打印多个文 稿),然后轻按"取消打印"。

# 搜索

您可以在 iPhone 上搜索许多应用程序,包括 Mail、"日历"、iPod、"备忘录"、"短信" (iPhone 3GS 或新款机型)和"通讯录"。您可以使用"搜索"来搜索单个应用程序, 或者同时 搜索所有应用程序。

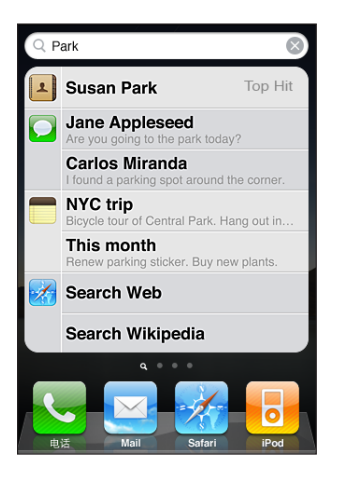

**前往"搜索":** 在首要主屏幕上, 从左到右快速滑动手指, 或者按下主屏幕按钮 〇。

从"搜索"屏幕,按下主屏幕按钮 〇,以返回到首要主屏幕页面。

**搜索 iPhone:**在"搜索"屏幕上的搜索栏中输入文本。在您键入时,会显示搜索结果。轻按列表 中的一个项目以打开它。轻按"搜索"以隐藏键盘并查看更多结果。

搜索结果旁边的图标会显示结果来自哪个应用程序。

<span id="page-42-0"></span>iPhone 可能会根据先前的搜索, 在列表顶部显示最常点击项。Safari 搜索结果包括用于搜索 Web 或搜索 Wikipedia 的选项。

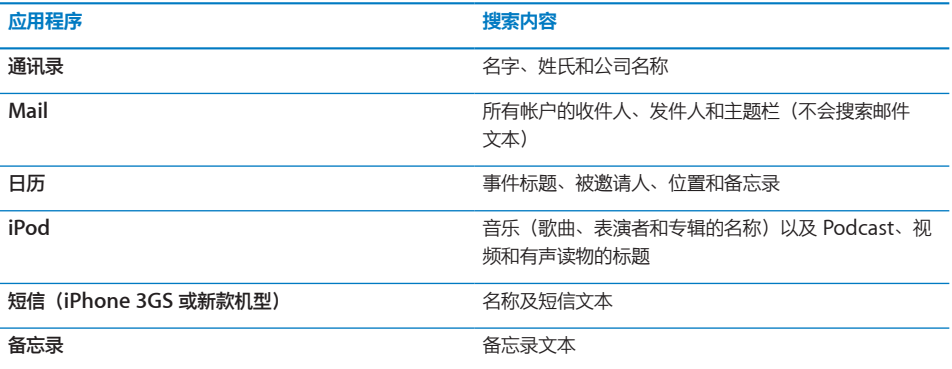

"搜索"也会搜索 iPhone 上原生应用程序的名称和所安装应用程序的名称,因因此如果您有许多应 用程序,则不妨使用"搜索"来查找和打开应用程序。

**从"搜索"打开应用程序:**输入应用程序名称,然后轻按以直接从搜索结果打开应用程序。

使用"Spotlight 搜索"设置来指定搜索的内容及结果的显示顺序。请参阅第 [171](#page-170-0) 页"[Spotlight](#page-170-1) [搜索](#page-170-1)"。

# <span id="page-42-1"></span>语音控制

"语音控制"(iPhone 3GS 或新款机型)可让您使用语音命令来拨打电话以及控制 iPod 音乐 回放。

**【注】**"语音控制"可能不支持所有语言。

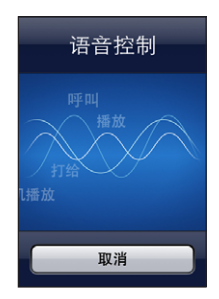

**使用"语音控制":**按住主屏幕按钮,直至"语音控制"屏幕出现并且您听到嘟嘟声。您也可以按 住 iPhone 耳机上的中央按钮。

使用以下命令来拨打电话或播放歌曲。

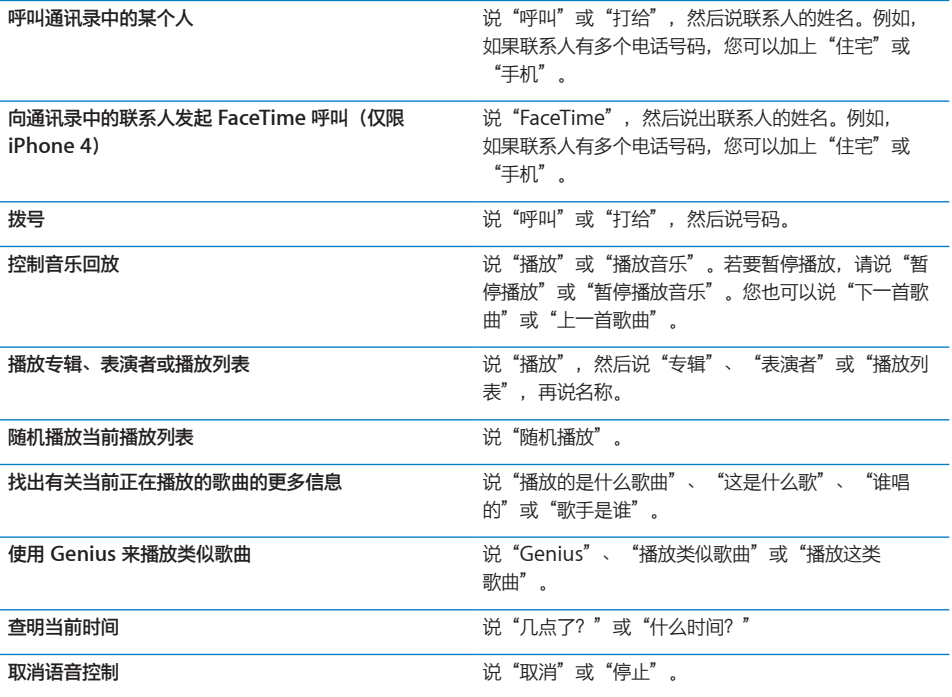

若要获得最佳操作体验:

- 对着 iPhone 麦克风说话,就好像您在打电话一样。您也可以使用蓝牙耳机或兼容蓝牙车载套 件上的麦克风。
- Â 说话要清晰和自然。
- Â 仅说出 iPhone 命令、姓名(或名称)和号码。说出命令时略停顿一下。
- Â 使用全名。

有关使用"语音控制"的更多信息,包括有关使用不同语言的"语音控制"的信息,请访问 [support.apple.com/kb/HT3597?viewlocale=zh\\_CN](http://support.apple.com/kb/HT3597?viewlocale=zh_CN)<sub>。</sub>

"语音控制"通常期待您用设定给 iPhone 的语言口述语音命令("通用">"多语言环境"> "语言"中的设置)。"语音控制"设置可让您更改口述语音命令的语言。某些语言有不同的方言 或口音。

**更改语言或国家/地区:**在"设置"中,选取"通用">"多语言环境">"语音控制",然后轻按 语言或国家/地区。

iPod 应用程序的"语音控制"是一直打开的,但是,为了获得更高的安全性,您可以在 iPhone 被锁定时阻止语音拨号。

**在 iPhone 被锁定时阻止语音拨号:**在"设置"中,选取"通用">"密码锁定",然后关闭"语 音拨号"。将 iPhone 解锁后,可使用语音拨号。

请参阅第 [60](#page-59-0) 页"[语音拨号"](#page-59-1)以及第 [89](#page-88-0) 页"配合 iPod [使用语音控制](#page-88-1)"。

# Apple Earphones with Remote and Mic 耳机

iPhone 附带的 Apple Earphones with Remote and Mic 耳机配有麦克风、音量按钮, 以及一 个集成按钮,该按钮可让您轻松地接听电话、结束通话以及控制音频和视频回放。

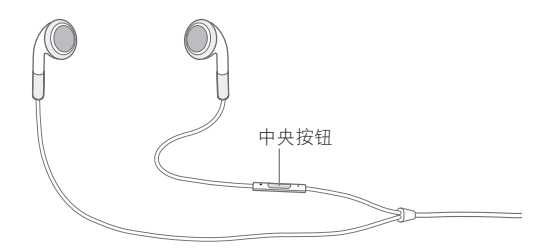

插上耳机可以听音乐或接听电话。按下中央按钮来控制音乐回放和接听电话或结束通话,即便 iPhone 被锁定时也可以。

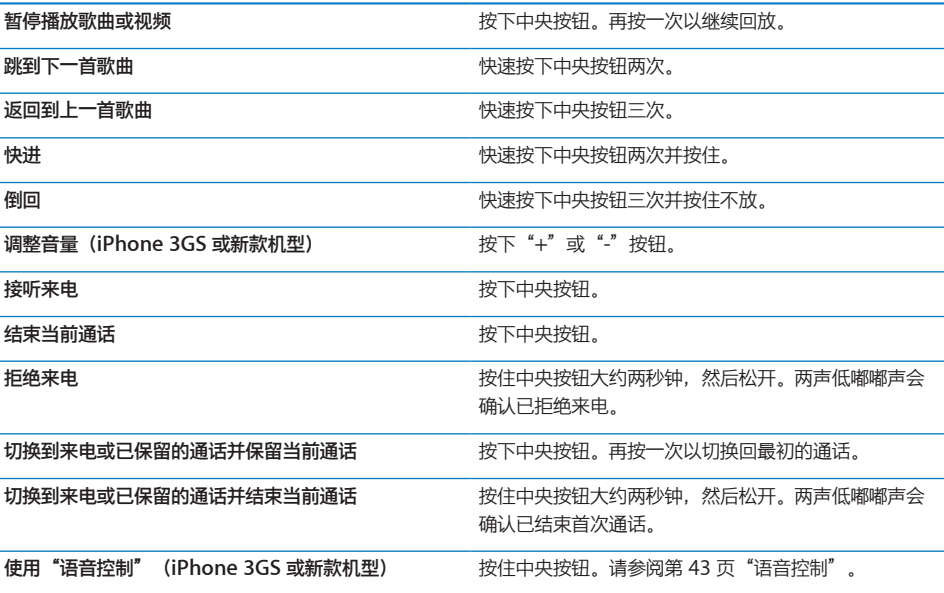

如果在耳机已插入时有电话拨入,则通过 iPhone 扬声器和耳机都可以听到铃声。

# <span id="page-45-0"></span>蓝牙设备

您可以配合 iPhone 使用 Apple Wireless Keyboard 键盘及其他蓝牙设备,如蓝牙耳机、车载套 件和立体声耳机。第三方蓝牙耳机可能支持音量控制和回放控制。请参阅蓝牙设备附带的文稿。有 关支持的蓝牙描述文件,请访问 support.apple.com/kb/HT3647?viewlocale=zh CN。

# <span id="page-45-1"></span>**使蓝牙设备与 iPhone 配对**

**【警告】**有关避免听力损伤和安全驾驶的重要信息,请参阅《重要产品信息指南》,网址为: [support.apple.com/zh\\_CN/manuals/#iphone](http://support.apple.com/zh_CN/manuals/#iphone)。

在可以配合 iPhone 使用蓝牙设备之前, 您必须先使它们配对。

#### **使蓝牙耳机、车载套件或其他设备与 iPhone 配对:**

- 1 请按设备附带的说明执行操作来使它可被发现, 或者设定它以搜索其他蓝牙设备。
- 2 在"设置"面板中,选取"通用">"蓝牙"并打开蓝牙。
- 3 在 iPhone 上选取该设备并输入它的密码或 PIN 码。有关密码和 PIN 码的信息,请参阅随设备附 带的说明。

对蓝牙设备进行配对以配合 iPhone 使用后,您必须建立连接让 iPhone 在通话时使用该设备。 请参阅设备附带的文稿。

在 iPhone 与蓝牙耳机或车载套件连接后,呼出电话会通过该设备发送。如果使用该设备接听电 话,则来电会通过该设备发送;如果使用 iPhone 接听电话,则来电会通过 iPhone 发送。

#### **使 Apple Wireless Keyboard 键盘与 iPhone 配对:**

- 1 在"设置"面板中,选取"通用">"蓝牙"并打开蓝牙。
- 2 按下 Apple Wireless Keyboard 键盘上的电源按钮, 给该键盘开电。
- 3 在 iPhone 上, 选择"设备"下方列出的键盘。
- 4 按照指示在键盘上键入密码,然后按下 Return 键。

**【注】**一次只能使一个 Apple Wireless Keyboard 键盘与 iPhone 配对。若要对其他键盘进行配 对,您必须先解除当前键盘的配对。

有关更多信息,请参阅第 [40](#page-39-0) 页"使用 Apple Wireless [Keyboard](#page-39-1) 键盘"。

# **蓝牙状态**

蓝牙图标会出现在 iPhone 屏幕顶部的状态栏中:

- \*或 ※:蓝牙已打开目设备已连接到 iPhone。(图标的颜色取决于状态栏的当前颜色。)
- 》:蓝牙已打开但没有连接设备。如果已经将设备与 iPhone 配对,则该设备可能已超出范围或 被关闭。
- Â 没有蓝牙图标: 蓝牙已关闭。

# **解除蓝牙设备与 iPhone 的配对**

如果您不想再将蓝牙设备与 iPhone 配合使用,则可以解除该设备的配对。

#### **解除蓝牙设备的配对:**

- 1 在"设置"面板中,选取"通用">"蓝牙"并打开蓝牙。
- 2 轻按设备名称旁边的 2, 然后轻按"注销此设备"。

## 电池

iPhone 配有内置可充电电池。

# **给电池充电**

**【警告】**有关给 iPhone 充电的重要安全性信息,请参阅《重要产品信息指南》,网址为: [support.apple.com/zh\\_CN/manuals/#iphone](http://support.apple.com/zh_CN/manuals/#iphone)。

屏幕右上角中的电池图标显示电池电量或充电状态。您也可以显示电池电量的百分比 (iPhone 3GS 或新款机型)。请参阅第 [168](#page-167-0) 页"[已用时间"](#page-167-1)。

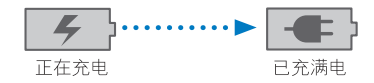

**给电池充电:**使用附带的基座接口至 USB 电缆和 USB 电源适配器将 iPhone 连接到电源插座。

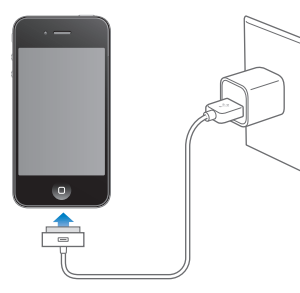

如果在 iPhone 开启后为其充电, 则 iPhone 会显示一个电池图标, 指示充电量:

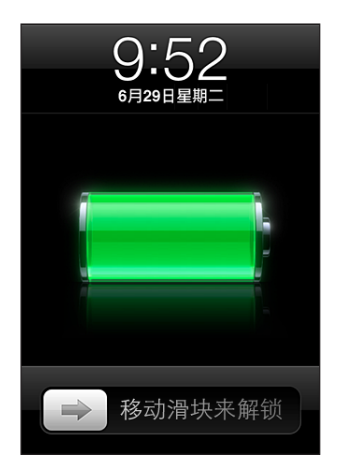

如果在 iPhone 关闭后为其充电, 则 iPhone 会显示此图像:

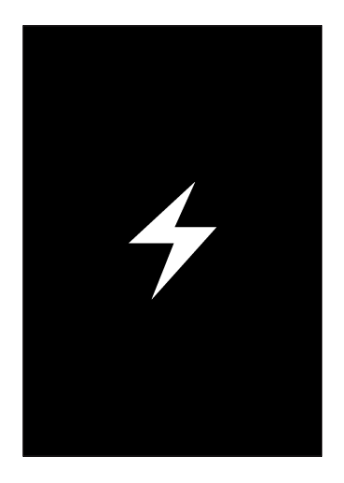

**给电池充电并同步 iPhone:**使用附带的基座接口至 USB 电缆将 iPhone 与电脑连接。 或者使用 附带的电缆和基座(单独销售)将 iPhone 与电脑连接。

您必须将 iPhone 连接到电脑上的 USB 2.0 端口, 除非您的键盘有高功率 USB 2.0 端口。

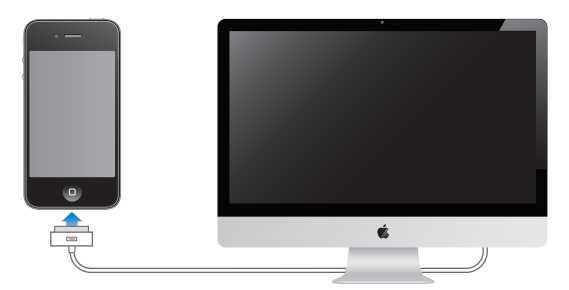

**【重要事项】**如果 iPhone 连接到已关闭的电脑或者处于睡眠或待机模式的电脑,iPhone 电池可 能会耗尽。

如果您在同步或使用 iPhone 的同时进行充电,可能需要较长时间才能充满电。

**【重要事项】**如果 iPhone 电量很低,它可能会显示以下图像中的一个,表示 iPhone 需要充电 十分钟以上才可以使用。如果 iPhone 电量极低,它可能会黑屏长达两分钟后才显示电池电量不足 图像中的一种。

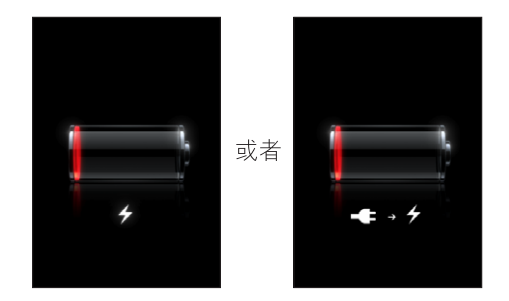

# **使电池寿命最长**

iPhone 使用锂离子电池。若要了解如何使 iPhone 的寿命和电池寿命最长的更多信息,请访问 [www.apple.com.cn/batteries](http://www.apple.com.cn/batteries/)。

#### **更换电池**

可充电电池的充电周期数有限,最终可能需要更换电池。用户不可自行更换 iPhone 电池;只 有授权服务商才能更换。有关更多信息,请访问 [www.apple.com/support/iphone/service/](http://www.apple.com/support/iphone/service/battery/country) [battery/country](http://www.apple.com/support/iphone/service/battery/country)。

# 安全功能

安全功能帮助保护 iPhone 上的信息不被其他人访问。

#### **密码和数据保护**

您可以设定每次打开或唤醒 iPhone 时都必须输入的密码。

**设定密码:**选取"设置">"通用">"密码锁定",输入四位数密码,然后再次输入该密码以验 证它。iPhone 会要求您输入该密码才能将它解锁或显示密码锁定设置。

设定密码会打开数据保护(iPhone 3GS 或新款机型)。数据保护使用您的密码作为密钥, 对 iPhone 上所储存的邮件信息及其附件进行加密。(数据保护也可用于 App Store 中供应的某些 应用程序。)"设置"中"密码锁定"屏幕底部的注意事项会指示是否已启用数据保护。 若要提高 iPhone 的安全性, 请关闭"简单密码", 并使用较长的密码 (由数字、字母、标点符号 和特殊字符组成)。请参阅第 [171](#page-170-0) 页"[密码锁定"](#page-170-2)。

**【重要事项】**在未预装 iOS 4 或更高版本的 iPhone 3GS 上, 您还必须恢复 iOS 软件才能启用数 据保护。请参阅第 [219](#page-218-0) 页"恢复 [iPhone](#page-218-1)"。

**在 iPhone 被锁定时阻止语音拨号:**在"设置"中,选取"通用">"密码锁定",然后关闭"语 音拨号"。将 iPhone 解锁后,可使用语音拨号。

#### **查找我的 iPhone**

"查找我的 iPhone"可帮助您在其他 iPhone、iPad 或 iPod touch 上使用免费的"查找我的 iPhone"应用程序,或者使用安装有 Web 浏览器的 Mac 或 PC,来定位并保护您的 iPhone。 "查找我的 iPhone"包括:

- Â **在地图上定位:**在全屏幕地图上查看 iPhone 的大致位置
- Â **显示信息或播放声音:**可让您编写一条将出现在 iPhone 屏幕上的信息,或者以最大音量播放 声音达两分钟,即便响铃/静音开关已设定为静音
- Â **远程密码锁定:**可让您以远程方式锁定 iPhone 并创建四位数密码(如果您先前尚未设定密码 的话)
- Â **远程擦除:**可让您保护隐私,方法是抹掉 iPhone 上的所有媒体和数据,将它恢复为出厂设置

**使用"查找我的 iPhone":**您需要在 iPhone 上打开"查找我的 iPhone",然后才能使用这些 功能。请参阅第 [23](#page-22-0) 页"设置 [MobileMe](#page-22-1) 帐户"。

若要定位丢失的 iPhone 并使用其他"查找我的 iPhone"功能,请在其他 iOS 设备上从 App Store 下载免费的"查找我的 iPhone"应用程序,或者在 Mac 或 PC 上使用 Web 浏览器来登录 [me.com](http://www.me.com)。

【注】"查找我的 iPhone"要求 MobileMe 帐户。MobileMe 是 Apple 的在线服务, 将"查 找我的 iPhone"免费提供给 iPhone 4 客户,并提供其他需付费才能订阅的功能。MobileMe 并 非在所有国家或地区都可用。有关更多信息,请参阅第 [23](#page-22-0) 页"设置 [MobileMe](#page-22-1) 帐户",或访问 [www.apple.com.cn/mobileme](http://www.apple.com.cn/mobileme)。

# 清洁 iPhone

如果 iPhone 接触到任何可能会造成污点的污染物,如墨水、染料、化妆品、污垢、食物、油渍或 洗 剂,请立即清洁。若要清洁 iPhone,请拔下所有电缆并将 iPhone 关掉 (按住"开/关"和 "睡眠/唤醒"按钮,然后滑动屏幕滑块)。再使用柔软、微湿且不起绒的擦拭布进行擦拭。避免 在开口处受潮。请勿使用窗户清洁剂、家用清洁剂、压缩空气、气雾喷剂、溶剂、酒精、氨水或研 磨剂来清洁 iPhone。iPhone 3GS 的机壳前盖以及 iPhone 4 的机壳前盖和后盖都是玻璃制品, 且有疏油涂层。若要清洁这些表面,只需用柔然、不起绒的擦拭布擦掉即可。在正常使用时,此涂 层的拒油能力也会随时间的推移而减弱,使用腐蚀性材料摩擦屏幕会进一步使其功效减弱,并可能 划伤玻璃。

有关操作 iPhone 的更多信息, 请参阅 《iPhone 重要产品信息指南》, 网址为: [support.apple.com/zh\\_CN/manuals/#iphone](http://support.apple.com/zh_CN/manuals/#iphone)。

# 重新启动 iPhone 或将它复位

如果某些功能不能正常工作,请尝试重新启动 iPhone,强制退出应用程序,或者将 iPhone 复位。

**重新启动 iPhone:**按住"开/关"和"睡眠/唤醒"按钮直至出现红色滑块。将手指滑过滑块以 关掉 iPhone。若要再次开启 iPhone, 请按住"开/关"和"睡眠/唤醒"按钮直至出现 Apple 标志。

如果您不能关掉 iPhone,或者问题仍然存在,您可能需要将 iPhone 复位。只有在关掉并开启 iPhone 后问题仍无法解决时,才应该进行复位。

**强制退出应用程序:**按住"开/关"和"睡眠/唤醒"按钮几秒钟,直至出现红色滑块,然后按住主 屏幕按钮直至应用程序退出。

在 iPhone 3GS 或新款机型上,您也可以从最近使用的应用程序列表中移除某个应用程序,以强 制退出该应用程序。请参阅第 [26](#page-25-0) 页"[打开和切换应用程序"](#page-25-1)。

**将 iPhone 复位:**同时按住"开/关"和"睡眠/唤醒"按钮以及主屏幕按钮至少十秒钟,直至出现 Apple 标志。

有关更多的故障诊断建议,请参阅第 [217](#page-216-0) 页附录 [A](#page-216-0) "[支持及其他信息](#page-216-0)"。

# **同步和文件共享 4**

# 关于同步

将副本信息从电脑或联机帐户同步到 iPhone,然后通过将一个位置中做出的更改拷贝到另一个位 置来保持信息同步。

使用电脑上的 iTunes 来同步通讯录、日历和其他信息;iOS 应用程序;照片和视频;以及音乐和 其他 iTunes 内容。默认情况下,只要将 iPhone 连接到电脑, 就会进行同步。

您还可以将 iPhone 配置为通过在线服务商(如 MobileMe、Microsoft Exchange、Google、 Yahoo! 及其他) 来访问帐户。您在这些服务上的信息以"无线"方式进行同步。

# 同步帐户

MobileMe、Microsoft Exchange、Google、Yahoo! 及其他在线服务商通过互联网连接("无 线")来同步信息一可能包括通讯录、日历、浏览器书签和备忘录(iPhone 3GS 或新款机型), 因此您不必将 iPhone 连接到电脑。互联网连接可基于蜂窝网络或本地无线局域网络。

某些服务商(包括 MobileMe 和 Microsoft Exchange)会"推送"信息更新。这意味着只要更 改了任何信息,就会进行同步。"获取新数据"中的"推送"设置必须是打开的(默认情况下,它 是打开的)。对于 iPhone 3G 用户, iPhone 也必须是活跃的、已连接在电脑上或者已接上电源 适配器。其他服务商会通过定期"获取"发生的更改来进行同步。请使用"获取"设置来确定执行 此操作的频率。请参阅第 [178](#page-177-0) 页["获取新数据](#page-177-1)"。

有关在 iPhone 上设置帐户的信息,请参阅第 [22](#page-21-0) 页["添加邮件、通讯录和日历帐户](#page-21-1)"。

# 与 iTunes 同步

您可以设定 iTunes 同步以下任何内容或所有内容:

- Â 通讯录:姓名、电话号码、地址、电子邮件地址等等
- Â 日历:约会和事件
- Â 电子邮件帐户设置
- 网页书签
- 备忘录
- Â 铃声
- Â 音乐
- Â 照片和视频(在电脑的照片应用程序或文件夹中)
- Â iTunes U 收藏
- \* Podcast
- Â 书籍和有声读物
- Â 影片、电视节目和音乐视频
- 从 App Store 下载的应用程序

只要 iPhone 连接在电脑上, 您就可以调整同步设置。

铃声、音乐、有声读物、Podcast、书籍、iTunes U 收藏、视频和应用程序会从您的 iTunes 资 料库同步。如果您的 iTunes 中还没有内容,则可以使用 iTunes Store(并非在所有国家或地区都 可用)轻松地试听/预览内容并将它下载到 iTunes 中。您还可以从 CD 上将音乐添加到 iTunes 资 料库。若要了解有关 iTunes 和 iTunes Store 的信息,请打开 iTunes 并选取"帮助">"iTunes 帮助"。

通讯录、日历、备忘录和网页书签则从电脑上的应用程序进行同步,如以下部分所述。在 iPhone 上创建的新条目或所做的更改将被同步到电脑,反之亦然。

iTunes 也可让您从应用程序或文件夹同步照片和视频。

电子邮件帐户设置仅可以从电脑的电子邮件应用程序同步到 iPhone。这会允许您自定 iPhone 上 的电子邮件帐户而不影响到电脑上的电子邮件帐户设置。

**【注】**您还可以直接在 iPhone 上设置电子邮件帐户。请参阅第 [22](#page-21-0) 页["添加邮件、通讯录和日历](#page-21-1) [帐户](#page-21-1)"。

在 iPhone 上从 App Store 购买的项目会被同步回 iTunes 资料库。您也可以在电脑上从 iTunes Store 购买或下载内容和应用程序, 然后将它们同步到 iPhone。

您可以设定 iPhone 仅同步电脑上的一部分内容。例如,您可能只想同步地址簿中的一组联系人, 或只想同步未观看的视频 Podcast。

**【重要事项】**您应该在电脑上登录到您自己的用户帐户,然后再连接 iPhone。

#### **设置 iTunes 同步:**

- 1 将 iPhone 连接到电脑, 然后打开 iTunes。
- 2 在 iTunes 的"设备"列表中选择 iPhone。
- 3 在每个设置面板中配置同步设置。

有关这些面板的描述,请参阅以下部分。

4 点按屏幕右下角的"应用"按钮。

默认情况下, "连接此 iPhone 时打开 iTunes"是被选定的。

# <span id="page-53-1"></span><span id="page-53-0"></span>iTunes 中的 iPhone 设置面板

以下部分概述每一个 iPhone 设置面板。有关更多信息, 请打开 iTunes 并选取"帮助">

"iTunes 帮助"。

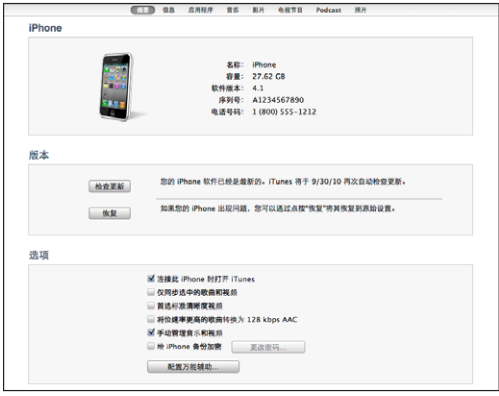

**【注】**其他面板的按钮可能会出现在 iTunes 中,取决于 iTunes 资料库中内容的类型。

#### **"摘要"面板**

选择"连接此 iPhone 时打开 iTunes",以便在将 iPhone 连接到电脑时,都自动让 iTunes 打 开并对它进行同步。如果您只希望在点按 iTunes 的"同步"按钮时才进行同步,请取消选择此选 项。有关更多信息,请参阅第 [56](#page-55-0) 页"自动 [iTunes](#page-55-1) 同步"。

如果您想要 iTunes 在同步时跳过 iTunes 资料库中那些未选中的项目,请选择"仅同步选中的歌 曲和视频"。

如果希望 iTunes 同步标准清晰度视频,而不是高清晰度视频,请选择"首选标准清晰度视频" (仅限 iPhone 4)。

如果希望在同步过程中 iTunes 将偏大的音频文件转换为标准的 iTunes 音频格式, 请选择"将位 速率更高的歌曲转换为 128 kbps AAC"。

选择"手动管理音乐和视频"以关闭"音乐"和"视频"设置面板中的自动同步。请参阅第 [57](#page-56-0) 页 ["手动管理内容](#page-56-1)"。

如果您想要在 iTunes 备份信息时加密电脑上储存的信息,请选择"加密 iPhone 备份"。加 密的备份用锁图标 指示,将信息恢复到 iPhone 时需要输入密码。请参阅第 [218](#page-217-0) 页"[备份](#page-217-1) [iPhone](#page-217-1)"。

点按"配置万能辅助"以打开辅助功能(iPhone 3GS 或新款机型)。请参阅第 [202](#page-201-0) 页第 [28](#page-201-0) 章 ["辅助功能"](#page-201-0)。

#### **"简介"面板**

"简介"面板可让您为通讯录、日历、电子邮件帐户和 Web 浏览器配置同步设置。

• 通讯录

通讯录可以与下列应用程序同步:Mac 上的 Mac OS X"地址簿"、Yahoo!"地址簿"和 Google"通讯录"之类的应用程序,或者 PC 上的 Yahoo!"地址簿"、Google"通讯录"、 Windows "通讯簿" (Outlook Express)、Windows "联系人" (Vista 和 Windows 7) 或 者 Microsoft Outlook 2003、2007 或 2010。(在 Mac 上,您可以使通讯录与多个应用程序 同步。在 PC 上,您每次可以使通讯录与一个应用程序同步。) 如果与 Yahoo!"地址簿"同步, 在配置好同步后, 您仅需在更改 Yahoo! ID 或密码时点按"配 置"以输入您的新登录信息。

Â 日历

在 Mac 上,日历可以与 iCal 等应用程序同步;在 PC 上,日历可以与 Microsoft Outlook 2003、2007 或 2010 同步。 (在 Mac 上, 您可以将日历与多个应用程序同步。在 PC 上, 您 每次仅可将日历与一个应用程序同步。)

• Mail 帐户

在 Mac 上,可以从 Mail 同步电子邮件帐户设置;在 PC 上,可以从 Microsoft Outlook 2003、2007 或 2010 或者 Outlook Express 同步电子邮件帐户设置。帐户设置只能从电脑传 输到 iPhone 中。在 iPhone 上对电子邮件帐户所做的更改不会影响到电脑上的帐户。

【注】Yahoo! 电子邮件帐户的密码不会存储在电脑上, 因此不能同步, 必须在 iPhone 上输 入。在"设置"中,选取"邮件、通讯录、日历", 轻按 Yahoo! 帐户并输入密码。

• Web 浏览器

您可以将 iPhone 上的书签和 Mac 上的 Safari 同步, 或者和 PC 上的 Safari 或 Microsoft Internet Explorer 同步。

Â 备忘录

iPhone 上的"备忘录"应用程序中的备忘录可以与 Mac 上的 Mail 中的备忘录同步, 或者与 PC 上的 Microsoft Outlook 2003、2007 或 2010 同步。

• 高级

这些选项让您在下次同步操作时将 iPhone 上的信息替换为电脑上的信息。

#### **"应用程序"面板**

使用"应用程序"面板来同步 App Store 应用程序,排列 iPhone 主屏幕上的应用程序,或者在 iPhone 和电脑之间拷贝文稿。

选择"自动同步新应用程序"以将您从其他设备下载的或同步的新应用程序同步到 iPhone。如果 您删除 iPhone 上的应用程序, 则只要先前已同步了该应用程序, 就可以从"应用程序"面板重新 安装它。

您可以在 iPhone 上使用支持文件共享功能的应用程序来创建文稿,然后将这些文稿拷贝到电脑。 您还可以将电脑上的文稿拷贝到 iPhone,以使用支持文件共享功能的应用程序进行处理。请参阅 第 [58](#page-57-0) 页["文件共享](#page-57-1)"。

#### **铃声面板**

使用"铃声"面板来选择您想要同步到 iPhone 的铃声。

<span id="page-55-0"></span>**"音乐"、"影片"、"电视节目"、"Podcast"、"iTunes U"和"书籍"面板** 使用这些面板指定您想要同步的媒体。您可以同步所有音乐、影片、电视节目、Podcast、 iTunes U 收藏、书籍和有声读物, 或者选择您想要的内容。

如果您在 iTunes 中创建播放列表文件夹,则该文件夹及其播放列表将被同步到 iPhone。您不能 直接在 iPhone 上创建播放列表文件夹。

如果您听了 Podcast 或有声读物的一部分, 则当您与 iTunes 同步内容时, 您处在故事中的位置 会包含在内。如果您开始在 iPhone 上听故事,您可以回到在电脑上使用 iTunes 听的位置,反之 亦然。

如果您想要在 iPhone 上观看来自电脑的租借影片,请使用 iTunes 中的"影片"面板将该影片同 步到 iPhone。

只有以 iPhone 支持的编码格式制作的歌曲和视频才会被同步到 iPhone。有关 iPhone 所支持的 格式的信息,请访问 [www.apple.com.cn/iphone/specs.html](http://www.apple.com.cn/iphone/specs.html)。

**【重要事项】**如果您从 iTunes 中删除了项目,则下次您进行同步时,该项目也将从 iPhone 中 删除。

#### **"照片"面板**

在 Mac 上,您可以使用 Aperture 或者 iPhoto 4.0.3 或更高版本同步照片,以及使用 iPhoto 6.0.6 或更高版本同步视频。在 PC 上, 您可以使用 Adobe Photoshop Elements 8.0 或更高版 本同步照片。您还可以从 Mac 或 PC 上包含图像的文件夹同步照片和视频。

# <span id="page-55-1"></span>自动 iTunes 同步

默认情况下,只要 iPhone 被连接到 iTunes, 就会讲行同步。如果您将 iPhone 连接在一台不经 常用来同步的电脑上,则可以阻止 iPhone 进行同步。

#### **关闭 iPhone 的自动同步:**

- 1 将 iPhone 连接到电脑。
- $2 \text{ }$  在 iTunes 的 "设备"列表中, 选择 iPhone, 然后点按屏幕顶部的"摘要"。
- 3 取消选择"连接此 iPhone 时打开 iTunes"。

即使自动同步功能已被关闭, 您仍可以通过点按"同步"按钮来进行同步。

#### **若要防止所有 iPod、iPhone 和 iPad 自动同步:**

- 1 在 iTunes 中, 选取"iTunes" > "偏好设置" (在 Mac 上) 或"编辑" > "偏好设置" (在  $PC +$ ).
- 2 点按"设备",然后选择"防止 iPod、iPhone 和 iPad 自动同步"。

如果已选择此注记格, 则 iPhone 不会同步, 即使在"摘要"面板中选择了"连接此 iPhone 时 打开 iTunes"亦如此。

<span id="page-56-0"></span>**不更改设置而要一次性阻止自动同步:**打开 iTunes,将 iPhone 连接到电脑,然后按住 Command-Option (在 Mac 上) 或 Shift-Control (在 PC 上), 直至您看到 iPhone 出现在 边栏中。

**手动同步:**在 iTunes 中,从边栏中选择 iPhone,然后点按窗口右下角的"同步"。或者,如果 您已经更改了任何同步设置,则点按"应用"。

# <span id="page-56-1"></span>手动管理内容

手动管理功能可让您只选取想要放在 iPhone 上的那些音乐、视频和 Podcast。

#### **设置 iPhone 以手动管理内容:**

- 1 将 iPhone 连接到电脑。
- 2 在 iTunes 中, 从边栏中选择 iPhone。
- 3 点按屏幕顶部的"摘要"并选择"手动管理音乐和视频"。
- 4 点按"应用"。

**给 iPhone 添加项目:**将 iTunes 资料库中的歌曲、视频、Podcast 或播放列表拖到 iPhone (在边栏中)。按住 Shift 键点按或按住 Command 键点按 (Mac), 或者按住 Control 键点按 (Windows),以选择要同时添加的多个项目。

iTunes 会立即同步内容。如果您取消选择"手动管理音乐和视频", 在 iTunes 下次同步内容 时,您手动添加的内容会从 iPhone 中移除。

**从 iPhone 中移除项目:**将 iPhone 连接到电脑后,从 iTunes 边栏中选择 iPhone,然后点按其 显示三角形以显示内容。选择内容区域,如"音乐"或"影片",然后选择您想要删除的项目并按 下键盘上的 Delete 键。

从 iPhone 移除项目, 不会从 iTunes 资料库删除相应的项目。

**【注】**如果您手动管理内容,Genius 就不能工作。请参阅第 [91](#page-90-0) 页"在 [iPhone](#page-90-1) 上使用 [Genius](#page-90-1)"。

# 将购买的内容传输到另一台电脑

您可以将 iPhone 上的内容(在一台电脑上使用 iTunes 购买的)传输到另一台授权电脑上的 iTunes 资料库。电脑必须获得授权才能播放使用 Apple ID 来购买的内容。

**对电脑授权:**在电脑上打开 iTunes,然后选取"Store">"对这台电脑授权"。

**传输已购买的内容:**将 iPhone 连接到另一台电脑。在 iTunes 中,选取"文件">"自 iPhone 上传输购买项目"。

# <span id="page-57-1"></span><span id="page-57-0"></span>文件共享

"文件共享"可让您在 iPhone 和电脑之间传输文件。您可以共享用兼容的应用程序创建并以支持 格式存储的文件。

支持文件共享功能的应用程序出现在 iTunes 的"文件共享应用程序"列表中。对于每个应用程 序,"文件"列表会显示 iPhone 上的文稿。请参阅应用程序的文稿以了解应用程序共享文件的方 式;并非所有应用程序都支持此功能。

#### **将文件从 iPhone 传输到电脑:**

- 1 将 iPhone 连接到电脑。
- 2 在 iTunes 的"设备"列表中, 选择 iPhone, 然后点按屏幕顶部的"应用程序"。
- 3 在"文件共享"部分中,从左边的列表中选择一个应用程序。
- 4 在右边, 选择您想要传输的文件, 然后点按"存储到"并在电脑上选取目的位置。

#### **将文件从电脑传输到 iPhone:**

- 1 将 iPhone 连接到电脑。
- 2 在 iTunes 的"设备"列表中, 选择 iPhone, 然后点按屏幕顶部的"应用程序"。
- 3 在"文件共享"部分中,点按"添加"。
- 4 选择一个文件, 然后点按"选取"(Mac) 或"确定"(PC)。 该文件将被传输到您的设备,并且可以使用支持该文件类型的应用程序来打开。若要传输多个文 件,请选择其他每个文件。

**从 iPhone 中删除文件:**在"文件"列表中选择文件,然后轻按"删除"。

# 电话 <mark>5</mark>

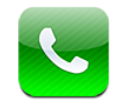

# 拨打和接听电话

在 iPhone 上拨打电话很简单,操作就像在通讯录中轻按姓名和号码、轻按个人收藏中的某一项或 轻按最近通话来回拨那样。

# **拨打电话**

"电话"屏幕底部的按钮可让您快速访问个人收藏、最近通话、通讯录和数字拨号键盘(用于手动 拨号)。

**【警告】**有关安全驾驶的重要信息,请参阅《重要产品信息指南》,网址为: [support.apple.com/zh\\_CN/manuals/#iphone](http://support.apple.com/zh_CN/manuals/#iphone)。

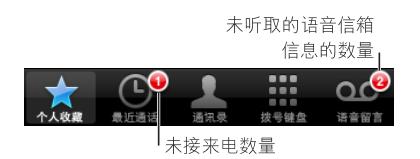

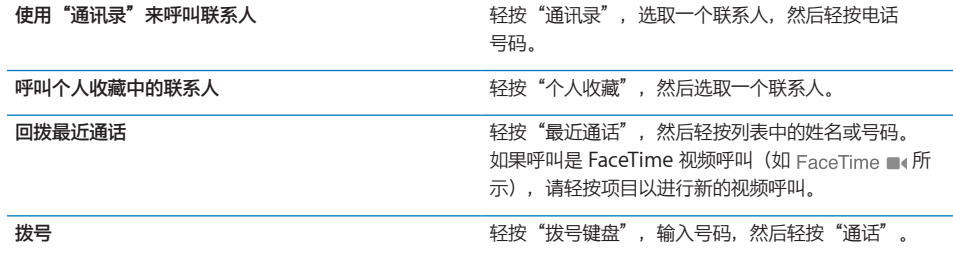

如果您将电话号码拷贝到夹纸板,则可以将它粘贴到拨号键盘上并拨号。

<span id="page-59-0"></span>**将号码粘贴到拨号键盘:**轻按键盘上方的屏幕,然后轻按"粘贴"。如果拷贝的电话号码中包含字 母,iPhone 会将它们转换成对应的数字。

**重拨上次拨过的号码:**轻按"拨号键盘",然后轻按"呼叫"。再次轻按"呼叫"以拨号。

#### <span id="page-59-1"></span>**语音拨号**

您可以使用"语音控制"(iPhone 3GS 或新款机型)来呼叫通讯录中的联系人或拨打特定号码。

**【注】**"语音控制"可能不支持所有语言。

使用"语音控制"来拨打电话: 按住主屏幕按钮 (), 直至"语音控制"屏幕出现并且您听到嘟嘟 声。然后使用如下所述的命令来拨打电话。

您也可以按住 iPhone 耳机上的中央按钮来使用"语音控制"。

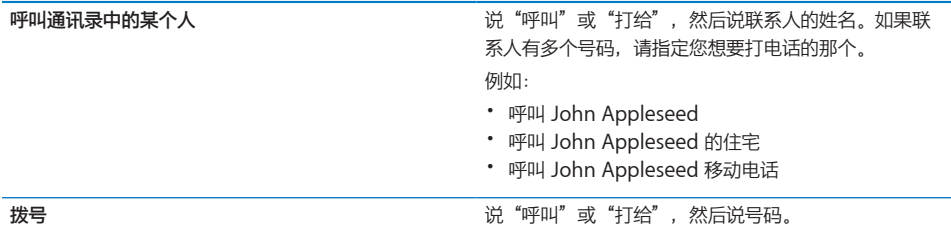

若要获得最佳使用效果,请说出您准备呼叫的联系人的全名。如果您只说出名字,而有多个联系人 使用该名字,则iPhone 会询问您想要呼叫哪个联系人。如果您准备呼叫的联系人有多个号码,请 说出使用哪个号码。否则,iPhone 会询问您。

语音拨号时,请单独说出每个数字,例如,说"四一五,五五五,一二一二"。

**【注】**对于美国的区域代码"800",请说"八百"。

**在 iPhone 被锁定时阻止语音拨号:**在"设置"中,选取"通用">"密码锁定",然后关闭"语 音拨号"。将 iPhone 解锁后,可使用语音拨号。

#### **接听电话**

当有电话打入时,轻按"接听"。如果 iPhone 已锁定,请拖移滑块。您还可以按下 iPhone 耳 机上的中央按钮来接听电话。

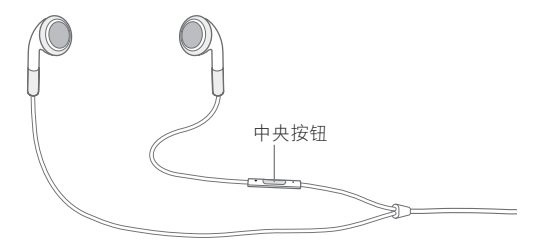

**使来电响铃静音:**按下"开/关"和"睡眠/唤醒"按钮或任一音量按钮。

阳止来电并保持使用无线局域网访问互联网:在"设置"中,打开"飞行模式",然后轻按"无线 局域网"将其打开。

# **通话过程中**

通话过程中,屏幕会显示通话选项。

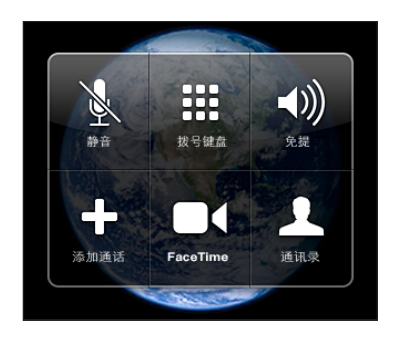

通话选项可能会有所不同,取决于您所使用的 iPhone。

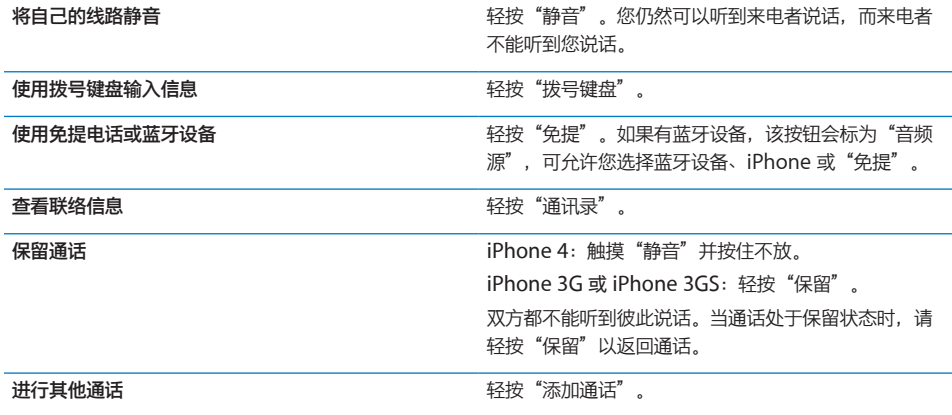

通话过程中您可以使用其他应用程序,例如,交谈的同时在"日历"中查看日程表。

通话过程中使用其他应用程序: 按下主屏幕按钮 O, 然后轻按应用程序图标。若要回到通话, 请 轻按屏幕顶部的绿色条。

**结束通话:**轻按"结束通话"。或者按下 iPhone 耳机上的中央按钮。

#### **第二个通话**

通话过程中,您可以拨打或接听其他电话。如果您接到第二个来电,iPhone 会发出嘟嘟声,并显 示来电者的信息及一个选项列表。

**【注】**在某些国家或地区,拨打或接听第二个电话可能是可选服务。有关更多信息,请联系您的运 营商。

**回应第二个来电:**

- 若要保留第一个通话并接听新的来电,请轻按"保留通话 + 接听"。
- 若要结束第一个通话并接听新的来电,请轻按"结束通话 + 接听"。

如果您正在进行 FaceTime 视频呼叫, 则可以选择结束视频呼叫以接听来电, 也可以拒绝接听 来电。

**拨打第二个电话:**轻按"添加通话"。第一个通话会被保留。 **切换通话:**轻按"交换"。当前通话会被保留。 **创建电话会议:**轻按"合并通话"。请参阅下面的第 62 页"[电话会议"](#page-61-0)。

#### <span id="page-61-0"></span>**电话会议**

您可以同时和多个人进行通话,并可合并多达五个通话,取决于您的运营商。

**【注】**在某些国家或地区, 电话会议可能是可选服务。有关信息, 请联系运营商。

**创建电话会议:**

- 1 拨打电话。
- 2 轻按"添加通话"并拨打其他电话。第一个通话会被保留。
- 3 轻按"合并通话"。通话会被合并到一条线路上,所有人都可以听到彼此说话。
- 4 重复第二步和第三步以添加多达五个通话。

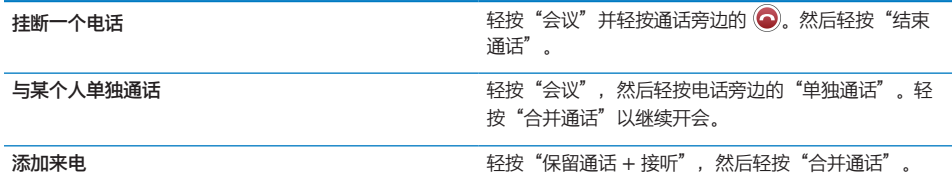

如果服务包括电话会议,则除了电话会议外,iPhone 始终会有第二条线路可用。

**【注】**进行电话会议时,您不能发起 FaceTime 视频呼叫。

# **FaceTime**

FaceTime 视频呼叫可让您看到和听到正在与您通话的联系人。主叫方和受话方都必须使用 iPhone 4 或 iPod touch (第 4 代), 并且能够连接无线局域网。不需要对 iPhone 4 上的 FaceTime 进行设置。默认情况下, FaceTime 使用正面相机, 因此受话方可以看到您的脸。切换 到主相机以分享您在周围看到的人或物。

**【注】**FaceTime 并非在所有国家或地区都可用。

如何进行 FaceTime 视频呼叫取决于您是呼叫 iPhone 4 还是呼叫 iPod touch(第 4 代)。

#### **进行 FaceTime 呼叫:**

向 iPhone 4 发起呼叫: 呼叫联系人的电话号码, 然后轻按"FaceTime"。

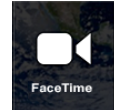

或者,在"通讯录"中,轻按"FaceTime"。 向 iPod touch(第 4 代)发起呼叫:在"通讯录"中,轻按"FaceTime"。 联系人信息必须包括您所呼叫的联系人用来登录 FaceTime 的电子邮件地址。

■ 会出现在"通讯录"中的 FaceTime 按钮上(如果您先前向此人发起了 FaceTime 呼叫)。

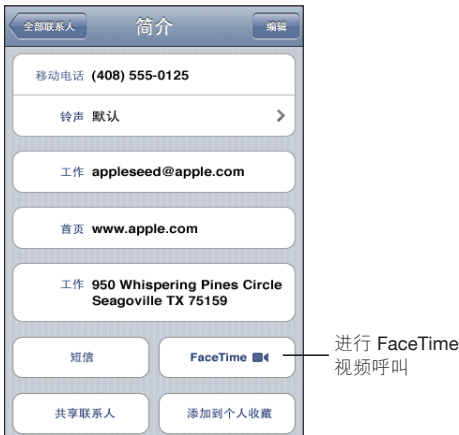

您所呼叫的联系人必须通过轻按"接受"来接受视频呼叫。

**使用"语音控制"进行 FaceTime 呼叫:**按住主屏幕按钮,直至"语音控制"屏幕出现并且您听 到嘟嘟声。然后说"FaceTime",接着说出要呼叫的联系人的姓名。

如果您先前已和某个联系人进行 FaceTime 视频呼叫, 则可以通过轻按"最近通话"中该通话的 条目,再次向该联系人进行视频呼叫。先前的 FaceTime 视频呼叫以 FaceTime ■ 表示。

建立语音呼叫后,您将看到另一个联系人的 iPhone 所传来的画面。画中画窗口会显示其他人看 到的您 iPhone 上的图像。您可以将窗口拖到任何角落。您可以在竖排模式或横排模式下使用 FaceTime。

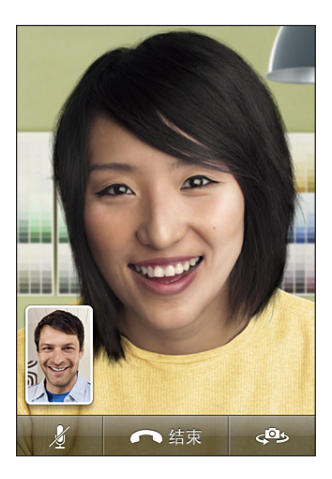

视频呼叫使用的是 iPhone 顶部的麦克风。

如果您远离无线局域网络,或者它因为其他原因而变得不可用,您将获得一个选项来重拨该号码以 进行语音呼叫。

**【注】**当您从 iPhone 进行 FaceTime 视频呼叫时,即便您的电话号码已被阻止,也会显示在其 他联系人的 iPhone 或 iPod touch 上。

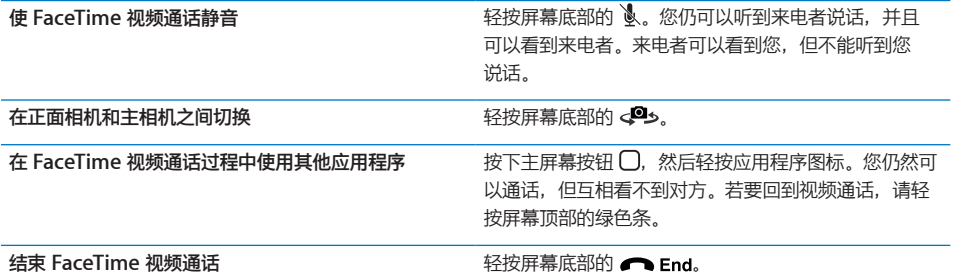

若要阻止 FaceTime 视频呼叫,您可以在"设置"中关闭 FaceTime。

**打开或关闭 FaceTime:**在"设置"中,选取"电话"并轻按"FaceTime"开关。默认情况下, FaceTime 是打开的。

您也可以在"访问限制"中停用 FaceTime。请参阅第 [172](#page-171-0) 页"[限制](#page-171-1)"。

#### **使用蓝牙设备进行呼叫**

您可以使用已与 iPhone 配对的蓝牙设备来拨打和接听电话。请参阅第 [46](#page-45-0) 页"[使蓝牙设备与](#page-45-1) [iPhone](#page-45-1) 配对"。

有关使用蓝牙设备来拨打和接听电话的信息,请参阅设备附带的文稿。

**在连接了蓝牙设备时,通过 iPhone 听电话:**请执行以下一项操作:

- Â 通过轻按 iPhone 屏幕来接听电话。
- 通话过程中,轻按 iPhone 上的"音频"。选取 iPhone 以使用 iPhone 接听电话,或选取 "免提"以通过免提来接听电话。
- 关闭蓝牙。在"设置"面板中,选取"通用">"蓝牙"并将开关拖到"关闭"。
- 关闭蓝牙设备,或者将设备移出覆盖范围。您必须处于蓝牙设备 30 英尺以内的范围才能将其连 接到 iPhone。

#### **紧急呼叫**

如果 iPhone 使用密码锁定, 您仍然可以拨打紧急电话。

**当 iPhone 锁定时拨打紧急电话:**在"输入密码"屏幕上,轻按"紧急呼叫",然后使用拨号键 盘拨号。

**【重要事项】**紧急号码在您拨打的国家或地区有效时才有用。在某些国家或地区,您不能拨出紧急 电话,除非已装上并激活您的 SIM 卡, 并且已正确输入或关闭 SIM PIN。

在美国, 当您拨打 911 时, 位置信息 (如果有的话) 将提供给急救服务商。

**【重要事项】**对于重要通信(如医疗急救),您不应该依赖无线设备。某些位置可能无法使用蜂 窝电话来呼叫紧急服务。紧急电话和服务会因国家或地区而异,并且有时由于网络可用性或环境 干扰而导致紧急电话不能拨通。如果 iPhone 没有安装 SIM 卡,或者 SIM 卡已锁定,或者还没 有激活 iPhone,则某些蜂窝网络可能不会接受使用 iPhone 拨打的紧急电话。如果您正在进行 FaceTime 视频呼叫, 则必须结束该通话, 然后才能拨打紧急号码。

# 删除留言

选择留言,然后轻按"删除"。

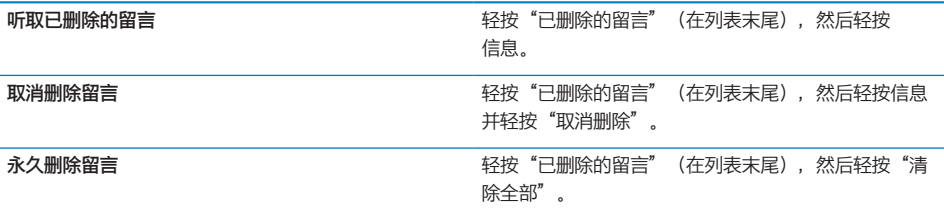

# 获得联络信息

查看来电者的联络信息:轻按信息旁边的 2。

您可以使用该信息来向来电者发送电子邮件信息或短信,或者更新联络信息。

# 通讯录

在"联络信息"屏幕中,快速轻按可以拨打电话、创建新的电子邮件信息、查找其地址的位置以及 执行更多操作。请参阅第 [187](#page-186-0) 页["搜索联系人](#page-186-1)"

# 个人收藏

"个人收藏"可让您快速访问最常用的电话号码。

**将联系人的电话号码添加到个人收藏列表:**轻按"通讯录",并选取一个联系人。然后轻按"添加 到个人收藏",选取想要添加的电话号码或电子邮件地址。在 iPhone 4 上,选取是否要将该收藏 存储为语音呼叫或 FaceTime 呼叫。如果您将联系人存储为 FaceTime 呼叫, 会与联系人姓名 一起出现在个人收藏列表中。

如果您的通讯录中的某个人给您拨打电话,您可以从最近通话列表中将他的姓名添加到您的个人收 藏中。

从最近通话列表将联系人添加到个人收藏:轻按"最近通话",再轻按联系人姓名旁边的 2,然 后轻按"添加到个人收藏"。

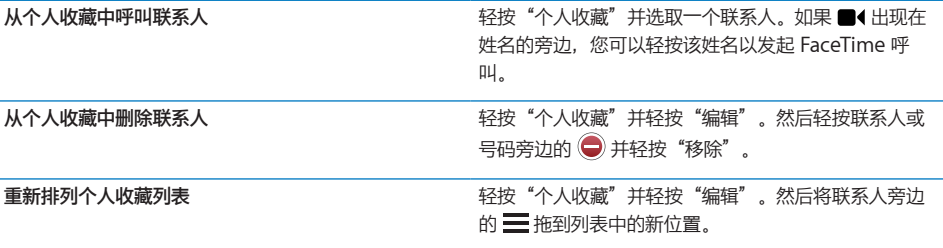

# 铃声和响铃/静音开关

iPhone 自带一些铃声, 您可以用于来电、"时钟"闹钟和"时钟"计时器。您还可以使用 iTunes 中的歌曲来创建铃声。

### **响铃/静音开关和振动模式**

iPhone 侧面的开关可以轻松地打开或关闭响铃。

**打开或关闭响铃:**拨动 iPhone 侧面的开关。

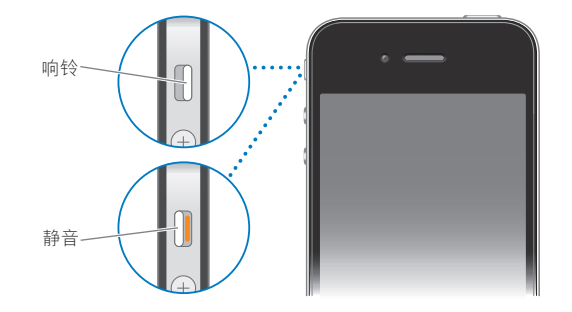

【重要事项】即便将响铃/静音开关设定为静音, "时钟"闹钟仍然会发声。

**将 iPhone 设定为振动:**在"设置"中,选取"声音"。单独的控制允许您为铃声模式和静音模 式分别设定振动。

有关更多信息,请参阅第 [167](#page-166-0) 页"[声音和响铃](#page-166-1)/静音开关"。

#### **设定铃声**

您可以为来电、"时钟"闹钟和计时器设定默认铃声。您还可以为联系人指定单独的铃声,以便知 道是谁在呼叫。

设定默认的铃声: 在"设置"中, 选取"声音" > "铃声", 然后选取一种铃声。

将铃声指定给联系人: 从"电话"中, 轻按"通讯录"并选取一个联系人。轻按"编辑", 然后轻 按"铃声"并选取一种铃声。

# 国际电话

#### **在当地拨打国际电话**

有关在当地拨打国际电话的信息(包括资费及其他可能要付的费用),请联系运营商或访问其 网站。

#### **在国外使用 iPhone**

您可以在世界上的许多国家或地区使用 iPhone 来拨打电话。iPhone 3GS 和 iPhone 4 是多频段 电话,确保了广泛的国际覆盖范围。

**启用国际漫游:**有关可用性和费用的信息,请联系您的运营商。

**设定 iPhone 在从其他国家或地区拨打电话时添加正确的前缀:**在"设置"中,轻按"电话", 然后打开"国际通话助理"。这会允许您在使用通讯录和个人收藏中的号码,向您所属的国家或地 区拨打电话时不必添加前缀或国家/地区代码。"国际通话助理"仅能处理美国电话号码。 当您使用"国际通话助理"拨打电话时, "国际通话助理"会出现在 iPhone 屏幕上, 不断显示 "正在拨打…"信息,直至您的电话被接听为止。

**【注】**并非所有地区都可使用"国际通话助理"。

**设定要使用的运营商:**在"设置"中,轻按"运营商",然后选择您想要使用的运营商。此选项仅 当在运营商网络之外旅行时才可用。您可以只使用与您的 iPhone 服务商签有漫游协议的运营商来 拨打电话。有关更多信息,请参阅第 [167](#page-166-0) 页"[运营商](#page-166-2)"。

**【重要事项】**可能需要支付语音和数据漫游费用。若要避免产生数据漫游费用,请关闭"数据 漫游"。

**打开或关闭"数据漫游":**在"设置"中,选取"通用">"网络",然后轻按以打开或关闭"数 据漫游"。默认情况下, "数据漫游"是关闭的。

当您在运营商网络之外旅行时,关闭"数据漫游"会禁止数据通过蜂窝网络传输,从而帮助您避免 数据漫游费用。如果有无线局域网连接,您仍然可以访问互联网。但是,如果无线局域网络访问不 可用,则您不能:

- Â 发起或接听 FaceTime 视频呼叫
- 发送或接收电子邮件
- 浏览互联网
- Â 与 MobileMe 或 Exchange 同步您的通讯录、日历或书签
- 获取股票报价
- 获取地图上的位置
- Â 获取天气报告
- 购买音乐或应用程序

使用数据漫游功能的其他第三方应用程序可能也会被停用。

如果关闭"数据漫游",您仍然可以拨打和接听电话并发送和接收短信。可能需要支付语音漫游 费用。

若要启用电子邮件、Web 浏览及其他数据服务,请打开"数据漫游"。

**【重要事项】**如果"数据漫游"已打开,则在运营商的网络之外漫游以使用以上列出的任何功能 时,您可能要支付费用。有关漫游费用的信息,请咨询您的运营商。

您也可以关闭蜂窝数据以阻止使用任何蜂窝数据。

**关闭蜂窝数据:**在"设置"中,选取"通用">"网络",然后轻按"蜂窝数据"开关以关闭它。

您可以使用"飞行模式"关闭蜂窝电话服务,然后打开无线局域网以访问互联网,这会防止产生语 音漫游费用。

**使用飞行模式关闭蜂窝电话服务:**在"设置"中,轻按"飞行模式"来将其打开,然后轻按无线局 域网并将其打开。请参阅第 [164](#page-163-0) 页"[飞行模式"](#page-163-1)。

# **Mail 6**

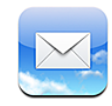

Mail 可以配合 MobileMe、Microsoft Exchange、许多非常流行的电子邮件系统(包括 Yahoo!、Google 和 AOL)以及其他业界标准 POP3 和 IMAP 电子邮件系统使用。您可以发送 和接收照片、视频和图形,还可以查看 PDF 及其他附件。您还可以打印邮件以及可使用"快速查 看"来打开的附件。

# 设置电子邮件帐户

您可以用以下任何一种方法在 iPhone 上设置电子邮件帐户:

- 直接在 iPhone 上设置帐户。请参阅第 [22](#page-21-0) 页"[添加邮件、通讯录和日历帐户](#page-21-1)"。
- 在 iTunes 中, 请使用 iPhone 设置面板来同步电脑中的电子邮件帐户设置。请参阅第 [54](#page-53-0) 页 "iTunes 中的 iPhone [设置面板](#page-53-1)"。

### 检查和阅读电子邮件

主屏幕上的"Mail"图标会显示收件箱中未读邮件的数量。其他邮箱中可能还有其他未读邮件。

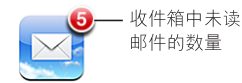

在 Mail 中,"邮箱"屏幕可让您快速地访问您的所有收件箱及其他邮箱。轻按一个帐户的收件箱 以查看其邮件。若要查看您所有帐户的传入邮件,请轻按"所有收件箱"。如果您只设置并打开了 一个邮件帐户,那么在"邮箱"屏幕上只能看到一个收件箱。

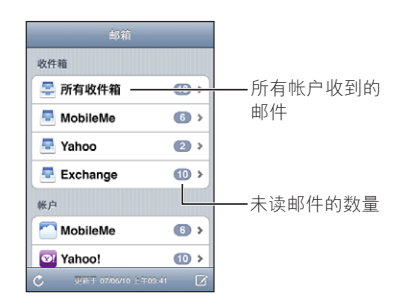

当您打开邮箱时,Mail 会取回并显示最新邮件,并在屏幕顶部显示未读邮件数。未读邮件旁会有 一个蓝色圆点 ●。取回的邮件数量由您的 Mail 设置决定。请参阅第 [178](#page-177-0) 页"[Mail](#page-177-2)"。

如果您按主题整理邮件,则相关的邮件会在邮箱中显示为一个单独的条目。邮箱主题右箭头的旁边 显示有一个数字,指示该主题下的邮件数量。蓝色圆点指示主题中的一封或多封邮件是未读邮件。 所显示的邮件是最旧的未读邮件,或者是最近的邮件(如果所有邮件都是已读邮件)。

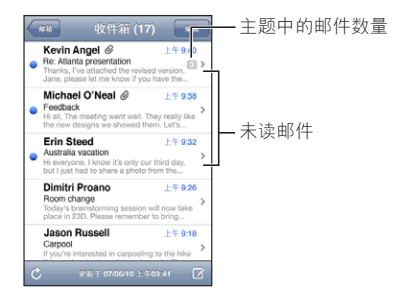

**查看主题中的邮件:**在邮箱中轻按主题。

阅读邮件: 轻按邮件。在邮件中, 轻按 ▲ 或 ▼ 以查看下一封或上一封邮件。

**打开或关闭"按主题整理":**在"设置"中,选取"邮件、通讯录、日历",然后轻按开关以打开 或关闭"按主题整理"。请参阅第 [178](#page-177-0) 页"[Mail](#page-177-2)"。

如果您设置并打开了多个帐户,则通过"邮箱"屏幕的"帐户"部分可访问您的各个帐户。轻按帐 户以查看它的文件夹和邮箱,包括它的收件箱。如果您只设置并打开了一个帐户,则该帐户的文件 夹和邮箱会出现在"邮箱"屏幕上。

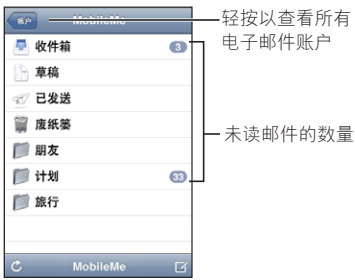

**检查新邮件:**选取一个邮箱,或轻按 C,您随时都可以通过这样的操作来检查新邮件。 **载入更多邮件:**滚动到邮件列表底部并轻按"载入更多邮件"。

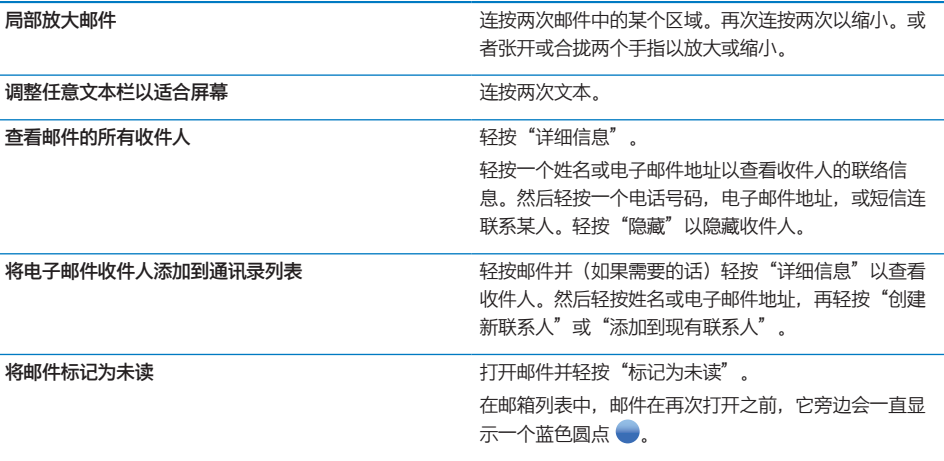

**打开一个会议邀请:**轻按邀请。

员工会议  $\mathcal{P}$ 1.5 KB

您可以获得组织者及其他被邀请人的联络信息,设定提醒,给事件添加备忘录以及在您通过电子邮 件发送给组织者的回复中添加注释。您可以接受、暂时接受或拒绝邀请。请参阅第 [107](#page-106-0) 页"[对会](#page-106-1) [议邀请作出回应](#page-106-1)"。

**打开或关闭"推送":**在"设置"中,选取"邮件、通讯录、日历">"获取新数据",然后打开 或关闭"推送"。请参阅第 [178](#page-177-0) 页["获取新数据](#page-177-1)"。

# 使用链接及检测到的数据

iPhone 会检测 Web 链接、电话号码、电子邮件地址以及其他可用于打开网页拨打电话的信息类 型,创建一封预先指定了地址的电子邮件信息,为联系人创建或添加信息,或者执行其他一些有用 的操作。检测到的数据以蓝色的带下划线文本显示。轻按数据将执行其默认操作,或者也可以触碰 并按住它以查看其他操作。
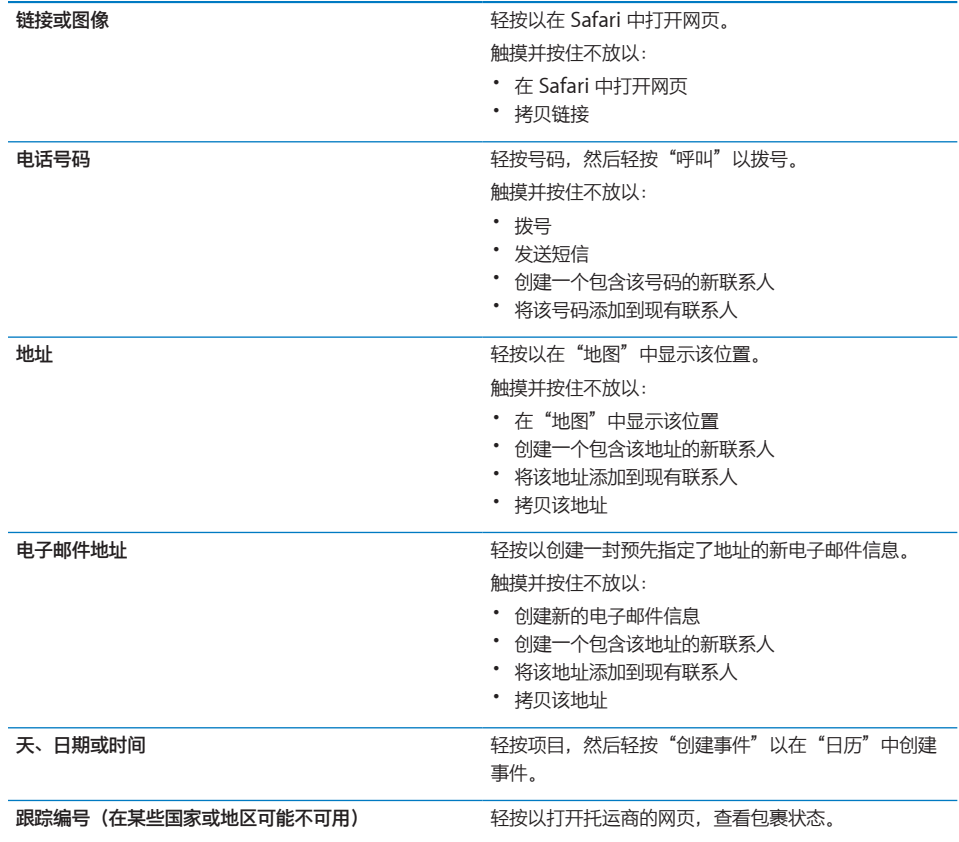

# 查看附件

iPhone 可显示内嵌在电子邮件信息文本中的多种常用格式(JPEG、GIF 和 TIFF)的图像附件。 iPhone 可播放多种类型的音频附件,如 MP3、AAC、WAV 和 AIFF。您可以下载并查看收到的 邮件所附带的文件(如 PDF、网页、文本、Pages、Keynote、Numbers、Microsoft Word、 Microsoft Excel 和 Microsoft PowerPoint 文稿)。

**查看附带的文件:**轻按附件以使用"快速查看"打开它。

您可能需要先通过轻按 • 来下载附件(如果它出现在邮件的末尾, 在带有文稿名称的虚线方 框中)。

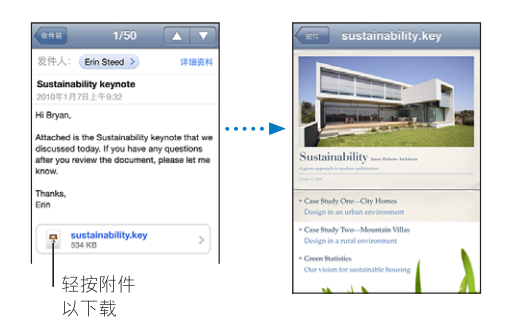

您可以在竖排或横排模式下查看附件。

如果附带的文件的格式不被 iPhone 支持, 则您可以查看文件的名称, 但不能打开它。iPhone 支 持以下文稿类型:

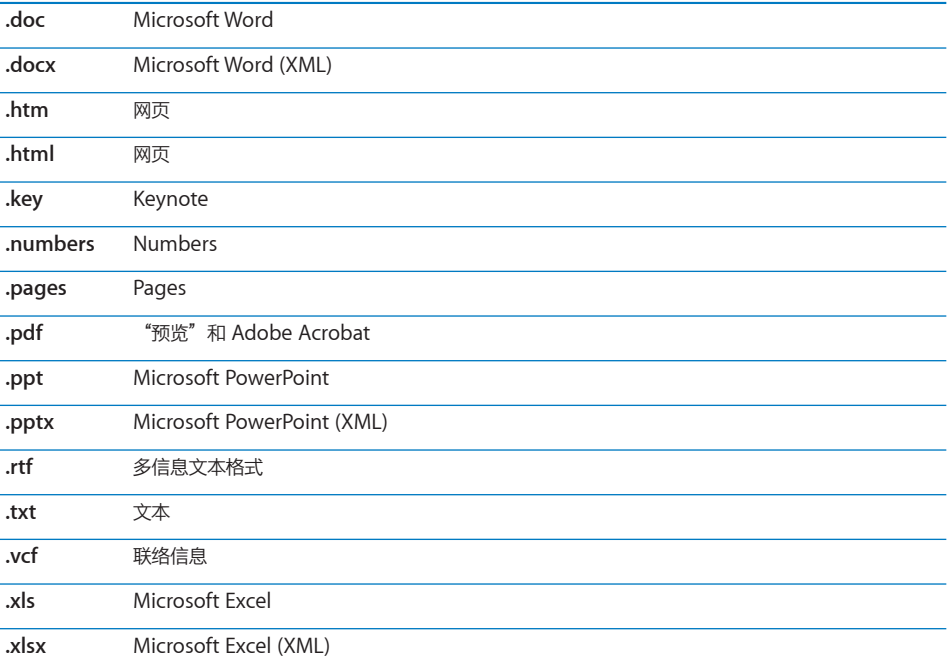

**用另一个应用程序打开附带的文件:**触摸附件并按住不放,然后选取应用程序。如果没有可用的应 用程序, 则可以选取在"快速查看"中打开该附件。

**将附带的照片存储到"相机胶卷"相簿:**轻按照片,然后轻按"存储图像"。如果照片尚未被下 载,请先轻按下载通知。

**将附带的视频存储到"相机胶卷"相簿:**触摸附件并按住不放,然后轻按"存储视频"。如果视频 尚未被下载,请先轻按下载通知。

# 打印邮件和附件

您可以打印电子邮件信息以及可使用"快速查看"来查看的附件。

**打印电子邮件信息:**轻按 ◆,然后轻按"打印"。轻按"选择打印机"以选择打印机,然后设定 打印机选项,如份数和双面输出(如果打印机支持双面输出)。然后轻按"打印"。

若要打印内联图像,而不打印电子邮件信息的其他内容,请存储图像(轻按图像并轻按"存储图 像"),然后打开"照片"或"相机"并从"相机胶卷"相簿打印该图像。

**打印附件:**轻按附件以使用"快速查看"来查看,然后轻按 并轻按"打印"。轻按"选择打印 机"以选择打印机,然后设定打印机选项,如页面范围、份数和双面输出(如果打印机支持双面输 出)。然后轻按"打印"。

有关更多信息,请参阅第 [40](#page-39-0) 页["打印"](#page-39-1)。

#### 发送电子邮件

您可以将电子邮件信息发送给拥有电子邮件地址的任何人。

#### **编写和发送邮件:**

- 1 轻按 7.
- 2 请在"收件人"栏中键入姓名或电子邮件地址,或者轻按 以从通讯录中添加姓名。 当您键入电子邮件地址时,通讯录列表中匹配的电子邮件地址将显示在下方。轻按一个地址以添加 它。若要添加更多姓名, 请轻按 Return 键或 ●。

**【注】**如果您正在从 Microsoft Exchange 帐户撰写邮件,并且有权访问您的企业全球通讯簿 (GAL), 则会先出现 iPhone 上通讯录中匹配的地址, 然后才会出现匹配的 GAL 地址。

- 3 如果您想要将邮件拷贝或密送给其他人,或者更改您用来发送该邮件的帐户,请轻按"抄送"、 "密送"或"从"。如果您有多个电子邮件帐户,或者您的 MobileMe 帐户有电子邮件别名,则 您可以轻按"发件人"栏以更改您用来发送邮件的帐户或别名。
- 4 输入一个主题,然后输入您的邮件。

您可以轻按 Return 键从一个栏位移到另一个栏位。

5 轻按"发送"。

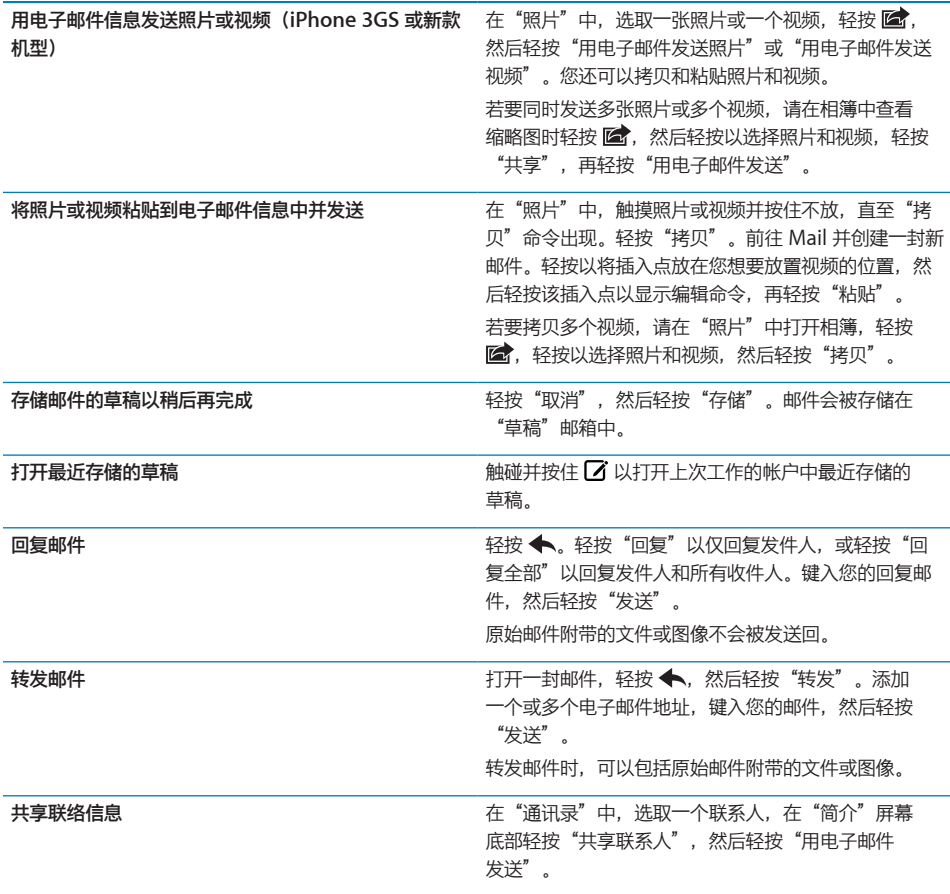

## 整理电子邮件

您可以整理任何邮箱、文件夹或搜索结果窗口中的邮件。您可以一次删除一封邮件,或者一次删除 一组邮件或所有邮件。您还可以将邮件从一个邮箱或文件夹移到同一个帐户的另一个邮箱或文件 夹,或者在不同帐户之间移动邮件。

**删除邮件:**打开邮件并轻按 m。

您还可以通过向左或向右轻扫邮件标题,然后轻按"删除",以直接将邮件从邮箱邮件列表中 删除。

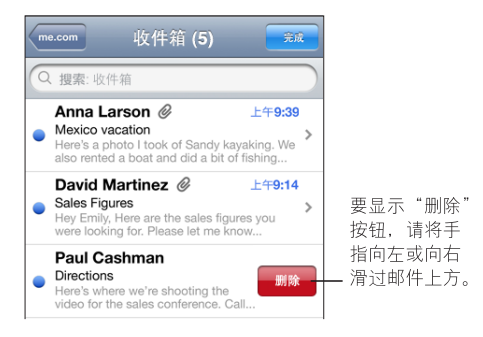

【注】对于 Google 帐户, 请轻按"归档"。邮件未被删除, 而是移到您的帐户归档中。

**删除多封邮件:**查看邮件列表时,轻按"编辑",选择您想要删除的邮件,然后轻按"删除"。

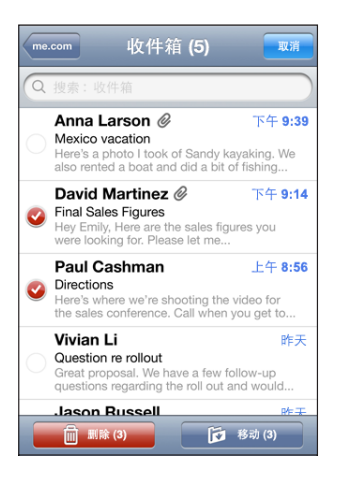

将邮件移到其他邮箱或文件夹: 查看邮件时, 轻按 b, 然后选取邮箱或文件夹。

轻按"帐户"以选取另一个帐户的邮箱或文件夹。

**移动多封邮件:**查看邮件列表时,轻按"编辑",选择您想要移动的邮件,然后轻按"移动"并选 取邮箱或文件夹。

# 搜索电子邮件

您可以搜索电子邮件信息的"收件人"、"发件人"和"主题"栏。Mail 会在当前打开的邮箱中 搜索已下载的邮件。对于 MobileMe、Exchange 和某些 IMAP 邮件帐户, 您还可以搜索服务器 上的邮件。

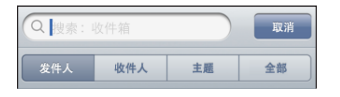

**搜索电子邮件信息:** 打开邮箱, 滚动到顶部, 然后在搜索栏内输入文本。轻按"发件人"、"收件 人"、"主题"或"全部",以选取您想要搜索的栏。若要快速滚动到列表顶部的搜索栏,请轻按 状态栏。

当您键入时,对已下载到 iPhone 上的邮件进行的搜索结果会自动显示出来。轻按"搜索"以不显 示键盘并查看更多结果。

搜索服务器上的邮件: 轻按搜索结果结尾处的"继续在服务器上搜索"。

**【注】**对服务器上的邮件的搜索结果可能会因帐户类型而异。某些服务器可能只搜索整个单词。

邮件信息会包括在从主屏幕执行的搜索中。请参阅第[42](#page-41-0)页"[搜索](#page-41-1)"。

# **Safari 7**

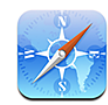

Safari 可让您在 iPhone 上进行网上冲浪及查看网页, 就像是在电脑上一样。在 iPhone 上创建 书签,并将它们与电脑同步。添加 Web Clip 可直接从主屏幕快速访问您所喜爱的站点。打印网 页、PDF 及其他可以使用"快速查看"来打开的文稿。

# 查看网页

您可以用竖排或横排模式来查看网页。网页会随着 iPhone 的转动而转动,并且会自动调整以适合 页面。

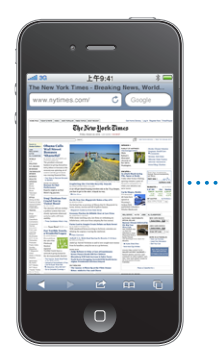

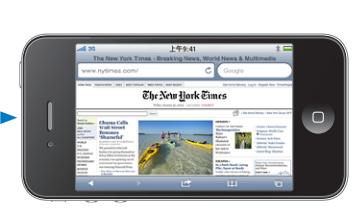

### **打开网页**

**打开网页:**轻按地址栏(在标题栏的左边),然后键入网址并轻按"前往"。如果地址栏不可见, 请轻按屏幕顶部的状态栏,以快速滚动到网页顶部的地址栏。

当您键入时,以那些字母开头的网址会出现。这些是您制作了书签的网页或最近打开过的的页面。 轻按一个地址以前往该页面。如果您想要输入一个不在列表中的网址,请继续键入。

**抹掉地址栏中的文本:**轻按地址栏,然后轻按 。

#### **缩放和滚动**

**放大或缩小:**连按网页上的一个栏两次以展开该栏。再次连按两次以缩小。

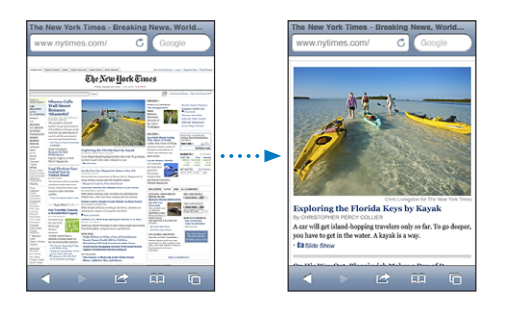

您也可以在屏幕上张开或合拢两个手指以手动放大或缩小。

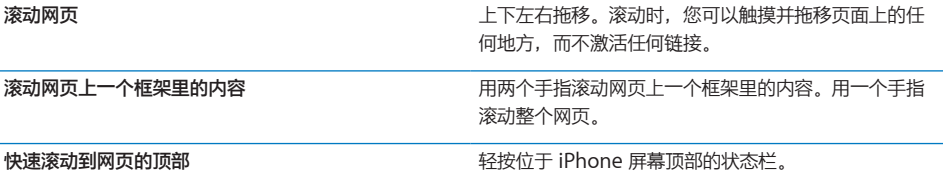

#### **网页导航**

网页上的链接通常会将您带到网上的其他位置。

沿着网页中的链接前进:轻按链接。

您还可以使用 Web 链接发起电话呼叫,在"地图"中显示某个位置,播放流式音频或者创建一封 预先指定了地址的 Mail 邮件。当链接打开其他应用程序之后,如果要返回到 Safari,请按下主屏 幕按钮 □ 并轻按"Safari"。

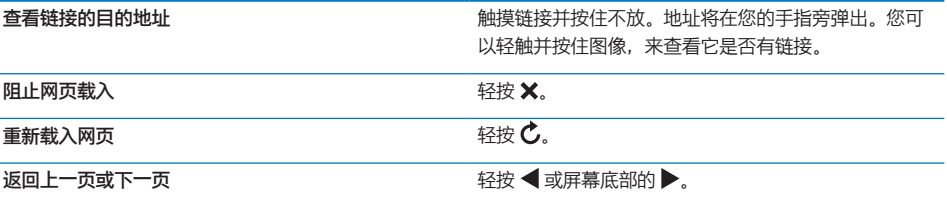

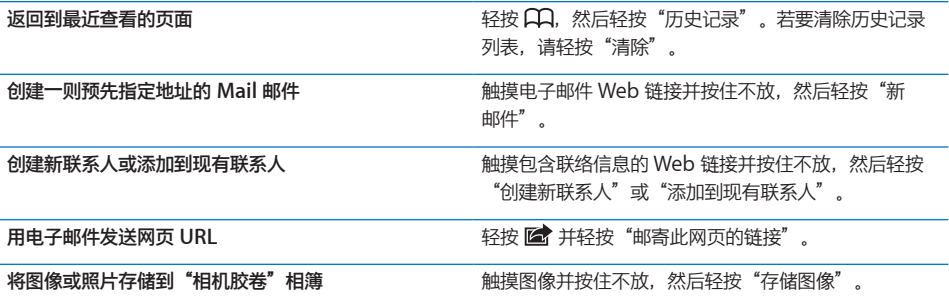

# **打开多个页面**

您一次最多可以打开八个页面。某些链接自动打开新页面,而不是替换当前页面。

屏幕底部的 C 内的数字表示已打开了多少个页面。如果图标内无数字, 则表示只打开了一个页 面。例如:

 $\overline{O}$  = 已打开一个页面

= 已打开三个页面

打开新页面:轻按 <sup>(</sup>C), 然后轻按"新网页"。

**前往其他页面:**轻按 CD,然后快速向左或向右滑动手指。轻按您想要浏览的页面。

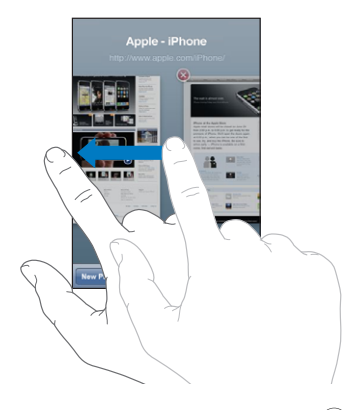

关闭页面:轻按 (C),然后轻按 3。

#### **输入文本和填写表单**

有些网页含有要填写的文本栏和表单。您可以设定 Safari 记住您访问的网站的名称和密码并使用 "通讯录"中的信息自动填充文本栏。请参阅第 [182](#page-181-0) 页"[Safari](#page-181-1)"。

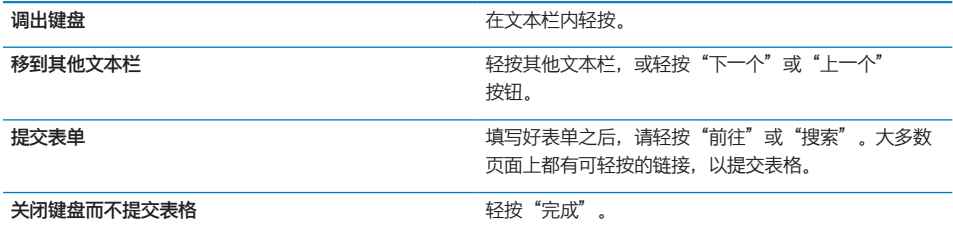

**启用自动填充以帮助填写网络表单:**在"设置"中,选取"Safari">"自动填充",然后执行以 下一项操作:

\* 若要使用通讯录中的信息,请打开"使用联络信息",然后选取"我的信息"并选择您想要使 用的联络信息。

Safari 使用"通讯录"中的信息来填充 Web 表单上的联络信息栏。

- 若要使用名称和密码信息, 请打开"名称和密码"。 此功能打开后,Safari 会记住您访问的网站的名称和密码,并在您访问该网站时自动填写 信息。
- Â 若要移除所有自动填充信息,请轻按"清除全部"。

#### 搜索

使用搜索栏来输入词和短语,以搜索 Web 和当前网页。在您键入时,会出现建议搜索及最近 搜索。

#### **搜索 Web:**

- 1 轻按搜索栏(在标题栏右边)。
- 2 键入一个能够描述您要搜索的内容的单词或词组,然后轻按列表中的建议或者轻按"搜索"。
- 3 轻按搜索结果列表中的链接,以打开网页。

**在当前网页上查找搜索词或搜索短语:**滚动到结果列表底部,然后轻按"在此页"下方的条目,以 查找搜索词或搜索短语的第一个实例。若要查找后续实例,请轻按"下一个"。

默认情况下,Safari 会使用 Google 来搜索。您可以使用其他搜索引擎。

**设定 Safari 使用其他搜索引擎进行搜索:**在"设置"中,选取"Safari">"搜索引擎",然后选 取不同的搜索引擎。

# 打印网页、PDF 及其他文稿

您可以打印网页、PDF 及其他可从 Safari 使用"快速查看"来打开的文稿。

**打印网页、PDF 或"快速查看"文稿:**轻按 ,然后轻按"打印"。轻按"选择打印机"以选择 打印机,然后设定打印机选项,如份数和双面输出(如果打印机支持双面输出)。如果正在打印 PDF 或其他"快速查看"文稿,您也许能够设定所要打印的页面范围。然后轻按"打印"。

有关更多信息,请参阅第 [40](#page-39-0) 页["打印"](#page-39-1)。

### 书签

您可以给想稍后回过头来浏览的网页制作书签。

给网页制作书签: 打开页面, 然后轻按 Mo 。然后轻按"添加书签"。 存储了书签之后,您可以编辑它的标题。默认情况下,书签存储在"书签"的顶层。轻按"书签" 以选取另一个文件夹。

如果您在 Mac 上使用 Safari, 或者在 PC 上使用 Safari 或 Microsoft Internet Explorer, 则可 以将书签与电脑上的 Web 浏览器同步。

#### **使书签与电脑同步:**

1 将 iPhone 连接到电脑。

2 在 iTunes 的"设备"列表中选择 iPhone。

3 点按屏幕顶部的"简介",选择"其他"下方的"同步…书签",然后点按"应用"。

请参阅第 [54](#page-53-0) 页"iTunes 中的 iPhone [设置面板"](#page-53-1)。

**与 MobileMe 同步书签:**在 iPhone 的"设置"中,选择 MobileMe 帐户中的"书签"。请参 阅第 [23](#page-22-0) 页"设置 [MobileMe](#page-22-1) 帐户"。

打开已制作了书签的网页:轻按 CQ,然后选取书签,或轻按文件夹以查看其中的书签。

**编辑书签或书签文件夹:**轻按 CQ,选取包含您想要编辑的书签或文件夹的文件夹,然后轻按"编 辑"。然后执行以下一项操作:

- Â 若要创建新文件夹,请轻按"新文件夹"。
- 若要删除书签或文件夹,请轻按 ●, 然后轻按"删除"。
- 若要重新放置书签或文件夹,请拖移 〓。
- 若要编辑名称或地址,或将它放到其他文件夹,请轻按该书签或文件夹。

完成后,轻按"完成"即可。

# Web Clip

为喜爱的网页添加 Web Clip 到主屏幕以便快速访问它们。Web Clip 会以图标的形式出现在主屏 幕上,您可以将 Web Clip 与其他图标排列在一起。请参阅第 [30](#page-29-0) 页["自定主屏幕](#page-29-1)"。

**添加 Web Clip:**打开网页,然后轻按 。然后轻按"添加至主屏幕"。

当您打开一个 Web Clip 时, Safari 会自动缩放并滚动到您存储 Web Clip 时网页所显示的区域。 显示的部分也用于创建 Web Clip 在主屏幕上的图标,除非网页本身附带了自定图标。

添加 Web Clip 时, 您可以编辑它的名称。如果名称过长(多于 10 个字符), 则名称在主屏幕上 可能显示为缩写。

Web Clip 并不是书签, 不会被 MobileMe 或 iTunes 同步。

#### **删除 Web Clip:**

- 1 触摸主屏幕上的任何图标并按住不放,直至图标开始摆动。
- 2 轻按您想要删除的 Web Clip 边角中 3.
- 3 轻按"删除",然后按下主屏幕按钮 以存储排列。

# **iPod 8**

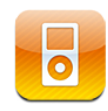

使用 iPod 应用程序来尽情享受收藏的音乐、宽屏幕视频等等。按播放列表、表演者、歌曲、视频 或其他类别浏览 iPhone 上的内容,或者用 Cover Flow 浏览专辑插图。在 AirPlay 扬声器或音 响系统上播放音乐,或者在使用 AirPlay 和 Apple TV 的电视机上观看视频。

# 获得音乐、视频等

可通过两种方法将音乐、视频以及其他内容传输到 iPhone:

Â 将音乐、视频等等传输到 iPhone,方法是从电脑上的 iTunes 同步内容。您可以同步所有媒体 内容,也可以选择特定的歌曲、视频、Podcast 和 iTunes U 收藏进行同步。请参阅第 [52](#page-51-0) 页 "与 [iTunes](#page-51-1) 同步"。

# 音乐及其他音频

高分辨率 Multi-Touch 显示屏, 使在 iPhone 上欣赏歌曲成为听觉和视觉的双重享受。您可以滚 动浏览播放列表,或用 Cover Flow 浏览专辑插图。

**【警告】**有关避免听力损伤的重要信息,请参阅《重要产品信息指南》,网址为: [support.apple.com/zh\\_CN/manuals/#iphone](http://support.apple.com/zh_CN/manuals/#iphone)。

#### **播放歌曲及其他音频**

按播放列表、表演者、歌曲、视频以及其他类别浏览 iPhone 上的内容,或者用 Cover Flow 浏 览专辑插图。您从 iTunes 同步的"播放列表"文件夹, 可让您将播放列表整理成组。

**浏览收藏:**轻按"播放列表"、"表演者"或"歌曲"。轻按"更多"以浏览"专辑"、"有声读 物"、"选集"、"作曲者"、"类别"、"iTunes U"、"Podcast"或"视频"。

您可以将屏幕底部的浏览按钮替换为更常用的按钮。请参阅第 [96](#page-95-0) 页"[更改浏览按钮"](#page-96-0)。

**获取更多 Podcast 专题节目:**轻按"Podcast"(如果 Podcast 不可见,请先轻按"更多"), 然后轻按一个 Podcast 以查看专题节目列表。轻按"获取更多专题节目…"以在 iTunes Store 中 查看更多专题节目的列表。

**浏览 Genius 混合曲目:**轻按"Genius"(如果 Genius 不可见,请先轻按"更多")。如果 Genius 未出现, 您需要在 iTunes 中打开 Genius, 然后使 iPhone 与 iTunes 同步。请参阅 第 [91](#page-90-0) 页"在 [iPhone](#page-90-1) 上使用 Genius"。

**播放歌曲:**轻按该歌曲。

**摇动以随机播放:**摇动 iPhone 以打开随机播放并改变歌曲。在任何时候摇动以改变到另一首 歌曲。

您可以在"设置"> "iPod"中打开或关闭"摇动以随机播放"功能(默认情况下, 它是打开 的)。请参阅第 [183](#page-182-0) 页"[音乐"](#page-182-1)。

#### **控制音频回放**

当您播放歌曲时, "正在播放"屏幕会出现。

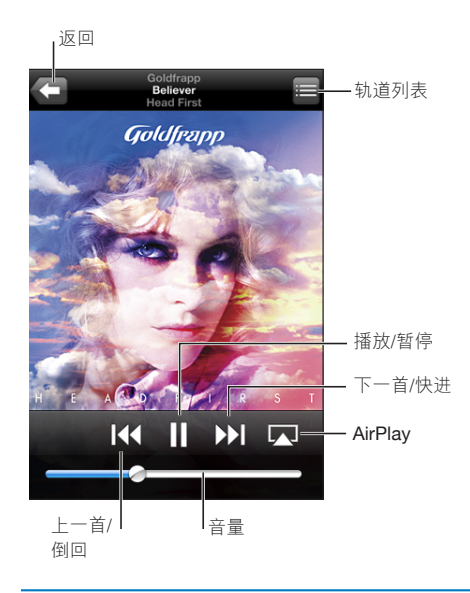

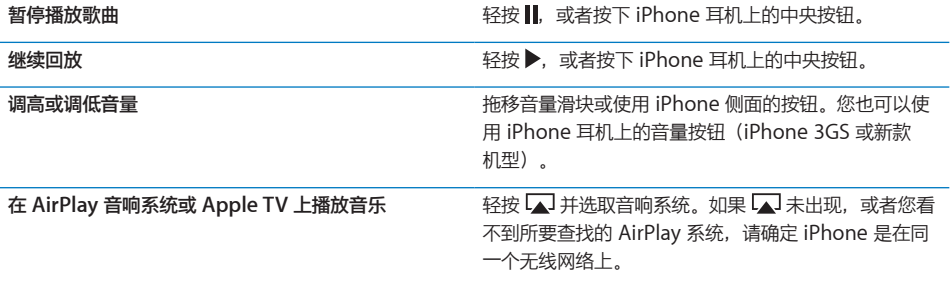

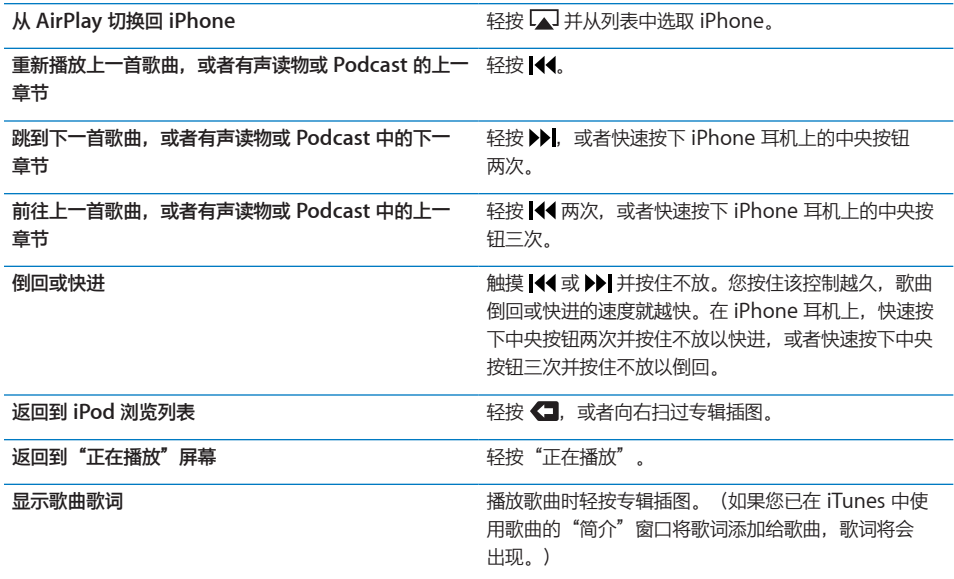

**从另一个应用程序或从"锁定"屏幕显示音频回放控制(iPhone 3GS 或新款机型):**连按主屏 幕按钮 口, 然后用手指从左到右在屏幕底部快速滑动。

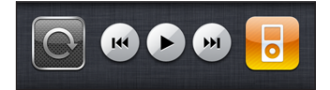

这些控制可以操作当前正在播放的应用程序或最近播放的应用程序(如果音频已暂停播放的话)。 活跃应用程序的图标出现在右边。您可以轻按该图标以打开应用程序。

如果 iPhone 已锁定并且音乐正在播放,请连按主屏幕按钮。

【注】在 iPhone 3G 上,如果您在使用另一个应用程序的同时听音乐,或者 iPhone 已锁定,则 可通过连按主屏幕按钮 〇 来显示回放控制。请参阅第 [170](#page-169-0) 页["主屏幕按钮](#page-169-1)"。

#### **其他音频控制**

若要显示其他控制,请轻按"正在播放"屏幕上的专辑插图。

重复播放、Genius 和随机播放控制会随搓擦条一起出现。您可以查看经过时间、剩余时间和歌曲 编号。如果您已经在 iTunes 中将歌词添加到歌曲,则歌曲的歌词也会出现。

使用搓擦条跳到时间线中的任何点。沿搓擦条拖移播放头时,可通过向下滑动手指,将搓擦速率从 高速调整到精细。

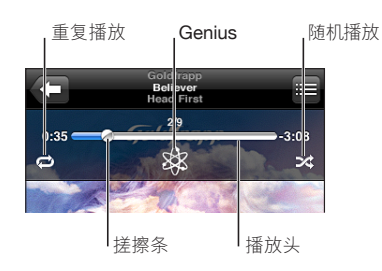

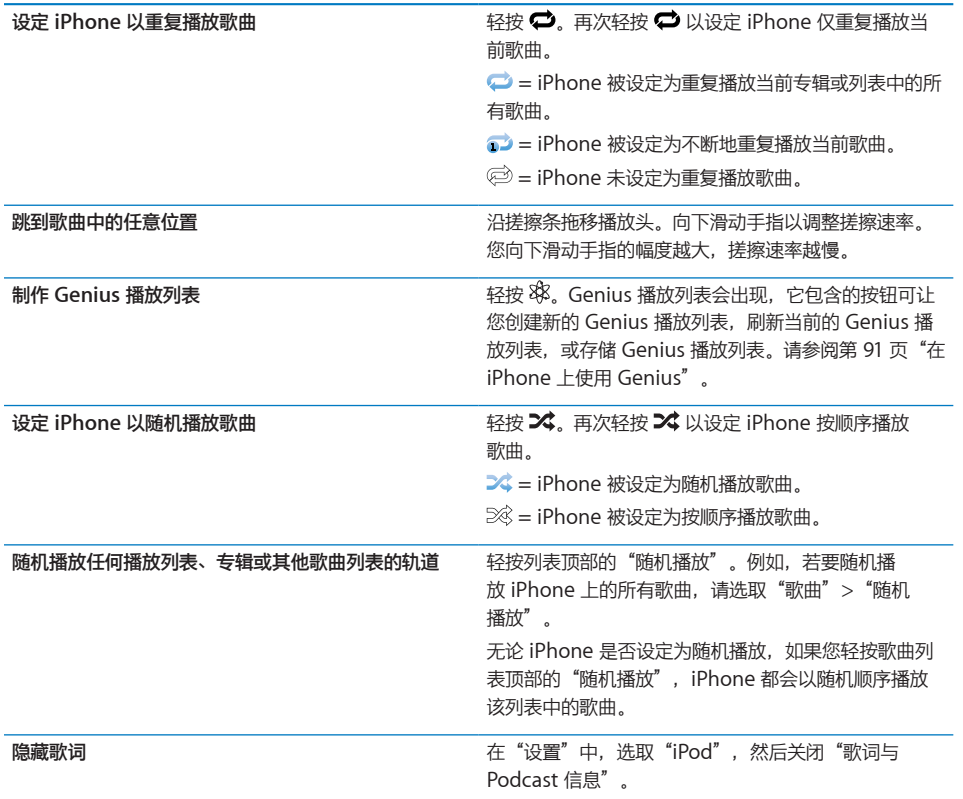

### **Podcast 和有声读物控制**

当您开始回放时, 其他控制和信息会出现在"正在播放"屏幕上。

电子邮件、30 秒钟重复、回放速度控制会随搓擦条一起出现。您可以看到经过时间、剩余时间、 专题节目编号或章节编号。

使用搓擦条跳到时间线中的任何点。沿搓擦条拖移播放头时,可通过向下滑动手指,将搓擦速率从 高速调整到精细。

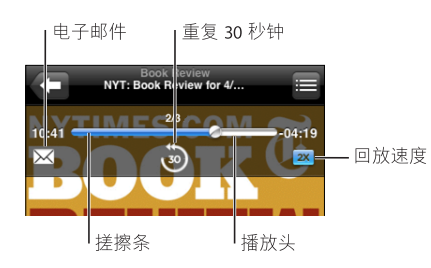

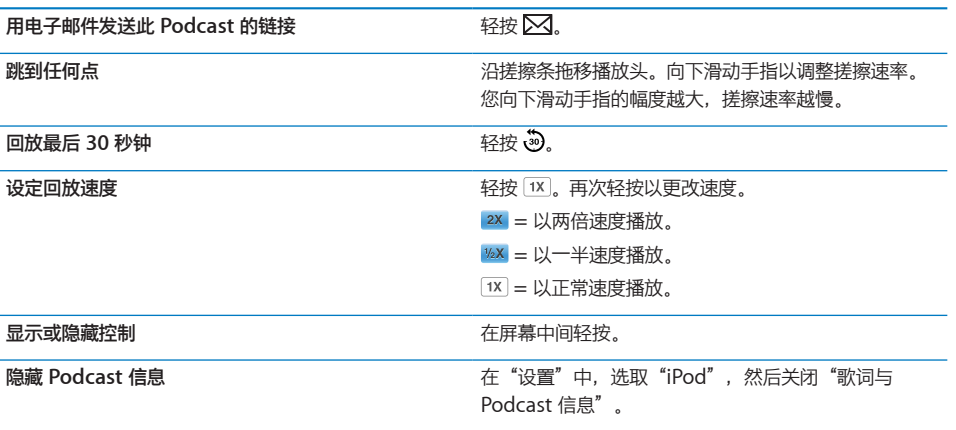

# **配合 iPod 使用语音控制**

您可以使用"语音控制"(iPhone 3GS 或新款机型)来控制 iPhone 上的音乐回放。

**【注】**"语音控制"可能不支持所有语言。

使用"语音控制": 按住主屏幕按钮 O, 直至"语音控制"屏幕出现并且您听到嘟嘟声。然后使 用下面所描述的命令来播放歌曲。

您也可以按住 iPhone 耳机上的中央按钮来调出"语音控制"。

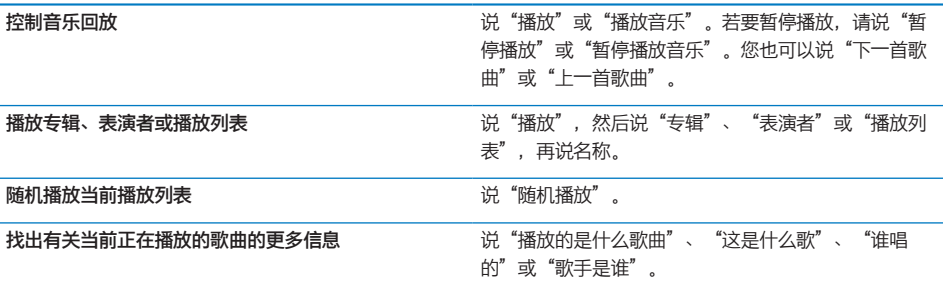

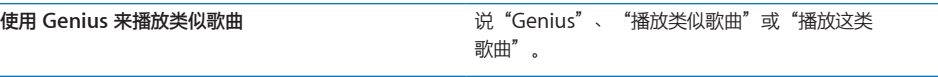

**取消语音控制** 说"取消"或"停止"。

# **用 Cover Flow 浏览专辑插图**

当您浏览音乐时,您可以向一侧转动 iPhone 以 Cover Flow 方式查看您的 iTunes 内容,并按专 辑插图浏览您的音乐。

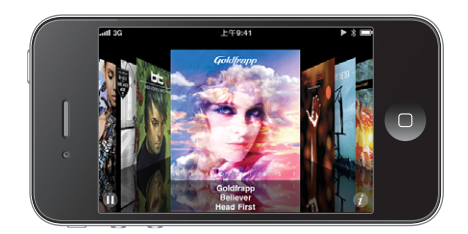

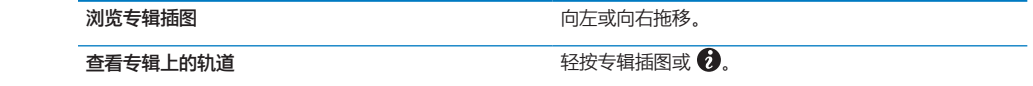

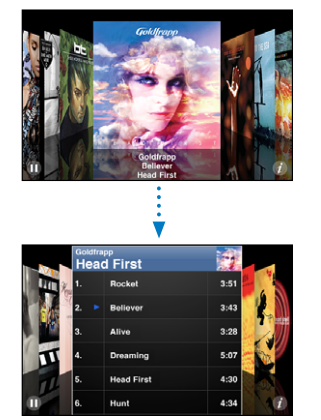

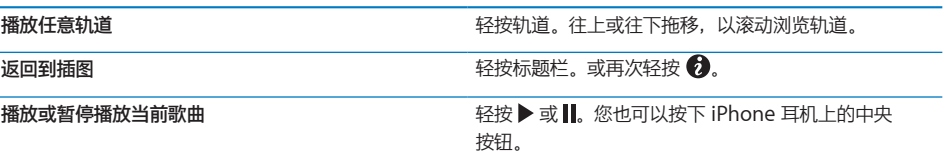

#### <span id="page-90-0"></span>**查看专辑上的所有轨道**

**查看专辑上所有包含当前歌曲的轨道:**在"正在播放"屏幕上,轻按 冒。轻按轨道以播放它。轻 按专辑插图缩略图,以返回到"正在播放"屏幕。

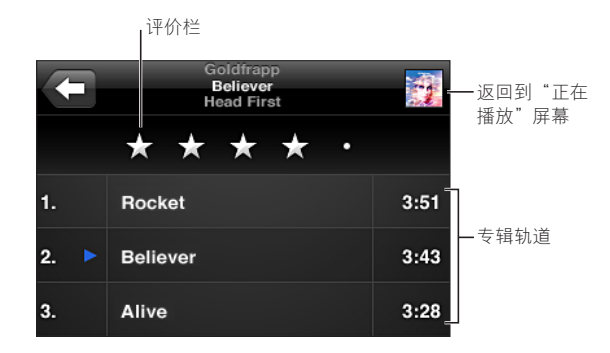

在轨道列表视图中,您可以对歌曲进行评价。您可以使用评价在 iTunes 中创建动态更新的智能播 放列表,例如,包括评分最高的歌曲。

**评价歌曲:**在评价栏上拖移手指,以给歌曲零到五颗星的评价。

#### **搜索音频内容**

您可以搜索歌曲的标题、表演者、专辑与作曲者、Podcast 以及已同步到 iPhone 的其他内容。

 $\circledcirc$ 取消 Goldfrapp

**搜索音乐:**在歌曲列表、播放列表、表演者列表或其他 iPod 内容视图顶部的搜索栏中输入文本。 (轻按状态栏以快速滚动到列表顶部并显示搜索栏。)

在您键入时,会显示搜索结果。轻按"搜索"以不显示键盘并查看更多结果。

音频内容会包括在从主屏幕执行的搜索中。请参阅第[42](#page-41-0)页"[搜索](#page-41-1)"。

#### <span id="page-90-1"></span>**在 iPhone 上使用 Genius**

Genius 会在您的 iTunes 资料库中寻找可完美搭配在一起的歌曲。Genius 播放列表是应用程序 从资料库中为您挑选的歌曲精选,它们可以与您选取的歌曲完美搭配在一起。Genius 混合曲目是 相同音乐类型的歌曲精选。Genius 混合曲目会在每次您聆听的时候重新创建,因此每次都会带给 您新鲜的听觉体验。

您可以在 iTunes 中创建 Genius 播放列表并将它们同步到 iPhone。您还可以直接在 iPhone 上 创建和存储 Genius 播放列表。

iTunes 会自动为您创建 Genius 混合曲目。iTunes 会根据您的 iTunes 资料库中的音乐的多样性 创建不同的混合曲目。例如,您可能会有专属于 R&B 歌曲或另类摇滚歌曲的 Genius 混合曲目。

若要在 iPhone 上使用 Genius, 请先在 iTunes 中打开 Genius, 然后将 iPhone 与 iTunes 同 步。Genius 混合曲目会自动同步,您也可以手动管理音乐, 在 iTunes 中选取您想要同步的混合 曲目。Genius 是一项免费服务,但需要 Apple ID。

当您同步 Genius 混合曲目时, iTunes 可能会从您的资料库中选择您并未明确选取的一些歌曲进 行同步。

**浏览 Genius 混合曲目:**轻按"Genius"(如果 Genius 不可见,请先轻按"更多")。屏幕底 部的圆点数量显示了您从 iTunes 同步的混合曲目的数量,并表示您正在查看哪套混合曲目。快速 向左或向右滑动手指可访问其他混合曲目。

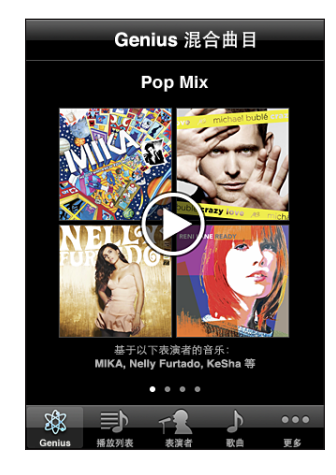

**播放 Genius 混合曲目:**轻按混合曲目或轻按▶。

**在 iPhone 上制作 Genius 播放列表:**

- 1 轻按"播放列表"(如果"播放列表"不可见,请先轻按"更多"),然后轻按"Genius 播放 列表"。
- 2 轻按列表中的歌曲。Genius 会使用与该歌曲完美搭配在一起的其他歌曲创建播放列表。

您还可以使用能与正在播放的歌曲完美搭配在一起的歌曲制作 Genius 播放列表。轻按"正在播 放"屏幕上的专辑插图,以显示其他控制,然后轻按 \$~。

**存储 Genius 播放列表:**在播放列表中轻按"存储"。播放列表会存储在"播放列表"中,并使 用您挑选的歌曲的标题来作为它的名称。

您可以制作并存储任意数量的 Genius 播放列表。如果您存储了在 iPhone 上创建的 Genius 播放 列表,下次连接时该播放列表会被同步回 iTunes。

**刷新 Genius 播放列表:**在播放列表中轻按"刷新"。

刷新播放列表会创建一个包含与您挑选的歌曲完美搭配在一起的不同歌曲的播放列表。您可以 刷新任何 Genius 播放列表, 无论它是在 iTunes 中创建并被同步到 iPhone 中的, 还是直接在 iPhone 上创建的。

**使用其他歌曲制作 Genius 播放列表:**轻按 Genius 播放列表,然后轻按"新建"并选择一首 歌曲。

**删除已存储的 Genius 播放列表:**轻按 Genius 播放列表,然后轻按"删除"。

一旦 Genius 播放列表被同步回 iTunes,您将不能直接从 iPhone 上删除它。您可以使用 iTunes 来编辑播放列表的名称、停止同步或者删除播放列表。

#### **创建播放列表**

您可以在 iPhone 上创建和编辑您自己的播放列表。您也可以编辑从您电脑上的 iTunes 同步的播 放列表。

#### **创建播放列表:**

- 1 轻按"播放列表"(如果"播放列表"不可见,请先轻按"更多"),然后轻按"添加播放 列表…"
- 2 键入播放列表的名称,然后轻按"存储"。
- 3 使用屏幕底部的按钮以浏览歌曲。轻按任何歌曲或视频,以将它添加到播放列表。轻按任一歌曲列 表顶部的"添加所有歌曲",以添加列表中的所有歌曲。
- 4 完成后,轻按"完成"即可。

如果您制作播放列表,然后将 iPhone 的内容同步到电脑, 则该播放列表也会被同步到 iTunes 资 料库。

#### **编辑播放列表:**

- 1 轻按"播放列表"(如果"播放列表"不可见,请先轻按"更多"),然后轻按您想要编辑的播放 列表。
- 2 轻按"编辑",然后执行以下一项操作:
	- 若要在列表中将歌曲向上或向下移动,请拖移歌曲旁边的 〓。
	- 若要从播放列表中删除歌曲, 请轻按歌曲旁边的 ◎, 然后轻按"删除"。从播放列表中删除歌 曲时,不会将它从 iPhone 删除。
	- 若要添加更多歌曲,请轻按 +。
- 3 完成后,轻按"完成"即可。

如果您编辑播放列表,然后将 iPhone 的内容同步到电脑, 则该播放列表也会被同步到 iTunes 资 料库。

**删除播放列表:**在"播放列表"中,轻按您想要删除的播放列表,然后轻按"删除"(滚动到列表 顶部可以显现"删除"按钮)。通过轻按"删除播放列表"来确认。

**清除播放列表:**在"播放列表"中,轻按您想要清除的播放列表,然后轻按"清除"(滚动到列表 顶部可以显现"清除"按钮)。通过轻按"清除播放列表"来确认。

# 视频

使用 iPhone, 您可以观看视频内容, 如影片、音乐视频和视频 Podcast。如果视频包含章节, 您 可以跳至下一章节或上一章节,或调出列表并从您选取的任何章节处开始播放。如果视频提供备选 语言功能,您可以选取音频语言或显示字幕。

#### **播放视频**

**播放视频:**轻按"视频"(如果"视频"不可见,请先轻按"更多"),然后轻按视频。 显**示回放控制:**轻按屏幕来显示控制。再次轻按以隐藏它们。

**获取更多 Podcast 或电视节目的专题节目:**轻按"视频"(如果"视频"不可见,请先轻按"更 多"),然后轻按 Podcast 或电视节目以查看专题节目列表。轻按"获取更多专题节目…"以在 iTunes Store 中查看更多专题节目的列表。

#### **控制视频回放**

视频以横排模式播放,可以充分利用宽屏幕显示屏。

搓擦条可让您跳到时间线中的任何点。当您沿着搓擦条拖移播放头时,通过向下滑动手指,您可以 调整搓擦速率。

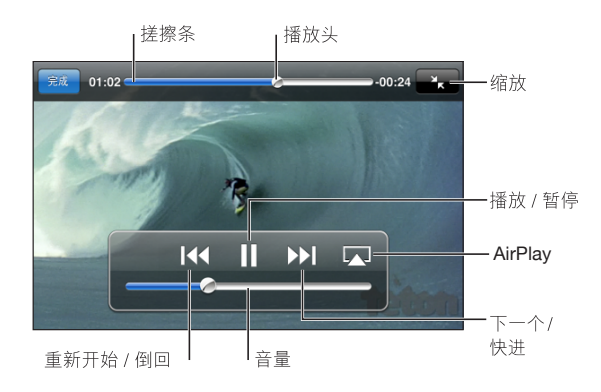

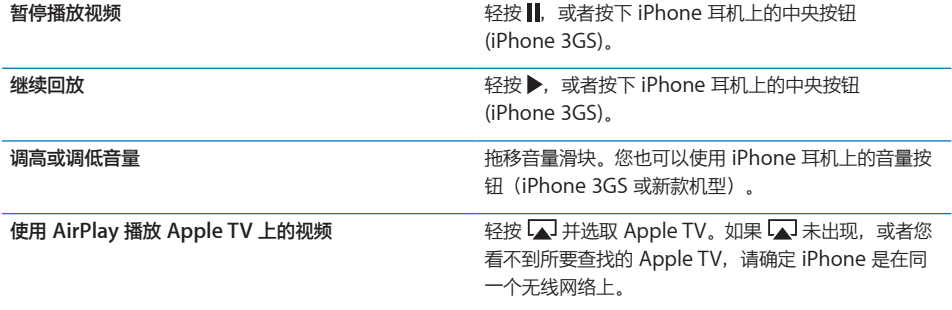

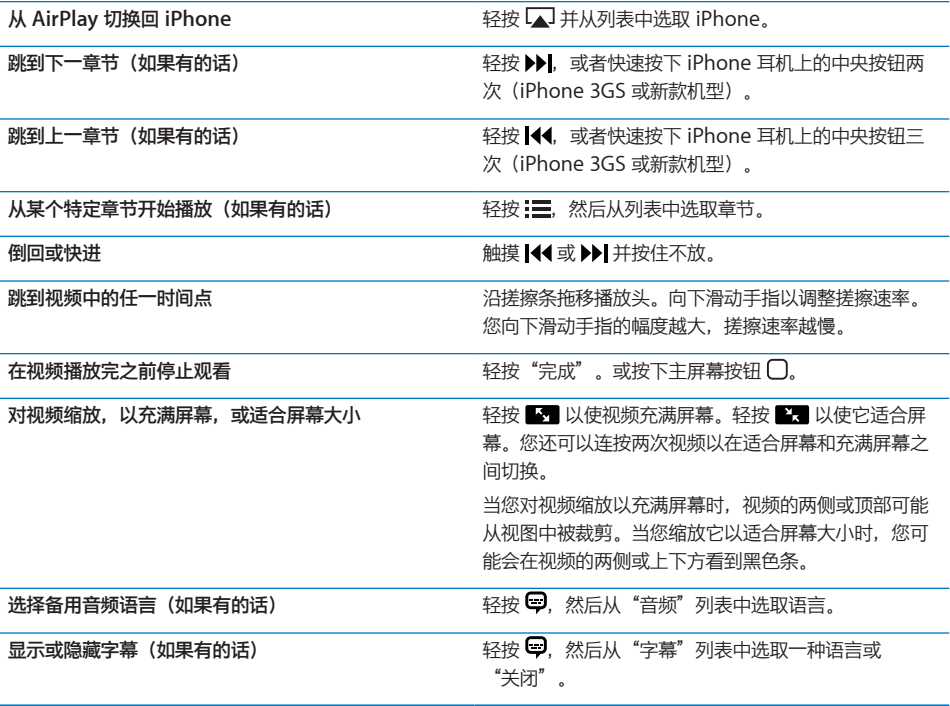

#### **搜索视频**

您可以搜索已同步到 iPhone 的影片、电视节目和视频 Podcast 的标题。

 $\odot$ Q Goldfrapp

**搜索视频:**在视频列表顶部的搜索栏中输入文本。

在您键入时,会显示搜索结果。轻按"搜索"以不显示键盘并查看更多结果。

视频内容会包括在从主屏幕执行的搜索中。请参阅第[42](#page-41-0)页"[搜索](#page-41-1)"。

您的电脑必须接入互联网。

#### **在电视机上观看视频**

通过用 AV 电缆将 iPhone 与电视机或 AV 接收机相连接, 您可以在电视机上观看视频。或者, 您 可以采用无线方式将视频流化到使用 AirPlay 和 Apple TV 的电视机。

**使用 AV 电缆进行连接:**使用 Apple Component AV Cable 电缆、Apple Composite AV Cable 电缆或者其他经授权且兼容 iPhone 的电缆。您可以配合 Apple Universal Dock 基座使 用这些电缆,将 iPhone 连接到电视机。Apple Universal Dock 基座包括遥控器,使您可以远距 离控制回放。

使用 AirPlay 来流化视频: 开始视频回放, 然后轻按 [4] 并从列表中选取 Apple TV。如果 [4] 未 出现,或者在 AirPlay 设备列表中看不到 Apple TV,请确定它与 iPhone 在同一个无线网路上。 若要让 iPhone 恢复回放,请再次轻按 并从列表中选取 iPhone。

<span id="page-95-0"></span>Apple 电缆和基座可单独购买。请访问 [www.apple.com.cn/store](http://www.apple.com.cn/store)(并非在所有国家或地区都可 用),或者咨询当地的 Apple 零售商。

#### **转换视频用于 iPhone**

您可以将视频添加到 iPhone, 例如您在 Mac 上的 iMovie 中创建的视频或者从互联网下载然后 添加到 iTunes 中的视频。

如果您尝试从 iTunes 中将视频添加到 iPhone, 然后出现信息说视频不能在 iPhone 上播放, 您 可以转换视频。

**转换视频以配合 iPhone 使用:**在 iTunes 资料库中选择视频,然后选取"高级">"创建 iPod 或 iPhone 版本"。然后将转换后的视频添加到 iPhone。

### **从 iPhone 删除视频**

您可以从 iPhone 删除视频,以节省空间。

**删除视频:**在视频列表中,向左或向右轻扫视频,然后轻按"删除"。

从 iPhone 删除视频(而不是租借的影片或电视节目)不会将该视频从 iTunes 资料库中删除。它 可能重新出现在 iPhone 上(如果 iTunes 中的视频仍设定为同步)。

**【重要事项】**如果从 iPhone 删除租借的影片或电视节目,则租借的影片或电视节目会被永久删除 并且不能传输回电脑。

#### 设定睡眠计时器

您可以将 iPhone 设定为在一段时间后停止播放音乐或视频。

**设定睡眠计时器:**从主屏幕中,选取"时钟">"计时器",然后滑动以分别设定小时数和分钟 数。轻按"计时结束时,启用",然后选取"iPod 睡眠模式",轻按"设定",然后轻按"启 动"以开启计时器。

当计时器结束时,iPhone 停止播放音乐或视频,关闭任何已打开的其他应用程序,然后锁定它 自身。

# <span id="page-96-0"></span>更改浏览按钮

您可以将屏幕底部的浏览按钮替换为更常用的按钮。例如,如果您经常收听 Podcast, 则可以将 "歌曲"按钮替换为"Podcast"按钮。

更改浏览按钮:轻按"更多"和"编辑",将按钮拖入屏幕底部并覆盖要被替换的按钮。

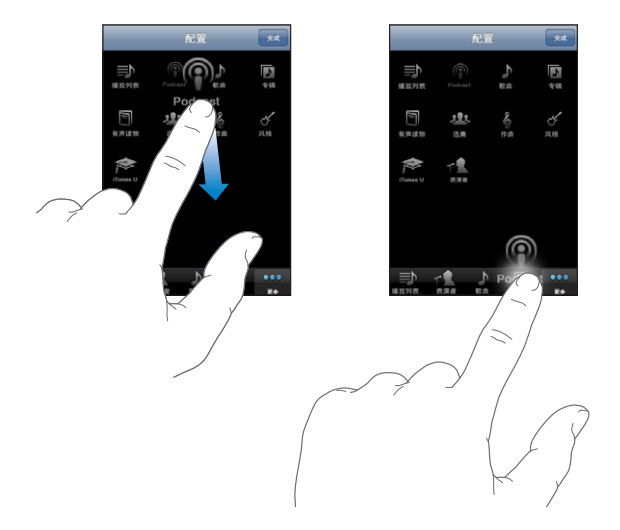

您还可以将屏幕底部的按钮向左或向右移动,重新排列。完成后,轻按"完成"即可。轻按"更 多",可随时找到已被替换的按钮。

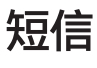

# 短信 <mark>9</mark>

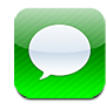

# 发送和接收短信

**【警告】**有关安全驾驶的重要信息,请参阅《重要产品信息指南》,网址为: [support.apple.com/zh\\_CN/manuals/#iphone](http://support.apple.com/zh_CN/manuals/#iphone)。

"短信"可让您与任何使用具备 SMS 功能的设备的联系人交流短信。"短信"也支持彩信,因此 您可以给其他具备彩信功能的设备发送照片、视频剪辑(iPhone 3GS 或新款机型)、联系人信息 以及语音备忘录。您可以输入多个收件人,将短信同时发送给几个联系人。

**【注】**短信或彩信支持并非在所有国家或地区都可用。使用短信可能需要另外付费。有关更多信 息,请联系您的运营商。

主屏幕上的"短信"图标会显示您尚未阅读的短信数。

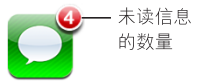

只要您在蜂窝网络范围内,您就可以使用"短信"。只要可以打电话,您就可以发送短信。您可能 要为发送的或接收到的短信付费,取决于您的电话服务计划。

发送短信:轻按 了,然后输入电话号码或姓名,或者轻按 →,然后从通讯录列表中选取联系人。 轻按键盘上方的文本栏,键入信息,然后轻按"发送"。

如果不能发送短信(比方说,不在蜂窝网络的覆盖范围内),则主屏幕的短信图标上会出现一个警 告标记。如果"短信"是在文件夹中,则该文件夹上会出现一个警告标记。

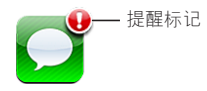

您的对话会被存储在"短信"列表中。含有未读短信的对话旁会有一个蓝色圆点 ●。轻按列表中 的对话以查看或添加到该对话。

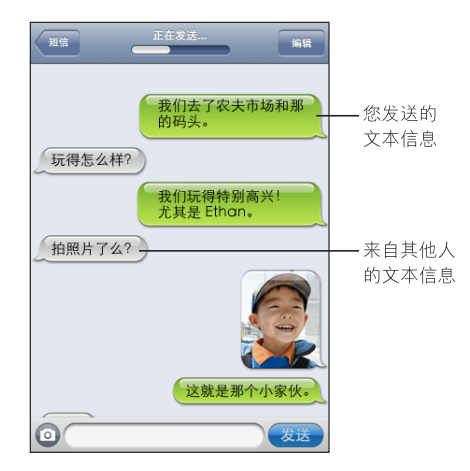

iPhone 会显示对话中最近的 50 条短信。若要查看较早的短信,请滚动到顶部并轻按"载入较早 的短信"。

将信息发送给联系人群组:轻按 [Z. 然后添加收信人。如果您手动输入电话号码 (而非从"通讯 录"中选择电话号码),则需要轻按 Return 键才能输入另一个条目。

来自任何收件人的回复都只会发送给您,不会发送给与您文本对话的其他联系人。

**回复或发送短信给之前曾与您进行过文本对话的联系人(或群组):**轻按"短信"列表中的条目, 然后在对话中键入新短信并轻按"发送"。

#### **将短信发送给个人收藏或最近通话的联系人:**

- 1 在主屏幕上轻按"电话",然后轻按"个人收藏"或"最近通话"。
- 2 轻按姓名或电话号码旁边的 2,然后轻按"短信"。
- 3 如果出现多个电话号码,请轻按您想要进行文本对话的那个。

当彩信功能可用时,"短信"允许您在短信中包括主题。您可以在"短信"设置中打开或关闭此功 能。默认情况下,它是打开的。

**包括或移除主题栏:**在"设置"中,轻按"短信",然后轻按"显示主题栏"。

**【注】**如果您的运营商不支持彩信,主题栏和"显示主题栏"设置不会出现。

**打开或关闭字符计数:**在"设置"中,轻按"短信",然后轻按"字符计数"开关。字符计数会包 括所有字符(包括空格、标点符号和回车符)的数量,并且如果短信超出两行,那么在您键入时, 字符计数会出现。例如, 在运营商依照字符数计费时, 您可能想要计算字符数。

**【注】**在主题栏输入文本或者附加照片或视频,不会计算字符数。

**打开或关闭"彩信":**在"设置"中,轻按"短信",然后轻按"彩信"。例如,为防止在发送或 接收附件时产生费用,您不妨关闭"彩信"。

**【注】**如果您的运营商不支持彩信,"彩信"设置不会出现。

#### 搜索短信

您可以从"短信"列表搜索短信主题的内容(iPhone 3GS 或新款机型)。 **搜索"邮件"列表:**轻按屏幕顶部以显示搜索栏,然后轻按搜索栏并输入您要查找的文本。 短信会包括在从主屏幕执行的搜索中。请参阅第[42](#page-41-0)页["搜索"](#page-41-1)。

#### 共享照片和视频

您可以在"短信"内拍照或录像(iPhone 3GS 或新款机型)并将其包括在您与其他具备彩信功能 的设备进行的对话中。您可以将"短信"中接收到的照片或视频存储到"相机胶卷"相簿。

如果您的运营商不支持彩信, 则 @ 不会出现, 您将不能发送照片或视频。

**发送照片或视频:**轻按 然后轻按"拍照或录像"(iPhone 3GS 或新款机型,在早期的机型 上,请轻按"拍照")或者轻按"选取现有的",然后从相簿中选择一个项目并轻按"选取"。 附件的大小限制由运营商决定。如果需要的话,iPhone 可能会压缩照片或视频。若要了解拍照和 录像的相关信息,请参阅第 [117](#page-116-0) 页第 [12](#page-116-0) 章 "[相机](#page-116-0)"。

将**照片附件或视频附件存储到"相机胶卷"相簿:**轻按对话中的照片或视频,再轻按 2 ,然后轻 按"存储图像"或"存储视频"。

**拷贝照片或视频:**触摸附件并按住不放,然后轻按"拷贝"。您可以将照片或视频粘贴到 Mail 邮 件或其他彩信中。

#### 发送语音备忘录

您可以通过彩信将语音备忘录发送到其他具备彩信功能的设备。

发送语音备忘录:在"语音备忘录"中,轻按 三,再轻按想要发送的语音备忘录,然后轻按"共 享"并轻按"彩信"。键入收件人地址并轻按"发送"。

#### 编辑对话

如果您想要保留对话,但不是所有整个主题,您可以将不想要的部分删除。您也可以从"短信"列 表中删除所有对话。

**编辑对话:**轻按"编辑"。轻按沿着左边的圆圈以选择您想要删除的对话部分,然后轻按"删 除"。完成后,轻按"完成"即可。

**清除所有文本和文件,而不删除对话:**轻按"编辑",然后轻按"全部清除"。轻按"清除对话记 录"以确认。

**转发对话:**选择一个对话,然后轻按"编辑"。轻按屏幕左边的圆圈以选择您想要包括的对话部 分,然后轻按"转发",输入一个或多个收件人,再轻按"发送"。

**删除对话:**轻按"编辑",然后轻按对话旁边的 ● 并轻按"删除"。您也可以向左或右轻扫对 话,然后轻按"删除"。

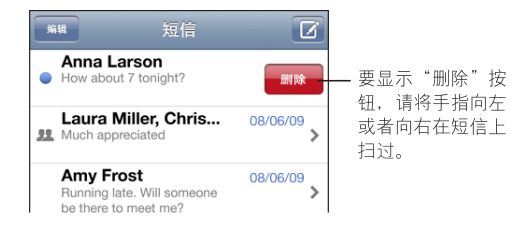

# 使用联络信息和链接

**给曾与您进行过文本对话的联系人打电话、发起 FaceTime 呼叫或发送电子邮件:**轻按"短信" 列表中的短信并滚动到对话顶部。(轻按状态栏以快速滚动到屏幕顶部。)

- Â 若要呼叫该联系人,请轻按"呼叫"。
- Â 若要使用 FaceTime 呼叫联系人,请轻按"FaceTime"。
- \* 若要给该联系人发送电子邮件,请轻按"联络信息",然后轻按电子邮件地址。

#### **打开信息中的链接:**终按按挂接。

链接可能会在 Safari 中打开一个网页,在"电话"中发起一个通话,在 Mail 中打开一封预先指 定了地址的邮件,或者在"地图"中显示一个地点。若要返回到短信,请按下主屏幕按钮并轻按 "短信"。

**将曾与您进行过文本对话的联系人添加到通讯录列表:**轻按"短信"列表中的电话号码,然后轻按 "添加到通讯录"。

**发送联络信息:**在"通讯录"中轻按您想要共享其信息的联系人。轻按屏幕底部的"共享联系 人",然后轻按"用彩信发送"。键入收件人地址并轻按"发送"。

**存储所接收的联络信息:**轻按对话中的联系人气泡,然后轻按"创建新联系人"或"添加到现有联 系人"。

# 管理预览和提醒

默认情况下,当 iPhone 处于锁定状态或您正在使用其他应用程序时, iPhone 会显示新短信的预 览。您可以在"设置"面板中打开或关闭此预览。您还可以启用短信的提醒。

**打开或关闭预览:**在"设置"中选取"短信",然后轻按"显示预览"。

**重复预览:**在"设置"中选取"短信",然后轻按"重复提醒"。如果在新短信第一次预览时您不 作出回应,则预览将会再显示两次。

**设定收到短信或预览时是否发出提醒音:**在"设置"中,选取"声音",然后轻按"收到新短 信"。轻按所需提醒音, 或者如果您不想听到提醒音, 请选取"无"。

**【重要事项】**如果响铃/静音开关关闭,则文本提示不会发出声音。

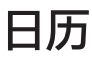

# 日历 **10**

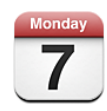

# 关于日历

"日历"可让您随时访问您的日历和事件。您可以分别查看日历,也可以同时查看若干个日历。您 可以按日、按月或按列表查看事件。您可以搜索事件的标题、被邀请人、位置和备忘录。如果您输 入了联系人的生日, 则可以在"日历"中查看这些生日。

您可以使 iPhone 与电脑上的日历同步,以及使它与 MobileMe、Microsoft Exchange、 Yahoo! 和 Google 等服务同步。您也可以在 iPhone 上创建、编辑或取消约会,以及将它们同步 回到您的电脑或日历帐户。如果您有 MobileMe、Microsoft Exchange、Google、Yahoo! 或 CalDAV 帐户, 则可以在没有将 iPhone 连接到电脑的情况下, 以无线方式同步日历。您从电脑参 与其中的 MobileMe 共享日历也可以与 iPhone 同步。

您可以订阅只读 iCalendar (.ics) 日历或者从电子邮件导入 .ics 文件。如果您的 Microsoft Exchange 帐户已启用"日历",或者您有支持的 CalDAV 帐户, 您可以收到其他人发出的会议 邀请并作出回应,以及邀请相关人员参与您所安排的事件。

# 同步日历

您可以用以下任何一种方式同步"日历":

- 将 iPhone 连接到电脑时,在 iTunes 中,使用 iPhone 的"简介"面板与 iCal 或 Microsoft Entourage 同步(在 Mac 上), 或者与 Microsoft Outlook 2003、2007 或 2010 同步(在 PC 上)。请参阅第 [54](#page-53-0) 页"iTunes 中的 iPhone [设置面板"](#page-53-1)。
- 在 iPhone 上的"设置"中,打开您 MobileMe、Microsoft Exchange、Google 或 Yahoo! 帐户中的"日历",以无线方式同步日历信息,或者设置 CalDAV 帐户(如果您的公司或组织 机构支持的话)。请参阅第 [22](#page-21-0) 页["添加邮件、通讯录和日历帐户](#page-21-1)"。

### 查看日历

您可以查看单个日历、所选日历,也可以同时查看所有日历。

选择要查看的日历:轻按"日历",然后轻按以选择您想要查看的日历。若要快速地选择或取消选 择所有日历,请轻按"显示所有日历"或"隐藏所有日历"。若要查看联系人的生日,请轻按屏幕 底部的"生日"。轻按"完成"以查看所选日历。

所选择的所有日历的事件都出现在 iPhone 上的单个日历中。您可以按列表、按日或按月查看日历 事件。

**切换显示方式:**轻按"列表"、"日"或"月"。

- Â 列表显示:所有约会和事件都会出现在滚动列表中。
- 按日期显示:向上或向下滚动以查看某一天中的事件。轻按 ◀ 或 ▶ 来查看前一天或后一天的 事件。
- 月视图:轻按某一天以查看该月的事件。轻按 ◀ 或 ▶ 来查看上一个月或下一个月。

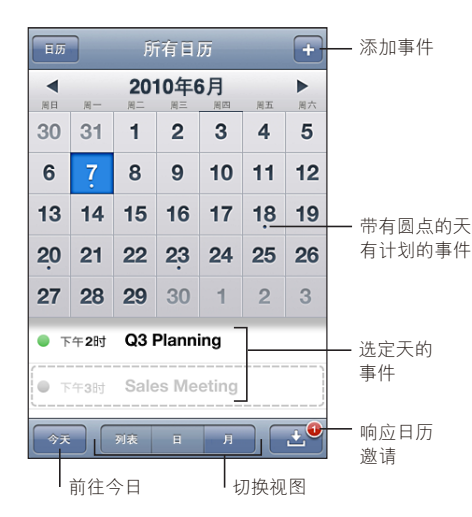

**查看事件的详细信息:**轻按事件。

#### **设定 iPhone 以调整所选时区内的事件时间:**

- 1 在"设置"中,选取"邮件、通讯录、日历"。
- 2 在"日历"下面,轻按"时区支持",然后打开"时区支持"。
- 3 轻按"时区",然后搜索所需时区中的主要城市。
	- 当"时区支持"打开时, "日历"会以该时区中您选择的城市的时间来显示事件的日期与时间。 "时区支持"关闭时, "日历"会显示您当前位置的时区内的事件(时区由网络时间决定)。

### 搜索日历

您可以搜索日历中事件的标题、被邀请人、位置和备忘录栏。"日历"仅搜索您当前正在查看的日 历的事件。

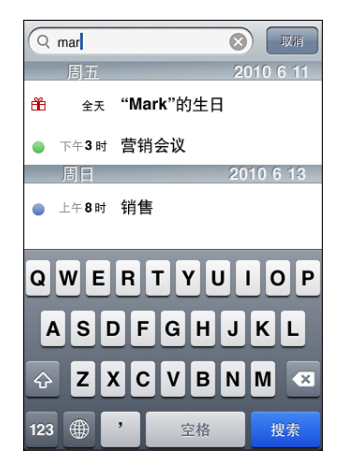

**搜索事件:**在列表视图中,请在搜索栏中输入文本。 在您键入时,会显示搜索结果。轻按"搜索"以隐藏键盘并查看更多结果。 日历事件会包括在从主屏幕执行的搜索中。请参阅第 [42](#page-41-0) 页"[搜索](#page-41-1)"。

# 在 iPhone 上添加和更新事件

您可以直接在 iPhone 上创建和更新日历事件。

如果您的 Microsoft Exchange 帐户已启用日历,或者您有支持的 CalDAV 帐户, 您可以邀请其 他人参加您的事件或会议。

**添加事件:**轻按 并输入事件信息,然后轻按"完成"。

您可以输入下列中的任何一个:

- 标题
- 位置
- 起止时间(如果是全天事件,请开启"全天")
- Â 重复时间(无,或每天、每周、每两周、每月或每年)
- 被激请人(如果您的日历服务器支持的话)
- 提醒时间(从事件前五分钟到两天)

设定一个提醒之后,会出现设定第二个提醒的选项。当提醒结束时,iPhone 会显示信息。您还 可以设定 iPhone 播放声音(请参阅第 [109](#page-108-0) 页["提醒"](#page-108-1))。

**【重要事项】**某些运营商并非在所有地区都支持网络时间。如果您正在旅行,iPhone 可能无法 以正确的当地时间提醒您。若要手动设定正确的时间,请参阅第 [174](#page-173-0) 页["日期与时间](#page-173-1)"。

Â 日历

您可以使用"默认的日历"设置来更改默认日历。请参阅第 [180](#page-179-0) 页["日历"](#page-179-1)。

Â 备忘录

您不能将事件指定给只读日历。

也可以通过轻按 Mail 邮件中的某一天、日期或时间来创建事件。请参阅第 [72](#page-71-0) 页"[使用链接及检](#page-71-1) [测到的数据"](#page-71-1)。

**更新事件:**轻按"编辑"并更改事件信息。完成时轻按"完成"。

**删除事件:**轻按事件,轻按"编辑",然后向下滚动并轻按"删除事件"。

# 对会议邀请作出回应

如果您的 Microsoft Exchange 或 MobileMe 帐户已启用日历,或者您有支持的 CalDAV 帐户, 您可以收到您组织机构中的人员发出的会议邀请,并作出回应。收到邀请时,会议会显示在您的日 历中且其四周会有点线环绕。屏幕右下角出现的 ■ 带有一个标记, 显示您所具有的新邀请总数。 新激请数也会显示在主屏幕的"日历"图标上。

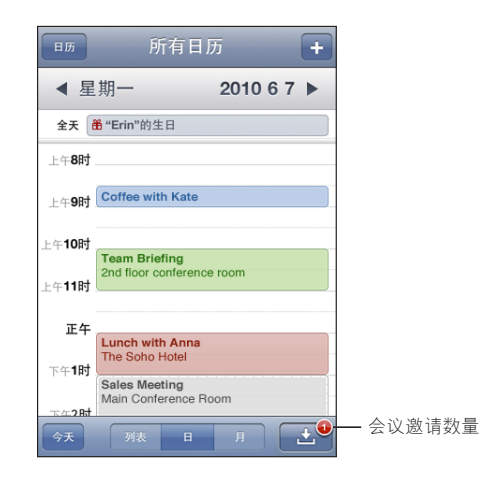

**在"日历"中对邀请作出回应:**

1 在日历中轻按会议邀请, 或者轻按 3 以显示"事件"屏幕并轻按邀请。

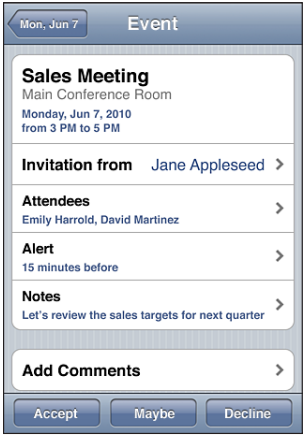

- 轻按"邀请人"以获得会议组织者的联络信息。轻按电子邮件地址以向组织者发送邮件。如果 此组织者在您的通讯录列表中,您还可以轻按来呼叫或发送短信。
- 轻按"被邀请人"以查看被邀请参加会议的其他联系人。轻按姓名以查看参与者的联络信息。 轻按电子邮件地址以向参与者发送邮件。如果此参加者在您的通讯录列表中,您还可以轻按来 呼叫或发送短信。
- Â 轻按"提醒"以设定 iPhone 在会议前发出提醒音。
- 轻按"添加注释"以在回应给会议组织者的电子邮件中添加注释。您的注释也将显示在会议的 "简介"屏幕中。

备忘录由会议组织者完成。

2 轻按"接受"、"可能"或"拒绝"。

当您接受、暂时接受或拒绝邀请后,一封包含您添加的任何注释的回复电子邮件会发送给组织者。

如果您接受或暂时接受了会议,您可以稍后更改回应。如果您想要更改注释,请轻按"添加 注释"。

会议邀请也会在电子邮件信息中发送,可让您从 Mail 中打开该会议的"简介"屏幕。

**在电子邮件信息中打开会议邀请:**轻按邀请。

员工会议  $\,$ 1.5 KB
# 订阅日历

您可以订阅使用 iCalendar (.ics) 格式的日历。许多基于日历的服务,包括 Yahoo!、Google 和 Mac OS X iCal 应用程序,都支持日历订阅。

已订阅的日历是只读的。您可以在 iPhone 上从已订阅的日历中读取事件,但不能编辑它们或创建 新事件。

**订阅日历:**

- 1 在"设置"中,选取"邮件、通讯录、日历",然后轻按"添加帐户"。
- 2 选取"其他",然后选取"添加已订阅的日历"。
- 3 输入服务器信息,然后轻按"下一步"以验证订阅。
- 4 轻按"存储"。

您也可以通过轻按在 iPhone 的电子邮件信息或短信中收到的日历链接,来订阅已发布到网上的 iCal(或其他 .ics)日历。

# 从 Mail 导入日历文件

您可以通过从电子邮件信息导入日历文件,将事件添加到日历。您可以导入任何标准 .ics 日历 文件。

**从日历文件导入事件:**在 Mail 中,打开邮件并轻按日历文件。当事件列表出现时,请轻按"添加 全部",选取您想要在其中添加事件的日历,然后轻按"完成"。

# 提醒

**设定日历提醒:**在"设置"中,选取"声音",然后打开"日历提醒"。如果在事件即将发生时 "日历提醒"已关闭, iPhone 会显示一则信息, 但不会发出声音。

**【重要事项】**如果响铃/静音开关关闭,则日历提醒不会发出声音。

**为邀请发出提醒音:**在"设置"面板中,选取"邮件、通讯录、日历"。在"日历"下面,轻按 "收到新邀请时进行提醒"以打开它。

# 照片 **11**

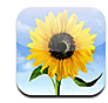

# 关于照片

iPhone 可让您随身携带照片和视频,从而使您可以与家人、朋友和同事共享它们。在 iPhone 上查看照片,或者通过 AirPlay 在使用 Apple TV 的电视机上查看它们。您可以从电脑同步照片 和视频,查看用 iPhone 拍摄的照片和视频,将照片用作墙纸,以及指定照片以识别来电的联 系人。您还可以用电子邮件信息发送照片和视频,用彩信发送照片和视频,将照片和视频上传到 MobileMe 画廊,以及打印照片。

**【注】**视频功能仅在 iPhone 3GS 或新款机型上提供。如果运营商支持的话,则可以使用彩信。

# 与电脑同步照片和视频

iTunes 可以使照片和视频与以下应用程序同步:

- Mac: iPhoto 4.0.3 或更高版本 (同步视频需要 iPhoto 6.0.6 或更高版本), 或者 Aperture (仅限照片)
- PC: Adobe Photoshop Elements 8.0 或更高版本(仅限照片)

您还可以从电脑上包含图像的任何文件夹同步照片和视频。请参阅第 [52](#page-51-0) 页"与 [iTunes](#page-51-1) 同步"。

iPhone 支持 H.264 和 MPEG-4 视频格式(带 AAC 音频)。如果在将视频同步到 iPhone 时遇 到问题,您可以使用 iTunes 创建一个 iPhone 版本的视频。

#### **创建 iPhone 版本的视频:**

- 1 将视频拷贝到您的 iTunes 资料库。
- 2 在 iTunes 中, 从"资料库"列表中选择"影片", 然后选择您想要同步的视频。
- $3$  选取"高级" > "创建 iPod 或 iPhone 版本"。

有关更多信息,请访问 [support.apple.com/kb/HT1211?viewlocale=zh\\_CN](http://support.apple.com/kb/HT1211?viewlocale=zh_CN)。

# <span id="page-110-1"></span><span id="page-110-0"></span>查看照片和视频

使用 iPhone 拍摄的照片和视频、从电脑同步的照片和视频,或者从电子邮件或彩信存储的照片和 视频可在"照片"中查看。如果使照片与 iPhoto 8.0 (iLife '09 的一部分)或更高版本同步, 则 可以按您所识别的事件和面孔查看您的照片和视频。如果标记了位置数据,您还可以看到照片和视 频的拍摄地点。

#### **查看照片和视频:**

1 在"照片"中,轻按相簿。轻按屏幕底部的按钮,以按事件、面孔或地点(如果适用)查看照片和 视频。

照片按创建日期排序。如果您轻按"地点",一个地图会显示标记为照片拍摄地的每个位置。轻按 大头针,然后轻按 2 以查在该位置拍摄的照片和视频。

2 轻按缩略图以全屏幕方式查看照片或视频。

**显示或隐藏控制:**轻按全屏幕照片或视频以显示控制。再次轻按以隐藏控制。

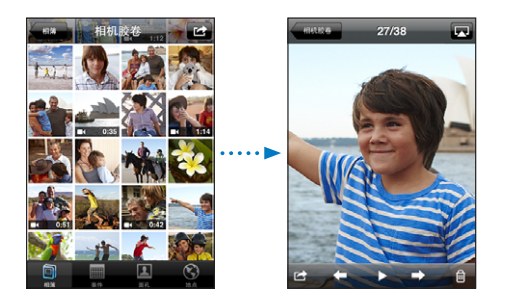

播放视频: 轻按屏幕中间的 ▶。

若要重新播放视频,请轻按屏幕底部的 ▶。如果看不到 ▶,请轻按屏幕以显示控制。

**以横排模式查看照片或视频:**向一侧转动 iPhone。照片或视频会自动转动,如果变成宽屏幕格 式,则会展开以适合屏幕大小。

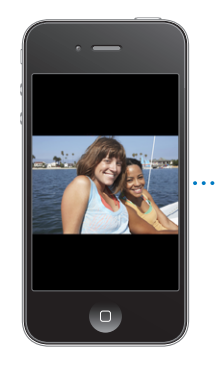

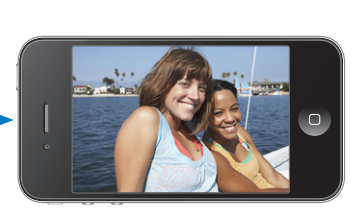

**放大照片局部:**连按两次您想要放大的位置。再次连按两次以缩小。您也可以张开或合拢两个手指 以放大或缩小。

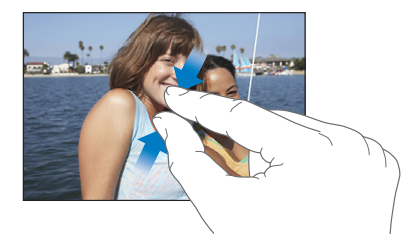

以全屏幕方式查看视频,或使视频适合屏幕:连按两次屏幕以将视频缩放到整个屏幕。再次连按两 次屏幕以使视频适合屏幕。

**移动照片:**拖移照片。

**查看下一张或上一张照片或者下一个或上一下视频:**快速向左或向右滑动手指。或者轻按屏幕以显 示控制,再轻按 ➡ 或 ←。

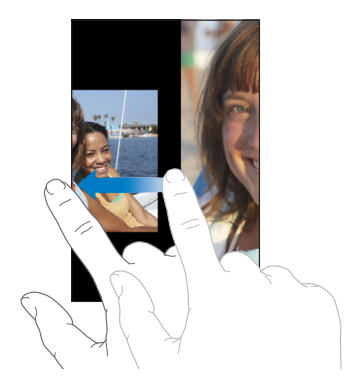

# 删除照片和视频

您可以将照片和视频从 iPhone 上的"相机胶卷"中删除。

#### **删除照片和视频:**

- 1 轻按屏幕右上角的
- 2 轻按以选择您想要删除的照片和视频。

"删除"按钮会指示您所选择的项目数。

3 轻按"删除"。

# <span id="page-112-0"></span>幻灯片显示

您可以将相簿作为幻灯片显示来观看,并配上背景音乐。

将相簿作为幻灯片显示来观看: 轻按相簿, 然后轻按 ▶。

在播放幻灯片显示的过程中,如果出现视频,它们会自动播放。

**停止播放幻灯片显示:**轻按屏幕。

**设定幻灯片显示设置:**在"设置"中,选取"照片"并设定以下选项:

- 若要设定每张幻灯片显示的时间长度, 请轻按"每张幻灯片播放"并选取一个时间。
- \* 若要设定照片之间的过渡效果, 请轻按"过渡效果"并选取一种过渡类型。
- \* 若要设定幻灯片显示是否重复播放, 请打开或关闭"重复播放"。
- 若要设定是否以随机顺序显示照片和视频, 请打开或关闭"随机播放"。

**播放幻灯片显示的同时播放音乐:**在 iPod 中,先播放歌曲,然后在主屏幕上选取"照片"并开始 播放幻灯片显示。

# 在电视机上观看照片、视频和幻灯片显示

通过用 AV 电缆将 iPhone 与电视机或 AV 接收机相连接, 您可以在电视机上观看照片、视频和幻 灯片显示。或者,您可以采用无线方式将照片和幻灯片显示流化到使用 AirPlay 和 Apple TV 的电 视机。

**使用 AV 电缆进行连接:**使用 Apple Component AV Cable 电缆、Apple Composite AV Cable 电缆或者其他经授权且兼容 iPhone 的电缆。您可以配合 Apple Universal Dock 基座使 用这些电缆,将 iPhone 连接到电视机或 AV 接收机。Apple Universal Dock 基座包括遥控器, 使您可以远距离控制回放。

**使用 AirPlay 来流化内容:**观看照片或幻灯片显示,然后轻按 并从列表中选取 Apple TV。如 果 [ ] 未出现, 或者在 AirPlay 设备列表中看不到 Apple TV, 请确定它与 iPhone 在同一个无线 网路上。若要让 iPhone 恢复回放,请再次轻按 并从列表中选取 iPhone。

Apple 电缆和基座可单独购买。请访问 [www.apple.com.cn/store](http://www.apple.com.cn/store)(并非在所有国家或地区都可 用),或者咨询当地的 Apple 零售商。

### <span id="page-112-1"></span>共享照片和视频

您可以用电子邮件和彩信发送照片和视频,将照片和视频添加到 MobileMe 画廊。您还可以拷贝 并粘贴照片和视频,从电子邮件信息中将照片和视频存储到"照片",以及从网页中将图像存储到 "照片"。

#### **用电子邮件或彩信发送照片或视频**

**用电子邮件信息发送照片或视频(iPhone 3GS 或新款机型):**

- 1 选取照片或视频,轻按 7 点。如果看不到 2 请轻按屏幕以显示控制。
- 2 轻按"用电子邮件发送照片/视频"。

所选照片或视频会出现在新的邮件信息窗口中。

- 3 编写邮件,然后轻按"发送"。
- 4 如果发送照片, 则可能会询问您是否要通过缩放映像来缩小邮件。轻按您想要使用的大小。

**同时发送多张照片或多个视频:**在相簿中查看缩略图时,轻按 麽,然后轻按以选择想要发送的照 片或视频,轻按"共享",再轻按"用电子邮件发送"。

用彩**信发送照片或视频:**选取照片或视频,轻按 2 点然后轻按"用彩信发送"。

附件的大小限制由运营商决定。如果需要,iPhone 可能会将照片或视频进行压缩。若要了解如何 拍照和录像,请参阅第 [117](#page-116-0) 页第 [12](#page-116-0) 章["相机"](#page-116-0)。

#### **拷贝并粘贴照片和视频**

您可以从"照片"中拷贝照片或视频,然后将其粘贴到电子邮件信息或彩信中。某些第三方应用程 序可能也支持拷贝并粘贴照片和视频。

**拷贝照片或视频:**将手指按在屏幕上,直至出现"拷贝"按钮,然后轻按"拷贝"。

#### **拷贝多张照片或多个视频:**

- 1 轻按屏幕右上角的 [6]。
- 2 轻按以选择您想要拷贝的照片和视频。

"拷贝"按钮会指示您所选择的项目数。

3 轻按"拷贝"。

**粘贴照片或视频:**轻按以将插入点放在您想要放置照片或视频的位置,然后轻按该插入点,再轻按 "粘贴"。

#### **将照片或视频添加到 MobileMe 画廊**

如果您有 MobileMe 帐户,则可以将照片和视频直接从 iPhone 添加到您所创建的画廊。您也可 以将照片和视频添加到其他人的 MobileMe 画廊(如果对方已启用电子邮件投稿功能)。

在可以将照片或视频添加到 MobileMe 帐户中的画廊之前, 您必须:

- Â 在 iPhone 上设置 MobileMe 帐户
- Â 发布 MobileMe 画廊,并允许通过电子邮件或 iPhone 添加照片

有关创建画廊并向其中添加照片和视频的更多信息,请参阅"MobileMe Help"(MobileMe 帮助)。

**将照片或视频添加到画廊: 选取照片或视频, 轻按 2 ,然后轻按"发送到 MobileMe"。输入标** 题和描述(如果您喜欢的话),然后选择要添加照片或视频的相簿并轻按"发布"。

如果看不到 2 , 请轻按屏幕以显示控制。

照片或视频发布后,iPhone 会告诉您,并提供选项让您选择是在 MobileMe 上观看它,还是将 链接通过电子邮件发送给朋友。

将**照片或视频添加到其他人的画廊:**选取照片或视频,轻按 No. 然后轻按"用电子邮件发送照片/ 视频"。输入相簿的电子邮件地址,然后点按"发送"。

#### **从电子邮件信息、彩信和网页存储照片和视频**

**将电子邮件信息中的照片存储到"相机胶卷"相簿:**轻按照片,然后轻按"存储图像"。如果照片 尚未被下载,请先轻按下载通知。

**将电子邮件信息中的视频存储到"相机胶卷"相簿:**触摸附件并按住不放,然后轻按"存储视 频"。如果视频尚未被下载,请先轻按下载通知。

**将网页中的照片存储到"相机胶卷"相簿:**触摸照片并按住不放,然后轻按"存储图像"。

**将彩信中的照片或视频存储到"相机胶卷"相簿:**轻按对话中的图像,轻按 M。然后轻按"存储 图像"或"存储视频"。

如果看不到 2 , 请轻按屏幕以显示控制。

通过将 iPhone 连接到电脑, 您可以将"相机胶卷"相簿中的照片和视频下载到电脑的照片应用程 序中。

### 打印照片

您可以使用 AirPrint 从 iPhone 打印照片。

**打印照片:**轻按 ,然后轻按"打印"。轻按"选择打印机"以选择打印机,设定份数,然后轻 按"打印"。

**打印多张照片:**查看相簿时,请轻按 2 志将您想要打印的照片,然后轻按"打印"。轻按"选 择打印机"以选择打印机,设定份数,然后轻按"打印"。

有关更多信息,请参阅第 [40](#page-39-0) 页["打印"](#page-39-1)。

#### 将照片指定给联系人

您可以将照片指定给联系人。当该联系人呼叫时,iPhone 会显示该照片。

**将照片指定给联系人:**

- 1 在主屏幕上选取"相机",然后给某个人拍照。或者选取 iPhone 上已有的任何照片,然后轻 按险。
- 2 轻按"指定给联系人"并选取一个联系人。
- 3 调整照片的位置和大小,直至它的外观令您满意。 拖移照片以移动以及张开或合拢两个手指来放大或缩小照片。
- 4 轻按"设定照片"。

您还可以通过轻按"编辑",然后轻按"添加照片",将照片指定给"通讯录"中的联系人。

### 墙纸

您可以将某张照片设定为锁定屏幕的墙纸。在 iPhone 3GS 或新款机型上,您也可以设定主屏幕 的墙纸。当您正在与某人通话,而您没有他的联系人照片时,锁定屏幕墙纸也会出现。

**将照片设定为墙纸(iPhone 3GS 或新款机型):**

- 1 选取任一照片,轻按 (然后轻按"用作墙纸"。
- 2 拖移照片以调整其位置,张开或合拢两个手指以放大或缩小,直至它的外观令您满意。
- 3 轻按"设定",然后选取是否要将该照片用作锁定屏幕和/或主屏幕的墙纸。 您也可以通过从主屏幕中选取"设置"> "墙纸", 来从 iPhone 附带的若干墙纸图片中选择一张 图片。请参阅第 [32](#page-31-0) 页["添加墙纸](#page-31-1)"。

**将照片设定为墙纸(iPhone 3G):**

- 1 选取任一照片,轻按 2 点,然后轻按"用作墙纸"。
- 2 拖移照片以调整其位置,张开或合拢两个手指以放大或缩小,直至它的外观令您满意。
- 3 轻按"设定墙纸"。

您也可以通过从主屏幕中选取"设置"> "墙纸", 来从 iPhone 附带的若干墙纸图片中选择一张 图片。

# <span id="page-116-0"></span>相机 <mark>12</mark>

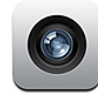

# 关于相机

使用 iPhone,无论去哪里,您都有好用的照相机和摄像机(iPhone 3GS 或新款机型)。 iPhone 4 的主相机可以拍摄照片和高清视频,主相机上还有用于拍照和摄像的 LED 闪光灯,而 正面相机可让您发起 FaceTime 视频呼叫以及给您自己拍照和录像。

iPhone 背面的主相机。您可以使用屏幕来控制相机以及查看您所拍摄的照片或视频。轻按来聚焦 功能可让您轻按屏幕上的任何位置,以聚焦于镜头的特定对象或区域并自动调整曝光。微距自动对 焦功能(大约10厘米)和 5 倍数码变焦可让您拍摄精彩的特写照。(视频功能和轻按来聚焦功能 仅在 iPhone 3GS 或新款机型上可用。)

如果已打开定位服务,则照片和视频会标有位置数据(iPhone 3GS 或新款机型)—包括 GPS、 无线局域网或蜂窝基站信息所提供的当前地理坐标。您可以配合某些应用程序和照片共享网站使用 位置数据,以跟踪和公布照片的拍摄位置。例如, "照片"应用程序会按地点整理照片。

**【注】**如果打开"相机"时定位服务已关闭,则可能会要求您打开它。如果您不想在照片和视频中 包括位置数据,您仍可以使用"相机",而不必打开定位服务。请参阅第 [170](#page-169-0) 页["定位服务](#page-169-1)"。

# 拍照和录像

使用 iPhone 拍照和录像是如此简单,只需点按即可。

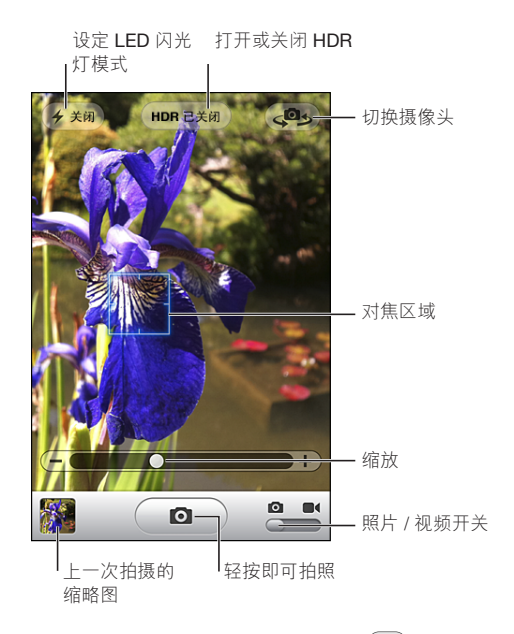

**拍照:**用 iPhone 对准目标,轻按 (2)。

确定"相机/视频"开关已设定到 3。

当您拍照或开始录像时,iPhone 会发出快门声。您可以使用 iPhone 侧面的音量按钮来控制快门 声的音量。如果将响铃/静音开关设定为静音,就听不到声音。请参阅第 [167](#page-166-0) 页"[声音和响铃](#page-166-1)/静 [音开关"](#page-166-1)。

**【注】**在某些地区,即便响铃/静音开关已扳到静音位置,"相机"的声音效果也会播放。

在 iPhone 4 上, 您可以打开 HDR 以拍摄 HDR (大动态范围) 照片。HDR 会将三种不同的曝光 的最出色部分混合成单张照片。为了获得最佳效果,iPhone 和主体应该是静止不动的。

**打开或关闭 HDR:**轻按屏幕顶部的 HDR 按钮。该按钮会指示 HDR 是打开的还是关闭的。(默 认情况下, HDR 是关闭的。)

【注】如果 HDR 是打开的, 则闪光灯是关闭的。

使用 HDR, 您可以在"相机胶卷"中存储正常曝光版本的照片及 HDR 版本的照片,也可以只存 储 HDR 版本的照片。默认情况下,这两个版本的照片都会加以存储。

**选取是否同时存储正常曝光版本的照片和 HDR 版本的照片:**在"设置"中,选取"照片",然后 打开或关闭"保留正常曝光的照片"。如果关闭该设置,则只会存储 HDR 版本的照片。 如果将两个版本都加以存储,则当您查看"相机胶卷"中的照片时,HDR 照片左上角会显示 (如果控制是可见的)。

**录像**: 将"相机/视频"开关滑到 ■← 然后轻按 ( ● )开始录像。"相机"正在录像时,录像按钮 闪烁。再次轻按 ( ● ) 以停止录制。您也可以按下 iPhone 耳机上的中央按钮以开始或停止录制。

屏幕上的矩形显示相机聚焦及用于设定曝光的区域。

轻按屏幕以调出相机控制。

更改聚焦区域并设定曝光:轻按任一位置,以使相机聚焦并调整所选区域的曝光。

**放大或缩小:**轻按屏幕,然后拖移屏幕底部的滑块来放大或缩小(主相机,仅在相机模式下)。 **设定 LED 闪光模式:**轻按屏幕左上角的闪光灯按钮,然后轻按"关闭"、"自动"或"打开"。 **在主相机和正面相机之间切换:**轻按屏幕右上角的 。

**检查刚拍的照片或视频:**轻按屏幕左下角上一次拍摄的缩略图。

使用屏幕底部的左箭头和右箭头来检查"相机胶卷"中的其他照片和视频,或者只是快速向左或向 右滑动手指。轻按"完成"以返回到相机或视频模式。如果看不到控制,请轻按屏幕以显示它们。

**删除照片或视频:**轻按 **向**。如果您没有看到 **向**,请轻按屏幕以显示控制。

**拍屏幕快照:**迅速同时按下并释放"开/关"和"睡眠/唤醒"按钮以及主屏幕按钮。屏幕会闪烁以 让您知道屏幕快照已拍摄。屏幕快照会被添加到"相机胶卷"相簿。

#### 查看并共享照片和视频

您使用"相机"拍摄的照片和录制的视频都存储在 iPhone 上的"相机胶卷"相簿中。您可以从 "相机"或"照片"查看"相机胶卷"相簿。

**查看"相机胶卷"相簿中的照片和视频:**在"相机"中,轻按屏幕左下角的缩略图。在"照片" 中,轻按"相机胶卷"相簿,轻按左边或右边的按钮,或者快速向左或向右滑动手指,以翻看照片 和视频。

查看"相机胶卷"相簿中的照片或视频时,轻按屏幕以显示控制。如果您将正常曝光版本的照片和 HDR 版本的照片都加以存储,则 HDR 照片左上角会显示 马 нDR (如果控制是可见的) 。

有关查看和共享照片和视频的更多信息,请参阅:

- Â 第 [111](#page-110-0) 页"[查看照片和视频](#page-110-1)"
- Â 第 [113](#page-112-0) 页["共享照片和视频"](#page-112-1)

# 修剪视频

对于您刚录制的视频或"相机胶卷"相簿中的任何其他视频, 您可以修剪其开头处和结尾处的帧。 您可以替换原始视频,或者将修剪版本存储为新的视频剪辑。

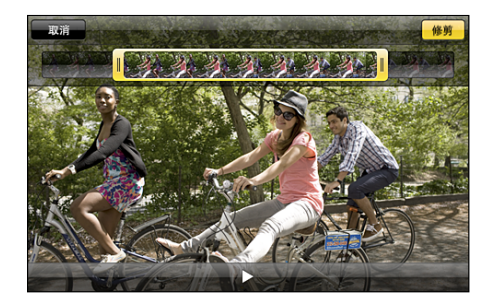

#### **修剪视频:**

- 1 观看视频时,轻按屏幕以显示控制。
- 2 拖移视频顶部的画面显示窗口的任一端, 然后轻按"修剪"。
- 3 轻按"修剪原始项"或"存储为新剪辑"。

【重要事项】如果您选取"修剪原始项",则会从原始视频中永久删除修剪的帧。如果您选取"存 储为新剪辑",则会在"相机胶卷"相簿中存储新修剪的视频剪辑,而且原始视频不受影响。

### 将照片和视频上传到电脑

您可以将使用"相机"拍摄的照片和录制的视频上传到电脑上的照片应用程序,例如 Mac 上的 iPhoto。

**将照片和视频上传到电脑:**将 iPhone 连接到电脑。

- Mac: 在电脑上的 iPhoto 或其他支持的照片应用程序中, 选择所需照片和视频, 然后点按 "导入"或"下载"按钮。
- Â PC: 请根据照片应用程序附带的说明执行操作。

如果在将照片和视频上传到电脑时,您从 iPhone 删除了它们, 它们也会从"相机胶卷"相簿移 除。您可以使用 iTunes 的"照片"设置面板,将照片和视频同步到 iPhone 上的"照片"应用程 序(视频只能与 Mac 同步)。请参阅第 [54](#page-53-0) 页"iTunes 中的 iPhone [设置面板"](#page-53-1)。

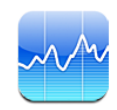

# 查看股票报价

"股市"可让您查看所选股票、基金和指数最新的可用报价。

接入互联网时,每次打开"股市"都会更新报价。报价可能会延迟长达 20 分钟(或更长时间), 取决于报告服务。

#### **将股票、基金或指数添加到股票阅读器:**

- 1 轻按  $\bullet$ , 然后轻按 +。
- 2 输入符号、公司名称、基金名称或指数, 然后轻按"搜索"。
- 3 从搜索结果中选择一项,然后轻按"完成"。

**以横排模式查看图表:**向一侧转动 iPhone。快速向左或向右滑动手指以在股票阅读器中查看其他 图表。

**显示股票、基金或指数的时间行情:**在您的列表中轻按股票、基金或指数,然后轻按"1 天"、 "1 周"、"1 个月"、"3 个月"、"6 个月"、"1 年"或"2 年"。图表会调整以显示一 天、一周、一个月、三个月、六个月、一年或两年内的行情。

当您以横排模式查看图表时,可以触摸图表以显示特定时间点的值。

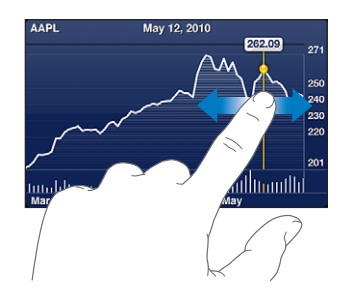

用两个手指查看某个特定时间段内的报价变化。

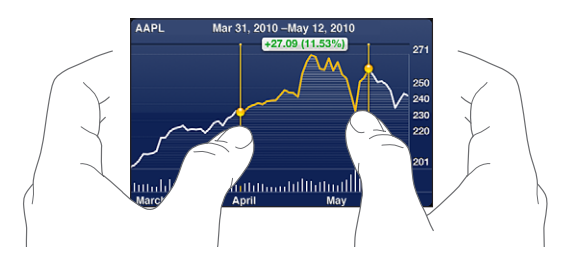

**删除股票:轻按 ⑦**并轻按股票旁边的 ◎,然后轻按"删除"。 更改列表的顺序: 轻按 <sup>1</sup>。然后将股票或指数旁边的 三 拖到列表中的新位置。 将视图切换到百分比变化、价格变化或市值视图: 轻按沿屏幕右边的任一报价。再次轻按以切换到 另一个视图。或者轻按 ◆ 并轻按"%"、"价格"或"市值", 然后轻按"完成"。

# 获得更多信息

**查看股票、基金或指数的摘要、图表或新闻页面:**选择您的列表中的股票、基金或指数,然后快速 滑动股票阅读器下方的页面以查看摘要、图表或最新新闻页面。 在新闻页面上,您可以上下滚动以阅读大标题,或者轻按大标题以在 Safari 中查看该文章。 **前往 Yahoo.com 查看更多信息:** 选择您的列表中的股票、基金或指数, 然后轻按 ◎Ⅰ。

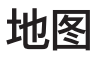

# 地图 <mark>14</mark>

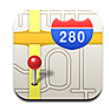

**【警告】**有关安全驾驶和安全导航的重要信息,请参阅《重要产品信息指南》,网址为: [support.apple.com/zh\\_CN/manuals/#iphone](http://support.apple.com/zh_CN/manuals/#iphone)。

"地图"提供了世界上许多国家和地区中各个位置的街道地图、卫星照片、混合视图及街景。您可 以获得交通信息以及详细的驾车路线、公共交通路线或步行路线。找到并跟踪您当前的大致位置, 然后使用您当前的位置获取到达另一个地点(或从另一个地点出发)的驾驶路线。内建数字指南针 可让您看到您面朝的方向。(iPhone 3GS 或新款机型)。

**【重要事项】**地图、路线以及基于位置的应用程序取决于数据服务。这些数据服务会随时变更, 而且并非在所有地理区域都可用,因此这些服务所提供的地图、路线或基于位置的信息可能会不 可用、不准确或不完整。请将 iPhone 提供的信息与周围环境进行比较,并根据路标来修正任何 差异。

如果打开"地图"时定位服务已关闭,系统可能会要求您打开它。您可以在没有打开定位服务的情 况下使用"地图"。请参阅第 [170](#page-169-0) 页"[定位服务](#page-169-1)"。

# <span id="page-123-1"></span><span id="page-123-0"></span>查找及查看位置

您可以搜索位置,获取当前位置,通过放置大头针来标示位置,获取卫星视图和 Google Street View(Google 街景视图)。

#### **搜索位置**

例如,搜索位置的方法有许多种,如键入地址、十字路口、区域、标志性内容、书签、联系人或邮 政编码。

#### **查找位置并查看地图:**

- 1 轻按搜索栏以调出键盘。
- 2 键入地址或其他搜索信息。
- 3 轻按"搜索"。

大头针图标会标示出位置。轻按大头针图标以查看位置的名称或描述。

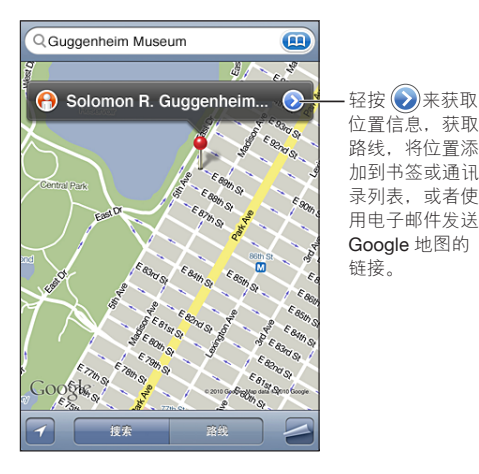

位置可以包括由 Google My Maps 用户添加的名胜古迹("用户创建内容") 以及显示为特殊图 标的赞助商链接(例如, ,

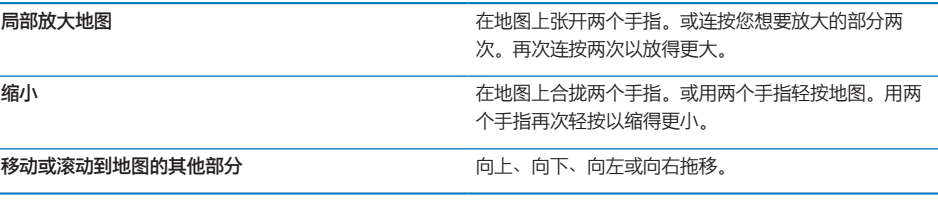

**查看联系人地址所在的位置:**在搜索栏中轻按 ,然后轻按"通讯录"并选取一个联系人。 为了使用此方法定位一个地址,联系人必须包括至少一个地址。如果联系人有多个地址,请选取您 想要定位的那个。您还可以通过在通讯录中直接轻按地址来查找地址的位置。

#### **查找您当前的位置**

快速轻按可找到您当前的位置(大致位置)。

查找您当前的位置并打开跟踪模式:轻按 **■**。

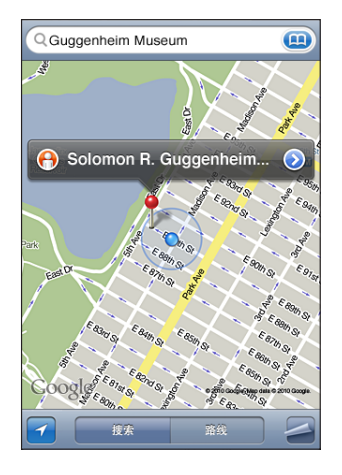

您当前的位置以蓝色标记指示。如果不能准确确定您的位置,标记周围还会出现一个蓝色圆圈。圆 圈的大小取决于可以确定的您所在位置的准确度:圆圈越小,精确度越高。

当您四处走动时,iPhone 会更新您的位置并调整地图以便使位置指示符保持在屏幕中央。如果您 再次轻按 2 直至它不再高亮显示,或者您拖移地图, 则 iPhone 会继续更新您的位置, 但不再以 您的位置为中心,因此您的位置信息可能会从屏幕上消失。

iPhone 使用定位服务来确定您所在的位置。定位服务使用的可用信息来自蜂窝网络数据、本地无 线局域网络(如果已打开无线局域网)以及 GPS(并非在所有地区都可用)。应用程序正在使用 定位服务时, 会出现在状态栏中。定位服务并非在所有国家或地区都可用。

如果定位服务已关闭,系统将会提示您打开它。如果定位服务关闭,您将无法找到和跟踪您当前的 位置。请参阅第 [170](#page-169-0) 页["定位服务](#page-169-1)"。

若要节省电池电量,请在不使用定位服务时关闭它。在"设置"面板中,选取"通用">"定位 服务"。

**获得有关当前位置的信息:**轻按蓝色标记,然后轻按 。iPhone 会显示您当前所在位置的地址 (如果适用)。您可以使用此信息:

- Â 获得路线
- 给联系人添加位置
- ・ 用电子邮件或彩信发送地址
- Â 给位置加书签

**显示您面对的路(iPhone 3GS 或新款机型):**再次轻按 。(该图标会更改为 。)地图使用 内建指南针来确定您面朝的方向。角度显示指南针读数的准确度:角度越小,准确度越高。

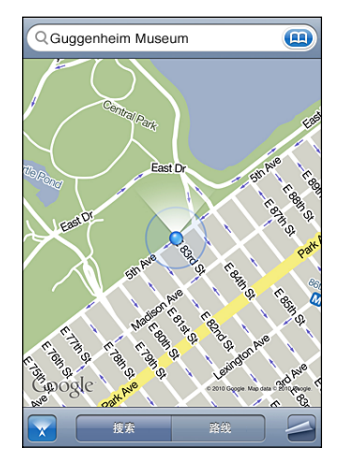

"地图"使用正北来确定您的方位,即便您在"指南针"中设定使用磁北。如果指南针需要校准, iPhone 会要求您以 8 字形晃动电话。如果有干扰,可能会要求您离开干扰源。请参阅第 [143](#page-142-0) 页 第 [19](#page-142-0) 章 ["指南针"](#page-142-0)。

### **通过放置大头针来标示位置**

通过放置大头针,可让您用手标示位置。

**标示位置:**触摸地图上的位置并按住不放。

在地图上您触摸的位置会出现放置大头针。

**移动放置大头针:**触摸并按住不放,然后将大头针拖到新位置,或者触摸新位置并按住不放直至新 的大头针完成放置(会替换先前的大头针)。

### **卫星视图和街景**

您可以查看地图的卫星视图,或者卫星视图和街道地图的组合视图。您也可以查看某个位置的 Google Street View(Google 街景视图)。

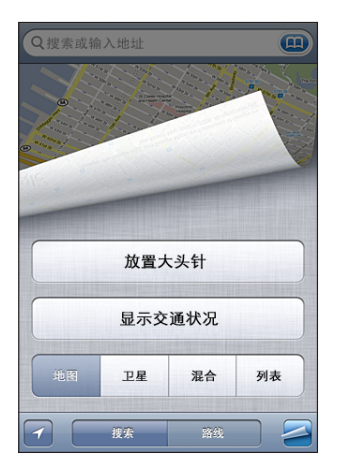

查看卫星视图或混合视图: 轻按 ■, 然后轻按"卫星"或"混合"以只查看卫星照片或混合在一 起的街道地图和卫星照片。

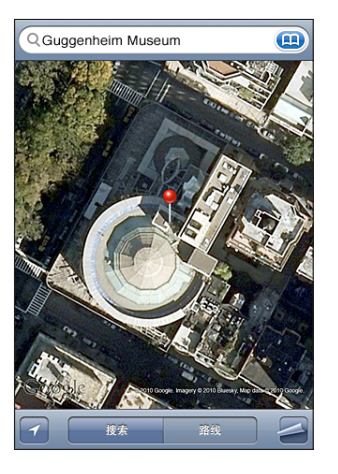

若要返回到地图视图, 请轻按"地图"。

**查看某个位置的 Google Street View(Google 街景视图):**轻按 。快速向左或向右滑动手 指以移动 360°全景视图。(插图显示当前视图。)轻按箭头以向下移动街道。若要返回到地图 视图, 请轻按右下角的地图插图。

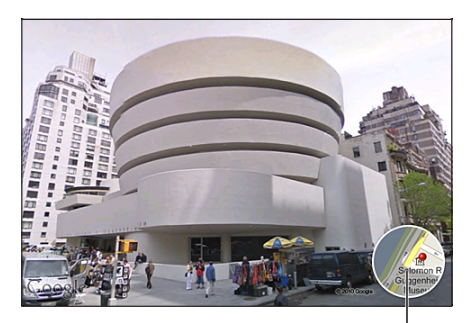

轻按以返回到地图视图

并非所有地区都有街景。

# 获得路线

您可以获得某个目的地的详细驾驶路线、公共交通路线或步行路线。

#### **获得路线:**

- 1 轻按"路线"。
- 2 在"起点"和"终点"栏位中输入起始和终点位置。默认情况下,iPhone 会从您当前的大致位 置开始(如果有)。在任意一个栏位中轻按 43 以在"书签" (包括您当前的位置和放置的大 头针,如果有)、"最近搜索"或"通讯录"中选取一个位置。如果 43 没有显示,请删除栏的 内容。

例如,如果朋友的地址在通讯录列表中,您可以轻按"通讯录"并轻按朋友的姓名而不必键入 地址。

若要倒转路线,请轻按 t0。

3 轻按"路线"(如果您手动输入位置),然后选择行车路线 ( )、公共交通路线 ( )或步行路 线(剂。

旅行选项是否可用,取决于路线。

4 请执行以下一项操作:

\* 若要查看列表中的所有路线,请轻按 4 然后轻按"列表"。轻按列表中的任何一项以查看该 段旅程的地图。轻按"路线概览"以返回到概览屏幕。

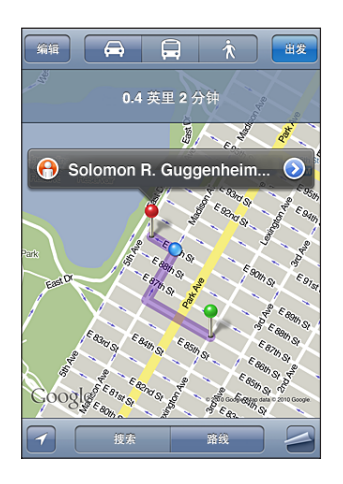

• 若要每次只查看一步路线,请轻按"起点",然后轻按 ➡ 以查看下一段旅途。轻按 ➡ 以 返回。

如果您是驾车或步行,大致的距离和行程时间显示在屏幕顶部。如果交通数据可用,驾驶时间会相 应调整。

如果您是乘坐公交车,概览屏幕显示各段旅途和交通方式,包括您需要步行的位置。屏幕顶部显 示首站公交车或火车发车时间、预计到达时间和总费用。轻按 9 以设定您的出发或到达时间, 并 选取旅程时间表。轻按车站处的图标以查看那趟公共汽车或火车的出发时间,并获得公共交通服务 商网址和联络信息的链接。当您轻按"起点"并逐步查看路线时,各段旅途的详细信息显示在屏幕 顶部。

您还可以通过以下方式获得路线:在地图上找到位置,轻按指向它的大头针,再轻按 ◎,然后轻 按"以此为终点的路线"或"以此为起点的路线"。

切换起点和终点得到反方向路线: 轻按 t0。

如果您看不到 00, 然后轻按"编辑"。

**查看最近查看的路线:**轻按搜索栏中的 **(2)**,然后轻按"最近搜索"。

# 显示交通状况

您可以在地图上显示各条主干街道和主干路的交通状况(如果可用的话)。

显**示或隐藏交通状况:**轻按 ,然后轻按"显示交通状况"或"隐藏交通状况"。

街道和公路会被标上颜色,以指示车流量:

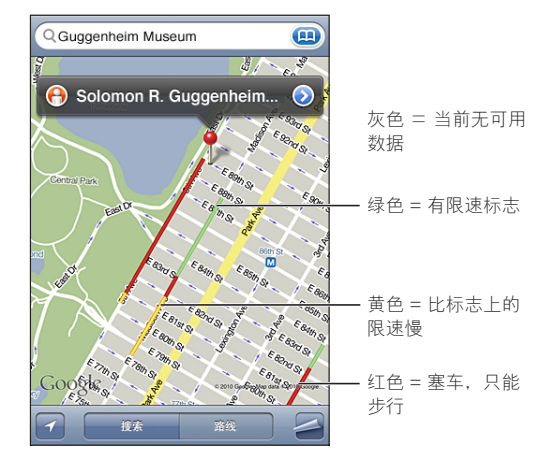

如果看不到交通状况,您不妨将地图缩小到可以看到主干路的级别。并非在所有区域都可以查看交 通状况。

# 查找并联系商业机构

#### **查找区域内的商业机构:**

1 找到一个位置(例如,城市、州、乡村,或街道地址),或在地图上滚动到一个位置。

2 在文本栏中键入商业机构的类型并轻按"搜索"。 大头针图标会出现在区域中匹配的位置。例如,如果您定位到您所在的城市,然后键入"影片"并 轻按"搜索",则大头针图标会标出该城市中的电影院。 轻按标记商业机构的大头针图标以查看它的名称或描述。

**查找商业机构而不首先查找其位置:**键入如下信息:

- \* restaurants san francisco ca
- \* apple inc new york

**联系商业机构或获得路线**: 商业机构的大头针图标, 然后轻按名称旁边的 >, 根据这些信息,您可以执行以下操作:

- 轻按电话号码进行呼叫、轻按电子邮件地址以发送电子邮件或轻按网址来访问网页。
- \* 若要获得路线,请轻按"以此为终点的路线"或"以此为起点的路线"。
- \* 若要将商业机构添加到您的通讯录列表,请轻按屏幕底部的"添加到通讯录",然后轻按"创 建新联系人"或"添加到现有联系人"。

• 通过电子邮件信息或短信共享商业机构的位置。

**查看搜索结果中的商业机构列表:**从"地图"屏幕中,轻按"列表"。 轻按商业机构以查看它的位置。或者轻按商业机构旁边的 以查看其信息。

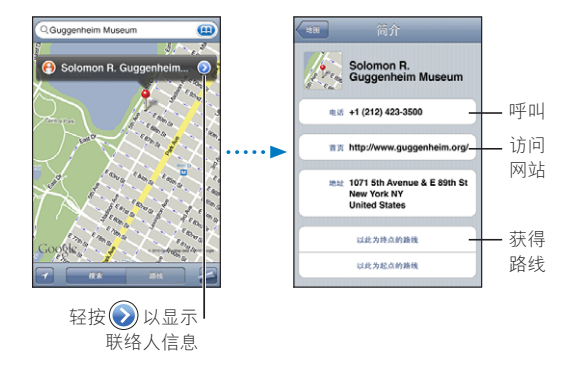

# 共享位置信息

您可以将所找到的位置添加到您的通讯录列表。您也可以使用电子邮件或彩信来发送 Google Maps (Google 地图)位置的链接。

**给通讯录列表添加位置:**找到位置,轻按指向它的大头针,轻按名称或描述旁边的 然后轻按屏 幕底部的"添加到通讯录", 并轻按"创建新联系人"或"添加到现有联系人"。

**用电子邮件发送 Google Maps(Google 地图)位置的链接:**找到位置,轻按指向它的大头针, 轻按名称或描述旁边的 ◎,然后轻按屏幕底部的"共享位置",再轻按"用电子邮件发送"。 **通过彩信发送 Google Maps(Google 地图)位置的链接:**找到位置,轻按指向它的大头针,轻 按名称或描述旁边的 →,然后轻按屏幕底部的"共享位置",再轻按"用彩信发送"。

# 给位置添加书签

您可以使用书签收藏想要以后再次查找的位置。

**给位置添加书签:**找到位置,轻按指向它的大头针,再轻按名称或描述旁边的 ◎, 然后轻按"简 介"屏幕底部的"添加到书签"。

**查看已制作成书签的位置或最近查看的位置:**轻按搜索栏中的 ,然后轻按"书签"或"最近 搜索"。

# 天气<br>**15**

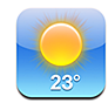

# 查看天气摘要

在主屏幕上轻按"天气"以获得世界上一个或多个城市的当前气温和未来六天的天气预报。

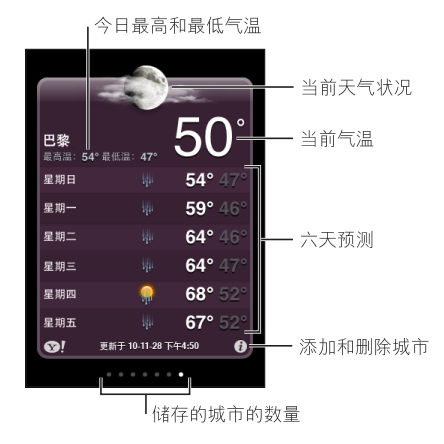

如果天气面板为淡蓝色,则表明该城市目前是白天(上午 6:00 到下午 6:00 之间)。如果天气面 板为暗紫色,则表明是夜间(下午 6:00 到上午 6:00 之间)。

#### **添加城市:**

- 1 轻按  $\theta$ , 然后轻按+。
- 2 输入城市名称或邮政编码, 然后轻按"搜索"。
- 3 选取搜索列表中的城市。

**切换到其他城市:**快速向左或向右滑动手指,或者在一行圆点的左右轻按。天气面板下方的圆点数 量表示已储存城市的数量。

**重新排列城市:**轻按 <sup>+</sup> (6), 然后将城市旁边的 = 拖到列表中的新位置。

**删除城市:**轻按 →并轻按城市旁边的 →,然后轻按"删除"。 用华氏度或摄氏度显示温度: 轻按 →,然后轻按"°F"或"°C"。

# 获得更多天气信息

您可以查看城市相关的更详细的天气报告、新闻和网站,以及更多内容。

**前往 Yahoo.com 查看城市的信息:**轻按 。

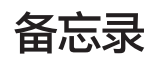

# 备忘录 <mark>16</mark>

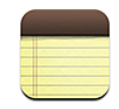

# 关于备忘录

您可以在 iPhone 上创建备忘录,并将备忘录与电脑上受支持的应用程序以及联机帐户同步。您可 以在备忘录列表中搜索文本。

# 同步备忘录

您可以用以下任何一种方式同步"备忘录":

- 将 iPhone 连接到电脑后, 在 iTunes 中, 使用 iPhone 的设置面板与 Mail 同步 (在 Mac 上), 或者与 Microsoft Outlook 2003、2007 或 2010 同步 (在 PC 上)。请参阅第 [54](#page-53-0) 页 "iTunes 中的 iPhone [设置面板](#page-53-1)"。
- 在"设置"中,打开 MobileMe、Google、Yahoo!、AOL 或其他 IMAP 帐户中的"备忘 录", 以无线方式使备忘录与这些帐户同步 (iPhone 3GS 或新款机型)。请参阅第 [22](#page-21-0) 页["添](#page-21-1) [加邮件、通讯录和日历帐户](#page-21-1)"。

# 撰写和阅读备忘录

当您使"备忘录"与电脑上的应用程序或者联机帐户同步时, "帐户"屏幕会分别显示这些帐户, 以及一个按钮,轻按该按钮会在单个列表中显示所有备忘录。

**查看所有备忘录:**轻按"所有备忘录"。

**查看特定帐户的备忘录:**轻按帐户名称。

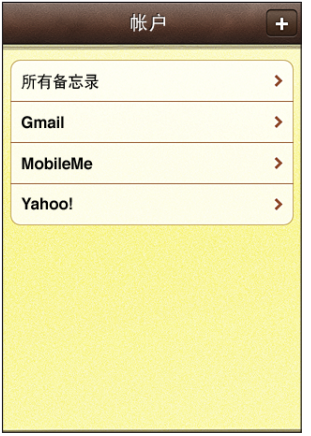

**更改用来显示备忘录的字体:**在"设置"中,选取"备忘录",然后选择您想要使用的字体。

备忘录按上次修改日期列出,最近修改的备忘录位于最前面。在列表中,您可以看到每条备忘录的 前几个字。转动 iPhone 以横排模式查看备忘录并使用较大的键盘进行键入。

添加备忘录: 轻按 ╋, 然后键入备忘录并轻按"完成"。

新的备忘录会被添加到"备忘录"设置中所指定的默认帐户。请参阅第 [185](#page-184-0) 页["备忘录"](#page-184-1)。

阅**读备忘录**: 轻按备忘录。轻按 ➡ 或 ← 以查看下一条备忘录或上一条备忘录。

**编辑备忘录:**轻按备忘录的任何位置以调出键盘。

**删除备忘录:**轻按备忘录,然后轻按 **l。** 

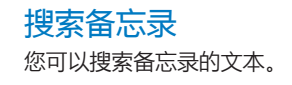

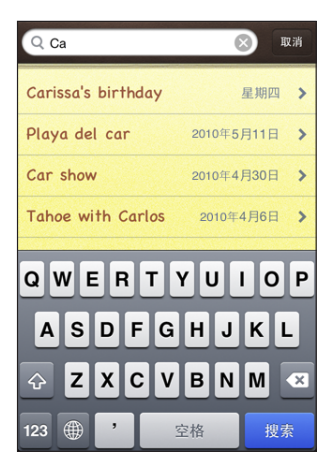

**搜索备忘录:**

- 1 轻按状态栏以滚动到备忘录列表顶部的搜索栏。
- 2 在搜索栏中输入文本。

在您键入时,会显示搜索结果。轻按"搜索"以不显示键盘并查看更多结果。

备忘录会包括在从主屏幕执行的搜索中。请参阅第[42](#page-41-0)页"[搜索"](#page-41-1)。

# 用电子邮件发送备忘录

**用电子邮件发送备忘录:**轻按备忘录,然后轻按 ⊠。 若要用电子邮件发送备忘录, 必须已经在 iPhone 上设置了电子邮件。请参阅第 [70](#page-69-0) 页"[设置电子](#page-69-1) [邮件帐户"](#page-69-1)。

# **时钟 17**

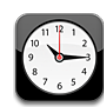

# 世界时钟

您可以添加时钟来显示其他主要城市及世界各地时区的时间。

**查看时钟:**轻按"世界时钟"。

如果时钟盘面呈白色,那个城市处于白天。如果时钟盘面呈黑色,则处于黑夜。如果有四个以上的 时钟,请翻滚屏幕来查看它们。

#### **添加时钟:**

- 1 轻按"世界时钟"。
- 2 轻按 +, 然后键入城市名称。

与您键入的内容相匹配的城市会出现在下方。

3 轻按一个城市来添加该城市的时钟。

如果您找不到某个城市,请尝试查找与该城市位于同一时区的主要城市。 **删除时钟:**轻按"世界时钟"并轻按"编辑"。然后轻按时钟旁边的 ● 并轻按"删除"。 重新排列时钟:轻按"世界时钟"并轻按"编辑"。然后将时钟旁边的 三 拖到列表中的新位置。

# 闹钟

您可以设定多个闹钟。将闹钟设定成在指定日期重复响铃,或仅一次响铃。

**设定闹钟:**

- 1 轻按"闹钟", 然后轻按 +.
- 2 调整以下任何设置:
	- \* 若要设置闹钟在某几天重复响铃,请轻按"重复",然后选取日期。
	- Â 若要选取闹钟响起时发出的铃声,请轻按"声音"。
	- 若要在闹钟中设定是否允许启用小睡选项,请打开或关闭"小睡"。如果"小睡"功能打开, 您只要在闹钟响时轻按"小睡", 闹钟即会停止并在 10 分钟后再次响铃。
	- Â 若要给闹钟添加描述,请轻按"标签"。闹钟响起时,iPhone 会显示该标签。

如果设定并打开了至少一个闹钟, ● 会显示在 iPhone 屏幕顶部的状态栏中。

**【重要事项】**某些运营商并非在所有地区都支持网络时间。如果您正在旅行,iPhone 可能无法以 正确的当地时间发出提醒声音。请参阅第 [174](#page-173-0) 页["日期与时间](#page-173-1)"。

**打开或关闭闹钟:**轻按"闹钟",并打开或关闭任何闹钟。如果闹钟已关闭,那么除非您重新打开 它,否则闹钟不会再响。

如果闹钟已被设置成仅一次响铃,闹钟会在响过一次后自动关闭。您可以将它再次打开以重新 启用。

**更改闹钟的设置:**轻按"闹钟",再轻按"编辑",然后轻按您想要更改的闹钟旁边的 。 **删除闹钟:**轻按"闹钟",再轻按"编辑",然后轻按闹钟旁边的 并轻按"删除"。

### 秒表

#### **使用秒表给事件计时:**

- 1 轻按"秒表"。
- 2 轻按"启动"来启用秒表。
	- 若要记录来回时间, 请在每个来回后轻按"计次"。
	- Â 若要暂停秒表,请轻按"停止"。轻按"启动"以继续。
	- Â 若要将秒表清零,请在秒表暂停时轻按"复位"。 如果您启动秒表并切换到另一个应用程序,则秒表会继续运行。

# 计时器

设定计时器: 轻按"计时器",然后快速滑动手指来设定小时和分钟。轻按"启动"来启动计 时器。

**选取声音:**轻按"计时结束时,启用"。

**设定睡眠计时器:**设定计时器,轻按"计时结束时,启用",然后选取"iPod 睡眠模式"。 如果设定了睡眠计时器, iPhone 会在计时结束时停止播放音乐或视频。

如果您启动计时器,然后切换到另一个 iPhone 应用程序,则计时器会继续运行。

# 计算器<br>**18**

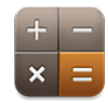

# 使用计算器

在"计算器"中轻按数字和函数,就像您使用标准计算器一样。轻按加、减、乘或除按钮时,按钮 周围会出现一个白圈,以让您知道要执行的运算。转动 iPhone 以获得扩展的科学计算器。

# 标准内存函数

- Â C:轻按此按钮以清除显示的数字。
- Â MC:轻按此按钮以清除内存。
- M+: 轻按此按钮以将显示的数字加到内存中的数字上。如果内存没有数字,轻按此按钮会将显 示的数字储存在内存中。
- Â M–:轻按此按钮以从内存中的数字减去所显示的数字。
- MR: 轻按此按钮以用内存中的数字替换所显示的数字。如果该按钮周围有一个白色圆环, 则表 明内存中已储存了数字。

当您在标准计算器和科学计算器之间切换时,储存的数字仍保留在内存中。

# 科学计算器按键

转动 iPhone 以横排模式显示科学计算器。

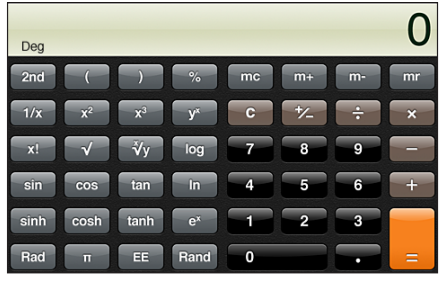

**2nd** 将三角函数按钮(sin、cos、tan、sinh、cosh 和 tanh)更改为它们的反函数(sin<sup>-1</sup>、cos<sup>-1</sup>、 tan<sup>-1</sup>、sinh<sup>-1</sup>、cosh<sup>-1</sup> 和 tanh<sup>-1</sup>)。还将 ln 更改为 log2,将 e<sup>x</sup> 更改为 2<sup>x</sup>。再次点按"2nd"以 使这些按钮返回到它们原来的函数。

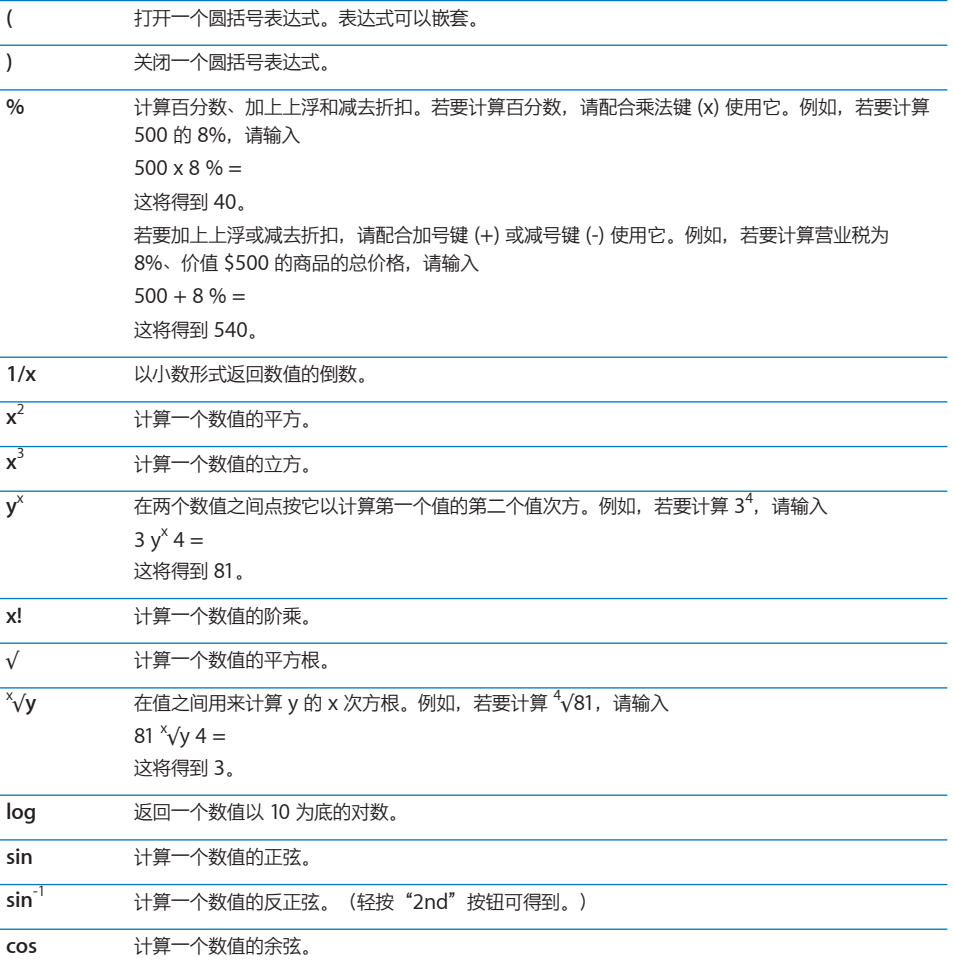

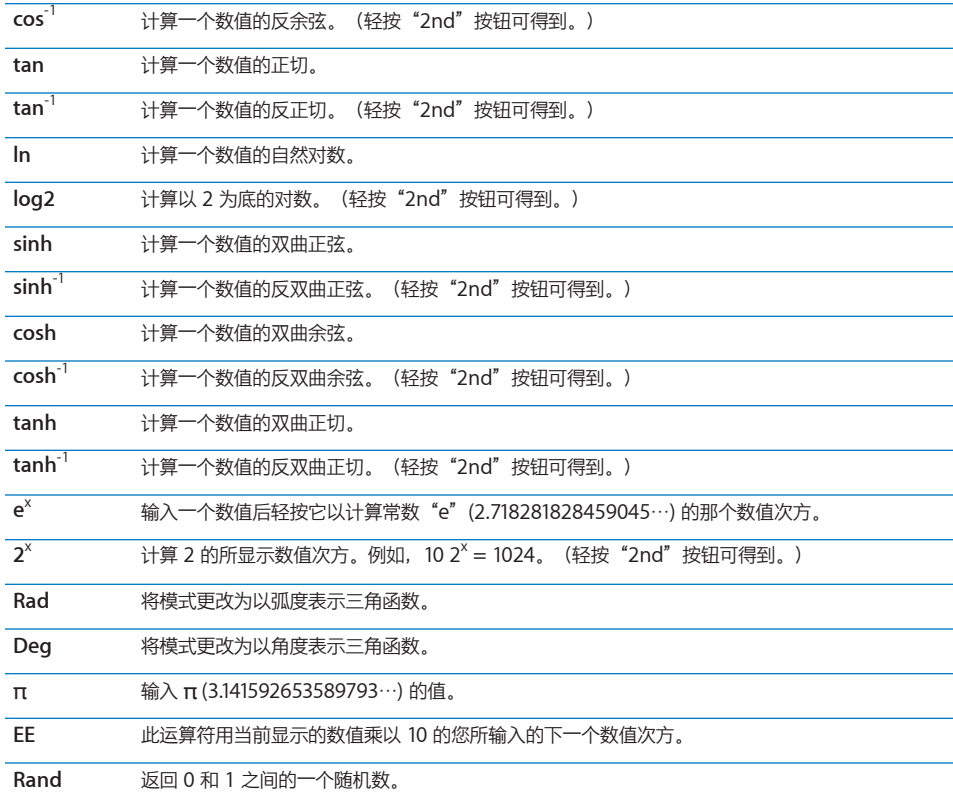

<span id="page-142-0"></span>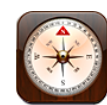

# 获得指南针读数

内建指南针 (iPhone 3GS 或新款机型)显示您面朝的方向以及当前位置的地理坐标。您可以选取 磁北,或者让"指南针"调整磁偏角以显示正北。

**【重要事项】**数字指南针的准确度可能会受磁性物体或其他环境干扰的负面影响,包括靠近 iPhone 耳塞中含有的磁体所造成的干扰。数字指南针仅应用于基本导航帮助,不应单独依赖它来 确定精确的位置、大致位置、距离或方向。

首次使用指南针时,您需要校准它,此后可能偶尔需要校准。每当需要校准时,iPhone 会提 醒您。

**【注】**如果打开"指南针"时定位服务已关闭,则可能会要求您打开它。您可以在没有打开定位服 务的情况下使用"指南针"。请参阅第 [170](#page-169-0) 页["定位服务](#page-169-1)"。

**校准 iPhone:**以 8 字形摇动 iPhone。可能还会要求您远离干扰源。

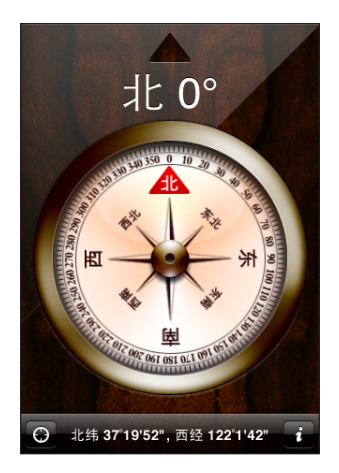

**查看您面朝的方向:**与地面齐平地握住 iPhone。指南针指针会转动以指向北方。您当前的路线出 现在屏幕的顶部。您当前位置的坐标显示在屏幕的底部。

在**正北和磁北之间切换:**轻按 ,然后轻按您想要的设置。

# 指南针和地图

"指南针"应用程序可让您在"地图"上找到您当前的位置。"地图"也使用内建指南针来显示您 面朝的方向。

在"地图"中查看您当前的位置:轻按"指南针"屏幕底部的 2。"地图"会打开, 并使用蓝色 标记指示您当前的位置。

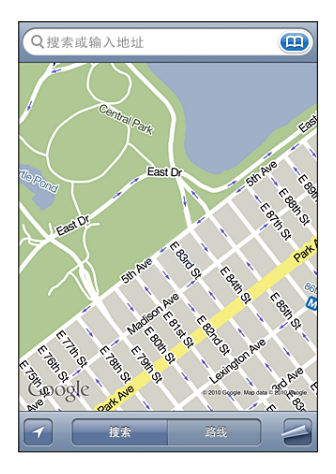

显示您面朝的方向: 在"地图"中, 轻按 2 两次。该图标会更改为 **x** 。角度显示指南针读数的 准确度:角度越小,准确度越高。

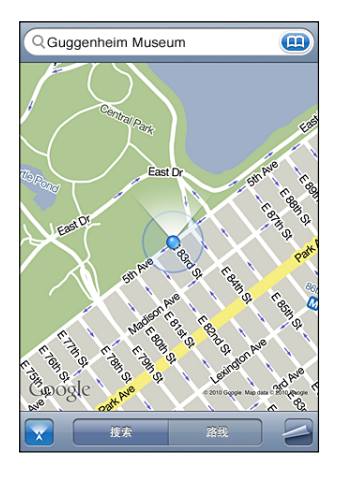

请参阅第 [124](#page-123-0) 页"[查找及查看位置](#page-123-1)"。
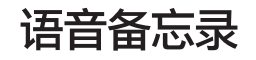

# 语音备忘录 <mark>20</mark>

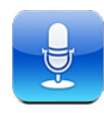

# 录制语音备忘录

"语音备忘录"可让您使用 iPhone 的内建麦克风、蓝牙耳机麦克风或支持的外部麦克风,将 iPhone 用作便携式录音设备。

**【注】**外部麦克风必须设计为可配合 iPhone 耳机插孔或基座接口工作。其中包括 Apple 品牌的 耳塞以及授权的、标记有 Apple "Made for iPhone"或 "Works with iPhone"标志的第三方 配件。

您可以通过将麦克风移近或远离录音源来调节录音音量。若要获得较好的录音质量,音量指示器上 的最大音量应该位于 –3dB 和 0 dB 之间。

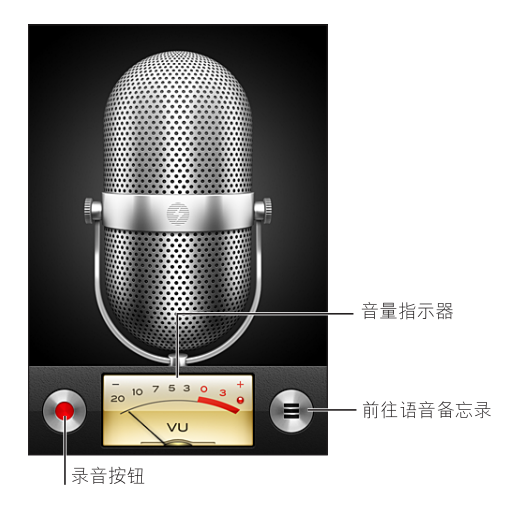

### **录制语音备忘录:**

- 1 轻按 以开始录音。您也可以按下 iPhone 耳机上的中央按钮。
- 2 轻按 Ⅱ 以暂停录音或轻按 以停止录音。您也可以按下 iPhone 耳机上的中央按钮。

使用内建麦克风的录音是单声道,但您可以使用外置立体声麦克风来录制立体声。

当您开始录音时,iPhone 会发出短促的铃声。如果您已将响铃/静音开关扳到静音位置,则不会 播放声音。请参阅第 [167](#page-166-0) 页["声音和响铃](#page-166-1)/静音开关"。

**【注】**在某些国家或地区,即便响铃/静音开关已扳到静音位置,"语音备忘录"的声音效果也会 播放。

若要在录制语音备忘录的过程中使用其他应用程序,您可以锁定 iPhone 或按下主屏幕按钮 。 播放您刚刚录制的语音备忘录:轻按 ▶。

# 听语音备忘录

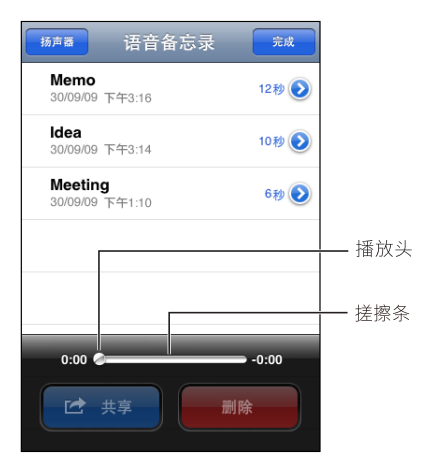

**播放您以前录制的语音备忘录:**

 $1$  轻按  $\equiv$ 。

备忘录按时间顺序列出,最近的备忘录在第一位。

2 轻按备忘录,然后轻按▶。

轻按 || 以暂停回放, 然后再次轻按 ▶ 以继续回放。 **跳到语音备忘录中的任一时间点:**沿搓擦条拖移播放头。 **通过内建扬声器来收听:**轻按"免提"。

# 管理语音备忘录

**删除语音备忘录:**在列表中轻按备忘录,然后轻按"删除"。

**查看更多信息:**轻按备忘录旁边的 ◎。"简介"屏幕会显示关于时间长度、录制时间和日期的信 息,并提供附加的编辑和共享功能。

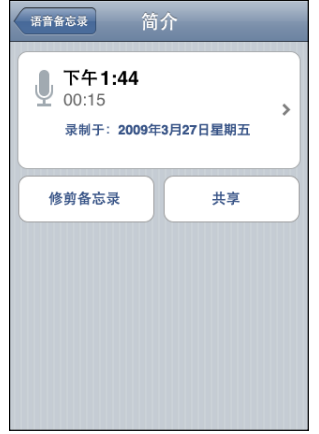

给语音备忘录添加标签: 在"简介"屏幕上轻按 》,然后在"标签"屏幕上的列表中选择一个标 签。若要创建自定标签,请在列表底部选取"自定",然后键入标签的名称。

# 修剪语音备忘录

您可以修剪语音备忘录的开头或结尾,以消除不想要的暂停或杂音。

#### **修剪语音备忘录:**

- $1$  在 "语音备忘录"屏幕上轻按您想要修剪的备忘录旁边的 2.
- 2 轻按"修剪备忘录"。
- 3 使用时间标记作为参考,拖移音频片段的边缘以调整语音备忘录的开头和结尾。若要试听您的编 辑, 请轻按▶。

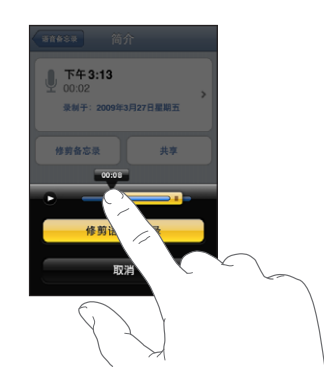

4 轻按"修剪语音备忘录"。

**【重要事项】**您对语音备忘录所做的编辑不能撤销。

# 共享语音备忘录

您可以将语音备忘录作为电子邮件信息或彩信的附件进行共享。

#### **共享语音备忘录:**

- 1 在"语音备忘录"屏幕中选择语音备忘录,然后轻按"共享"。 您也可以在语音备忘录的"简介"屏幕轻按"共享"。
- 2 选取"用电子邮件发送"以在 Mail 中打开一封附加有该备忘录的新邮件,或者选取"彩信"以在 "短信"中打开一条新短信。

如果您尝试发送的文件太大,会出现一则信息。

#### 同步语音备忘录

当您将 iPhone 连接到电脑时,iTunes 会将语音备忘录同步到 iTunes 资料库。这可让您在电脑 上听语音备忘录,以及提供备份(如果您从 iPhone 上将它们删除的话)。

语音备忘录会被同步到"语音备忘录"播放列表中。如果该列表不存在, iTunes 会创建该列表。 当您将语音备忘录同步到 iTunes 中后, 它们仍保留在语音备忘录应用程序中, 直至您将它们删 除。如果您删除了 iPhone 上的语音备忘录,该备忘录不会从 iTunes 的"语音备忘录"播放列 表中删除。但是,如果您从 iTunes 中删除了语音备忘录, 则下次与 iTunes 同步时该备忘录会从 iPhone 上被删除。

您可以使用 iTunes 中的"音乐"面板将 iTunes"语音备忘录"播放列表同步到 iPhone 上的 iPod 应用程序中。

#### **将语音备忘录播放列表同步到 iPhone:**

- 1 将 iPhone 连接到电脑。
- 2 在 iTunes 的"设备"列表中选择 iPhone。
- 3 选择屏幕顶部的"音乐"。
- 4 选择"包括语音备忘录"注记格并点按"应用"。

# <span id="page-149-0"></span>**App Store 22**

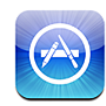

# 关于 App Store

您可以从 App Store 搜索、浏览、评论、购买应用程序以及将应用程序直接下载到 iPhone 上。 下次您将 iPhone 与电脑同步时, 您从 App Store 下载并安装到 iPhone 上的应用程序会备份到 iTunes 资料库。当您同步 iPhone 时, 也可以在电脑上安装从 iTunes Store 购买或下载的应用 程序。

【注】App Store 并非在所有国家或地区都可用, App Store 内容可能因国家或地区而异。

若要浏览 App Store, 必须将 iPhone 接入互联网。请参阅第 [20](#page-19-0) 页"[接入互联网"](#page-19-1)。若要下载应 用程序,您还需要一个 Apple ID(并非在所有国家或地区都可用)。默认情况下,iPhone 会从 iTunes 获得 Apple ID 设置。如果您没有 Apple ID, 或者您想要使用其他 Apple ID 来购买, 请 前往"设置">"Store"。请参阅第 [185](#page-184-0) 页"[Store](#page-184-1)"。

# 浏览和搜索

浏览精选以查看新的、著名的或推荐的应用程序,或者浏览"25 大排行榜"查看最受欢迎的应用 程序。如果您要查找某个特定的应用程序,请使用"搜索"。

**浏览应用程序:**轻按"精品聚焦"、"类别"或"25 大排行榜"。选取一个类别,或者在屏幕项 部选取一种排序方法以按列表方式浏览,例如"新发布"、"热门产品"、"Genius"、"Top Paid" (购买最多的应用程序)或 "Top Free" (免费下载最多的应用程序)。

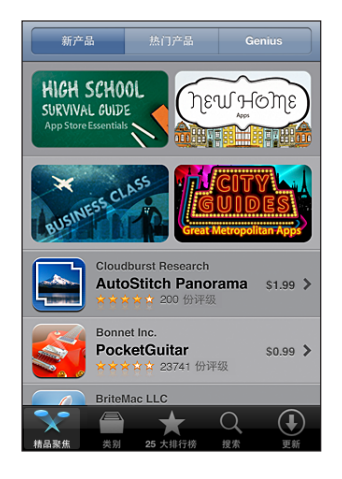

**使用 Genius 浏览:**轻按"Genius"可查看基于您的应用程序收藏而向您推荐的应用程序的列 表。若要打开 Genius, 请按照屏幕指示执行操作。Genius 是一项免费服务, 但需要 Apple ID。 搜索应用程序: 轻按"搜索", 轻按搜索栏并输入一个或多个单词, 然后轻按"搜索"。

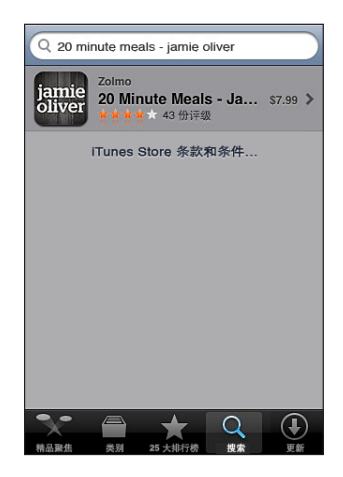

# 简介屏幕

轻按列表中的任一个应用程序以查看更多信息,例如应用程序的价格、屏幕快照和评分。

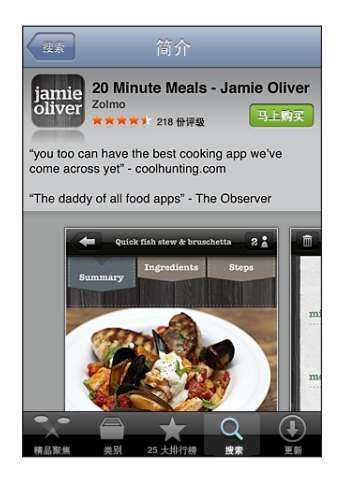

如果您已经安装应用程序, "已安装"会出现在"简介"屏幕上价格所在的位置。

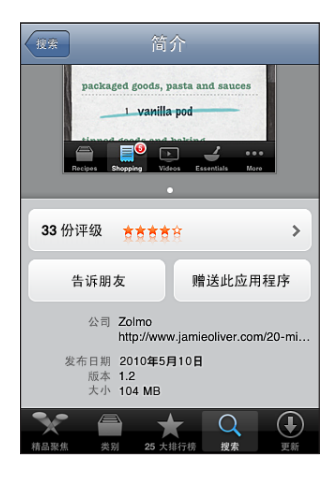

**查看屏幕快照:**滚动到"简介"页面底部附近。快速向左或向右滑动手指以查看其他屏幕快照页 面。连按两次以放大。

**获得评级和阅读评论:**轻按"简介"屏幕底部附近的"评分"。

**用电子邮件发送 iTunes 中应用程序"简介"页面的链接:**轻按"简介"屏幕底部附近的"告诉 朋友"。

**报告问题:**轻按"简介"屏幕底部附近的"报告问题"。从列表中选择一个问题,或键入附加评 论,然后轻按"报告"。

**将应用程序作为礼品发送给某人:**轻按"简介"屏幕底部附近的"赠送此应用程序",然后按照屏 幕指示执行操作。

#### 下载应用程序

当您在 App Store 中找到所需应用程序时,您可以购买并将它下载到 iPhone 上。如果应用程序 是免费的,您就可以下载它而无需付费。

一旦您下载了某个应用程序,它会立即被安装在 iPhone 上。

#### **购买并下载应用程序:**

- 1 轻按价格(或轻按"免费"),然后轻按"马上购买"。
- 2 如果要求您登录,请使用 Apple ID 登录,然后轻按"好"。

如果您没有 Apple ID, 请轻按"创建新 Apple ID"来设置一个。

下载所购买应用程序的费用会从您的 Apple ID 中扣除。对于稍后十五分钟内下载的更多内容,您 不必再次输入密码。

某些应用程序允许您在应用程序内购买。您可以在"设置"中限制应用程序内购买。请参阅 第 [172](#page-171-0) 页["限制](#page-171-1)"。

某些应用程序使用推送通知来提醒您有新信息,即便应用程序没有运行,通知因应用程序而 异,可能包括文本提醒或声音提醒,以及主屏幕应用程序图标上的数字标记。请参阅第 [166](#page-165-0) 页 ["通知"](#page-165-1)。

**查看应用程序的下载状态:**开始下载应用程序后,它的图标会出现在主屏幕上,并显示一个进度指 示器。

#### iamie olive

如果下载被中断,iPhone 会在下次接入互联网时再次开始下载。或者,如果您在电脑上打开了 iTunes,则 iTunes 会继续将应用程序下载到 iTunes 资料库中(如果电脑已接入互联网并使用相 同的 Apple ID 进行登录)。

# 删除应用程序

您可以删除从 App Store 安装的应用程序。如果您删除了应用程序,则与该应用程序相关的数据 不再适用于 iPhone,除非您重新安装该应用程序并从备份恢复数据。

您可以重新安装应用程序并恢复其数据,前提是您使用电脑上的 iTunes 对 iPhone 进行了备份。 (如果您尝试删除某个没有被备份到电脑的应用程序,会出现警告。)若要取回应用程序数据,您 必须从包含数据的备份恢复 iPhone。请参阅第 [220](#page-219-0) 页["从备份恢复](#page-219-1)"。

#### **删除 App Store 应用程序:**

- 1 触摸主屏幕上的任一应用程序图标并按住不放,直至图标开始摆动。
- 2 轻按您想要删除的应用程序边角的 3。
- 3 轻按"删除",然后按下主屏幕按钮 〇。

如果您在应用程序图标上看不到 3, 则表明该应用程序不是从 App Store 购买的或者删除应用 程序这一操作已被限制。请参阅第 [172](#page-171-0) 页"[限制](#page-171-1)"。

如果您删除了应用程序,它的数据将不再能够通过 iPhone 用户界面访问,但并没有从 iPhone 中 抹掉。有关抹掉所有内容和设置的信息,请参阅页 [176](#page-175-0)上的"抹掉所有内容和设置"。

您可以免费地重新下载您从 App Store 购买的任何应用程序。

#### **重新放回已删除的应用程序:**

- Â 在 iPhone 上:再次购买该应用程序(您无须支付费用)。
- 在 iTunes 中: 将 iPhone 连接到电脑, 在"设备"列表中选择 iPhone, 点按"应用程序"并 选中该应用程序旁边的注记格,然后点按"应用"。

#### 撰写评论

您可以直接在 iPhone 上撰写并提交您自己对应用程序的评论。

#### **撰写评论:**

- 1 轻按"简介"屏幕底部附近的"评分"。
- 2 在"评论"屏幕上,轻按"撰写评论"。
- 3 选择星号的数量(1 到 5 个)来给应用程序评分,然后输入昵称,为评论添加标题以及添加附加 评论。如果您以前撰写过评论,则昵称栏已填写。否则,会要求您创建审阅者昵称。
- 4 轻按"发送"。

您必须登录到 Apple 帐户,并且下载过项目,才能提交评论。

#### 更新应用程序

只要您访问 App Store,它就会检查可用于所安装应用程序的更新。App Store 也会每周自动检 查更新。App Store 图标会显示可用应用程序更新的总数。

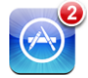

如果有更新可用并且您正在访问 App Store, "更新"屏幕会立即出现。当您选取更新应用程序 时,应用程序更新会自动被下载并安装。

应用程序升级是新发布的程序,可在 iPhone 上通过 App Store 购买或下载,或者在电脑上通过 iTunes Store 购买或下载。

#### **更新应用程序:**

- 1 在屏幕的底部,轻按"更新"。
- 2 轻按一个应用程序以查看有关该更新的更多信息。
- 3 轻按"更新"。

**更新所有应用程序:**在屏幕的底部上,轻按"更新",然后轻按"更新全部"。

如果您尝试更新通过其他 Apple 帐户购买的应用程序,则会要求您输入该帐户 ID 和密码以下载 更新。

# 同步购买的应用程序

当您将 iPhone 连接到电脑时,iTunes 会将您在 iPhone 上下载或购买的应用程序同步到 iTunes 资料库。这可让您在电脑上访问下载的应用程序并备份它们(如果您从 iPhone 删除应用程序 的话)。

已下载的应用程序会在下次与 iTunes 同步时被备份。之后,当与 iTunes 同步时,只有应用程序 数据才会被备份。

应用程序会被同步到 iTunes 资料库中的"应用程序"列表。如果该播放列表不存在, iTunes 会 创建它。

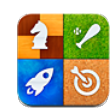

# 关于 Game Center

通过 Game Center (iPhone 3GS 或新款机型), 您可以畅玩各种新款游戏, 并与全球的好友分 享游戏经验。邀请朋友一起玩游戏,也可以使用自动匹配功能寻找其他游戏对手。查看排行榜,看 看哪些玩家名列前茅。完成游戏中的特定成就,获得奖励积分。

**【注】**Game Center 并非在所有国家和地区都可用,并且所提供的游戏也因国家或地区而异。

若要使用 Game Center,您需要互联网连接和 Apple ID。如果您已经拥有 iTunes Store 帐户、 MobileMe 帐户或者其他 Apple 帐户, 则可以配合该 Apple ID 使用 Game Center。如果您还 没有 Apple 帐户, 可以在 Game Center 中新建一个, 具体步骤请参阅下文。

# 设置 Game Center

首次打开 Game Center 时, 会询问您是否允许推送通知。(可能会先询问您是否要打开"通 知"。)通知可能包括提醒、声音和图标标记,可让您了解 Game Center 事件,即使您并未使用 Game Center。例如,您可能会接收到一个提醒,通知您有位朋友邀请您玩某个游戏。

**允许通知:**轻按"好"。

如果您轻按"不允许", 则不会接收到 Game Center 的通知。您可以在今后的任意时间关闭通 知,也可以指定想要接收那种类型的通知。

**打开或关闭通知:**在"设置"中,选取"通知"。关闭通知会停用所有应用程序的所有通知。

**指定想要接收哪类 Game Center 通知:**在"设置"中,选取"通知">"Game Center",然 后配置"声音"、"提醒"和"标记"设置。如果 Game Center 没有显示,请打开"通知"。

**设置 Apple ID 的 Game Center 信息:**

1 输入您的 Apple ID 和密码, 然后轻按"登录"。 可能会要求您提供其他信息。如果您没有 Apple ID, 则可以轻按"创建新帐户"来创建一个。 2 轻按"同意"以接受 Game Center 条款与条件。

- 3 输入昵称—其他人将通过这个名称来认识您。
- 4 配置 Game Center 设置:
	- Â 若要允许其他用户邀请您玩游戏,请保持"Allow Game Invites"(允许游戏邀请)开启。否 则, 请轻按以关闭它。
	- 若要允许其他用户通过电子邮件地址找到您,请保持"Find Me By Email" (通过电子邮件找 到我)开启。否则,请轻按以关闭它。
	- 验证帐户电子邮件。如果您不想使用您用来登录 Apple 帐户的电子邮件地址, 则可以输入另一 个地址。为了确认该地址是属于您的,您将需要回应发送到该地址的电子邮件。
	- 若要添加更多电子邮件地址,供其他人在 Game Center 中联系您,请轻按"添加其他电子 邮件"。
- 5 帐户配置好后, 轻按"下一步"。

#### **更改 Apple ID 的 Game Center 设置:**

- 1 轻按屏幕底部的"我",然后轻按您的帐户标题。
- 2 轻按"显示帐户"。
- 3 进行更改后,轻按"完成"。

#### **使用其他 Apple ID 来登录:**

- 1 轻按"我"。然后轻按屏幕底部的帐户标题。
- 2 轻按"注销"。
- 3 输入新的 Apple ID 和密码, 然后轻按"登录"。

# 游戏

#### **购买和下载游戏**

Game Center 的游戏可从 App Store 获得。如果您尚未在 Apple ID 中输入信用卡信息, 则在 您购买和下载游戏前,系统会提示您输入该信息。

**购买和下载游戏:**轻按"游戏",然后轻按"查找 Game Center 游戏"。

App Store 的 Game Center 部分将会显示可供 Game Center 使用的游戏。您可以浏览此部 分, 像在 App Store 中处理其他应用程序那样, 购买和下载游戏。请参阅第 [150](#page-149-0) 页第 [22](#page-149-0) 章 "App [Store](#page-149-0)"。

如果您想要购买朋友有的游戏,请轻按该朋友的简介屏幕中的游戏,从而直接在 App Store 中找 到该游戏。

#### <span id="page-157-1"></span><span id="page-157-0"></span>**玩游戏**

"游戏"屏幕会显示您从 iTunes Store 下载的游戏。对于每个游戏,都会显示出您的成就以及您 在所有游戏玩家中的排名。

**获取有关游戏的信息:**轻按"游戏",然后轻按其中一个游戏。在适用情况下,您可以显示游戏的 排行榜、查看游戏的成就和最近玩过游戏的玩家。

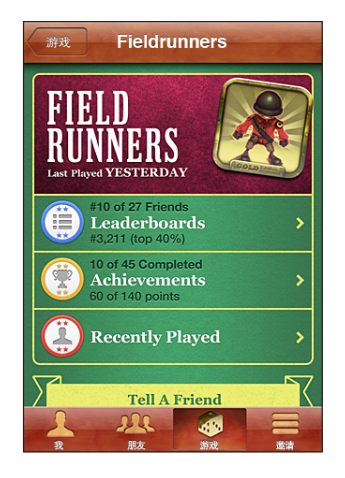

**玩游戏:**轻按"游戏",选取一个游戏,然后轻按"玩游戏"。

视游戏而定,主屏幕可能会提供介绍或其他信息,让您查看排行榜和成就,设定游戏选项,以 及开始单人或多人游戏。若要与其他玩家对垒,您可以邀请一个朋友,或者使用自动匹配功能 让 Game Center 为您查找其他玩家。有关在 Game Center 中交友的信息,请参阅第 [160](#page-159-0) 页 ["朋友"](#page-159-1)。

对于多人游戏,您还可以从"朋友"屏幕上发送游戏邀请。

**从"朋友"屏幕上邀请朋友参加多人游戏:**

1 轻按屏幕底部的"朋友"。

- 2 选取一个朋友。
- 3 选取一个游戏,然后轻按"玩游戏"。

如果游戏允许或要求其他玩家参与,您可以选取要邀请的玩家,然后轻按"下一步"。

4 输入邀请并发送,然后等待其他玩家接受。

5 开始游戏。

如果朋友不参与游戏或者未响应您的邀请, 则可以轻按"自动匹配"来让 Game Center 为您查找 其他玩家,或者也可以轻按"邀请朋友"来尝试邀请其他朋友。

其他玩家可能会邀请您玩游戏。

**响应玩游戏邀请:**在出现的提醒中轻按"接受"或"拒绝"。

您可以在"限制"中停用多人游戏。请参阅第 [172](#page-171-0) 页"[限制](#page-171-1)"。您可以阻止其他玩家邀请您玩游 戏,方法是关闭"Allow Game Invites"(允许游戏邀请)。请参阅第 [162](#page-161-0) 页"[您的状态和帐户](#page-161-1) [信息](#page-161-1)"。

**返回到 Game Center:**按下主屏幕按钮,然后轻按主屏幕上的"Game Center"。

在 iPhone 3GS 或新款机型中,您也可以快速按下主屏幕按钮两次,然后从最近使用的应用程序 中选取"Game Center"。

#### **排行榜**

有些游戏会提供有一个或多个排行榜来显示游戏玩家的排名、得分、时间或者其他衡量玩家表现的 指标。

**查看游戏的排行榜:**轻按"游戏",然后选取游戏并轻按"排行榜"。

您也许还可以在游戏中查看排行榜。

如果游戏存在级别变化(例如可分为简单、正常和困难级别), 则"类别"屏幕可让您选取游戏的 总排行榜,或者特定级别变化的排行榜。

排行榜会显示您的朋友和所有玩家的排名。您可以查看特定时间期内的排行榜,例如当天的排行 榜、本周的排行榜或者全部时间的排行榜。

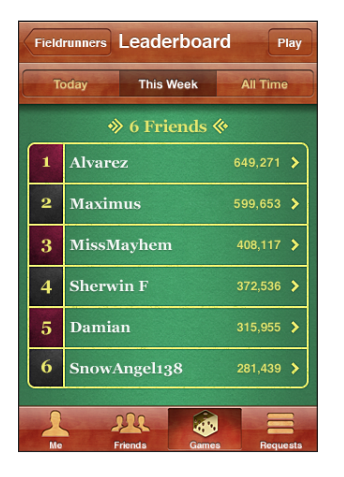

转动 iPhone,以横排模式查看排行榜。 **从排行榜开始玩游戏:**轻按右上角的"玩游戏"。

#### <span id="page-159-0"></span>**成就**

有些游戏会对特定的成就进行积分奖励。

**查看游戏可能获得的成就:**轻按"游戏",选取一个游戏,然后轻按"成就"。

对于每个成就, Game Center 会显示奖励的积分数, 以及您是否完成了该成就。您的成就的奖励 积分总和显示在顶部。对于特定成就,您只能获得一次奖励积分。

您也许还可以在游戏中查看成就。

#### **最近玩过的玩家**

有些游戏可让您查看您的哪些朋友最近玩过该游戏。

**查看最近玩过游戏的玩家:**轻按"游戏",然后轻按一个游戏,再轻按"最近玩过的玩家"。

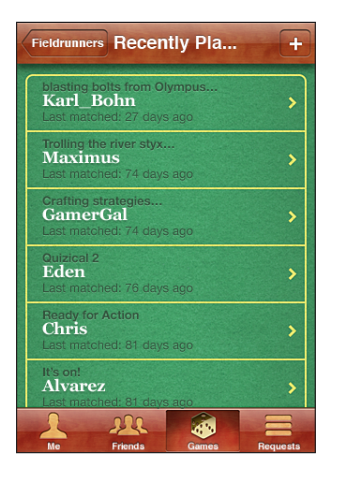

**获取有关游戏的信息:**轻按列表中的玩家姓名。

# <span id="page-159-1"></span>朋友

Game Center 将您和全世界的玩家联系起来。通过发出邀请和接受来自其他玩家的邀请,您可以 将朋友添加到 Game Center 中。

#### **将朋友添加到 Game Center:**

1 轻按"朋友"或"激请"。

2 轻按加号 (+), 然后输入朋友的电子邮件地址或 Game Center 昵称。

程序会随着您的键入从您的通讯录自动匹配地址和姓名。轻按一个联系人以将该联系人包含到邀请 中。轻按 以浏览您的通讯录。

若要一次添加多位朋友,请输入更多的联系人。

3 输入邀请信息, 然后轻按"发送"。

其他人必须接受您的邀请,您才能与他们成为朋友。

其他玩家也可以向您发送邀请。如果您接收到提醒,则可以当即接受邀请,也可以先关闭它,稍后 从"邀请"屏幕响应邀请。"邀请"按钮上会有一个标记,指示未响应的交友邀请数。

**响应交友邀请:**轻按"邀请",然后轻按发出邀请的人的姓名,轻按"接受"、"忽略"或"报告 问题"。

当一个玩家接受另一个玩家的邀请时,他们就会成为朋友。朋友的姓名会出现在"朋友"屏幕上。

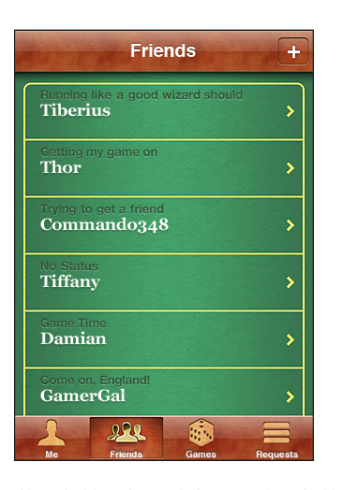

**获取有关朋友的信息:**轻按朋友的姓名。

**搜索朋友:**轻按状态栏以滚动到屏幕的顶部,轻按搜索栏,然后开始键入。在您键入时,与搜索匹 配的朋友会随之显示出来。

朋友的简介页面会显示其拥有多少朋友(包括您在内)、玩过多少种不同的游戏,以及您朋友获得 了多少成就。简介屏幕还可以显示:

- Â 您与该朋友共同玩过的游戏
- Â 您与该朋友拥有的相同游戏
- 该朋友拥有的其他游戏

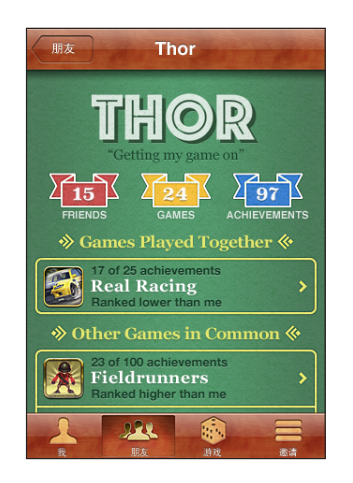

<span id="page-161-0"></span>您可以轻按任意列表中的一个游戏以查看您和您的朋友在总排行榜中的排名,以及各自在游戏中获 得的成就。

**邀请朋友玩游戏:**轻按"朋友",轻按朋友的昵称,轻按一个游戏,然后轻按"玩游戏"。请参阅 第 [158](#page-157-0) 页["玩游戏"](#page-157-1)。

**移除朋友:**轻按"朋友",轻按一个昵称,然后轻按"解除朋友关系"并轻按"移除"。

如果有玩家冒犯了您,或者有其他不当行为,您可以报告他们的问题。

**报告朋友的问题:**轻按"朋友",轻按朋友的昵称,然后轻按"报告问题"。描述问题,然后轻按 "报告"以发送报告。

如果在"设置"中关闭"多人游戏",您将不能发送或接收共同玩游戏的邀请。请参阅第 [172](#page-171-0) 页 ["限制"](#page-171-1)。

## 您的状态和帐户信息

<span id="page-161-1"></span>"我"屏幕汇总了有关您的朋友、游戏和成就的信息。

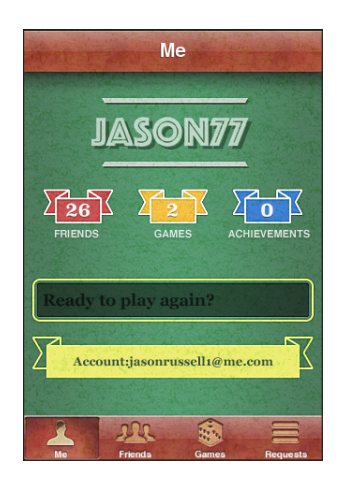

屏幕中间的文本栏可让您输入您当前的状态信息。您的状态会随您的昵称显示在其他玩家的"朋 友"屏幕上。

**更改您的状态:**轻按状态栏,然后使用键盘输入或更新您的状态信息。

**查看您的帐户信息:**轻按帐户标题,然后轻按"显示帐户"。

您可以更改或更新以下设置:

- Â 昵称
- Allow game invites (允许游戏邀请)
- Â Find Me By Email(通过电子邮件找到我)
- 您在 Game Center 中使用的邮件地址
- Â 其他电子邮件地址

完成后,轻按"完成"即可。

您还可以注销当前帐户,然后使用其他帐户登录,或者创建一个新帐户。

**注销:**轻按帐户标题,然后轻按"注销"。

若要登录其他帐户,请输入您的用户名称和密码,然后轻按"登录"。若要创建一个新帐户,请轻 按"创建新帐户",然后按照屏幕指示操作。

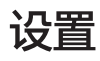

# **24**

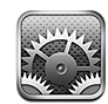

"设置"可让您自定 iPhone 应用程序,设定日期与时间,配置网络连接以及输入其他 iPhone 偏 好设置。

飞行模式

飞行模式会停用 iPhone 的无线功能,以减小对飞机作业及其他电器设备的潜在干扰。

**打开飞行模式:**轻按"设置"并打开飞行模式。

当飞行模式打开时, ▶ 会出现在屏幕顶部的状态栏中。iPhone 不会发出任何电话信号、无线电 信号、无线局域网信号或蓝牙信号,并且 GPS 接收会被关掉,使 iPhone 的许多功能被停用。您 将无法:

- 拨出电话或接听来电
- Â 发起或接听 FaceTime 视频呼叫
- Â 发送或接收电子邮件
- 浏览互联网
- Â 与 MobileMe 或 Microsoft Exchange 同步通讯录、日历或书签(仅限 MobileMe)
- Â 发送或者接收短信或彩信
- Â 获取股票报价
- 获取地图上的位置
- Â 获取天气报告
- 使用 App Store
- 使用 Game Center

如果航空公司以及适用法律和法规允许的话,您可以继续使用 iPhone 执行以下操作:

- 听音乐和观看视频
- Â 检查日历
- 拍摄或者观看照片或视频 (iPhone 4 或新款机型)
- Â 听提醒
- Â 使用秒表或计时器
- Â 使用计算器
- Â 撰写备忘录
- Â 录制语音备忘录
- Â 使用指南针
- 阅读 iPhone 上储存的短信和电子邮件信息

如果无线局域网可用,且在航空公司以及适用法律和法规允许的一些区域内,您可以重新打开无线 局域网并执行以下操作:

- Â 发起或接听 FaceTime 视频呼叫
- Â 收发电子邮件
- 浏览互联网
- Â 与 MobileMe 和 Microsoft Exchange 同步通讯录、日历和书签(仅限 MobileMe)
- Â 获取股票报价
- 获取地图上的位置
- Â 获取天气报告
- 使用 App Store
- 使用 Game Center

您也可能获准打开蓝牙并配合 iPhone 使用蓝牙设备。

### 无线局域网

无线局域网设置决定了 iPhone 是否使用本地无线局域网络来接入互联网。如果没有可用的无线局 域网络,或者您已经将无线局域网关掉,则 iPhone 会通过蜂窝数据网络(如果可用的话)接入互 联网。您可以通过蜂窝数据网络连接使用 Mail、Safari、"股市"、"地图"、"天气"和 App Store。

打开或关闭无线局域网: 洗取"无线局域网", 然后打开或关闭无线局域网。

**加入无线局域网络:**选取"无线局域网",等候片刻让 iPhone 检测处于覆盖范围内的网络, 然后选择一个网络。如果需要的话,请输入密码并轻按"加入"(需要密码的网络显示有锁图 标 $\bigcirc$  )。

一旦您手动加入了无线局域网络,只要该网络是在通信范围内,iPhone 都会自动加入到该网络。 如果以前使用的多个网络都处在覆盖范围内, 则 iPhone 会加入上次使用的那个网络。

当 iPhone 加入某个无线局域网络后,屏幕顶部状态栏中的无线局域网图标 <> 会显示信号强度。 您看到的格数越多,则信号越强。

**设定 iPhone 询问您是否想要加入新网络:**选取"无线局域网",然后打开或关闭"询问是否加 入网络"。

<span id="page-165-0"></span>当您尝试访问互联网(例如通过使用 Safari 或 Mail),并且您不在以前使用过的无线局域网络的 覆盖范围内时,此选项会指示 iPhone 查找其他网络。iPhone 会显示所有可用无线局域网络的列 表,您可以从这些网络中选取一个。(需要密码的网络带有锁图标 •••••• )如果"询问是否加入网 络"选项已关闭,则当以前使用过的网络或蜂窝数据网络不可用时,您必须手动加入一个网络才能 接入互联网。

**忽略网络,以便 iPhone 不会加入该网络:**选取"无线局域网",然后轻按您以前加入的一个网 络旁边的 2。然后轻按"忽略此网络"。

**加入封闭式无线局域网络:**若要加入未出现在已扫描到的网络列表中的无线局域网络,请选取"无 线局域网">"其他",然后输入网络名称。如果网络需要密码,请轻按"安全",轻按网络所使 用的安全类型,然后输入密码。

您必须已经知悉网络名称、密码和安全类型才能连接到封闭网络。

有些无线局域网络可能要求您输入或调整附加设置,例如客户端 ID 或静态 IP 地址。向网络管理 员询问应该使用哪种设置。

调整用于连接无线局域网络的设置: 选取"无线局域网", 然后轻按网络旁边的 ◎。

#### VPN

当您在 iPhone 上配置了 VPN 时,此设置会出现,让您可以打开或关闭 VPN。请参阅第 [169](#page-168-0) 页 ["网络"](#page-168-1)。

#### <span id="page-165-1"></span>通知

如果您打开一个使用"Apple 推送通知"服务的应用程序(如 Game Center), 此设置就会显示 出来。

推送通知会提醒您新的信息,甚至会在应用程序不再运行时发出提醒。通知因应用程序而异,但可 能包括文本或提醒音,以及主屏幕应用程序图标上的数字标记。

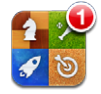

如果您不想收到通知或想要节省电池电量,则可以关闭通知。

打开或关闭所有通知: 轻按"通知", 然后打开或关闭通知。

**打开或关闭某个应用程序的声音、提醒或标记:**轻按"通知",从列表中选取一个应用程序,然后 选取您想要打开或关闭的通知类型。

#### <span id="page-166-0"></span>运营商

当您不在运营商的网络范围内,而其他本地运营商的数据网络可以用于电话呼叫和蜂窝网络互联网 连接时,此设置会出现。您只能通过与您的运营商具有漫游协议的运营商进行通话。可能需要额外 付费。所选网络的运营商可能会通过您的运营商向您扣取漫游费。

有关在网络覆盖范围之外以及如何启用漫游的信息,请联系您的运营商或访问其网站。

**选择运营商:**选取"运营商",然后选择您想要使用的网络。

一旦选择了一个网络,iPhone 会只使用该网络。如果该网络不可用,则 iPhone 屏幕上会出现 "无服务",您不能拨出或接听电话,也不能通过蜂窝数据网络接入互联网。将"网络设置"设定 为"自动", 以让 iPhone 为您选择一个网络。

# <span id="page-166-1"></span>声音和响铃/静音开关

在响铃和静音模式之间切换:扳动 iPhone 侧面的响铃/静音开关。

当设定为静音时,iPhone 不会播放任何铃声、提醒或效果声音。但是,它会播放使用"时钟"设 定的提醒。

**【注】**在某些国家或地区,即便响铃/静音开关已扳到静音位置,"相机"和"语音备忘录"的声 音效果也会播放。

**设定有电话拨入时 iPhone 是否振动:**选取"声音"。若要设定 iPhone 在静音模式下是否振 动,请在"静音"&下面打开或关闭"振动"。若要设定 iPhone 在响铃模式下是否振动,请在 "响铃" A 下面打开或关闭"振动"。

**调整响铃和提醒的音量:**选取"声音"并拖移滑块。或者,如果"用按钮调整"已打开,请使用 iPhone 侧面的音量按钮。如果正在播放歌曲或视频,或者正在通话,则音量按钮不会调整铃声和 提醒音量。

**允许用音量按钮来调整铃声或提醒音量:**选取"声音"并打开"用按钮调整"。

**设定铃声:**选取"声音">"铃声"。

**设定提醒和效果声音:** 洗取"声音", 然后在"响铃"▲下面打开或关闭相应的项目。当响铃/静 音开关设定为响铃时,iPhone 会为打开的提醒和效果播放声音。

您可以设定 iPhone 在以下情况下播放声音:

- 接到来电
- 收到短信
- Â 收到电子邮件信息
- Â 发送电子邮件信息
- Â 有约会且已设定提醒
- 锁定 iPhone
- Â 使用键盘键入

# 亮度

屏幕亮度会影响电池寿命。降低屏幕亮度以延长 iPhone 电池的使用时间,或使用"自动亮度 调节"。

**调节屏幕亮度:**选取"亮度"并拖移滑块。

**设定 iPhone 是否自动调节屏幕亮度:**选取"亮度",然后打开或关闭"自动亮度调节"。如果 "自动亮度调节"已打开,则 iPhone 会使用内建的环境光感应器来调节当前光照条件下的屏幕 亮度。

# 墙纸

"墙纸"设置可让您将图像或照片设定为锁定屏幕的墙纸。在 iPhone 3GS 或新款机型上, 您也 可以设定主屏幕的墙纸。请参阅第 [32](#page-31-0) 页"[添加墙纸"](#page-31-1)。

### 通用

"通用"设置包括网络、共享、安全以及其他 iOS 设置。您也可以找到有关 iPhone 的信息,并 还原 iPhone 的各种设置。

#### **关于本机**

选取"通用">"关于本机"以获得有关 iPhone 的信息, 包括:

- 您的电话网络的名称
- 歌曲、视频、照片和应用程序的数量
- Â 总储存容量
- Â 可用空间
- 软件版本
- Â 运营商
- 机型和序列号
- 无线局域网和蓝牙地址
- IMEI (国际移动设备识别)码和 ICCID (集成电路卡识别码或智能卡)码
- 蜂窝电话发射器的调制解调器固件版本
- Â 法律信息
- Â 监管信息

#### **已用时间**

**显示电池电量百分比(iPhone 3GS 或新款机型):**选取"通用">"已用时间",并打开"电池 百分比"。

**查看您的已用时间统计数据:**选取"通用">"已用时间"。在那里您可以看到:

- <span id="page-168-0"></span>• 已用时间:iPhone 自上次充满电以来处于活跃和使用状态的总时间。只要您使用 iPhone, 它 就是处于活跃状态,包括拨出电话或接听来电,用电子邮件、发送或接收短信,听音乐,浏览 Web 或使用 iPhone 的任何其他功能。iPhone 执行后台任务(例如获取电子邮件信息)时, 它也是处于活跃状态。
- 待机:iPhone 自上次充满电以来处于开机状态的总时间,包括 iPhone 处于睡眠状态的时间。
- 最后一次通话时间和累计通话时间。
- 通过蜂窝数据网络发出和接收的数据总量。

**将已用时间统计数据清零:**选取"通用">"已用时间",然后轻按"还原统计数据",以清除数 据和累计时间统计数据。iPhone 已解锁并处于待机模式的总时间的统计数据不会被清零。

#### <span id="page-168-1"></span>**网络**

使用"网络"设置来配置 VPN(虚拟专用网络)连接,访问无线局域网设置,或者打开或关闭数 据漫游。

**打开或关闭 3G:**选取"通用">"网络",然后轻按以打开或关闭 3G。

在某些情况下,使用 3G 载入互联网数据的速度更快,但可能会降低电池性能。如果您经常通话, 则不妨关掉 3G 以提高电池性能。

**打开或关闭"蜂窝数据":**选取"通用">"网络",然后打开或关闭"蜂窝数据"。

如果已关闭"蜂窝数据",则将无法访问互联网,除非您加入了无线局域网络。默认情况下,"蜂 窝数据"是打开的。

**打开或关闭"数据漫游":**选取"通用">"网络",然后打开或关闭"数据漫游"。

当您处在运营商网络覆盖不到的区域时,数据漫游会通过蜂窝数据网络打开互联网。例如,当您在 旅行时,您可以关闭"数据漫游"以避免可能产生的漫游费用。默认情况下, "数据漫游"是关 闭的。

**打开或关闭"网络共享":**请选取"通用">"网络">"网络共享",然后打开或关闭"网络 共享"。

"网络共享"(并非在所有国家或地区都可用)可让您将 iPhone 的互联网连接共享给通过 USB 或蓝牙连接的电脑。请按照屏幕上的指示来完成设置过程。可能需要额外付费。请参阅第 [22](#page-21-0) 页 "将 iPhone [用作调制解调器](#page-21-1)"。

**添加新 VPN 配置:**选取"通用">"网络">"VPN">"添加 VPN 配置"。

用于组织机构内部的 VPN 可让您通过非专用网络来安全地进行专用信息通信。例如, 您可能需要 配置 VPN 以在 iPhone 上访问工作电子邮件。

iPhone 可以连接使用 L2TP、PPTP 或 Cisco IPSec 协议的 VPN。 VPN 可以通过无线局域网络 连接和蜂窝数据网络连接进行工作。

请咨询网络管理员, 以了解要使用哪些设置。大多数情况下, 如果您在电脑上设置了 VPN, 则可 以为 iPhone 使用相同的 VPN 设置。

一旦您输入了 VPN 设置,VPN 开关就会出现在"设置"菜单中,您可以使用它来打开或关闭 VPN。

VPN 也可以由配置描述文件自动设置。请参阅第 [20](#page-19-0) 页["接入互联网](#page-19-1)"。

**更改 VPN 配置:**选取"通用">"网络">"VPN",然后轻按您想要更新的配置。

**打开或关闭 VPN:**选取"VPN",然后轻按以打开或关闭 VPN。

**删除 VPN 配置:**选取"通用">"网络">"VPN",轻按配置名称旁边的蓝色箭头,然后轻按 配置屏幕底部的"删除 VPN"。

#### **蓝牙**

iPhone 能以无线方式连接到蓝牙设备(如头戴式耳机、耳机和车载套件),让您听音乐以及进行 免提通话。请参阅第 [65](#page-64-0) 页"[使用蓝牙设备进行呼叫"](#page-64-1)。

您也可以通过蓝牙来连接 Apple Wireless Keyboard 键盘。请参阅第 [40](#page-39-0) 页"使用 [Apple](#page-39-1) Wireless [Keyboard](#page-39-1) 键盘"。

**打开或关闭"蓝牙":**选取"通用">"蓝牙",然后打开或关闭"蓝牙"。

#### **定位服务**

定位服务可让"地图"、"相机"、"指南针"等应用程序以及第三方基于位置的应用程序收集和 使用可指示您位置的数据。Apple 收集的位置数据并非以识别您个人身份的方式来收集。您的大 致位置是使用来自蜂窝网络数据、本地无线局域网络(如果已打开无线局域网的话)和 GPS (并 非在所有地区都可用)的可用信息来确定的。

应用程序正在使用定位服务时, 会出现在状态栏中。

每个使用定位服务的应用程序都会出现在"定位服务"设置屏幕中,显示是针对该应用程序打开还 是关闭了定位服务。在过去 24 小时内请求您位置的每个应用程序旁边都会出现 1。如果您不想使 用定位服务,则可以针对部分或所有应用程序关闭此功能。如果您关闭了定位服务,下次有应用程 序尝试使用此功能时, 就会提示您再次打开它。

针**对所有应用程序打开或关闭定位服务:**选取"通用">"定位服务",然后打开或关闭定位 服务。

**针对部分应用程序打开或关闭定位服务:**针对单个应用程序打开或关闭定位服务。

如果您的 iPhone 上有使用定位服务的第三方应用程序,则应当查看第三方的条款和隐私权政策, 以了解该应用程序将如何使用您的位置数据。

若要节省电池电量,请在不使用定位服务时关闭它。

#### **主屏幕按钮**

"主屏幕按钮"设置(仅限 iPhone 3G)可让您指定在连按主屏幕按钮时执行的操作。iPhone 3G 上的主屏幕按钮下也有 "[Spotlight](#page-170-0) 搜索"设置(如下所述)。

**设定连按主屏幕按钮时执行的操作:**选取"通用">"主屏幕按钮"并设定操作。您可以设定在连 按主屏幕按钮时前往:

- Â 主屏幕
- Â 搜索屏幕
- Â 电话个人收藏
- 相机应用程序

**170 第 24 章** 设置

• iPod 应用程序

**设定在播放音乐时连按主屏幕按钮是否会显示 iPod 控制:**选取"通用">"主屏幕按钮",然后 轻按开关以打开或关闭 iPod 控制。此功能会使连按主屏幕按钮这一操作无效,并且即便显示屏已 关闭或 iPhone 已锁定,此功能也有效。

#### **Spotlight 搜索**

<span id="page-170-0"></span>"Spotlight 搜索"设置可让您指定"搜索"所搜索的内容区域,并重新排列结果的顺序。

**设定"搜索"所搜索的内容区域:**

- 1 选取"通用"> "Spotlight 搜索" (在 iPhone 3G 上, 选取"通用"> "主屏幕按钮"> "Spotlight 搜索")。
- 2 轻按项目可选择或取消选择它。

默认情况下,所有搜索类别都是选定的。

#### **设定搜索结果类别的顺序:**

- 1 选取"通用"> "Spotlight 搜索" (在 iPhone 3G 上, 选取"通用"> "主屏幕按钮"> "Spotlight 搜索")。
- $2 \text{$  触摸项目旁边的  $\equiv$ , 然后向上或向下拖移。

#### **自动锁定**

锁定 iPhone 会关闭显示屏以节省电池电量并防止意外操作 iPhone。您仍可以接听电话和接收短 信,而且可以在听音乐或通话时调整音量并使用 iPhone 耳机上的麦克风按钮。

**设定 iPhone 在多长时间后锁定:**选取"通用">"自动锁定",然后选取时间。

#### **密码锁定**

默认情况下,iPhone 不要求您输入密码将它解锁。

在 iPhone 3GS 或新款机型上,设定密码会启用数据保护。请参阅第 [50](#page-49-0) 页"[安全功能](#page-49-1)"。

**【重要事项】**在 iPhone 3GS 上,您还必须恢复 iOS 软件才能启用数据保护。请参阅第 [219](#page-218-0) 页 "恢复 [iPhone](#page-218-1)"。

**设定密码:**选取"通用">"密码锁定",输入四位数密码,然后再次输入该密码以验证它。 iPhone 会要求您输入该密码才能将它解锁或显示密码锁定设置。

**关闭密码锁定:**选取"通用">"密码锁定",输入您的密码,轻按"关闭密码锁定",然后再次 输入密码。

**更改密码:**选取"通用">"密码锁定",输入您的密码,然后轻按"更改密码"。再次输入您的 密码,然后输入新密码并重新输入。

如果您忘记了密码,则必须恢复 iPhone 软件。请参阅第 [219](#page-218-0) 页"[更新和恢复](#page-218-2) iPhone 软件"。

设定多久之后要求输入密码:选取"通用">"密码锁定",然后输入您的密码。轻按"需要密 码",然后选择在需要输入密码进行解锁之前,iPhone 可以锁定的时间。

**打开或关闭"简单密码":**选取"通用">"密码锁定",然后打开或关闭"简单密码"。

<span id="page-171-0"></span>简单密码是一个四位数。若要提高安全性,请关闭"简单密码",并使用较长的密码(由数字、字 母、标点符号和特殊字符组成)。

**打开或关闭"语音拨号"(iPhone 3GS 或新款机型):**选取"通用">"密码锁定",然后打开 或关闭"语音拨号"。

**十次输入错误密码后抹掉数据:**选取"通用">"密码锁定",输入您的密码,然后轻按"抹掉数 据"以打开它。

在尝试输入密码失败十次之后,您的设置将被还原为默认值,并且您的所有信息和媒体都会被 抹掉:

- 在 iPhone 3GS 或新款机型上:通过移除数据的加密密钥(使用 256 位 AES 加密)
- 在 iPhone 3G 上: 通过覆盖数据

**【重要事项】**正在覆盖数据时您不能使用 iPhone。这可能会花两个小时(甚至更长时间),取决 于 iPhone 的机型和储存容量。(在 iPhone 3GS 或新款机型上,加密密钥会立即被移除。)

#### <span id="page-171-1"></span>**限制**

您可以为 iPhone 上的某些应用程序和 iPod 内容设定使用限制。例如,家长们可以限制播放列表 显示不良音乐。

#### **打开限制:**

- 1 选取"通用">"限制",然后轻按"启用访问限制"。
- 2 输入四位数密码。
- 3 重新输入密码。

**关闭限制:**选取"通用">"限制",然后输入密码。轻按"停用访问限制",然后重新输入 密码。

**【重要事项】**如果您忘记了密码,则必须从 iTunes 恢复 iPhone 软件。请参阅第 [219](#page-218-0) 页["更新和](#page-218-2) 恢复 [iPhone](#page-218-2) 软件"。

**设定应用程序限制:**轻按单个控制,将所需的各个限制设定为打开或关闭。默认情况下,所有控制 都是打开的(没有限制)。轻按一项以关闭它并限制它的使用。

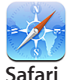

Safari 被停用并且它的图标从主屏幕中移除。您不能使用 Safari 浏览 Web 或访问 Web Clip。即 使已将 Safari 停用, 其他第三方应用程序也可能会允许您浏览 Web。

"相机"被停用并且它的图标从主屏幕被移除。您不能拍照。

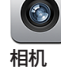

您不能发起或接听 FaceTime 视频呼叫(仅限 iPhone 4)。

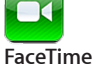

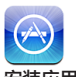

App Store 被停用并且它的图标从主屏幕中移除。您不能在 iPhone 上安装应用程序。

**安装应用程序**

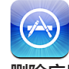

您不能从 iPhone 删除应用程序。当您自定主屏幕时, 3 不会出现在应用程序图标上。

**删除应用程序**

**位置**

当前的"定位服务"设置和"查找我的 iPhone"设置(在"邮件、通讯录、日历"的 MobileMe 帐户中)处于已锁定状态,不能更改。

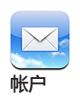

当前的"邮件、通讯录、日历"设置处于锁定状态,您不能添加、修改或删除帐户。

**限制在应用程序内购买:**关闭"应用程序内购买"。启用后,此功能可让您在从 App Store 下载 的应用程序中购买额外的内容或功能。

设定内容限制:轻按"分级所在地区",然后从列表中选择一个国家或地区。然后,您可以使用该 国家或地区的分级系统对以下类别的内容设定限制:

- 音乐与 Podcast
- Â 影片
- Â 电视节目
- Â 应用程序

例如在美国,若要只允许 PG 及其以下级别的影片,请轻按"影片",然后从列表中选择  $P G''$ 

您所限制的内容不会出现在 iPhone 上。

**【注】**并非所有国家或地区都有分级系统。

**限制多人游戏:**关闭"多人游戏"。

关闭"多人游戏"后,您不能在 Game Center 中发起挑战、不能发送或接受玩游戏邀请,也不能 添加朋友。

**限制添加朋友:**关闭"添加朋友"。

关闭"添加朋友"后,您不能在 Game Center 中向朋友发送邀请,也不能收到朋友的邀请。如果 打开了"多人游戏",您可以继续与现有朋友玩游戏。

#### <span id="page-173-1"></span><span id="page-173-0"></span>**日期与时间**

这些设置会应用给屏幕顶部状态栏、世界时钟和日历中显示的时间。

**设定 iPhone 使用 24 小时制还是用 12 小时制显示时间:**选取"通用">"日期与时间",然后 打开或关闭"24 小时制"。("24 小时制"并非在所有国家或地区都可用。)

**设定 iPhone 是否自动更新日期与时间:**选取"通用">"日期与时间",然后打开或关闭"自动 设置"。

如果 iPhone 已设定为自动更新时间, 则它会通过蜂窝网络获得正确的时间, 并根据您所在的时区 来更新时间。

某些运营商并非在所有地区都支持网络时间。如果您正在旅行, iPhone 可能无法自动设定当地 时间。

**手动设定日期与时间:**选取"通用">"日期与时间",然后打开或关闭"自动设置"。轻按"时 区",然后输入您的时区中的一个主要城市的名称。轻按"日期与时间"按钮,然后轻按"设定日 期与时间"并输入日期与时间。

#### **键盘**

**打开或关闭首字母自动大写功能:**选取"通用">"键盘",然后打开或关闭"首字母自动 大写"。

默认情况下,iPhone 会在您键入句点或回车符后使单词的首字母变成大写。

打**开或关闭自动改正功能:**选取"通用">"键盘",然后打开或关闭"自动改正"。

通常,如果您选择的语言的默认键盘有字典,则 iPhone 会在您键入时自动建议改正或补全的 单词。

**打开或关闭拼写检查功能:**选取"通用">"键盘",然后打开或关闭"检查拼写"。

拼写检查功能会给所键入文本中拼错的单词加下划线。轻按已加下划线的单词以查看建议的改正单 词。默认情况下,拼写检查功能是打开的。

**设定是否启用大写字母锁定键:**选取"通用">"键盘",然后打开或关闭"启用大写字母锁 定键"。

如果大写字母锁定键已启用,并且您连按键盘上的 Shift 键  $\alpha$  两次, 则您键入的所有字母都是大 写字母。大写字母锁定时 Shift 键会变成蓝色。

**打开或关闭"."快捷:**选取"通用">"键盘",然后打开或关闭"."快捷。

"."快捷可让您连按两次空格键,以在键入时输入一个句点并紧跟一个空格。默认情况下,它是 打开的。

#### **添加国际键盘:**

- 1 选取"通用">"键盘">"国际键盘"。 右箭头前面会出现活跃键盘的数量。
- 2 轻按"添加新键盘…",然后选取一个键盘。

您可以添加任意数量的键盘。若要了解如何使用国际键盘,请参阅第 [36](#page-35-0) 页["国际键盘"](#page-35-1)。 **编辑键盘列表:**选取"通用">"键盘">"国际键盘",然后轻按"编辑"并执行以下一项 操作:

• 若要删除一个键盘, 请轻按 ●, 然后轻按"删除"。

• 若要重新排列列表, 请将键盘旁边的 三 拖到列表中的新位置。 **更改键盘的布局:**在"设置"中,选取"通用">"键盘">"国际键盘",然后选择一个键盘。 您可以针对每种语言,为屏幕软件键盘及外置硬件键盘作出单独的选择。 软件键盘布局决定 iPhone 屏幕上所显示键盘的布局。硬件键盘布局决定连接在 iPhone 上的 Apple Wireless Keyboard 键盘的布局。

如果打开了以下任何键盘, 则会出现"编辑用户词典"设置:

- ・ 中文 简体(拼音)
- Â 中文 繁体(拼音)
- Â 中文 繁体(注音)
- Â 日文(罗马字)
- 日文(日文3x3)

**在词典中添加文字:**在"设置"中,选取"通用">"键盘">"编辑用户词典"。轻按"+", 轻按"文字"栏并输入文字,然后轻按"Yomi"、"拼音"或"注音"栏并键入所需的输入 内容。

每个文字可分别具有多项输入内容,取决于所打开的键盘。

请参阅第 [36](#page-35-0) 页"[国际键盘"](#page-35-1)。

#### **多语言环境**

使用"多语言环境"设置来设定 iPhone 的语言,打开和关闭各种语言的键盘,以及设定您所在国 家或地区的日期、时间和电话号码的格式。

**设定 iPhone 的语言:**选取"通用">"多语言环境">"语言",选取您想要使用的语言,然后 轻按"完成"。

**设定 iPhone 的"语音控制"语言:**选取"通用">"多语言环境">"语音控制",然后选取您 想要使用的语言(iPhone 3GS 或新款机型)。

**添加国际键盘:**

1 选取"通用">"多语言环境">"键盘"。

右箭头旁会出现活跃键盘的数量。

2 轻按"添加新键盘…",然后选取一个键盘。

您可以添加任意数量的键盘。若要了解如何使用国际键盘,请参阅第 [36](#page-35-0) 页["国际键盘"](#page-35-1)。

**编辑键盘列表:**选取"通用">"多语言环境">"键盘",然后轻按"编辑"并执行以下一项 操作:

- 若要删除一个键盘,请轻按 ●, 然后轻按"删除"。
- 若要重新排列列表, 请将键盘旁边的 三 拖到列表中的新位置。

**更改键盘布局:**在"设置"中,选取"通用">"多语言环境">"键盘",然后选择一个键盘。 您可以针对每种语言,为屏幕软件键盘及外置硬件键盘作出单独的选择。

<span id="page-175-0"></span>软件键盘布局决定 iPhone 屏幕上所显示键盘的布局。硬件键盘布局决定连接在 iPhone 上的 Apple Wireless Keyboard 键盘的虚拟布局。

**设定日期、时间和电话号码格式:**>选取"通用">"多语言环境">"区域格式",然后选取您 所在的区域。

"区域格式"还确定了原生 iPhone 应用程序中出现的日期和月份所使用的语言。 **设定日历格式:**选取"通用">"多语言环境">"日历",然后选取格式。

#### **辅助功能**

若要打开辅助功能(iPhone 3GS 或新款机型), 请选取"辅助功能"并选取所需功能。请参阅 第 [202](#page-201-0) 页第 [28](#page-201-0) 章["辅助功能](#page-201-0)"。

#### **描述文件**

如果您在 iPhone 上安装了一个或多个描述文件, 此设置就会显示出来。轻按"描述文件"以查看 有关您已经安装的描述文件的信息。

#### **将 iPhone 复位**

**还原所有设置:**选取"通用">"还原",然后轻按"还原所有设置"。

您的所有偏好设置和设置会被还原。信息(如通讯录和日历)以及媒体(如歌曲和视频)不受 影响。

**抹掉所有内容和设置:**将 iPhone 连接到电脑或电源适配器。选取"通用">"还原",然后轻按 "抹掉所有内容和设置"。

这会将所有设置还原为默认值,并抹掉您的所有信息和媒体:

- 在 iPhone 3GS 或新款机型上:通过移除数据的加密密钥(使用 256 位 AES 加密)
- 在 iPhone 3G 上: 通过覆盖数据

**【重要事项】**正在覆盖数据时您不能使用 iPhone。这可能会花两个小时(甚至更长时间),取决 于 iPhone 的机型和储存容量。(在 iPhone 3GS 或新款机型上,加密密钥会立即被移除。)

**还原网络设置:**选取"通用">"还原",然后轻按"还原网络设置"。

还原网络设置时,以前使用过的网络的列表和不是由配置描述文件安装的 VPN 设置会被移除。无 线局域网会先关闭,然后再打开,这会断开与已加入的任何网络的连接。无线局域网和"询问是否 加入网络"设置保持打开。

若要移除由配置描述文件安装的 VPN 设置, 请选取"设置">"通用">"描述文件", 然后选择 该描述文件并轻按"移除"。

**还原键盘字典:**选取"通用">"还原",然后轻按"还原键盘字典"。

您可以通过拒绝 iPhone 建议您键入的单词,将单词添加到键盘字典。轻按一个单词以拒绝校正, 并将单词添加到键盘字典。还原键盘字典会抹掉您已添加的所有单词。

**还原主屏幕布局:**选取"通用">"还原",然后轻按"还原主屏幕布局"。 **还原位置警告:**选取"通用">"还原",然后轻按"还原位置警告"。

位置警告是由应用程序(如"相机"、"指南针"和"地图")发出的请求,以使用定位服务。应 用程序首次请求使用定位服务时,iPhone 会显示该应用程序的位置警告。如果轻按"取消"作为 对请求的响应,则不会再显示该请求。若要还原位置警告,以便您再次获得每个应用程序的请求, 请轻按"还原位置警告"。

# 邮件、通讯录、日历

使用"邮件、通讯录、日历"设置来设置帐户,并为 iPhone 打开特定的帐户服务(如邮件、通讯 录、日历、书签和备忘录):

- Microsoft Exchange (邮件、通讯录和日历)
- Â MobileMe(邮件、通讯录、日历、书签、备忘录和"查找我的 iPhone")
- Â Google(邮件、日历和备忘录)
- Â Yahoo!(邮件、日历和备忘录)
- Â AOL(邮件和备忘录)
- Â 其他 POP 和 IMAP 邮件系统
- Â "通讯录"的 LDAP 或 CardDAV 帐户
- "日历"的 CalDAV 帐户或 iCalendar (.ics) 帐户

#### **帐户**

帐户部分可让您在 iPhone 上设置帐户。出现的特定设置取决于您正在设置的帐户的类型。您的服 务商或系统管理员应该能够提供您需要输入的信息。

有关更多信息,请参阅:

- 第 [22](#page-21-0) 页["添加邮件、通讯录和日历帐户"](#page-21-2)
- Â 第 [186](#page-185-0) 页["添加联系人](#page-185-1)"
- Â 第 [109](#page-108-0) 页"[订阅日历](#page-108-1)"

**更改帐户设置:**选取"邮件、通讯录、日历",选取一个帐户,然后进行您想要的更改。

在 iPhone 上对帐户设置所做的更改不会被同步到电脑,因此您可以配置您的帐户与 iPhone 配 合工作而不影响电脑上的帐户设置。

**停止使用帐户服务:**选取"邮件、通讯录、日历",选取一个帐户,然后关闭帐户服务(如 Mail、"日历"或"备忘录")。

如果某项帐户服务已关闭,则 iPhone 不会显示该帐户服务的信息,也不会使信息与该帐户服务同 步,直至您重新打开它。

**调整高级设置:**选取"邮件、通讯录、日历",再选取一个帐户,然后执行以下一项操作:

• 若要设定是将草稿、已发送的邮件和已删除的邮件储存在 iPhone 上, 还是以远程方式储存在 电子邮件服务器(仅限于 IMAP 帐户)上,请轻按"高级"并选取"草稿邮箱"、"发件箱" 或"已删除的邮箱"。

如果您将邮件储存在 iPhone 上, 即便 iPhone 未接入互联网, 您也可以看到它们。

- 若要设定多长时间之后邮件从 iPhone 上的 Mail 中永久删除,请轻按"高级",轻按"移 除",然后选取时间: "永不"、"一天以后"、"一周以后"或"一个月以后"。
- 若要调整电子邮件服务器设置, 请轻按"收件服务器"或"发件服务器"下面的"主机名 称"、"用户名"或"密码"。有关正确的设置,请向网络管理员或互联网服务商咨询。
- 若要调整 SSL 和密码设置, 请轻按"高级"。有关正确的设置, 请向网络管理员或互联网服务 商咨询。

**从 iPhone 中删除帐户:**选取"邮件、通讯录、日历",再选取一个帐户,然后向下滚动并轻按 "删除帐户"。

删除一个帐户意味着您再也不能使用 iPhone 访问该帐户。已与帐户同步的所有电子邮件和通讯 录、日历以及书签信息都会从 iPhone 上移除。但是,删除一个帐户不会将该帐户或与其相关的信 息从电脑上移除。

#### **获取新数据**

此设置可让您针对 iPhone 上的 MobileMe、Microsoft Exchange、Yahoo! 以及任何其他推送 帐户打开或关闭"推送"。只要新信息出现在服务器上(可能会有些延迟),推送帐户就会将新信 息发送到 iPhone。您不妨关闭"推送"以暂停发送电子邮件及其他信息,或者节省电池电量。

当"推送"关闭时,或者对于不支持推送的帐户,数据仍可以获取。换句话说,iPhone 可以检查 服务器,查看是否有新信息。使用"获取新数据"设置来确定请求数据的频率。若要获得最佳电池 寿命, 请不要太频繁地获取数据。

**打开"推送":**选取"邮件、通讯录、日历">"获取新数据",然后轻按以打开"推送"。 **设定获取数据的间隔时间:**选取"邮件、通讯录、日历">"获取新数据",然后选取您想要为所 有帐户获取数据的频率。

若要节省电池电量,请不要太频繁地获取数据。

将"推送"设定为"关闭"(或者在"获取新数据"屏幕中将"获取"设定为"手动")会覆盖单 个帐户的设置。

#### **Mail**

Mail 设置会应用到您在 iPhone 上设置的所有帐户(除非另有说明)。

若要打开或关闭新邮件或发送邮件时的提醒音,请使用"声音"设置。

**设定 iPhone 上显示的邮件数量:**选取"邮件、通讯录、日历">"显示",然后选取设置。 请洗取查看最近的 25、50、75、100 或 200 封邮件。打开 Mail 时, 若要下载额外的邮件, 请滚 动到收件箱底部并轻按"载入更多邮件"。

**【注】**对于 Microsoft Exchange 帐户,请选取"邮件、通讯录、日历"并选取 Exchange 帐 户。轻按"要同步的邮件天数"并选取您要和服务器同步多少天数的邮件。

**设定在邮件列表中显示每封邮件的行数:**选取"邮件、通讯录、日历">"预览",然后选取 设置。

您可以选取每封邮件最多查看五行。这样,您就可以浏览邮箱中的邮件列表,并获悉每封邮件的 内容。

**设定邮件的最小字体大小:**选取"邮件、通讯录、日历">"最小字体大小",然后选取"小"、 "中"、"大"、"加大"或"最大"。

**设定 iPhone 是否在邮件列表中显示"收件人"和"抄送"标签:**选取"邮件、通讯录、日 历",然后打开或关闭"显示收件人/抄送标签"。

如果"显示收件人/抄送标签"已打开,列表中每封邮件旁边的 5 或 Cc 表示邮件是直接发给您 的还是抄送给您的。

**设定 iPhone 确认您是否想要删除邮件:**选取"邮件、通讯录、日历",然后在 Mail 设置中,打 开或关闭"删除之前先询问"。

**设定 iPhone 是否自动载入远程图像:**选取"邮件、通讯录、日历",然后打开或关闭"载入远 程图像"。

**设定是否按主题整理邮件信息:**选取"邮件、通讯录、日历",然后打开或关闭"按主题整理"。 **设定 iPhone 是否给您发送您所发送的每封邮件的副本:**选取"邮件、通讯录、日历",然后打

开或关闭"总是密送给自己"。

**给邮件添加签名:**选取"邮件、通讯录、日历">"签名",然后键入签名。

您可以设定 iPhone 添加签名(例如,您喜爱的引文,或您的姓名、职位和电话号码),这些签名 会出现在您发送的每封邮件的底部。

**设定默认的电子邮件帐户:**选取"邮件、通讯录、日历">"默认帐户",然后选取帐户。

此设置确定当您从另一个 iPhone 应用程序创建邮件时(例如从"照片"发送照片或在"地图"中 轻按某个商业机构的电子邮件地址),电子邮件信息将从哪个帐户发送。(若要从不同的帐户发送 邮件,请轻按邮件中的"发件人"栏,然后选取另一个帐户。)

#### **通讯录**

**设定如何将通讯录排序:**选取"邮件、通讯录、日历",然后在"通讯录"下面轻按"排列顺序" 并执行以下一项操作:

- Â 若要先按名字排序,请轻按"名、姓"。
- Â 若要先按姓氏排序,请轻按"姓、名"。

**设定如何显示联系人:**选取"邮件、通讯录、日历",然后在"通讯录"下面轻按"显示顺序"并 执行以下一项操作:

- Â 若要先显示名字,请轻按"名、姓"。
- Â 若要先显示姓氏,请轻按"姓、名"。

**从 SIM 卡导入通讯录:**选取"邮件、通讯录、日历",然后轻按"导入 SIM 通讯录"。 SIM 卡上的联络信息会被导入到 iPhone。如果您启用了 MobileMe、Microsoft Exchange 或 CardDAV 帐户的"通讯录", 则会要求您选取要在其中添加 SIM 通讯录的帐户。

#### **日历**

**设定收到会议邀请时发出提醒音:**选取"邮件、通讯录、日历",然后在"日历"下面轻按"收到 新邀请时进行提醒"以打开它。

**设定在 iPhone 上显示过去多长时间的日历事件:**选取"邮件、通讯录、日历">"同步",然后 选取一个时间段。

**打开"日历"时区支持:**选取"邮件、通讯录、日历">"时区支持",然后打开"时区支持"。 通过轻按"时区"并输入主要城市的名称,为日历选择一个时区。

当"时区支持"打开时, "日历"会以该时区中您选择的城市的时间来显示事件的日期与时间。 "时区支持"关闭时, "日历"会显示您当前位置的时区内的事件(时区由网络时间决定)。

**设定默认日历:**选取"邮件、通讯录、日历",然后在"日历"下面轻按"默认的日历"以选取新 事件的默认日历。将多个日历同步到 iPhone 时,此设置会出现。

**【重要事项】**某些运营商并非在所有地区都支持网络时间。如果您正在旅行,iPhone 可能无法 以正确的当地时间显示事件或发出提醒音。若要手动设定正确的时间,请参阅第 [174](#page-173-0) 页["日期与](#page-173-1) [时间](#page-173-1)"。

#### **备忘录**

当您设置多个对备忘录进行同步的帐户时, "默认帐户"设置会出现。

**设定新备忘录所指定给的帐户:** 选取"邮件、通讯录、日历",然后在"备忘录"下, 轻按"默认 帐户"并选取一个帐户。

#### 电话

使用"电话"设置来转移来电、打开或关闭呼叫等待、更改密码以及执行其他操作。可能需要额外 付费。有关资费和可用性信息,请联系您的运营商。

#### **FaceTime**

FaceTime 设置仅出现在 iPhone 4 上。

**激活或取消激活 FaceTime:**打开或关闭 FaceTime。如果 FaceTime 已打开,则您的电话号码 将共享给您呼叫的联系人。

#### **呼叫转移**

您可以设定 iPhone 将来电转移到其他号码。例如,您可能在度假,并且想要将所有呼叫转移到其 他号码。如果您要去的地区不在蜂窝网络的覆盖范围内,则不妨将呼叫转移到您能收到蜂窝网络的 地方。

#### **设定 iPhone 转移呼叫:**

1 选取"电话"> "呼叫转移" 并打开"呼叫转移"。

2 在"转移到"屏幕上,输入呼叫预期转移到的电话号码。

如果"呼叫转移"已打开, 则呼叫转移图标 (<>) 会出现屏幕顶部状态栏中。设定 iPhone 转移呼 叫时,您必须在蜂窝网络的覆盖范围内,否则将无法进行呼叫转移。
<span id="page-180-0"></span>FaceTime 呼叫不会转移。

#### **呼叫等待**

**激活或取消激活呼叫等待:** >选取"电话"> "呼叫等待", 然后打开或关闭"呼叫等待"。

#### **在被叫方显示本机号码**

显示或隐藏主叫号码: >选取"电话"> "在被叫方显示本机号码", 然后打开或关闭"在被叫方 显示本机号码"。

如果"在被叫方显示本机号码"已关闭,则您呼叫的联系人在他们的电话上不能看到您的姓名或电 话号码。

#### <span id="page-180-1"></span>**配合电传打字机 (TTY) 机器使用 iPhone**

在某些国家或地区,电传打字机 (TTY) 机器供聋哑或听觉弱的人士通过键入和阅读文本进行沟 通。如果有 iPhone TTY Adapter 适配器电缆 (在许多国家和地区都可购买到), 您可以将 iPhone 配合 TTY 机器使用。请访问 [www.apple.com.cn/store](http://www.apple.com.cn/store)(并非在所有国家或地区都可 用),或者咨询当地的 Apple 零售商。

**将 iPhone 连接到 TTY 机器:**选取"电话",然后打开"TTY"。然后使用 iPhone TTY Adapter 适配器将 iPhone 连接到您的 TTY 机器。

有关使用 TTY 机器的信息,请参阅机器附带的文稿。

有关 iPhone 的其他辅助功能的信息,请参阅第 [202](#page-201-0) 页第 [28](#page-201-0) 章"[辅助功能"](#page-201-0)。

#### **从国外打电话**

**设定 iPhone 在从其他国家或地区拨打电话时添加正确的前缀:**在"设置"中,轻按"电话", 然后打开"国际通话助理"。这可让您在使用通讯录和个人收藏列表中的号码,向您所属的国家或 地区拨打电话时不必添加前缀或国家/地区代码。"国际通话助理"仅能处理美国电话号码。 有关更多信息,请参阅第 [68](#page-67-0) 页["在国外使用](#page-67-1) iPhone"。

#### **锁定 SIM 卡**

您可以锁定您的 SIM 卡,以便不知道个人识别号码(PIN 码)的人不能使用它。每次关掉然后再 次开启 iPhone 时, 您都必须输入 PIN 码。有些运营商要求 SIM PIN 才能使用 iPhone。

**【重要事项】**如果您输入错误的 PIN 码达到三次,则可能需要输入个人解锁密钥 (PUK) 以再次启 用您的 SIM 卡。请参阅 SIM 卡文稿或联系您的运营商。某些蜂窝网络可能不接受在 SIM 卡锁定 的情况下使用 iPhone 拨打的紧急电话。

#### **打开或关闭 SIM PIN:**

- 1 选取"电话" > "SIM PIN", 然后打开或关闭 SIM PIN。
- 2 输入您的 PIN 码以确认。使用运营商指定的 PIN 或运营商的默认 PIN。

#### **更改 SIM 卡的 PIN 码:**

- $1$  选取"电话" > "SIM PIN"。
- 2 打开 SIM PIN, 然后轻按"更改 PIN"。
- 3 输入当前 PIN 码, 然后输入新的 PIN 码。
- 4 再次输入新的 PIN 码以确认, 然后轻按"完成"。

#### **接入运营商的服务**

取决于您的运营商,您也许能够直接从 iPhone 访问运营商的某些服务。例如, 您也许能够检查帐 户余额、呼叫查号台或者查看剩下多少分钟的通话时间。

**访问运营商的服务:**选取"电话"。然后向下滚动并轻按运营商的服务的按钥。

当您请求帐户余额等信息时,运营商可能会以短信的形式提供给您。请联系您的运营商以查明这些 服务是否需要付费。

# Safari

Safari 设置可让您选择互联网搜索引擎和设定安全选项,并为开发者打开调试功能。

#### **通用**

选择搜索引擎: 选取"Safari" > "搜索引擎", 然后选择您想要使用的搜索引擎。 您可以设定 Safari 使用您以前输入的联络信息、名称和密码(或者两者)自动填充 Web 表单。

**启用"自动填充":**在"设置"中,选取"Safari">"自动填充",然后执行以下一项操作:

\* 若要使用通讯录中的信息,请打开"使用联络信息",然后选取"我的信息"并选择您想要使 用的联络信息。

Safari 使用"通讯录"中的信息来填充 Web 表单上的联络信息栏。

- 若要使用名称和密码信息, 请打开"名称和密码"。 此功能打开后,Safari 会记住您访问的网站的名称和密码,并在您访问该网站时自动填写 信息。
- Â 若要移除所有自动填充信息,请轻按"清除全部"。

#### **安全性**

默认情况下,Safari 已设定为显示 Web 的特色内容,例如一些影片、动画和 Web 应用程序等。 您可能希望更改安全设置,以帮助防止 iPhone 受到互联网上可能存在的安全风险。

**更改安全设置:**选取"Safari",然后执行以下一项操作:

- Â 若要启用或停用 JavaScript,请打开或关闭 JavaScript。 JavaScript 可让 Web 编程人员控制页面的元素,例如使用 JavaScript 的页面可能会显示当前 日期与时间或使链接的页面出现在弹出式窗口中。
- 若要阻止或允许弹出式窗口,请打开或关闭"阻止弹出式窗口"。阻止弹出式窗口只会停止您 关闭页面时出现的弹出式窗口,或通过键入其地址来打开页面时出现的弹出式窗口。这不会阻 止在您轻按一个链接时打开的弹出式窗口。
- 若要设定 Safari 是否接受 Cookie, 请轻按"接受 Cookie"并选取"永不"、"从访问过的网 页"或"总是"。

Cookie 是网站放在 iPhone 上的一段信息,从而当您再次访问时网站可以记住您。那样,就可 以基于您可能已经提供的信息来为您自定网页。

某些页面将不能正常工作,除非 iPhone 已设定为接受 Cookie。

• 若要清除数据库,请轻按"数据库",然后轻按"编辑"。轻按数据库旁边的 ●,然后轻按 "删除"。

某些 Web 应用程序使用数据库来储存 iPhone 上的应用程序信息。

- 若要清除您访问过的网页的历史记录, 请轻按"清除历史记录"。
- 若要清除 Safari 中的所有 Cookie, 请轻按"清除 Cookie"。
- \* 若要清除浏览器高速缓存, 请轻按"清除缓存"。 浏览器高速缓存储存页面的内容,以便您下次访问这些页面时打开的速度更快。如果您打开的 页面不显示新内容,则清除缓存可能会有所帮助。

#### **开发者**

"调试控制台"可以帮助您解决网页错误。如果控制台已打开,则发生网页错误时它会出现。 **打开或关闭调试控制台:**选取"Safari">"开发者",然后打开或关闭"调试控制台"。

### 短信

使用"短信"设置来调整短信和彩信的设置。

**【注】**如果您的运营商不支持彩信,则"彩信"和"显示主题栏"设置不会出现。

**选取是否在主屏幕上查看短信的预览: 选取"短信", 然后打开或关闭"显示预览"。** 

**选取是否重复播放短信提醒音:**选取"短信",然后打开或关闭"重复提醒"。如果您忽略短信提 醒,则还会再提醒您两次。

**打开或关闭"彩信":**选取"短信",然后打开或关闭"彩信"。如果"彩信"已关闭,您将无法 接收彩信文件附件, 如图像或音频。

给多个收件人发送短信时,群短信(并非在所有国家和地区都可用)会保持群组的主题。

**打开或关闭"群短信":**选取"短信"并打开或关闭"群短信"。

显**示您发送或接收到的短信的主题行:**选取"短信",然后打开"显示主题栏"。

**显示您发送或接收到的短信的字符计数:**选取"短信",然后打开"字符计数"。字符计数会包括 所有字符(包括空格、标点符号和回车符)的数量,并且如果短信超出两行,那么在您键入时,字 符计数会出现。

# iPod

使用"iPod 设置"来调整 iPod 上的音乐和视频回放设置。

#### **音乐**

"音乐"设置会应用到歌曲、Podcast 和有声读物。

<span id="page-183-0"></span>**打开或关闭"摇动以随机播放":**选取"iPod",然后打开或关闭"摇动以随机播放"。如果 "摇动以随机播放"是打开的,您可以摇动 iPhone 以随机播放并立即改变当前正在播放的歌曲。

**设定 iTunes 以相同音量播放歌曲:**在 iTunes 中,选取"iTunes">"偏好设置"(如果您使用 的是 Mac), 或者选取"编辑"> "偏好设置" (如果您使用的是 PC)。然后点按"回放"并选 择"音量平衡"。

**设定 iPhone 使用 iTunes 的音量设置("音量平衡"):**选取"iPod",然后打开"音量 平衡"。

**使用均衡器来自定 iPhone 上的声音:**选取"iPod">"均衡器",然后选取一种设置。 设定音乐和视频的音量限制: 选取"iPod"> "音量限制", 然后拖移滑块以调整最大音量。 轻按"锁定音量限制"以指定一个代码来防止设置被更改。

设定音量限制只会限制音乐(包括 podcast 和有声读物)与视频(包括租借的影片和电视节目) 的音量,并且仅在将耳机、耳塞或扬声器连接到 iPhone 的耳机插孔时才起作用。

**【警告】**有关避免听力损伤的重要信息,请参阅《重要产品信息指南》,网址为: [support.apple.com/zh\\_CN/manuals/#iphone](http://support.apple.com/zh_CN/manuals/#iphone)。

**显示歌词和 Podcast 信息:**选取"iPod",然后打开"歌词与 Podcast 信息"。

#### <span id="page-183-1"></span>**视频**

"视频"设置会应用给视频内容,包括租借的影片和电视节目。您设定从什么位置继续播放以前播 放过的视频、打开或关闭隐藏式字幕以及设置 iPhone 在电视机上播放视频。

**设定继续播放视频的位置:**选取"iPod">"开始播放",然后选择您想要让以前开始观看的视频 从开头播放还是从停止的位置继续播放。

打开或关闭隐藏式字幕: 选取"iPod", 然后打开或关闭"隐藏式字幕"。

**【注】**并非所有视频内容都会针对隐藏式字幕进行编码。

#### **电视输出**

使用这些设置来控制 iPhone 如何在电视机上播放视频。

**打开或关闭宽屏幕:**选取"iPod",然后打开或关闭"宽屏幕"。

**将电视信号设定为 NTSC 或 PAL:**选取"iPod">"电视信号",然后选择"NTSC"或 "PAL"。

NTSC 和 PAL 指的是电视广播标准。使用 Component AV Cable 电缆连接到电视机时, iPhone 会显示"NTSC 480p/PAL 576p";使用 Composite AV Cable 电缆连接到电视机时, 会显示 "NTSC 480i/PAL 576i"。电视机可使用 NTSC 或 PAL,取决于购买电视机所在的地区。如果您 不确定要使用哪种标准,请查看电视机附带的文稿。

有关使用 iPhone 在电视机上播放视频的更多信息,请参阅第 [95](#page-94-0) 页["在电视机上观看视频"](#page-94-1)。

# <span id="page-184-0"></span>照片

#### **幻灯片显示**

使用"幻灯片显示"设置来指定幻灯片显示展示照片的方式。 设定显示每张幻灯片的时间长度:选取"照片">"每张幻灯片播放",然后选择时间长度。 **设定过渡效果:**>选取"照片">"过渡",然后选择过渡效果。 **设定是否重复播放幻灯片显示:**选取"照片",然后打开或关闭"重复"。 **设定照片随机出现还是按顺序出现:**选取"照片"并打开或关闭"随机播放"。

#### **HDR**

HDR 设置 (仅限 iPhone 4) 可让您选取在启用 HDR 时是否同时存储正常曝光版本的照片和 HDR 版本的照片。请参阅第 [118](#page-117-0) 页"[拍照和录像"](#page-117-1)。

**选取是否同时存储正常曝光版本的照片和 HDR 版本的照片:**在"设置"中,选取"照片",然后 打开或关闭"保留正常曝光的照片"。如果该设置已关闭,则只会存储 HDR 版本的照片。 如果同时存储两种版本的照片,则当控制可见时, p HDR 会出现在 HDR 照片的左上角。

### 备忘录

使用"备忘录"设置来更改用于显示您备忘录的字体,以及设定您在 iPhone 上添加的备忘录的默 认帐户。

**更改字体:**选取"备忘录",然后选择您想要使用的字体。

**设定新备忘录的默认帐户:**选取"备忘录"并轻按"默认帐户"。然后选择帐户,或轻按"在我的 iPhone 上"(如果您不想让您在 iPhone 上添加的备忘录与帐户同步)。

# <span id="page-184-1"></span>Store

使用"Store"设置来更改或创建 Apple ID。默认情况下,使 iPhone 与电脑同步时所登录的 Apple ID 会出现在"Store"设置中。您可以在 iPhone 上更改 Apple ID 以使用其他 Apple ID 来购买音乐或应用程序。如果您没有 Apple ID, 则可以在"Store"设置中创建一个。

**登录:**选取"Store"并轻按"登录",然后输入您的 Apple ID 和密码。

**查看您的帐户信息:**选取"Store"并轻按"查看 Apple ID",然后键入您的密码并按照屏幕指 示执行操作。

**使用其他 Apple ID 来登录:**选取"Store"并轻按"注销",然后轻按"登录"并输入您的 Apple ID 和密码。

**创建新的 Apple ID:**选取"Store"并轻按"创建新 Apple ID",然后按照屏幕指示执行操作。

# Nike + iPod

使用"Nike + iPod"设置来激活和调整 Nike + iPod 应用程序的设置(iPhone 3GS 或新款机 型)。请参阅第 [192](#page-191-0) 页第 [26](#page-191-0) 章"[Nike](#page-191-0) + iPod"。

# 通讯录 <mark>25</mark>

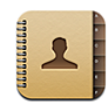

# 关于通讯录

"通讯录"可让您轻松地给朋友和同事打电话,发送电子邮件或发短信。您可以直接在 iPhone 上添加联系人,或者从电脑上的应用程序同步通讯录。如果您的 MobileMe 或 Microsoft Exchange 帐户已启用"通讯录",或者您有支持的 CardDAV 帐户, 则可以在没有将 iPhone 连 接到电脑的情况下,以无线方式同步通讯录。

"通讯录"可以从主屏幕打开,也可以从"电话"应用程序打开。

# 添加联系人

您可以用以下方法将联系人添加到 iPhone:

- 在 iTunes 中, 从 Google 或 Yahoo! 同步通讯录, 或者与电脑上的应用程序同步通讯录(请参 阅第 [54](#page-53-0) 页"iTunes 中的 iPhone [设置面板](#page-53-1)")
- 在 iPhone 上设置 MobileMe 或 Microsoft Exchange 帐户并启用"通讯录"(请参阅 第 [23](#page-22-0) 页 "设置 [MobileMe](#page-22-1) 帐户"或第 [24](#page-23-0) 页 "设置 Microsoft [Exchange](#page-23-1) 帐户")
- 安装一个用以设置 Exchange 帐户并启用"通讯录"的描述文件(请访问 [www.apple.com.cn/business](http://www.apple.com.cn/business))
- Â 在 iPhone 上设置 LDAP 或 CardDAV 帐户
- 直接在 iPhone 上输入联系人
- 从 SIM 卡导入通讯录

您可以添加的联系人的数量仅受 iPhone 上的内存的限制。

#### **设置 LDAP 或 CardDAV 帐户:**

- 1 在"设置"中,轻按"邮件、通讯录、日历",然后轻按"添加帐户"。
- 2 轻按"其他",然后轻按"添加 LDAP 帐户"或"添加 CardDAV 帐户"。
- 3 输入帐户信息, 然后轻按"下一步"以验证帐户。

4 轻按"存储"。

设置 LDAP 帐户后,您可以在公司或组织机构的 LDAP 服务器上查看并搜索联系人。该服务器作 为一个新群组出现在"通讯录"中。由于 LDAP 通讯录不会下载到 iPhone 中, 您必须有互联网 连接,才能查看它们。有关特定的帐户设置及其他要求(如 VPN),请咨询系统管理员。

设置 CardDAV 帐户时, 您的帐户通讯录会以无线方式与 iPhone 同步。如果支持的话, 您也可以 在公司或组织机构的 CardDAV 服务器上搜索联系人。

**从另一部电话的 SIM 卡导入通讯录:**在"设置"中,轻按"邮件、通讯录、日历",然后轻按  $"$ 导入 SIM 诵讯录"。

SIM 卡上的联络信息会被导入到 iPhone。如果同时启用了 MobileMe 和 Microsoft Exchange 的"通讯录",则会要求您选取要在其中添加 SIM 通讯录的帐户。

**【重要事项】**iPhone 不会在 SIM 卡上储存通讯录。

#### 搜索联系人

您可以在 iPhone 上搜索联系人中的名字、姓氏和公司名称。如果您在 iPhone 上设置了一个 Microsoft Exchange 帐户, 则您也许能够搜索企业全球通讯簿 (GAL) 以查找组织机构中的联 系人。如果您在 iPhone 上设置了 LDAP 帐户,则可以在您组织机构的 LDAP 服务器上搜索 联系人。如果您有 CardDAV 帐户, 则可以搜索已同步到 iPhone 的通讯录, 或者搜索支持的 CardDAV 服务器上可用来搜索的通讯录。

您可以搜索名字、姓氏和公司名称栏。在搜索栏中键入时,具有匹配信息的联系人会立即随之 出现。

**搜索联系人:**在"通讯录"中,轻按任何通讯录列表顶部的搜索栏,然后输入搜索内容。(若要快 速滚动到列表顶部,请轻按状态栏。)

**搜索 GAL:**轻按"群组",轻按列表底部的"目录",然后输入您的搜索内容。

您不能编辑 GAL 通讯录或将它们存储到 iPhone。

**搜索 LDAP 服务器:**轻按"群组",轻按 LDAP 服务器名称,然后输入您的搜索内容。

您不能编辑 LDAP 通讯录或将它们存储到 iPhone。

**搜索 CardDAV 服务器:**轻按"群组",轻按列表底部可用来搜索的 CardDAV 群组,然后输入您 的搜索内容。

您不能编辑服务器上可用来搜索的 CardDAV 通讯录,但您可以编辑 iPhone 上的已同步 CardDAV 通讯录。

联系人会包括在从主屏幕执行的搜索中。请参阅第[42](#page-41-0)页"[搜索"](#page-41-1)。

# 管理 iPhone 上的通讯录

**在 iPhone 上添加联系人:**轻按"通讯录"并轻按 。

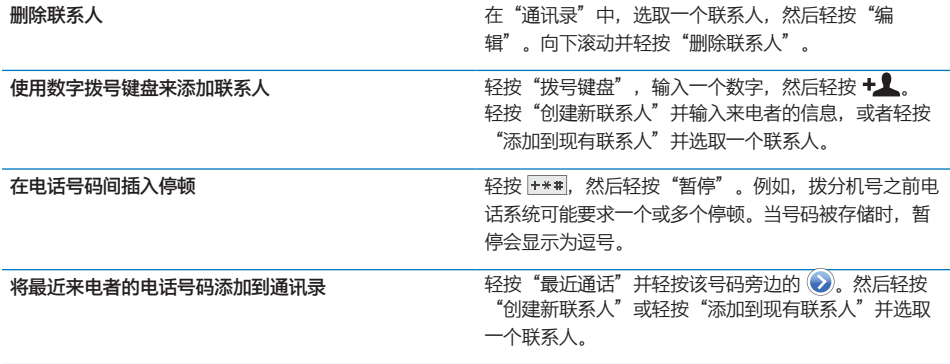

**编辑联系人信息:**选取一个联系人,然后轻按"编辑"。

- Â 添加信息:填写空白栏。
- 添加地址: 轻按"添加新地址"  $\bigodot$ 。
- 添加未显示的栏:轻按"添加栏"  $\bigodot$ 。
- 更改联系人的铃声: 轻按铃声栏,然后选取一种铃声。若要使用在"声音"设置中指定的默认 铃声,请选取"默认"。
- 删除项目: 轻按 ●. 然后轻按"删除"。

可通过轻按栏标签并选取其他栏标签来更改栏标签。若要创建自定标签,则滚动到列表底部并轻按 "添加自定标签"。

如果从电脑同步联系人,而且又是以无线方式同步,则可以链接联系人以创建单个统一联系人。 链接联系人: 在编辑模式下, 轻按"链接联系人" **→**, 然后选取联系人。 请参阅第 [190](#page-189-0) 页"[统一联系人"](#page-189-1)。

**将照片指定给联系人:**

- 1 轻按"通讯录",然后选取一个联系人。
- 2 轻按"编辑"和"添加照片",或者轻按现有照片。
- 3 轻按"拍照",然后使用相机拍照。或者轻按"选取现有照片"并选取一张照片。
- 4 拖移并缩放照片直至您满意。
- 5 轻按"使用照片"(新照片)或"选取"(现有照片)。

# 使用联络信息

您可以使用联系人的"简介"屏幕上的信息来执行以下操作:

- Â 呼叫联系人
- Â 在 Mail 中以该联系人的地址创建电子邮件信息
- 在 Safari 中打开该联系人的主页
- 在"地图"中找到该联系人的地址的位置, 并获得路线
- 给该联系人发送短信
- 与其他人共享联络信息
- 在您的个人收藏列表中添加该联系人的电话号码
- Â 进行 FaceTime 视频呼叫

**使用联系人的简介屏幕:**轻按"通讯录",并选取一个联系人。然后轻按其中的一项。

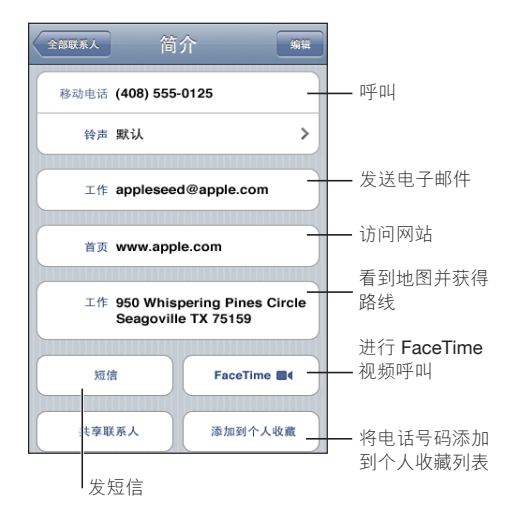

电话号码旁边的星号表示该号码已经在您的个人收藏列表中。如果您曾经对该联系人进行了 FaceTime 呼叫, 则 FaceTime 按钮上会显示 | 4。

**查看您自己的电话号码:**轻按"通讯录"并滚动到列表顶部。(并非在所有国家或地区都可用。)

# <span id="page-189-1"></span><span id="page-189-0"></span>统一联系人

在使多个帐户中的通讯录同步后,您可能在一个以上帐户中具有同一个联系人的条目。为了帮助防 止多余的联系人出现在 iPhone 上的"全部联系人"列表中, 不同帐户中具有相同名字和姓氏的 联系人会进行链接并显示为单个统一联系人(除非他们具有不同的中间名)。当您查看统一联系人 时,屏幕顶部会出现标题"统一信息"。统一联系人只出现在"全部联系人"列表中。

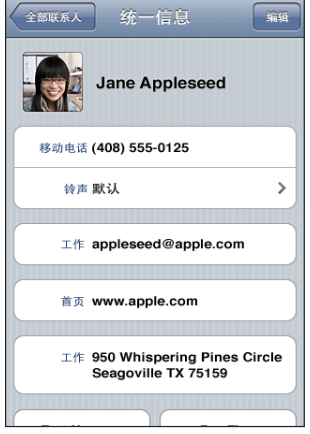

统一联系人的来源帐户出现在屏幕底部, "已链接的名片"下面。

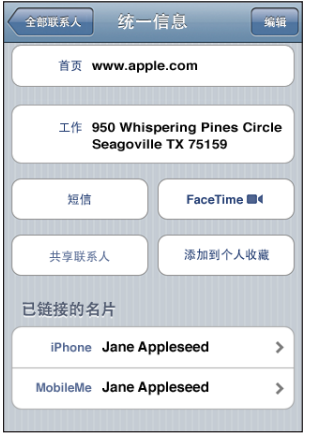

**查看来源帐户中的联络信息:**轻按其中一个来源帐户。 取消与联系人的链接: 轻按"编辑", 轻按 ●, 然后轻按"取消链接"。 链接联系人:轻按"编辑",然后轻按 → 并选取联系人。 如果您链接具有不同名字或姓氏的联系人,则单个联系人上的姓名不会改变,但只有一个姓名出现 在统一名片中。若要选取查看统一名片时显示的姓名,请轻按具有您所喜欢的姓名的已链接名片, 然后轻按"名片统一后使用此名称"。

已链接的联系人不会被合并。除非您编辑统一联系人,否则该联系人在来源帐户中仍然是独立的且 保持不变。如果您更改统一联系人中的信息,则更改会被拷贝到已经存在该信息的每个来源帐户 中。如果您给统一联系人添加信息,则会将该信息添加到每个来源帐户中的该联系人。

查看特定来源帐户中已链接的联系人时(也就是说,不是在"全部联系人"列表中查看该联系 人),其信息也会出现在单个联系人的"简介"屏幕底部,这可让您查看"统一信息"屏幕以及每 个其他来源帐户中的该联系人。

# <span id="page-191-0"></span>**Nike <sup>+</sup> iPod 26**

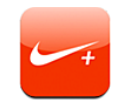

# 激活 Nike + iPod

在"设置"中打开后,Nike + iPod 应用程序会出现在主屏幕上( (iPhone 3GS 或新款机型)。 使用 Nike + iPod 感应器(单独销售), Nike + iPod 应用程序会在跑步或步行期间提供有关速 度、距离、过去时间和所消耗卡路里的语音反馈。您可以将体育锻炼信息发送到 [nikeplus.com](http://www.nikeplus.com/), 在这个网站上,您可以记录进度、设定目标并参加挑战赛。

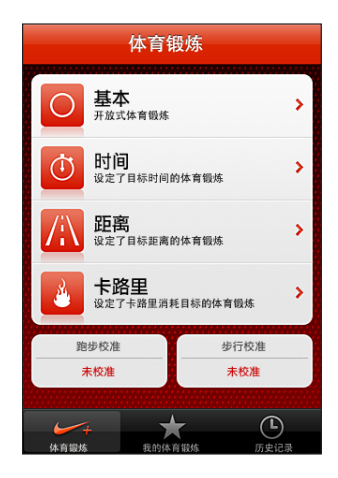

**打开或关闭"Nike + iPod":**在"设置"中,选取"Nike + iPod",然后打开或关闭 "Nike + iPod"。"Nike + iPod"打开后,其应用程序图标会出现在主屏幕上。

有关设置和使用 Nike + iPod 的信息,请参阅 Nike + iPod 文稿。

# 链接感应器

当您首次开始体育锻炼时,将提示您激活您的感应器,这会自动将感应器与 iPhone 链接。您也可 以使用 Nike + iPod 设置将感应器与 iPhone 链接。

Nike + iPod 一次只能链接一个感应器。若要使用其他感应器,请使用 Nike + iPod 设置来链接 新的感应器。

#### **将感应器链接到 iPhone:**

- 1 将 Nike + iPod 感应器放入鞋内。
- 2 在 iPhone 的"设置"中, 选取"Nike + iPod" > "感应器"。
- 3 轻按"新建链接",然后根据指示四处走动一下。
- 4 感应器链接后,轻按"完成"。

# 使用 Nike + iPod 进行体育锻炼

激活 Nike + iPod 并将 Nike + iPod 感应器放入您的 Nike+ 运动鞋内后, 您就可以使用 Nike + iPod 进行体育锻炼了。

#### **使用 Nike + iPod 进行体育锻炼:**

- 1 在 iPhone 上的 Nike + iPod 中, 轻按"体育锻炼", 然后选取一种体育锻炼。
- 2 根据体育锻炼的类型,您可能需要设定时间、距离或卡路里目标。
- 3 选取一个播放列表或者其他音频,然后开始体育锻炼。
- 4 结束体育锻炼时,轻按"结束体育锻炼"。

若要打开语音反馈功能或设定其他选项,请参阅第 [195](#page-194-0) 页"Nike + [iPod](#page-194-1) 设置"。

# 将体育锻炼数据发送到 Nikeplus.com

首次在体育锻炼后将 iPhone 连接到 iTunes 时,会询问您是否想要在同步 iPhone 时将体育锻炼 数据自动发送到 Nike+。点按"发送"以将您的当前体育锻炼数据发送到 nikeplus.com,并设定 iTunes 今后在您使 iPhone 与 iTunes 同步时自动发送体育锻炼数据。

如果您点按"不发送",也可以在稍后设定 iTunes 执行这样的操作。

#### **设定 iTunes 在您同步 iPhone 时自动将体育锻炼数据发送到 nikeplus.com:**

1 将 iPhone 连接到电脑。

确定您的电脑已接入互联网。

- 2 在 iTunes 中,点按屏幕顶部的"Nike + iPod", 然后选择"自动将体育锻炼数据发送到 nikeplus.com"。
- 3 点按"访问 nikeplus.com"或者在出现的对话框中点按"访问"。
- 4 点按"Save Your Runs" (存储您的跑步) 并登录, 或者如果您尚未注册, 请进行注册。

#### **以无线方式将体育锻炼数据从 iPhone 发送到 nikeplus.com:**

- 1 在 iPhone 上的"Nike + iPod"中, 轻按"历史记录"。 请确定 iPhone 已接入互联网。
- 2 轻按"发送到 Nike+"。
- 3 输入您的电子邮件地址以及 nikeplus.com 帐户密码, 然后点按"登录 Nike +"。 如果您还没有 nikeplus.com 帐户, 请轻按"加入 Nike+"来设置一个帐户。

若要在 nikeplus.com 上看到您的体育锻炼数据,请登录您的帐户然后按照屏幕指示操作。

# 校准 Nike + iPod

您可以使用刚刚完成的体育锻炼数据校准 Nike + iPod。您只能使用超过四分之一英里的体育锻炼 数据来校准。

#### **校准 iPhone:**

- 1 跑步或走路完成一段已知距离,然后轻按"结束体育锻炼"。
- 2 轻按"校准",然后输入距离,再轻按"完成"。

**将 Nike + iPod 重设为默认校准:**在"设置"中,选取"Nike + iPod",然后轻按"重设 校准"。

# <span id="page-194-1"></span><span id="page-194-0"></span>Nike + iPod 设置

在"设置"中,选取"Nike + iPod"以激活并调整 Nike + iPod 应用程序的设置。

**选取 PowerSong:**选取"PowerSong",然后从音乐库中选择一首歌曲。

打开或关闭语音反馈: 选取"语音反馈",然后选择一个男嗓音或女嗓音来陪伴您进行体育锻炼, 或者选择"关闭"以关闭语音反馈。

**设定距离偏好设置:**选取"距离",然后选择"英里"或"公里"来测量您的体育锻炼距离。 **设定体重:**选取"体重",然后快速滑动手指以输入体重。

**设定屏幕方向:**选取"锁定屏幕",然后选择屏幕方向偏好设置。

**设置 Nike + iPod 感应器:**选取"感应器",然后按照屏幕指示来设置您的感应器(单独 销售)。

您可以使用 Nike+ 兼容的遥控器(单独销售)来以无线方式控制 Nike + iPod。首次使用遥控器 之前,您必须在 iPhone 上设置它。

设置 Nike + iPod 遥控器: 选取"遥控器",然后按照屏幕指示来设置您的遥控器(第三方产品 单独销售)。

**将 Nike + iPod 重设为默认校准:**轻按"重设校准"。

# **iBooks 27**

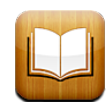

# 关于 iBooks

iBooks 是用来阅读和购买书籍的极佳途径。从 App Store 下载免费的 iBooks 应用程序, 然后从 内建 iBookstore 中获取各种书籍(从经典作品到畅销书)。一旦下载了书籍,它就会显示在您的 书架上。

使用 iTunes 将 ePub 图书和 PDF 添加到书架。然后轻按图书或 PDF 即可开始阅读。iBooks 会 记住您停止阅读时所在的位置,这样,您稍后可以轻松地继续阅读后续内容。各种显示选项使阅读 图书很容易。

**注释:** iBooks 应用程序和 iBookstore 可能不支持所有语言,也不适用于所有地区。

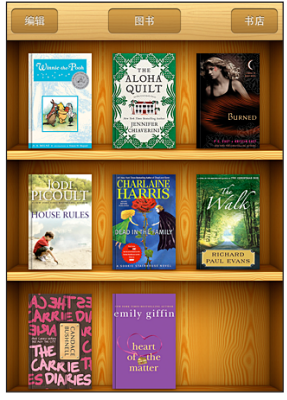

iBookstore 中提供下载。可用的书籍会随时变更。

若要下载 iBooks 应用程序并使用 iBookstore,您需要有互联网连接和 Apple 帐户。如果您没有 Apple 帐户, 或者如果您想要使用另一个 Apple 帐户进行购买, 请前往"设置"> "Store"。请 参阅第 [185](#page-184-0) 页"[Store](#page-184-1)"。

# 同步书籍和 PDF

使用 iTunes 在 iPhone 和电脑之间同步书籍和 PDF。如果 iPhone 已连接在电脑上, "图书" 面板可让您选择要同步的项目。

您可以同步从 iBookstore 下载或购买的书籍。您还可以将不受 DRM 保护的 ePub 图书和 PDF 添加到 iTunes 资料库。提供 ePub 和 PDF 格式图书的网站有几个。

**将 ePub 图书或 PDF 同步到 iPhone:**使用电脑来下载图书或 PDF。然后,在 iTunes 中,选取  $4.4\%$  » "添加到资料库"并选择文件。将 iPhone 连接到电脑,在 iTunes 的"图书"面板中 选择该图书或 PDF,然后同步 iPhone。

如果"图书"面板中未出现 PDF,则需要在 iTunes 中更改其类型。搜索 iTunes 资料库以找到该 PDF, 选择它, 然后选取"文件">"显示简介"。在文件信息窗口的"选项"部分中, 从"媒体 种类"弹出式菜单中选取"图书",然后点按"好"。

# 使用 iBookstore

在 iBooks 应用程序中,轻按"Store"以打开 iBookstore。在那里,您可以浏览精选的图书或畅 销书,以及按作者或主题浏览以查找图书。在找到喜欢的图书之后,您可以购买并下载该图书。

**【注】**iBookstore 的某些功能并非在所有地区都可用。

**获得更多信息:**在 iBookstore 中,您可以在购买图书之前,阅读图书的摘要,阅读或撰写评论, 并下载样章。

**购买书籍:**找到所需书籍,轻按价格,然后轻按"马上购买"。登录到 Apple 帐户,然后轻按 "好"。有些图书可免费下载。

购买费用会从您的 Apple 帐户中扣除。如果您在稍后的十五分钟内再次购买,则不必重新输入 密码。

如果您已经购买书籍,但想要重新下载它,请轻按 iBookstore 中的"购买记录"并在列表中找到 该书籍。然后轻按"重新下载"。

下次使 iPhone 与电脑同步时,会将您所购买的图书同步到 iTunes 资料库。这样,在您将图书从 iPhone 中删除之后,可以使用此备份来恢复。

# 阅读书籍

阅读书籍很容易。前往书架并轻按您想要阅读的图书。如果看不到您要查找的图书,请轻按屏幕顶 部的当前精选的名称,以前往其他精选。

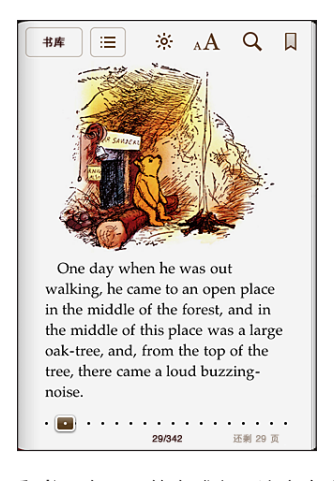

**翻书:**在页面的右或左页边空白附近轻按,或者快速向左或向右滑动手指。若要在轻按左页边空白 时更改翻书方向,请前往"设置">"iBooks"。

**前往特定页面:**在当前页面中间位置附近轻按以显示控制。将屏幕底部的页面导航控制拖到所需要 的页面,然后前往该页面。

**前往目录:**在当前页面中间位置附近轻按以显示控制,然后轻按 。轻按一个条目以跳转到该位 置,或轻按"恢复"以返回到当前页面。

**添加或移除书签:**轻按带状按钮以设定书签。您可以具有多个书签。若要移除书签,请轻按它。在 您合上书籍时,不需要设定书签,iBooks 会记住您离开时所在的页面,并在您重新打开该书籍时 返回到该页面。

**添加、移除或编辑高亮显示:**触摸任一单词并按住不放,直至它被选定。使用抓取点调整所选内 容,然后轻按"高亮显示"。若要移除高亮显示,请轻按高亮显示的文本,然后轻按"移除高亮显 示"。若要更改高亮显示的颜色,请轻按高亮显示的文本,然后轻按"颜色"并从菜单中选择一种 颜色。

**添加、移除或编辑注释:**触摸任一单词并按住不放,直至它被选定。使用抓取点调整所选内容,然 后轻按"注释"。键入一些文本,然后轻按"完成"。若要查看注释,请轻按高亮显示文本附近的 页边空白中的指示符。若要移除注释,请轻按高亮显示的文本,然后轻按"删除注释"。若要更改 注释的颜色,请轻按高亮显示的文本,然后轻按"颜色"并从菜单中选择一种颜色。

**查看您的所有书签、高亮显示和注释:**若要查看您添加的书签、高亮显示和注释,请轻按 ,然 后轻按"书签"。若要查看注释,请轻按其指示符。

**放大图像:**连按图像两次。

若要在躺下时阅读书籍,请使用竖排模式锁定,以阻止在转动 iPhone 时转动 iPhone 屏幕。请 参阅第 [29](#page-28-0) 页"[以竖排或横排模式查看"](#page-28-1)。

# 阅读 PDF

您可以使用 iBooks 来阅读 PDF。前往书架并轻按"精选",选择精选, 然后轻按您想要阅读的 PDF。

**翻书:**快速向左或向右滑动手指。

**放大页面:**张开两个手指以放大页面,然后滚动以查看所需部分。

**前往特定页面:**在当前页面中间位置附近轻按以显示控制。然后,在页面底部的页面导航控制中, 拖移直到所需的页码出现,或者轻按缩略图以跳转到该页面。

**添加或移除书签:**轻按带状按钮以设定书签。您可以具有多个书签。若要移除书签,请轻按它。 在您关闭 PDF 时,不需要设定书签,iBooks 会记住您离开时所在的页面,并在您重新打开该 PDF 时返回到该页面。

**前往目录:**在当前页面中间位置附近轻按以显示控制,然后轻按 : 三。轻按一个条目以跳转到该位 置,或轻按"恢复"以返回到当前页面。如果作者未定义目录,您可以改为轻按页面图标,以前往 该页面。

# 更改书籍的外观

若要更改图书的外观,请在页面中间位置附近轻按以访问控制。

更改字体或字号:轻按 <sub>A</sub>A,然后在出现的列表中,轻按 A 或 A 以缩小或放大字号。若要更改字 体,请轻按"字体",然后从列表中选择一种字体。更改字体和大小也会更改文本格式。

**更改亮度:**轻按 ,然后调整亮度。此设置只适用于 iBooks。

更改页面和类型的颜色:轻按 <sub>A</sub>A, 然后打开"棕褐色"选项, 以将其更改为页面和类型的颜色。 此设置会应用到所有图书。

您可以在"设置"> "iBooks"中更改 iBooks 对段落文本进行两边对齐的方式。

# 搜索图书和 PDF

您可以搜索书籍的标题或作者,以在书架中快速地找到该书籍的位置。您也可以搜索书籍的内容以 查找您感兴趣的一个单词或短语的所有参考。您也可以将搜索发送到 Wikipedia 或 Google,以 查找其他相关资源。

**搜索书籍:**前往书架。如果需要的话,请更改为您想要搜索的精选。轻按状态栏以滚动到屏幕顶 部,然后轻按放大镜。输入书籍标题中出现的一个单词,或者作者的姓名,然后轻按"搜索"。书 架上会显示匹配的书籍。

**在书籍中搜索:**打开书籍,并在页面中间位置附近轻按以显示控制。轻按放大镜,然后输入搜索短 语并轻按"搜索"。轻按一个搜索结果,以前往书籍中的该页面。

若要将搜索发送到 Google 或 Wikipedia,请轻按"在 Google 中搜索"或"在 Wikipedia 中搜 索"。Safari 会打开,并显示结果。

若要在图书中快速搜索一个单词,请触摸该单词并按住不放,然后轻按"搜索"。

# 查找单词的定义

您可以使用字典来查找一个单词的定义。

**查找单词:**在书籍中选择一个单词,然后在出现的菜单中轻按"字典"。词典可能不支持所有 语言。

#### 自动朗读书籍

如果有视觉障碍,则可以使用 VoiceOver 来大声朗读书籍。请参阅第 [203](#page-202-0) 页"[VoiceOver](#page-202-1)"。

有些书籍可能与 VoiceOver 不兼容。

#### 打印 PDF 或用电子邮件发送 PDF

您可以使用 iBooks 通过电子邮件发送 PDF 副本, 或者使用 iBooks 在支持的打印机上打印完整 或部分 PDF。

**用电子邮件发送 PDF:**打开 PDF,然后轻按 并选取"用电子邮件发送文稿"。此时会出现一 封附有该 PDF 的新邮件。完成输入地址并撰写邮件后,请轻按"发送"。

**打印 PDF:**打开 PDF,然后轻按 并选取"打印"。选择打印机以及页面范围和份数,然后轻 按"打印"。有关更多信息,请参阅第 [40](#page-39-0) 页"[打印"](#page-39-1)。

您只能打印 PDF 或用电子邮件发送 PDF。这些选项不适用于 ePub 图书。

#### 整理书架

使用书架来浏览图书和 PDF。您还可以将项目整理到精选中。

**排列书架:**前往书架并轻按状态栏以滚动到屏幕顶部,然后轻按 = 并从屏幕底部的选项中选择一 种排序方式。

**重新排列书架上的项目:**触摸图书或 PDF 并按住不放,然后将它拖到书架上的新位置。

从书架上删除项目:前往书架并轻按"编辑"。分别轻按您想要删除的图书或 PDF, 计勾号出 现,然后轻按"删除"。完成删除后,请轻按"完成"。如果删除了您所购买的图书,您可以 从 iBookstore 的"购买记录"中重新下载它。如果您已将设备与电脑同步, 则图书也会保留在 iTunes 资料库中。

**创建、重新命名或删除精选:**轻按您所查看的当前精选的名称,如"图书"或"PDF",以显示精 选列表。轻按"新建"以添加新精选。若要删除精选, 请轻按"编辑", 然后轻按 ● 并轻按"删 除"。您不能编辑或移除内建的"图书"和"PDF"精选。若要编辑精选名称,请轻按它。完成 后,轻按"完成"即可。

**将图书或 PDF 移到精选:**前往书架并轻按"编辑"。分别轻按您想要移动的图书或 PDF,让勾号 出现,然后轻按"移动"并选择精选。项目只能逐一出现在一个精选中。首次将图书或 PDF 添加 到书架时,会将它放入"图书"或"PDF"精选中。从那里,您可以将它移到其他精选。您可能想 要创建精选,例如,供上班和上课时参考及消闲阅读之用。

**查看精选:**轻按屏幕顶部的当前精选的名称,然后从出现的列表中挑选新精选。

# 书签和注释同步

iBooks 会将您的书签、注释以及当前页面信息存储在您的 Apple 帐户中, 以便它们总是最新的, 并且您可以无缝地在多个设备上阅读书籍。对于 PDF,会同步书签及当前页面信息。

打开或关闭书签同步: 前往"设置"> "iBooks", 然后打开或关闭"同步书签"。 必须接入互联网才能同步设置。当您打开和退出 iBooks 时, 该应用程序会同步所有图书的信息。 打开或关闭单本书时,也会同步其信息。

# <span id="page-201-0"></span>**辅助功能** 28

# 万能辅助功能

在 iPhone 上,除了许多能让所有人都轻松使用的功能以外,还设计了辅助功能(iPhone 3GS 或 新款机型),让那些有视觉障碍、听觉障碍或其他残障的用户更容易使用 iPhone。这些辅助功能 包括:

- VoiceOver
- 缩放
- Â 大文本
- Â 黑底白字
- Â 单声道音频
- Â 朗读自动文本
- Â 支持盲文显示器

除了 VoiceOver 以外,这些辅助功能可以配合所有 iPhone 应用程序工作,包括您从 App Store 下载的第三方应用程序。VoiceOver 可以配合 iPhone 上预装的所有应用程序以及许多第三方应 用程序工作。

有关 iPhone 辅助功能的更多信息, 请访问 [www.apple.com.cn/accessibility](http://www.apple.com.cn/accessibility)。

每项辅助功能均可以在 iPhone 上的"辅助功能"设置中打开或关闭。您也可以在 iPhone 连接 到电脑时在 iTunes 中打开或关闭辅助功能。

#### **在 iTunes 中打开或关闭辅助功能:**

- 1 将 iPhone 连接到电脑。
- 2 在 iTunes 的"设备"列表中选择 iPhone。
- 3 在"摘要"面板中,点按"选项"部分中的"配置万能辅助"。

<span id="page-202-0"></span>4 洗择您想要使用的辅助功能,然后点按"好"。

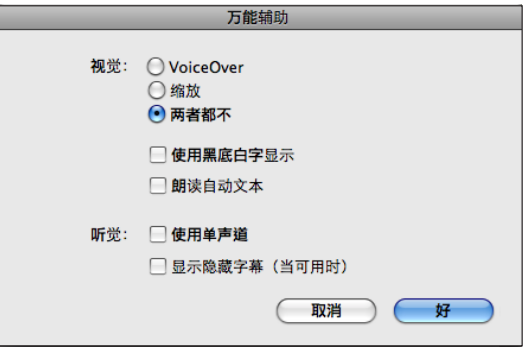

"大文本"只能使用 iPhone 设置来打开或关闭。请参阅第 [214](#page-213-0) 页"[大文本"](#page-213-1)。

您可以在 iPod 设置中打开或关闭隐藏式字幕。请参阅第 [94](#page-93-0) 页["视频"](#page-93-1)。

# <span id="page-202-1"></span>VoiceOver

VoiceOver 会大声描述屏幕上出现的内容,以便您可以在不看屏幕的情况下使用 iPhone。 VoiceOver 以"多语言环境"设置(可能会受"区域设定"设置的影响)中指定的语言来朗读。

**【注】**VoiceOver 支持许多语言,而非所有语言。

VoiceOver 会告诉您屏幕上选择的每个元素。当一个元素被选定时,它会被一个黑色矩形围 住(方便能够看到屏幕的用户),而 VoiceOver 会说出名称或描述该项目。封闭矩形被称为 VoiceOver 光标。如果选择文本, 则 VoiceOver 会朗读该文本。如果选择了控制(如按钮或开 关),并且打开了"朗读提示",则 VoiceOver 可能会告诉您该项目的操作,或者为您提供操作 指示,例如, "连按两次来打开"。

当您前往一个新屏幕时,VoiceOver 会播放声音,然后选择和朗读该屏幕的第一个元素(通常是 左上角的项目)。当屏幕变成横排显示或竖排显示时,以及屏幕被锁定或解锁时,VoiceOver 也 会让您知道。

#### <span id="page-202-2"></span>**设置 VoiceOver**

**【重要事项】VoiceOver 会更改用来控制 iPhone 的手势。一旦打开 VoiceOver, 您必须使** 用 VoiceOver 手势来操作 iPhone, 即便是再次关闭 VoiceOver 以恢复标准操作, 也需要使用 VoiceOver 手势操作。

**打开或关闭 VoiceOver:**在"设置"中,选取"通用">"辅助功能">"VoiceOver",然后轻 按"VoiceOver 打开/关闭"开关。

您也可以将"连按三次主屏幕按钮"设定为打开或关闭 VoiceOver。请参阅第 [215](#page-214-0) 页["连按三次](#page-214-1) [主屏幕按钮"](#page-214-1)。

**【注】**您不能同时使用 VoiceOver 和缩放。

**打开或关闭语音提示:**在"设置"中,选取"通用">"辅助功能">"VoiceOver",然后轻按 "朗读提示打开/关闭"开关。在打开"朗读提示"后,VoiceOver 可能会告诉您项目的操作,或 者为您提供操作指示,例如, "连按两次来打开"。默认情况下, "朗读提示"是打开的。 **设定 VoiceOver 朗读速率:**在"设置"中,选取"通用">"辅助功能">"VoiceOver",然 后调整"朗读速率"滑块。

**给转子添加朗读速率:**在"设置"中,选取"通用">"辅助功能",然后轻按以打开"在转子中 包括"。

您可以选取在键入时获得的朗读种类。您可以将 VoiceOver 设定为朗读字符、单词、字符和单 词,或者不朗读。如果您选取听到字符和单词, VoiceOver 会在您键入字符时朗读每个字符, 然 后在您输入空格或标点符号结束单词时朗读整个单词。

**选取键入时朗读:**在"设置"中,选取"通用">"辅助功能">"VoiceOver">"键入反 馈"。您可以选取"字符"、"单词"、"字符和单词"或"无",用于软件键盘及 Apple Wireless Keyboard 键盘 (请参阅第 [40](#page-39-0) 页 "使用 Apple Wireless [Keyboard](#page-39-2) 键盘")。

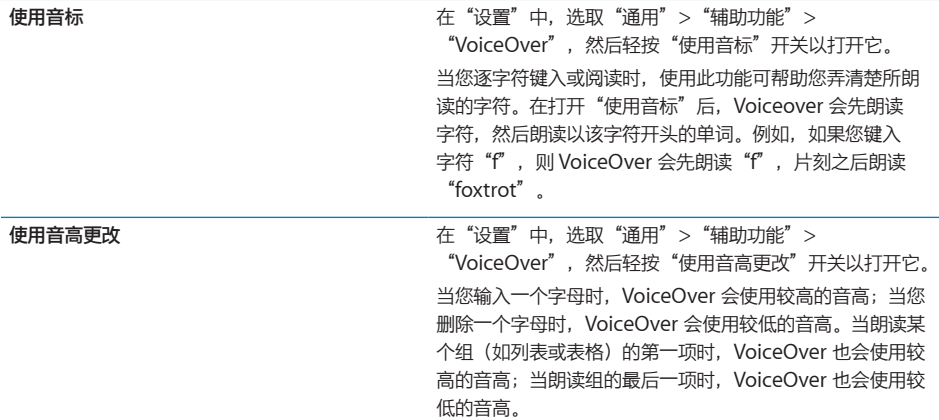

默认情况下, VoiceOver 会使用设定给 iPhone 的语言。您可以为 VoiceOver 设定其他语言。

**设定 iPhone 的语言:**在"设置"中,选取"通用">"多语言环境">"语言",然后选择一 种语言并轻按"好"。某些语言可能会受"区域设定"设置的影响。在"设置"中,选取"通 用">"多语言环境">"区域格式",然后选择格式。

**设定 VoiceOver 的语言:**在"设置"中,选取"通用">"多语言环境">"语音控制",然后 选取语言。

如果您更改 iPhone 的语言,则可能需要重设 VoiceOver 的语言。

**设定用于浏览 Web 的转子选项:**在"设置"中,选取"通用">"辅助功能">"VoiceOver"> "Web 转子"。轻按以选择或取消选择选项。若要更改列表中项目的位置,请触摸该项目旁边的 三,然后向上或向下拖移。

**选择"语言转子"中提供的语言:**在"设置"中,选取"通用">"辅助功能"> "VoiceOver">"语言转子",然后轻按以选择预期出现在"语言转子"中的语言。若要更改列 表中语言的位置,请触摸该语言旁边的 ,,然后向上或向下拖移。

如果您选择了多种语言,则总是可以使用"语言转子"。

#### **VoiceOver 手势**

在打开 VoiceOver 后,标准触摸屏手势会有不同的操作效果。这些手势和某些附加手势可让您在 屏幕上四处移动并控制所选择的各个元素。VoiceOver 手势包括双指手势和三指手势,用以轻按 或快速滑动。若要在用双指手势或三指手势时获得最佳效果,请放松手指并用手指触摸屏幕,手指 间留出些许空隙。

您可以在打开 VoiceOver 后使用标准手势, 方法是连按两次并用手指按住屏幕不放。系统会发出 一系列音调表示正常手势生效。正常手势将保持有效直至您移开手指。移开手指后,将恢复使用 VoiceOver 手势。

您可以使用不同的技巧来输入 VoiceOver 手势。例如,您可以用一只手的两个手指或每只手各一 个手指来输入双指轻按。您也可以使用拇指。许多用户都发现"分开轻按"手势特别有效:选择项 目并连按两次的替代方法是用一个手指触摸项目并按住不放,然后用另一个手指轻按屏幕。请尝试 不同的技巧以发现最适合您的那种方式。

如果您的手势不起作用,请尝试加快手指移动速度,尤其是对于连按两次的手势和快速滑动手指的 手势。若要快速滑动手指,请尝试用手指快速扫过屏幕。在打开 VoiceOver 后, "VoiceOver 练 习"按钮会出现,让您有机会练习 VoiceOver 手势,然后再继续操作。

练习手势: 在"设置"中, 选取"通用">"辅助功能">"VoiceOver", 然后轻按 "VoiceOver 练习"。完成练习后,轻按"完成"。

如果看不到"VoiceOver 练习"按钮,请确定 VoiceOver 已打开。

下面汇总了一些主要的 VoiceOver 手势:

#### **导航和朗读**

- Â 轻按:朗读项目。
- Â 快速向右或向左滑动手指:选择下一项或上一项。
- 快速向上或向下滑动手指:取决于"转子控制"设置。请参阅第 [206](#page-205-0) 页"[转子控制](#page-205-1)"。
- Â 双指轻按:停止朗读当前项目。
- Â 双指快速向上滑动:从屏幕顶部开始读出所有内容。
- Â 双指快速向下滑动:从当前位置开始读出所有内容。
- 双指"搓擦": 快速来回移动两个手指三次(形成"z"字形)以关闭警告或返回到前一个 屏幕。
- Â 三指快速向上或向下滑动:一次滚动一页。
- 三指快速向右或向左滑动: 前往下一页或上一页(例如, 在主屏幕上、在"股市"中或在 Safari 中)。
- 三指轻按:朗读滚动状态(哪一页或哪些行可见)。
- Â 四指快速向上滑动:选择屏幕上的第一个元素。
- Â 四指快速向下滑动:选择屏幕上的最后一个元素。

#### <span id="page-205-0"></span>**激活**

- Â 连按两次:激活所选项目。
- Â 连按三次:连按项目两次。
- 分开轻按: 选择项目并连按两次的替代方法是用一个手指触摸项目, 然后用另一个手指轻按屏 幕以激活项目。
- 用一个手指触摸项目,同时用另一个手指轻按屏幕 ("分开轻按"): 激活项目。
- Â 连按两次并按住 1 秒钟,同时输入标准手势:使用标准手势。

"连按两次并按住"手势告诉 iPhone 将后续手势解释为标准手势。例如,您可以连按两次并 按住,然后不移开手指,再拖移手指以滑动开关。

- 用两个手指连按两次: 接听或结束通话。在 iPod、"语音备忘录"或"照片"中播放或暂停 播放。拍照("相机")。在"相机"或"语音备忘录"中开始录制或暂停录制。启动或停止 秒表。
- Â 用三个手指连按两次:使 VoiceOver 静音或不静音。
- Â 用三个手指连按三次:打开或关闭屏幕变暗功能。

#### <span id="page-205-1"></span>**转子控制**

转子控制是一个虚拟的标度盘,在打开 VoiceOver 后,您可以使用转子控制来更改向上和向下快 速滑动手势的效果。

**操作转子:**在 iPhone 屏幕上转动两个手指以"拨动"标度盘来选取选项。 当前设置会出现在屏幕上,并大声朗读出来。

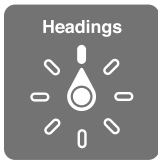

转子的效果取决于您正在执行的操作。例如,如果您正在阅读接收到的一封电子邮件中的文本,当 您快速向上或向下滑动手指时,您可以使用转子在逐单词朗读和逐字符朗读两种文本听取方式之间 切换。如果您正在浏览网页,则可以使用转子设置来听取所有文本(逐单词或逐字符),或者从某 种类型的一个元素跳转到另一个元素,如页眉或链接。

以下列表显示了可用的转子选项,取决于您执行操作的环境。

#### **阅读文本**

根据以下一项选择并听取文本:

- Â 字符
- Â 单词
- 行

#### **浏览网页**

根据以下一项选择并听取文本:

- Â 字符
- Â 单词
- Â 行
- Â 标题
- Â 链接
- Â 访问过的链接
- Â 未访问过的链接
- 页内链接
- Â 表单控制
- Â 表格
- 行(浏览表格时)
- Â 列表
- Â 标志性内容
- 图像
- Â 静态文本

放大或缩小

#### **输入文本**

根据以下一项移动插入点并听取文本:

- Â 字符
- Â 单词
- Â 行

选择编辑功能

#### 选择语言

**使用控制(例如用来在"时钟"中设定时间的微调控制)** 根据以下一项选择并听取值:

- Â 字符
- Â 单词
- Â 行

调整控制对象的值

**朗读(仅适用于 Apple Wireless Keyboard 键盘)** 通过以下各项调整 VoiceOver 朗读:

Â 音量

- Â 速率
- Â 打字回音
- Â 使用音调变化
- Â 使用音标

请参阅第 [211](#page-210-0) 页"使用 Apple Wireless Keyboard [键盘来控制](#page-210-1) VoiceOver"。

您可以选择显示用于浏览 Web 的转子选项,并排列其顺序。请参阅第 [203](#page-202-0) 页["设置](#page-202-2) [VoiceOver](#page-202-2)"。

#### **使用 VoiceOver**

**在屏幕上选择项目:**在屏幕上拖移手指。VoiceOver 会识别您触摸到的每个元素。可通过用一个 手指快速向左或向右滑动,有条不紊地从一个元素移到下一个元素。元素按从左到右、从上到下的 顺序被选择。快速向右滑动手指以前往下一个元素,快速向左滑动手指以前往上一个元素。 用四指手势选择屏幕上的第一个或最后一个元素。

- Â 选择屏幕上的第一个元素:用四个手指快速向上滑动。
- Â 选择屏幕上的最后一个元素:用四个手指快速向下滑动。

**在打开 VoiceOver 后"轻按"所选项目:**连按屏幕上的任意位置两次。

**在打开 VoiceOver 后"连按两次"所选项目:**连按屏幕上的任意位置三次。

**逐字符或逐单词朗读元素的文本:**在选择元素后,用一个手指快速向上或向下滑动。快速向下滑动 手指以朗读下一个字符,快速向上滑动手指以朗读上一个字符。使用音标可让 VoiceOver 也朗读 以所朗读字符开头的单词。请参阅第 [203](#page-202-0) 页"设置 [VoiceOver](#page-202-2)"。

转动转子控制以让 VoiceOver 逐单词阅读。

**调整滑块:**用一个手指,快速向上滑动手指以增大设置或快速向下滑动手指以减小设置。您调整设 置时,VoiceOver 会通报。

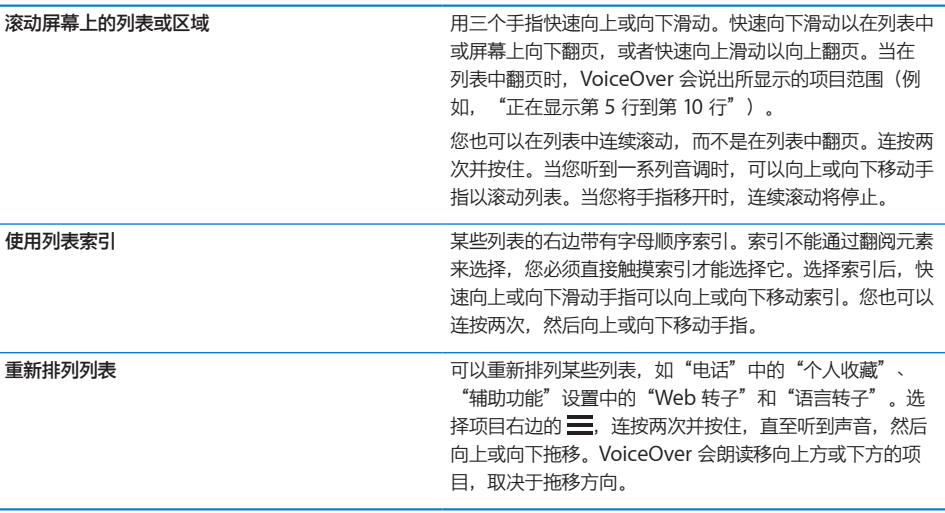

**将 iPhone 解锁:**选择"解锁"开关,然后连按两次屏幕。

**重新排列主屏幕:**在主屏幕上,选择您想要移动的图标。连按两次并按住图标,然后拖移图标。 VoiceOver 会在您拖移图标的同时朗读出行位置和列位置。当到达期望位置时, 松开图标。您可 以拖移其他图标。将项目拖到屏幕的左边缘或右边缘,以以将它移到主屏幕的其他页面。完成后,请 按下主屏幕按钮 〇。

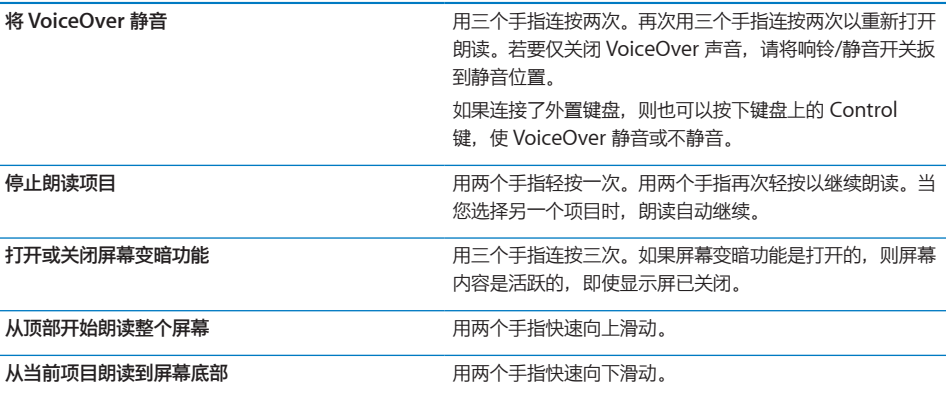

可通过触摸屏幕顶部来听取 iPhone 状态信息。此信息可以包括时间、电池寿命、无线局域网信号 强度等等。

#### **用 VoiceOver 拨打电话**

用两个手指轻按两次屏幕,可接听或结束通话。在 VoiceOver 打开的情况下拨通电话后,默认情 况下,屏幕会显示数字拨号键盘,而不是显示通话选项。这使得在到达自动化系统时,可以更容易 地使用拨号键盘,对菜单选项作出响应。

显**示通话选项:**选择右下角的"隐藏拨号键盘"按钮,并连按两次。

**再次显示数字拨号键盘:**选择屏幕中间附近的"拨号键盘"按钮,并连按两次。

#### **输入和编辑文本**

进入可编辑的文本栏时,您可以使用屏幕键盘或连接在 iPhone 上的外置键盘来输入文本。

在 VoiceOver 中输入文本有两种方法:标准键入和"盲打"。使用标准键入, 您可以选择一个 键,然后连按两次屏幕以输入字符。使用盲打,您可以触摸以选择一个键,然后在您移开手指时会 自动输入字符。与标准键入相比,盲打速度更快,但可能需要更多练习。

VoiceOver 还可让您使用 iPhone 的编辑功能,在文本栏中执行剪切、拷贝或粘贴操作。

#### **输入文本:**

1 选择文本栏以调出屏幕键盘。

如果键盘未自动出现,您可能需要连按两次以调出键盘。VoiceOver 将告诉您文本栏是否"正在 编辑",或您是否需要"连按两次来编辑"。

如果文本栏中已经包含有文本,则插入点会被放置在文本的开头或结尾。连按两次以将插入点移到 另一端。VoiceOver 会告诉您插入点的位置。

2 使用键盘键入字符:

- 标准键入: 通过快速向左或向右滑动手指来选择键盘上的一个键, 然后连按两次以输入字符。 或者在键盘上移动手指以选择一个键,然后用一个手指继续触摸该键,再使用另一个手指轻按 屏幕以输入字符。VoiceOver 会朗读所选键,并在字符被输入时再朗读一次。
- 盲打:触摸键盘上的一个键以选择该键,然后移开手指以输入字符。如果触摸到错误的键,请 在键盘上移动手指,直至选择了所需的键。VoiceOver 会朗读您所触摸的每个键的字符,但只 有在您移开手指后才输入字符。

**【注】**盲打仅适用于确实会输入文本的键。使用标准键入来输入其他键,如 Shift、Delete 和 Return 键。

当 VoiceOver 认为您拼错单词时,会告诉您。

**选取标准键入或盲打:**如果打开了 VoiceOver 并在键盘上选择了一个键,请使用转子来选择"键 入模式",然后快速向上或向下滑动。

**移动插入点:**使用转子来选取是要逐字符、逐单词还是要逐行移动插入点。默认情况下, VoiceOver 会逐字符移动插入点。

快速向上或向下滑动手指以在文本中将插入点向前或向后移动。插入点移动时,VoiceOver 会发 出声音并朗读插入点所跨过的字符。

逐单词移动插入点时,VoiceOver 会朗读您所跨过的每个单词。向前移动时,会将插入点放在所 跨过单词的结尾,在跟随该单词的空格或标点符号之前。向后移动时,会将插入点放在所跨过单词 前面的单词结尾,在跟随该单词的空格或标点符号之前。若要将插入点移到单词或句子结尾的标点 符号之后,请使用转子切换回到字符模式。

逐行移动插入点时,VoiceOver 会朗读您所跨过的每一行。向前移动时,会将插入点放在下一行 的开头(到达段落最后一行的情况除外,此时会将插入点移到刚朗读过的行的结尾)。向后移动 时,会将插入点放在所朗读行的开头。

**删除字符: 选择 3. 然后连按两次或分开轻按。即便是盲打, 您也必须这样做。若要删除多** 个字符,请触摸 Delete 键并按住不放,然后针对您想要删除的每个字符,用另一个手指轻按 屏幕一次。在字符被删除时, VoiceOver 会朗读该字符。如果您打开了"使用音高更改", 则 VoiceOver 会以较低的音高来朗读所删除的字符。

**选择文本:**将转子设定为"编辑",快速向上或向下滑动以选取"选择"或"全选",然后连按两 次。如果您选取"选择",则当您连按两次时,距离插入点最近的单词会被选定。如果您选取"全 选",则整个文本会被选定。

张开或合拢两个手指以扩大或缩小选择范围。

**剪切、拷贝或粘贴:**确定转子已设定为编辑。选择文本后,快速向上或向下滑动手指以选取"剪 切"、"拷贝"或"粘贴",然后连按两次。

**撤销:**摇动 iPhone,快速向左或向右滑动手指以选取撤销作为操作,然后连按两次。

**输入重音字符:**在标准键入模式下,选择纯文本字符,然后连按两次并按住,直至您听到有声音提 示备选字符已出现。向左或向右拖移以选择并听取选项。松开手指以输入当前选择。

**更改键入的语言:**将转子设定为"语言",然后快速向上或向下滑动手指。选取"默认语言",以 使用在"多语言环境"设置中指定的语言。

<span id="page-210-0"></span>【注】仅当您在 VoiceOver 的"语言转子"设置中选择了多种语言时, "语言转子"才会出现。 请参阅第 [203](#page-202-0) 页"设置 [VoiceOver](#page-202-2)"。

# <span id="page-210-1"></span>**使用 Apple Wireless Keyboard 键盘来控制 VoiceOver**

您可以使用已与 iPhone 配对的 Apple Wireless Keyboard 键盘来控制 VoiceOver。请参阅 第 [40](#page-39-0) 页"使用 Apple Wireless [Keyboard](#page-39-2) 键盘"。

VoiceOver 键盘命令可让您浏览屏幕,选择项目,阅读屏幕内容,调整转子以及执行其他 VoiceOver 操作。在下表中,除一个键盘命令以外的所有键盘命令(包括 Control-Option)都缩 写为"VO"。

在您按下按键或键盘命令时,"VoiceOver 帮助"会朗读按键或键盘命令的名称。您可以使用 "VoiceOver 帮助"来了解键盘布局以及与组合键相关联的操作。

#### **VoiceOver 键盘命令**

VO = Control-Option

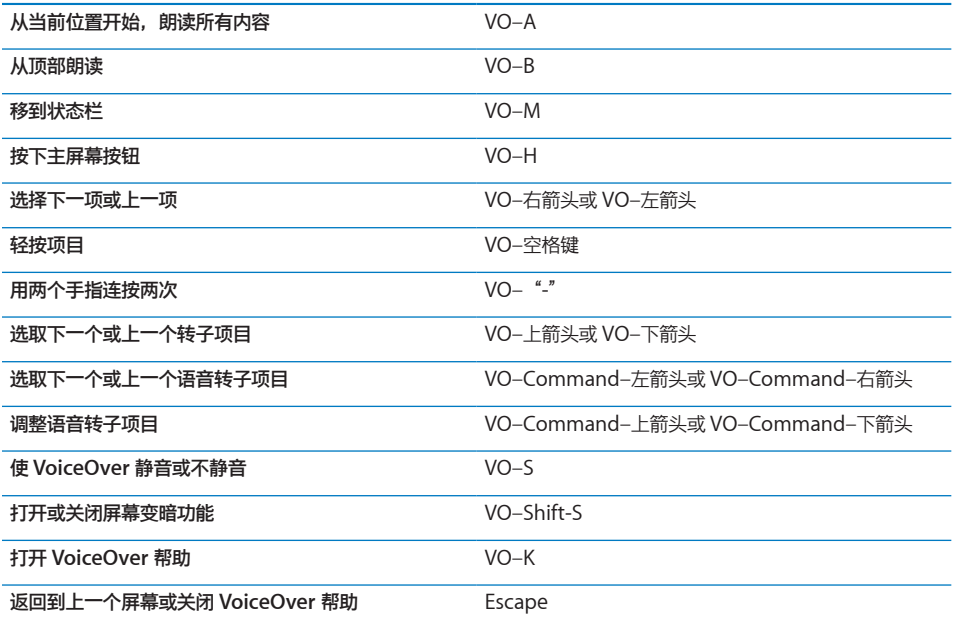

#### **快速导航**

打开"快速导航"以使用箭头键来控制 VoiceOver。默认情况下, "快速导航"是关闭的。

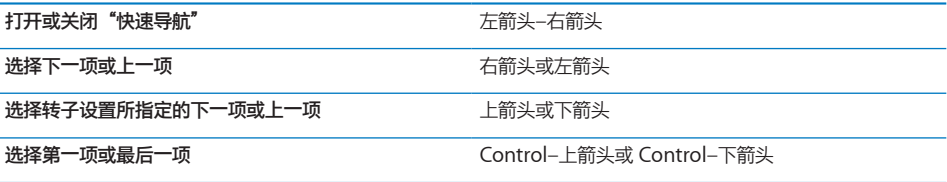

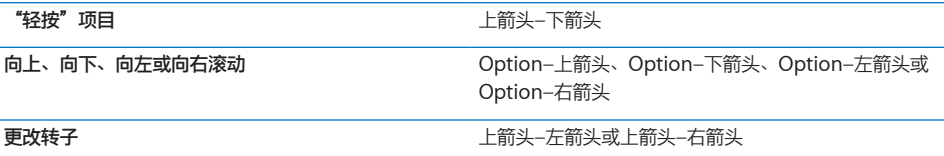

#### **使用地图**

使用 VoiceOver,您可以放大或缩小、选择大头针以及获取有关位置的信息。

**放大或缩小:**使用转子选取缩放模式,然后快速向上或向下滑动手指以放大或缩小。

**选择大头针:**触摸一个大头针,或者快速向左或向右滑动手指以从一个项目移到另一个项目。

**获取有关位置的信息:**在选择大头针后,连按两次以显示信息旗标。快速向左或向右滑动手指以选 择旗标,然后连按两次以显示信息页面。

#### **编辑视频和语音备忘录**

您可以使用 VoiceOver 手势操作来修剪摄像机视频和语音备忘录录音。

**修剪语音备忘录:**在"语音备忘录"屏幕,选择您想要修剪的备忘录右边的按钮,然后连按两次。 然后选择"修剪备忘录"并连按两次。选择修剪工具的起点或终点。快速向上滑动手指以拖到右 边,或者快速向下滑动手指以拖到左边。VoiceOver 会通报在当前位置录音将被修剪掉的时间 量。若要执行修剪,请选择"修剪语音备忘录",然后连按两次。

**修剪视频:**观看视频时,连按两次屏幕以显示视频控制。选择修剪工具的起点或终点。然后快速向 上滑动手指以拖到右边,或者快速向下滑动手指以拖到左边。VoiceOver 会通报在当前位置录音 将被修剪掉的时间量。若要执行修剪, 请选择"修剪", 然后连按两次。

#### **将盲文显示器与 VoiceOver 配合使用**

#### **设置盲文显示器**

您可以使用可刷新的蓝牙盲文显示器,用盲文读取 VoiceOver 输出。此外,在打开 VoiceOver 后,还可以使用配有输入键及其他控制的盲文显示器来控制 iPhone。iPhone 可以配合许多无线 盲文显示器使用。有关支持的显示器列表,请访问 [www.apple.com.cn/accessibility](http://www.apple.com.cn/accessibility)。

#### **设置盲文显示器:**

- 1 开启盲文显示器。
- 2 在 iPhone 上, 打开"蓝牙"。

在"设置"中,选取"通用">"蓝牙",然后轻按"蓝牙"开关。

3 在"设置"中, 选取"通用">"辅助功能">"VoiceOver">"盲文", 然后选取盲文显 示器。

**打开或关闭简写盲文:**在"设置"中,选取"通用">"辅助功能">"VoiceOver">"盲 文",然后轻按"简写盲文"开关。

#### **选取语言**

盲文显示器会使用设定给"语音控制"的语言。默认情况下,这是在"设置">"多语言环境"> "语言"中设定给 iPhone 的语言。您可以使用 VoiceOver 语言设置, 给 VoiceOver 和盲文显 示器设定其他语言。

**设定 VoiceOver 的语言:**在"设置"中,选取"通用">"多语言环境">"语音控制",然后 选取语言。

如果您更改 iPhone 的语言,则可能需要重设 VoiceOver 和盲文显示器的语言。

#### **用盲文显示器控制 VoiceOver**

您可以将盲文显示器最左边或最右边的单元格设定为提供系统状态及其他信息:

- Â 语音提示历史记录包含未读信息
- 当前语音提示历史记录信息尚未阅读
- VoiceOver 已静音
- iPhone 电池电量不足 (电量不到 20%)
- iPhone 处于横排模式
- 屏幕显示已关闭
- 当前路线左边包含更多文本
- 当前路线右边包含更多文本

将最左边或最右边的单元格设定为显示状态信息: 在"设置"中, 选取"通用"> "辅助功能"> "VoiceOver">"盲文">"状态单元格",然后轻按"左"或"右"。

**查看状态单元格的扩展描述:**在盲文显示器上,按下状态单元格的发送程序按钮。

#### 缩放

许多 iPhone 应用程序可让您放大或缩小特定元素。例如,您可以连按两次或使用合拢手势在 Safari 中展开网页栏。

"缩放"也是一种特殊的辅助功能,可让您放大正在使用的任何应用程序的整个屏幕,以帮助您查 看显示屏上的内容。

**打开或关闭"缩放":**在"设置"中,选取"通用">"辅助功能">"缩放",然后轻按"缩放 打开/关闭"开关。

**【注】**您不能同时使用 VoiceOver 和缩放。

**放大或缩小:**用三个手指连按两次屏幕。默认情况下,屏幕会放大 200%。如果您手动更改放大比 例(使用如下所述的"轻按并拖移"手势),当您用三个手指连按两次时,iPhone 会自动回到那 个放大比例。

增大放大比例:用三个手指,朝屏幕顶部轻按并拖移(增大放大比例)或朝屏幕底部轻按并拖移 (减小放大比例)。"轻按并拖移"手势与"连按两次"相似,不同的地方是,第二次轻按时您不 是将手指移开,而是在屏幕上拖移手指。一旦您开始拖移,您可以用一个手指进行拖移。

<span id="page-213-0"></span>**在屏幕上四处移动:**放大时,用三个手指在屏幕上拖移手指或快速滑动手指。一旦您开始拖移,您 可以用一个手指进行拖移,以便您可以看到屏幕的更多内容。在显示屏边缘附近按住一个手指可移 到屏幕图像的那一侧。越靠近屏幕边缘移动手指,屏幕移动就越快。当您打开新屏幕时,缩放总是 定位到屏幕的顶部中间位置。

配合 Apple Wireless Keyboard 键盘使用"缩放"功能时(请参阅第 [40](#page-39-0) 页"使用 [Apple](#page-39-2) Wireless [Keyboard](#page-39-2) 键盘"),屏幕图像会跟随插入点,从而使它在显示器上居中显示。

### <span id="page-213-1"></span>大文本

"大文本"可让您放大提醒中的文本,以及"日历"、"通讯录"、Mail、"短信"和"备忘 录"中的文本。您可以选取 20 点、24 点、32 点、40 点、48 点或 56 点文本。

**设定文本大小:**在"设置"中,选取"通用">"辅助功能",轻按"大文本",然后轻按所需的 文本大小。

#### 黑底白字

使用"黑底白字"功能反转 iPhone 屏幕上的颜色,这可使阅读屏幕更容易。当打开"黑底白字" 功能时,屏幕看起来就像照相底片。

**使屏幕颜色反转:**在"设置"中,选取"通用">"辅助功能",然后轻按"黑底白字"开关。

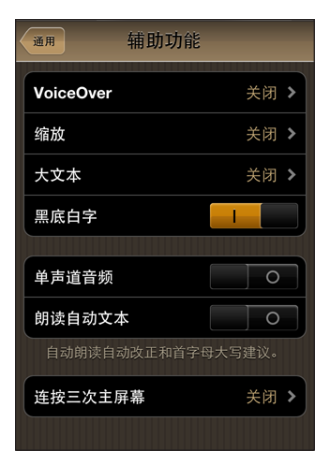

#### 单声道音频

"单声道音频"功能将左右声道的声音合并成单声道信号通过两侧扬声器播放。这使一只耳朵有听 觉障碍的用户能够从另一只耳朵听到完整的声音信号。

**打开或关闭"单声道音频":** 在"设置"中, 选取"通用">"辅助功能", 然后轻按"单声道音 频"开关。

### <span id="page-214-0"></span>朗读自动文本

"朗读自动文本"功能会在您键入时朗读 iPhone 提供的文字改正和建议。

**打开或关闭"朗读自动文本":**在"设置"中,选取"通用">"辅助功能",然后轻按"朗读自 动文本"开关。

<span id="page-214-1"></span>"朗读自动文本"功能也可以配合 VoiceOver 或"缩放"功能使用。

# 连按三次主屏幕按钮

"连按三次主屏幕按钮"功能提供了一种将某些辅助功能打开或关闭的简便方法:快速按下主屏 幕按钮 〇 三次。您可以将"连按三次主屏幕按钮"功能设定为打开或关闭 VoiceOver、打开关闭 "黑底白字",或者显示选项以执行以下操作:

- 打开或关闭 VoiceOver
- Â 打开或关闭"缩放"
- Â 打开或关闭"黑底白字"

"连按三次主屏幕按钮"功能默认关闭。

**设定"连按三次主屏幕按钮"功能:**在"设置"中,选取"通用">"辅助功能">"连按三次主 屏幕按钮",然后选取所需功能。

### 隐藏式字幕及其他有用的功能

许多 iPhone 功能可让所有用户都能很容易地使用 iPhone,包括那些有视觉障碍或听觉障碍的 用户。

#### **隐藏式字幕**

您可以在 iPod 设置中打开视频的隐藏式字幕。请参阅第 [184](#page-183-0) 页["视频"](#page-183-1)。

**【注】**并非所有视频内容都会针对隐藏式字幕进行编码。

#### **语音控制**

"语音控制"(iPhone 3GS 或新款机型)可让您使用语音命令来拨打电话以及控制 iPod 音乐回 放。请参阅第 [60](#page-59-0) 页["语音拨号](#page-59-1)"以及第 [89](#page-88-0) 页"配合 iPod [使用语音控制](#page-88-1)"。

#### **大尺寸电话拨号键盘**

只需轻按通讯录和个人收藏列表中的条目,即可拨出电话。当您需要拨打某个号码时,iPhone 的 大数字键盘使号码输入变得非常容易。请参阅第 [59](#page-58-0) 页["拨打和接听电话"](#page-58-1)。

#### **宽屏幕键盘**

在您键入时,几个应用程序可让您转动 iPhone,以便可以使用更大的键盘:

- Mail
- Safari
- 短信
- Â 备忘录
- 通讯录

### **可指定的铃声**

您可以将独特的铃声指定给通讯录列表中的单个联系人,用作可听得见的"主叫号码"。

# **即时信息 (IM) 聊天**

App Store 具有许多互联网通信 (IM) 应用程序, 例如 AIM、BeejiveIM、ICQ 和 Yahoo! Messenger,它们都是为 iPhone 而优化的。

# **Mail 邮件的最小字体大小**

将 Mail 邮件文本的最小字体大小设定为"大"、"加大"或"巨大"以提高可读性。请参阅 第 [178](#page-177-0) 页"[Mail](#page-177-1)"。

# **TTY 支持(在某些地区可用)**

在 TTY 模式下配合 iPhone TTY Adapter 适配器(单独销售)使用 iPhone, 以使用电传打字机 (TTY) 机器。请参阅第 [181](#page-180-0) 页"[配合电传打字机](#page-180-1) (TTY) 机器使用 iPhone"。

# **Mac OS X 中的万能辅助**

使用 iTunes 将 iTunes 资料库中的信息和内容同步到 iPhone 时, 您可以利用 Mac OS X 的"万 能辅助"功能。在 Finder 中, 选取"帮助"> "Mac 帮助", 然后搜索"万能辅助"。

有关 iPhone 和 Mac OS X 辅助功能的更多信息, 请访问 [www.apple.com.cn/accessibility](http://www.apple.com.cn/accessibility)。
# **支持及其他信息**

# Apple iPhone 支持网站

全面的支持信息可在线获得,网址为:[www.apple.com.cn/support/iphone](http://www.apple.com.cn/support/iphone/?cid=acs::iphone4userguide&cp=acs::iphone4userguide)。您也可以使 用 Express Lane(快速通道)来获得个性化支持(并非在所有国家或地区都可用)。请访问 [expresslane.apple.com](http://expresslane.apple.com/GetproductgroupList.do?cid=acs::iphone4userguide&cp=acs::iphone4userguide)。

## 重新启动 iPhone 和将它复位

如果某些功能不能正常工作,请尝试重新启动 iPhone,强制退出应用程序,或者将 iPhone 复位。

**重新启动 iPhone:**按住"开/关"和"睡眠/唤醒"按钮直至出现红色滑块。将手指滑过滑块以 关掉 iPhone。若要再次开启 iPhone, 请按住"开/关"和"睡眠/唤醒"按钮直至出现 Apple 标志。

如果您不能关掉 iPhone,或者问题仍然存在,您可能需要将 iPhone 复位。只有在关掉并开启 iPhone 后问题仍无法解决时,才应该进行复位。

**强制退出应用程序:**按住"开/关"和"睡眠/唤醒"按钮几秒钟,直至出现红色滑块,然后按住主 屏幕按钮直至应用程序退出。在 iPhone 3GS 或新款机型上,您也可以从最近使用的应用程序列 表中移除某个应用程序,以强制退出该应用程序。请参阅第 [26](#page-25-0) 页["打开和切换应用程序](#page-25-1)"。

**将 iPhone 复位:**同时按住"开/关"和"睡眠/唤醒"按钮以及主屏幕按钮至少十秒钟,直至出现 Apple 标志。

**附**

 $\mathbf{A}$ 

## 备份 iPhone

iTunes 会创建 iPhone 上的设置、已下载的应用程序和数据及其他信息的备份。您可以使用备份 在恢复软件后将这些项目还原到 iPhone 上,或将信息传输到另一部 iPhone。请参阅第 [219](#page-218-0) 页 ["更新和恢复](#page-218-1) iPhone 软件"。

备份 iPhone 或从备份恢复,不同于将内容及其他项目(例如音乐、Podcast、铃声、照片、视频 以及通过 iTunes 下载的应用程序)和 iTunes 资料库同步。备份包括 iPhone 上的设置、已下载 的应用程序和数据及其他信息。在恢复 iPhone 后,您需要再次同步以将音乐、视频、照片、应用 程序以及其他内容放回 iPhone。请参阅第 [220](#page-219-0) 页"[从备份恢复"](#page-219-1)。

从 App Store 下载的应用程序会在下次与 iTunes 同步时被备份。之后, 当与 iTunes 同步时, 只 有应用程序数据才会被备份。

#### **创建备份**

当您执行以下操作时,iTunes 会创建 iPhone 的备份:

Â 与 iTunes 同步

默认情况下, 当您每次将 iPhone 连接到电脑时, iTunes 就会同步 iPhone。请参阅第 [52](#page-51-0) 页 "与 [iTunes](#page-51-1) 同步"。iTunes 将不会自动备份未配置为与该电脑同步的 iPhone。您也可以通 过在 iTunes 中点按"同步"来手动同步。注意, 在执行首次同步之前, 每次将 iPhone 连接到 电脑时, iTunes 将只创建一个备份。如果您再次同步, iTunes 并不会创建另一个备份。

• 更新 iPhone

iTunes 会先备份 iPhone, 再更新 iPhone, 即便它未配置为与该申脑上的 iTunes 同步。

• 恢复 iPhone (如果您选取讲行备份)

iTunes 会询问您是否要在恢复之前先备份 iPhone。

有关备份的更多信息,包括储存在备份中的设置和信息,请访问 [support.apple.com/kb/](http://support.apple.com/kb/HT1766?viewlocale=zh_CN) [HT1766?viewlocale=zh\\_CN](http://support.apple.com/kb/HT1766?viewlocale=zh_CN)。

#### **移除备份**

在 iTunes 中,您可以从备份列表中移除 iPhone 的备份。例如,如果备份是在其他人的电脑上创 建的,您不妨这样做。

#### **移除备份:**

- 1 在 iTunes 中, 打开 iTunes "偏好设置"。
	- Mac: 洗取"iTunes" > "偏好设置"。
	- Â Windows:选取"编辑">"偏好设置"。
- 2 点按"设备"(不必连接 iPhone)。
- 3 选择您想要移除的备份,然后点按"删除备份"。
- 4 通过点按"删除备份"来确认您想要删除所选的备份。
- 5 点按"好"以关闭 iTunes"偏好设置"窗口。

## <span id="page-218-1"></span><span id="page-218-0"></span>更新和恢复 iPhone 软件

您可以使用 iTunes 来更新或恢复 iPhone 软件。

Â 如果您进行更新,则 iPhone 软件会被更新。您已下载的应用程序、设置和数据均不会受到 影响。

**【注】**在某些情况下,更新可能还会包括恢复 iPhone。

• 如果您进行恢复,则会重新安装最新版本的 iPhone 软件,将设置恢复成默认值,以及删除 iPhone 上储存的所有数据,包括已下载的应用程序、歌曲、视频、通讯录、照片、日历信息及 任何其他数据。如果您已使用电脑上的 iTunes 对 iPhone 讲行了备份,则可以在恢复过程结束 时从备份恢复数据。

删除的数据将不再能够通过 iPhone 用户界面访问,但并不会从 iPhone 中抹掉。有关抹掉所有 内容和设置的信息,请参阅第 [176](#page-175-0) 页"将 [iPhone](#page-175-1) 复位"。

如果您配合蓝牙耳机或车载套件使用 iPhone,并且恢复了设置,您必须再次将蓝牙设备与 iPhone 配对才能使用它。

有关更新和恢复 iPhone 软件的更多信息,请访问 [support.apple.com/kb/](http://support.apple.com/kb/HT1414?viewlocale=zh_CN) [HT1414?viewlocale=zh\\_CN](http://support.apple.com/kb/HT1414?viewlocale=zh_CN)。

#### **更新 iPhone**

请确定您有互联网连接并从 [www.apple.com.cn/itunes](http://www.apple.com.cn/itunes) 安装了最新版本的 iTunes。

#### **更新 iPhone:**

- 1 将 iPhone 连接到电脑。
- 2 在 iTunes 的"设备"列表中,选择 iPhone,然后点按屏幕顶部的"摘要"。
- 3 点按"检查更新"。iTunes 会告诉您是否有更高版本的 iPhone 软件可用。
- 4 点按"更新"以安装最新版本的软件。

#### <span id="page-218-2"></span>**恢复 iPhone**

请确定您有互联网连接并从 [www.apple.com.cn/itunes](http://www.apple.com.cn/itunes) 安装了最新版本的 iTunes。

#### **恢复 iPhone:**

- 1 将 iPhone 连接到电脑。
- $2 \pi$  iTunes 的"设备"列表中, 选择 iPhone, 然后点按屏幕顶部的"摘要"。
- 3 点按"检查更新"。iTunes 会告诉您是否有更高版本的 iPhone 软件可用。
- 4 点按"恢复"。请按照屏幕指示完成恢复过程。如果正在恢复,则当提示您是否要备份 iPhone 时,建议进行备份。

如果已恢复 iPhone 软件, 则可以像设置新的 iPhone 那样对它进行设置, 或者也可以从备份恢 复您的音乐、视频、应用程序数据以及其他内容。

从备份恢复后, 以前的数据将不再能够通过 iPhone 用户界面访问, 但并未从 iPhone 中抹掉。 有关抹掉所有内容和设置的信息,请参阅第 [176](#page-175-0) 页"将 [iPhone](#page-175-1) 复位"。

#### <span id="page-219-1"></span><span id="page-219-0"></span>**从备份恢复**

您可以从备份恢复设置、应用程序数据及其他信息,或者使用此项功能将这些项目传输给其他 iPhone。请确定您有互联网连接并从 [www.apple.com.cn/itunes](http://www.apple.com.cn/itunes) 安装了最新版本的 iTunes。

**【重要事项】**从备份进行恢复的过程,有别于从 iTunes 的"摘要"面板恢复 iPhone 的过程。请 参阅第 [219](#page-218-0) 页"恢复 [iPhone](#page-218-2)"。从备份恢复并不能完全恢复 iPhone 软件。此外, 从备份恢复 iPhone 时会恢复备份中的所有数据, 包括用于应用程序的数据。如果您选取旧备份, 从该备份讲 行恢复可能会将应用程序数据替换为非最新数据。

如果您从其他的 iPhone 或 iPod touch 的备份恢复 iPhone, 则某些密码和设置可能不会被恢 复。(此外,如果备份是加密的,也可能不会恢复所有的密码和设置。)有关储存在备份中的设置 和信息的更多信息,请访问 [support.apple.com/kb/HT1766?viewlocale=zh\\_CN](http://support.apple.com/kb/HT1766?viewlocale=zh_CN)。

#### **从备份恢复 iPhone:**

- 1 将 iPhone 连接到您经常用来同步的电脑。
- 2 在 iTunes 的"设备"列表中按住 Control 点按 iPhone, 然后从出现的菜单中选取"从备份 恢复"。
- 3 从弹出式菜单中选取您要用于恢复的备份,然后点按"恢复"。 如果备份被加密,请输入密码。

## 安全、软件和服务信息

此表格说明在哪里可以获得更多与 iPhone 相关的安全、软件和服务信息。

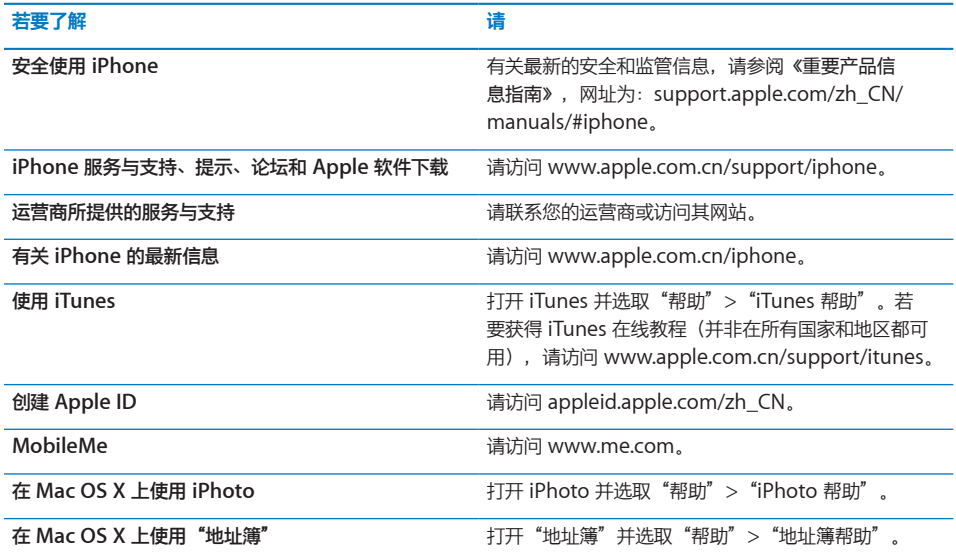

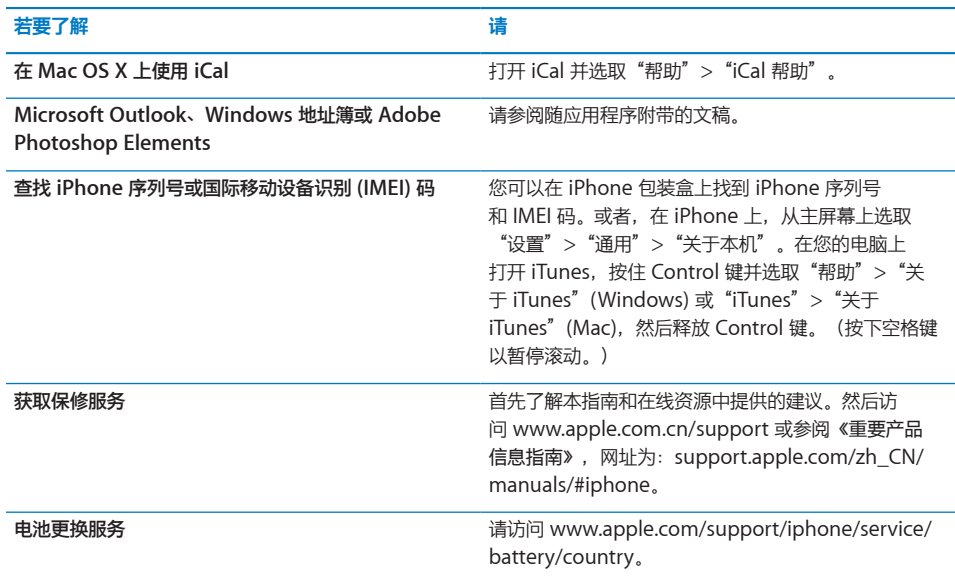

## 在企业环境中使用 iPhone

请访问 [www.apple.com.cn/business](http://www.apple.com.cn/business) 了解有关 iPhone 的企业功能的更多信息,包括以下 内容:

- Microsoft Exchange
- Â 安装配置描述文件
- CalDAV
- CardDAV
- IMAP
- · LDAP
- Â VPN

## 让 iPhone 使用其他运营商的网络

某些运营商允许您将 iPhone 解锁以使用其网络。若要确定您的运营商是否提供此选项,请访问 [support.apple.com/kb/HT1937?viewlocale=zh\\_CN](http://support.apple.com/kb/HT1937?viewlocale=zh_CN)。

请联系运营商以获得授权和设置选项。您需要将 iPhone 连接到 iTunes 才能完成该过程。可能需 要额外付费。

有关故障诊断信息,请访问 [support.apple.com/kb/TS3198?viewlocale=zh\\_CN](http://support.apple.com/kb/TS3198?viewlocale=zh_CN)。

### 处理和回收信息

**"Apple 旧移动电话回收计划"(在某些地区适用):**有关免费回收您的旧移动电话、预付费的 装运标签以及相关说明,请参阅:[www.apple.com.cn/recycling](http://www.apple.com.cn/recycling/)

**iPhone 处理和回收:**您必须根据当地的法律和法规正确处理 iPhone。由于 iPhone 含有电子组 件和电池,所以 iPhone 必须和家庭垃圾分开处理。当 iPhone 达到其使用寿命时,请联系当地 管理部门以了解处理和回收方式,或者只需将它送到当地的 Apple 零售店或将它交回给 Apple 即 可。电池将会以环境友好的方式取下并回收。有关更多信息,请参阅: [www.apple.com.cn/recycling](http://www.apple.com.cn/recycling/)

**欧盟 - 电子产品和电池处理信息:**

# X

此符号表明根据当地的法律和法规,您的产品及其电池必须和家庭垃圾分开回收。当此产品的使用 寿命到了尽头时,请将它送至当地管理部门指定用于回收电子设备的收集点。消费者处理电子设备 垃圾不当可能会被罚款。处理您的产品及其电池时,分开收集和回收将有助于节约自然资源,并确 保回收是以保护人类健康和环境的方式进行的。

有关 iPhone 的收集和回收方案,请访问: [www.apple.com/recycling/nationalservices/europe.html](http://www.apple.com/recycling/nationalservices/europe.html)

**更换 iPhone 的电池:**iPhone 中的可充电电池只能由授权服务商更换。有关电池更换服务,请访 问:[www.apple.com/support/iphone/service/battery/country](http://www.apple.com/support/iphone/service/battery/country)

*Deutschland:* Dieses Gerät enthält Batterien.Bitte nicht in den Hausmüll werfen. Entsorgen Sie dieses Gerätes am Ende seines Lebenszyklus entsprechend der maßgeblichen gesetzlichen Regelungen.

*Nederlands:* Gebruikte batterijen kunnen worden ingeleverd bij de chemokar of in een speciale batterijcontainer voor klein chemisch afval (kca) worden gedeponeerd.

*Türkiye:* EEE yönetmeligine (Elektrikli ve Elektronik Esyalarda Bazı Zararlı Maddelerin Kullanımının Sınırlandırılmasına Dair Yönetmelik) uygundur.

**台湾:**

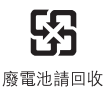

*Brazil—Disposal Information:*

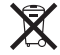

*Brasil—Informações sobre descarte e reciclagem:* O símbolo indica que este produto e/ou sua bateria não devem ser descartadas no lixo doméstico.Quando decidir descartar este produto e/ou sua bateria, faça-o de acordo com as leis e diretrizes ambientais locais.Para informações sobre o programa de reciclagem da Apple, pontos de coleta e telefone de informações, visite www.apple.com/br/environment.

## Apple 和环境

Apple 公司已意识到有责任将业务运作和产品对环境造成的影响降到最小。有关更多信息,请访 问:[www.apple.com.cn/environment](http://www.apple.com.cn/environment)

## iPhone 操作温度

如果 iPhone 的内部温度超过正常的操作温度,则当它尝试调节其内部温度时,您可能会碰到以下 情况:

- Â iPhone 停止充电
- Â 屏幕变暗
- Â 蜂窝电话信号很弱
- Â 出现温度警告屏幕

**【重要事项】**出现温度警告屏幕时,您不能使用 iPhone(但可以进行紧急呼叫)。如果 iPhone 不能调节其内部温度,则会进入深度睡眠模式,直至它冷却下来。当 iPhone 进入这种模式时, 您 不能进行紧急呼叫。请将 iPhone 移到较阴凉的位置并等候几分钟,然后再次尝试使用 iPhone。

**■ 型号: A1332** 

Apple Inc.

© 2010 Apple Inc. 保留一切权利。

Apple、苹果、Apple 标志、AirPlay、Apple TV、 Cover Flow、FaceTime、iBooks、iCal、iPhone、iPhoto、 iPod、iTunes、Keynote、Mac、Macintosh、Mac OS、 Numbers、Pages、QuickTime、Safari、Spotlight 和 "Works with iPhone"标志是 Apple Inc. 在美国及其他国家 和地区注册的商标。

AirPrint、Finder、iPad、"Made for iPhone"标志、Multi-Touch、Retina 和 Shuffle 是 Apple Inc. 的商标。

Apple Store 和 iTunes Store 是 Apple Inc. 在美国及其他国 家和地区注册的服务标记。

App Store 和 MobileMe 是 Apple Inc. 的服务标记。

IOS 是 Cisco 在美国及其他国家和地区的商标或注册商标, 经 许可后使用。

无论是单独使用还是与具备 Nike + iPod 功能的 iPod 媒体播 放器,或者与 iPhone 3GS 或新款机型组合使用, Nike + iPod Sport Kit 套件都会受一个或多个美国专利号保护: 6,018,705、6,052,654、6,493,652、6,298,314、6,611,789、 6,876,947 和 6,882,955。

Bluetooth® 文字标记和标志是 Bluetooth SIG, Inc. 拥有的注 册商标。Apple Inc. 经许可后使用此类标记。

Adobe 和 Photoshop 是 Adobe Systems Incorporated 在 美国和/或其他国家和地区的商标或注册商标。

这里提及的其他公司和产品名称可能是其相应公司的商标。

提及的第三方产品仅作参考,并不代表 Apple 之认可或推荐。 Apple 对这些产品的性能或使用概不负责。所有协定、协议或 保证(如果有的话)直接发生在厂商和潜在用户之间。我们已 尽力确保本手册上的信息准确。Apple 对印刷或文字错误概不 负责。

CH019-1935/2010-11